# **ADOBE**® **ELEMENTS ORGANIZER** Aide et didacticiels

A Adobe

## Nouveautés

Une partie du contenu issu des liens présents sur cette page peut apparaître en anglais seulement.

## <span id="page-2-0"></span>Nouveautés dans Elements Organizer 11

**[Nouvelle interface utilisateur et nouveaux flux de travaux](#page-2-1) [Panneau Albums et dossiers](#page-2-2) [Importation de photos à partir d'Adobe Revel](#page-3-0) [Retouche instantanée de photos](#page-3-1) [Identification des personnes sur vos photos](#page-3-2) [Organisation des photos en fonction des événements](#page-4-0) [Marquage de lieux dans vos photos](#page-4-1) [Nouvelles fonctions de recherche pour trouver des supports](#page-4-2)**

### <span id="page-2-1"></span>**Nouvelle interface utilisateur et nouveaux flux de travaux**

**[Haut de la page](#page-2-0)**

La nouvelle interface utilisateur d'Elements Organizer 11 vous permet d'importer, de visualiser, de trier et d'organiser vos photos et vos vidéos plus rapidement et facilement. Pour vous aider à démarrer facilement, les options d'importation sont désormais plus faciles à découvrir.

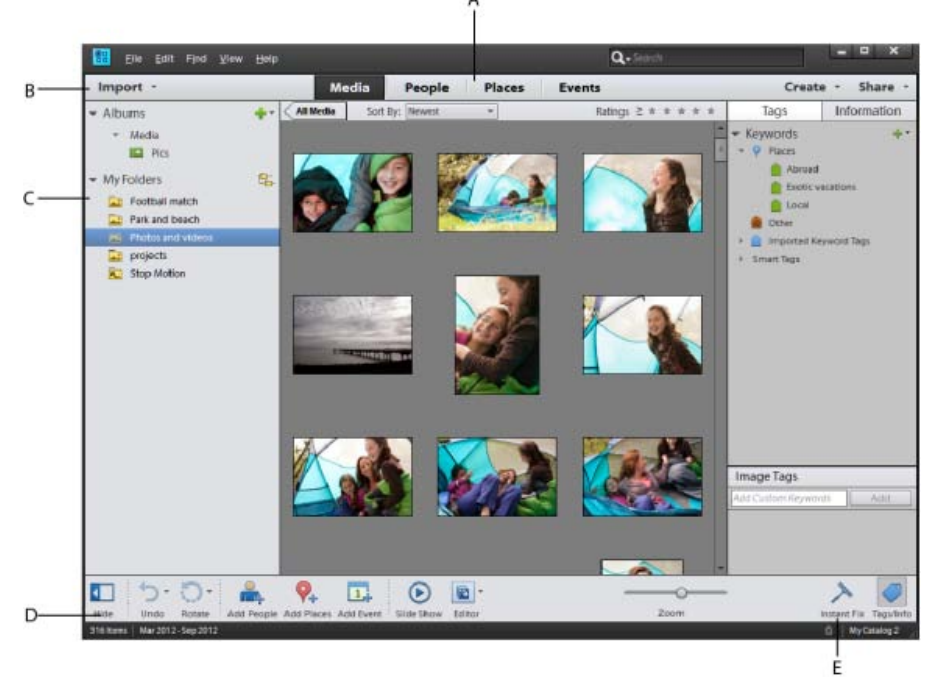

*A. Vues B. Bouton Importer C. Panneau Albums et dossiers D. Barre des tâches E. Bouton de retouche instantanée* 

Au fur et à mesure que vous explorez l'application, vous découvrez de nombreuses améliorations de sa convivialité.

- **Vues :** quatre nouvelles vues (Média, Personnes, Lieux et Evénements) vous permettent d'afficher les supports (photos et vidéos) et de les organiser de diverses façons.
- $\bullet$ **Bouton d'importation :** le nouveau bouton Importer facile à trouver est le point de départ pour accéder aux différentes options d'importation des supports.
- **Panneau Albums et dossiers :** le panneau Albums et dossiers vous aide à travailler avec des photos dans des albums et des dossiers.
- **Barre des tâches :** la barre des tâches en bas vous permet d'accéder rapidement aux options permettant d'identifier les personnes et d'ajouter des lieux et des événements dans les supports.
- **Bouton de retouche instantanée :** le bouton de retouche instantanée fournit des options pour effectuer les tâches d'édition les plus courantes sur vos photos dans l'espace de travail de l'Organiseur même.

## <span id="page-2-2"></span>**Panneau Albums et dossiers**

**[Haut de la page](#page-2-0)**

Le nouveau panneau Albums et dossiers fournit un accès rapide aux albums et dossiers du catalogue actif. Vous pouvez également ajouter et gérer des albums et des catégories d'albums à partir de ce panneau.

Les albums d'Elements Organizer ressemblent à des albums photos standard dans lesquels vous pouvez regrouper et organiser des photos à votre convenance. Vous pouvez, par exemple, créer un album intitulé « Mes dix Meilleures photos de vacances » et ajouter dix de vos photos préférées. Vous pouvez également effectuer les tâches suivantes :

- Organiser les albums en groupes
- Créer plusieurs niveaux de catégories d'albums
- Ajouter un support aux albums

Pour plus d'informations, voir Création d'albums et de catégories d'albums.

La liste des dossiers dans le panneau Albums et dossiers vous permet de visualiser les photos et vidéos dans chaque dossier à partir duquel vous les avez importés. Vous pouvez également effectuer les tâches suivantes :

- Afficher l'emplacement physique des fichiers multimédia sur le disque
- Supprimer des dossiers du disque ou du catalogue
- Créer des albums instantanés
- Ajouter des dossiers à la liste des dossiers contrôlés pour permettre à Elements Organizer de détecter tout nouveau fichier

### <span id="page-3-0"></span>**Importation de photos à partir d'Adobe Revel**

Vous pouvez maintenant importer des photos à partir d'Adobe® Revel™, les afficher, les modifier et les organiser dans Elements Organizer. Adobe Revel est une application photo puissante et intuitive pour votre Mac, iPad et iPhone.

Pour plus d'informations, voir Importation de photos à partir d'Adobe Revel.

#### <span id="page-3-1"></span>**Retouche instantanée de photos**

La nouvelle fonctionnalité Retouche instantanée vous permet d'effectuer les tâches d'édition les plus courantes sur vos photos. La retouche instantanée permet de corriger les problèmes courants dans les photos. Par exemple, vous pouvez supprimer les yeux rouges, recadrer vos photos, augmenter leur netteté ou effectuer une retouche optimisée pour les corriger automatiquement.

Pour plus d'informations, voir [Retouche de photos dans Elements Organizer.](http://help.adobe.com/fr_FR/elementsorganizer/using/WSB52DCDFA-3042-4d21-A731-DFAB2C15F641_WIN.html)

**Photo Fix Options** 

*Options de retouche des photos*

## <span id="page-3-2"></span>**Identification des personnes sur vos photos**

Vous pouvez identifier les visages qui apparaissent sur les photos et organiser vos photos en fonction de ces visages (de ces personnes). La fonctionnalité Ajouter des personnes vous permet d'identifier les personnes figurant dans vos listes Facebook et de les identifier sur les photos.

Lorsque que les photos comportent des données d'identification, vous pouvez facilement accéder à des piles de ces photos dans la vue Personnes. Vous pouvez également créer des groupes de personnes, par exemple « Familles » ou « Amis ».

Pour plus d'informations, voir Marquage des visages sur les photos et organisation des piles de personnes.

**[Haut de la page](#page-2-0)**

**[Haut de la page](#page-2-0)**

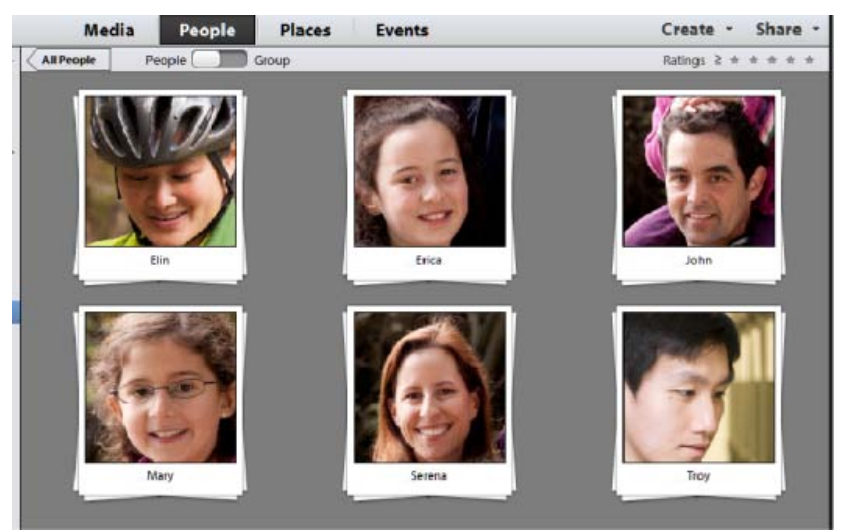

*Piles de personnes*

## <span id="page-4-0"></span>**Organisation des photos en fonction des événements**

**[Haut de la page](#page-2-0)**

Vous pouvez ajouter des événements à des photos et créer des piles de photos de divers événements. Ces piles permettent d'accéder rapidement à des photos prises lors d'un événement particulier.

Une fonctionnalité avancée appelée Evénements dynamiques rend cette tâche encore plus facile. La fonction Evénements dynamiques empile les photos en fonction de leur date et de l'heure, et vous invite à ajouter des événements aux piles. Par exemple, cette fonction peut créer trois piles pour les photos prises le matin, l'après-midi et en soirée d'un jour donné et vous invite à ajouter des événements.

Pour plus de détails, voir:

Ajout et gestion des données d'événements

Création de piles d'événements à l'aide d'événements dynamiques

## <span id="page-4-1"></span>**Marquage de lieux dans vos photos**

**[Haut de la page](#page-2-0)**

Dans Elements Organizer 11, vous pouvez marquer les lieux où les photos ont été prises. Grâce à l'intégration transparente avec Google Maps, vous pouvez rechercher des endroits dans la vue Lieux et marquer les photos concernant ces lieux.

Pour plus d'informations, voir Ajout et gestion de données de lieu (emplacement)

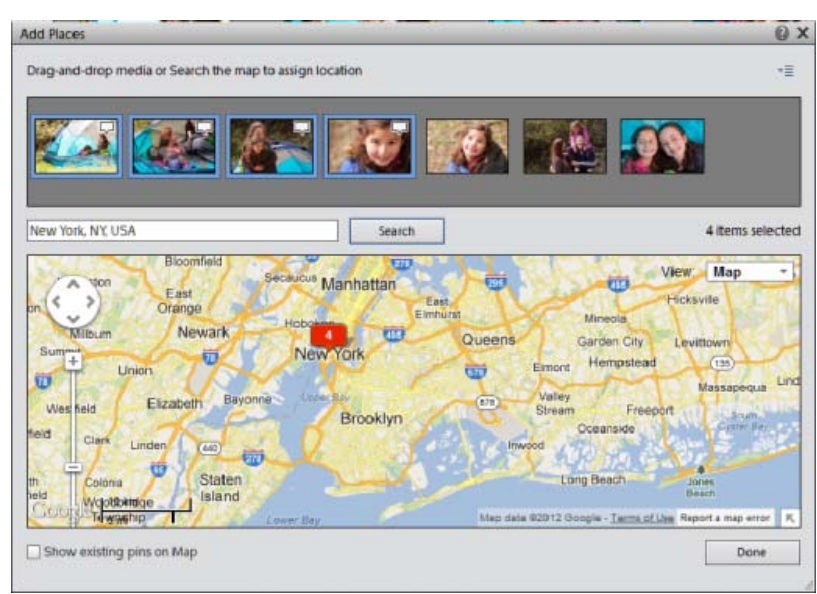

<span id="page-4-2"></span>*Ajouter des lieux à vos photos*

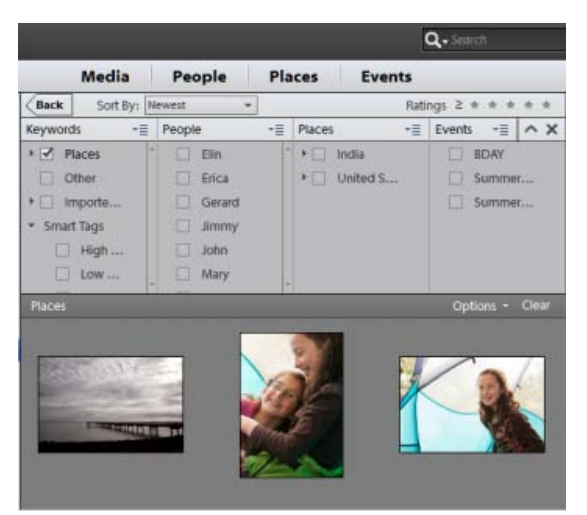

*Option de recherche avancée*

Elements Organizer 11 se distingue notamment par ses puissantes fonctionnalités de recherche. Vous pouvez accéder à ces fonctionnalités depuis la nouvelle barre de recherche.

L'option Recherche avancée de la barre de recherche vous permet de rechercher des photos en fonction de mots-clés, de personnes, de lieux et d'événements.

L'option Recherche d'objet vous permet de rechercher des photos qui contiennent un objet que vous avez défini visuellement (par exemple, un visage particulier).

Les nouvelles options de recherche comme la Recherche de similarité visuelle et la Recherche de photos en double, vous aident à trouver facilement des photos similaires ou en double.

Les options de recherche enregistrées vous permettent d'enregistrer les requêtes de recherche si vous souhaitez les exécuter à nouveau ultérieurement. Les photos qui correspondent aux critères spécifiés dans une recherche enregistrée sont dynamiquement collectées dans des albums.

Pour plus de détails, voir:

Recherche de fichiers multimédia

Recherche de fichiers multimédia à l'aide de la bande de montage

Recherche de fichiers multimédia à l'aide d'étiquettes de mots-clés

[Création et modification de recherches enregistrées](http://helpx.adobe.com/fr/elements-organizer/using/creating-editing-saved-searches.html)

#### **Liens associés**

- [Nouveautés de Photoshop Elements 11](http://helpx.adobe.com/fr/photoshop-elements/using/whats-new.html)
- [Nouveautés de Premiere Elements 11](http://helpx.adobe.com/fr/premiere-elements/using/whats-new.html)

Les publications Twitter™ et Facebook ne sont pas couvertes par les dispositions de Creative Commons.

## Espace de travail et flux de production

Une partie du contenu issu des liens présents sur cette page peut apparaître en anglais seulement.

## <span id="page-7-0"></span>A propos des espaces de travail

**[Ecran de bienvenue](#page-7-1) [Espace de travail](#page-7-2) [Vues dans Elements Organizer](#page-8-0) [Utilisation des menus contextuels](#page-9-0) [Utilisation des commandes de raccourcis et des touches de modification](#page-9-1) [Annulation ou rétablissement d'opérations](#page-9-2) [Fermeture de Photoshop Elements ou d'Adobe Premiere Elements](#page-9-3)**

## <span id="page-7-1"></span>**Ecran de bienvenue**

L'écran de bienvenue s'affiche par défaut au lancement de Photoshop Elements ou d'Adobe Premiere Elements pour vous orienter vers les tâches principales.

Si vous souhaitez ignorer l'écran de bienvenue et lancer Elements Organizer ou Editor directement, cliquez sur Paramètres .

Sélectionnez l'une des options suivantes dans la liste déroulante Toujours lancer au démarrage :

**Ecran de bienvenue** Sélectionnez cette option pour démarrer l'écran de bienvenue lorsque vous lancez Elements.

**Organiseur** Sélectionnez cette option pour ignorer l'écran de bienvenue et lancer directement Elements Organizer.

**Photo Editor** Sélectionnez cette option pour ignorer l'écran de bienvenue et lancer Photoshop Elements Editor.

Cliquez sur un bouton pour ouvrir l'espace de travail requis. Par exemple, cliquez sur Organiser pour ouvrir Elements Organizer et importer, étiqueter ou organiser vos photos et vos fichiers de support. Vous pouvez également cliquer sur Photo Editor pour ouvrir Editor et améliorer vos fichiers multimédia ou ajouter des effets spéciaux.

Vous pouvez ouvrir l'écran de bienvenue à tout moment, via Aide > Ecran de bienvenue. Il n'est pas nécessaire de revenir à l'écran de bienvenue pour ouvrir d'autres espaces de travail.

## <span id="page-7-2"></span>**Espace de travail**

#### **[Haut de la page](#page-7-0)**

Elements Organizer est un espace de travail pratique pour rechercher, organiser et partager des photos ainsi que des fichiers de support. Dans la vue Média, vous pouvez afficher les vignettes des fichiers multimédia que vous avez importés. Vous avez le choix entre afficher une grande vignette d'un seul fichier multimédia ou des petites vignettes de plusieurs fichiers. Utilisez le curseur de zoom pour régler la taille des vignettes.

La vue Média répertorie toutes les photos ainsi que les vidéos et les fichiers PDF que vous avez importés. Les éléments importés apparaissent dans une seule vue générale, ce qui vous permet de les parcourir et de les filtrer facilement. Il permet même d'afficher les vignettes des fichiers stockés sur un autre support, notamment ceux que vous avez archivés sur CD.

Vous pouvez corriger les défauts les plus courants dans les fichiers multimédia à l'aide des outils de l'onglet Retouche instantanée, dans le panneau de tâches.

Vous pouvez créer des projets, du catalogue de photos imprimé au diaporama, à partir de l'onglet Créer.

Enfin, vous pouvez partager vos photos, vidéos et projets grâce aux outils regroupés dans l'onglet Partager du panneau des tâches.

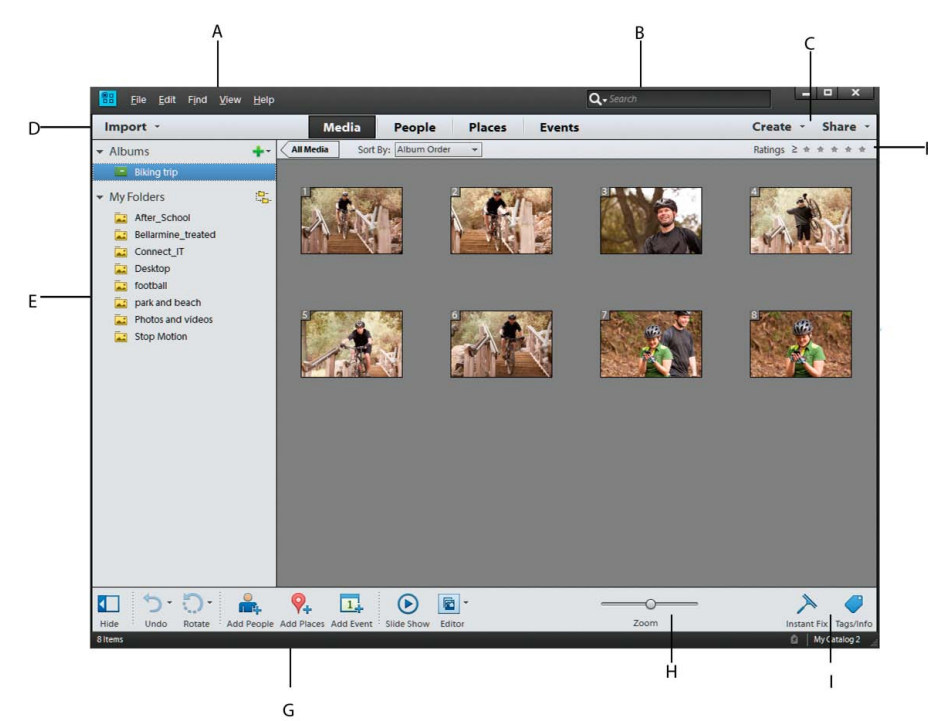

*Barre de menus et boutons d'Elements Organizer*

*A. Barre de menus B. Barre de recherche C. Onglets Créer et Partage D. Bouton d'importation E. Dossier Albums et dossiers F. Filtre par nombre d'étoiles G. Panneau des tâches H. Barre de zoom I. Retouche instantanée et Balises/infos*

L'espace de travail Elements Organizer est composé des éléments suivants :

**Barre de menus** Contient des menus pour exécuter des tâches. Elements Organizer organise les menus par sujet : Fichier, Edition, Rechercher, Affichage et Aide.

**Barre de recherche** Saisissez un critère ou sélectionnez une recherche particulière dans la liste déroulante pour rechercher des photos ou des fichiers multimédia.

**Création et partage** Cliquez sur Créer pour explorer les moyens permettant de réaliser des projets créatifs en utilisant vos fichiers multimédia. Cliquez sur le bouton Partager pour connaître les différentes méthodes permettant de partager des fichiers multimédia avec vos amis et votre famille.

**Bouton d'importation** Cliquez sur Importer pour importer le support dans Elements Organizer.

**Dossier Albums et dossiers** Les albums créés ou importés à partir de catalogues d'une version précédente sont affichés dans le panneau Albums. Vous pouvez créer des albums et gérer des supports au sein du panneau Albums pour organiser des supports dans Elements Organizer.

Le panneau Dossiers répertorie tous les dossiers physiques à partir desquels vous avez importé des supports vers Elements Organizer. Vous pouvez les afficher/masquer en cliquant sur les boutons respectifs dans le panneau des tâches.

Filtre par nombre d'étoiles Vous pouvez attribuer un certain nombre d'étoiles à vos fichiers multimédia. Vous pouvez ainsi trier et organiser des supports. Vous pouvez, par exemple, attribuer cinq étoiles à une photographie pour diverses raisons : elle contient votre sujet favori ou il s'agit d'une excellente photographie.

Vous pouvez ensuite trier toutes les photos dotées de cinq étoiles.

Panneau des tâches Contient des boutons permettant d'ajouter des lieux, des personnes, des événements, et de créer des diaporamas. Vous pouvez également lancer les éditeurs pour retoucher des photos et des vidéos depuis le bouton Editeur. Reportez-vous à la section Espace de travail pour plus d'informations.

**Barre d'état** Dans la vue Média, la barre d'état affiche le nombre d'éléments sélectionnés et le nombre d'éléments contenus dans la vue. Elle indique également le nombre de supports non affichés.

## <span id="page-8-0"></span>**Vues dans Elements Organizer**

**[Haut de la page](#page-7-0)**

Elements Organizer contient quatre vues. L'onglet Vues vous permet d'organiser et d'afficher votre support en fonction des personnes présentes sur les photos, les lieux où elles ont été prises et les événements associés aux photos.

Au départ, lorsque vous importez des supports, les fichiers sont affichés dans la vue Média. Vous pouvez ensuite marquer des visages sur les photos, identifier le lieu où la photographie a été prise et créer des piles d'événement. Les quatre vues sont répertoriées ci-dessous :

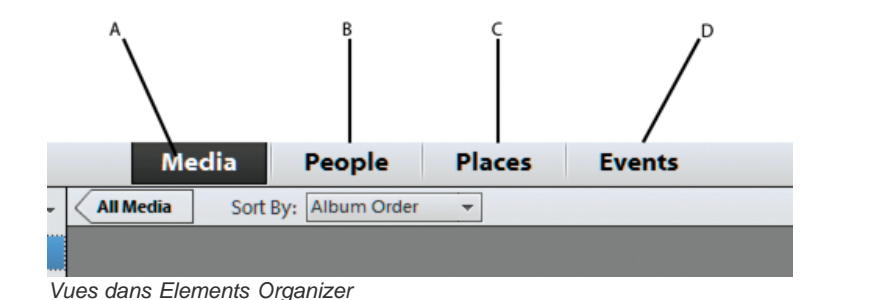

**A. Média** Les différents fichiers multimédia s'affichent dans cette vue. Vous pouvez afficher les fichiers dans cette vue, retoucher des photos à l'aide de l'option Retouche instantanée, afficher des informations sur des fichiers spécifiques à l'aide de l'option Balises/infos et effectuer d'autres opérations.

**B. Personnes** Les personnes apparaissant sur vos photos peuvent être identifiées. La vue Personnes vous permet d'organiser les piles en fonction des personnes identifiées sur les photos.

**C. Lieux** Les photographies peuvent avoir un lien particulier avec les lieux où elles sont prises. Vous pouvez marquer les lieux où vos photos ont été prises dans la vue Lieux.

**D. Evénements** Vous pouvez créer des piles d'événement contenant des photos d'un événement particulier. Vous pouvez, par exemple, créer un événement intitulé « Anniversaire de Dan » et identifier les photos de cet événement.

## <span id="page-9-0"></span>**Utilisation des menus contextuels**

Vous pouvez utiliser les menus contextuels dans l'espace de travail Editeur et dans l'espace de travail Elements Organizer. Les menus contextuels affichent des commandes spécifiques à l'outil actif, à la sélection ou au panneau utilisé.

- 1. Placez le pointeur sur une image ou sur un élément de panneau. *Remarque : certains panneaux seulement présentent des menus contextuels.*
- 2. Cliquez avec le bouton droit de la souris ou tout en maintenant la touche Ctrl enfoncée, puis choisissez une option dans le menu.

### <span id="page-9-1"></span>**Utilisation des commandes de raccourcis et des touches de modification**

Vous pouvez utiliser les commandes de raccourcis dans l'espace de travail Editeur et dans l'espace de travail Elements Organizer. Une commande de raccourci vous permet d'exécuter rapidement une commande sans utiliser un menu. Une touche de modification vous permet de changer le comportement d'un outil. La commande de raccourci apparaît, le cas échéant, à droite du nom de la commande dans le menu.

### <span id="page-9-2"></span>**Annulation ou rétablissement d'opérations**

De nombreuses opérations peuvent être annulées ou rétablies. Notez toutefois que l'utilisation de ces options est limitée par la mémoire disponible.

- 1. Pour annuler ou rétablir une opération, choisissez la commande Annuler ou Rétablir dans le panneau des tâches.
- 2. Pour annuler une opération en cours d'exécution, maintenez la touche Echap enfoncée jusqu'à ce que celle-ci s'arrête.

### <span id="page-9-3"></span>**Fermeture de Photoshop Elements ou d'Adobe Premiere Elements**

Pour quitter Photoshop Elements ou Adobe Premiere Elements, fermez tous les espaces de travail. Notez que le fait d'en fermer un ne ferme pas automatiquement les autres.

- 1. Dans Windows®, sélectionnez Edition > Quitter. Sous Mac® OS, sélectionnez Adobe Elements 11 Organizer > Quitter Adobe Elements 11 Organizer.
- 2. Lors de la fermeture des Editeurs, indiquez si vous souhaitez enregistrer ou non les fichiers ouverts.
- Voir aussi
- [Espace de travail de Photoshop Elements](http://help.adobe.com/fr_FR/photoshopelements/using/WS287f927bd30d4b1f626a494c12e28b3ab58-8000.html)
- [Espace de travail d'Adobe Premiere Elements](http://help.adobe.com/fr_FR/premiereelements/using/WS09e4b3c48f3a79fc19b622510385d4355c-7ff9.html)

[Ajout et gestion des données d'événement](http://helpx.adobe.com/fr/elements-organizer/using/events.html)

[Marquage des visages sur les photos et organisation des piles de personnes](http://helpx.adobe.com/fr/elements-organizer/using/adding-people.html)

[Ajout et gestion des données de lieux \(emplacements\)](http://helpx.adobe.com/fr/elements-organizer/using/adding-places.html)

- [Touches de sélection des outils](http://help.adobe.com/fr_FR/photoshopelements/using/WS287f927bd30d4b1f5220ea612e28b0cfde-7ffd.html)
- [Enregistrement de modifications dans différents formats de fichiers](http://help.adobe.com/fr_FR/photoshopelements/using/WS287f927bd30d4b1f89cffc612e28adab65-7fd7.html)

#### **[Haut de la page](#page-7-0)**

**[Haut de la page](#page-7-0)**

**[Haut de la page](#page-7-0)**

## $\circledcirc$ ) BY-NC-SR

## <span id="page-11-0"></span>Affichage de photos et de vidéos dans Elements Organizer

<span id="page-11-1"></span>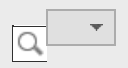

**[A propos de la vue Média](#page-11-1) [Définition des préférences pour la vue Média](#page-11-2) [Icônes de la vue Média](#page-12-0) [Tri des fichiers dans la vue Média](#page-12-1) [Affichage et masquage des fichiers multimédia dans la vue Média](#page-13-0) [Affichage et gestion des fichiers par dossiers](#page-13-1) [Spécification des types de support à afficher](#page-15-0) [Redimensionnement, actualisation ou masquage des vignettes des supports à l'aide de la barre de](#page-15-1) [zoom](#page-15-1) [Sélection de fichiers dans la vue Média](#page-15-2) [Affichage et modification des détails d'un fichier de support](#page-16-0)**

**[Haut de la page](#page-11-0)**

## **A propos de la vue Média**

La vue Média affiche les vignettes des fichiers multimédia dans la partie (grille) centrale d'Elements Organizer. Cet endroit vous permet de consulter les supports (vignettes des photos, fichiers vidéos et audio) contenus dans vos albums, dossiers et catalogues. Vous pouvez sélectionner des objets dans la vue Média pour leur associer des étiquettes, les ajouter à des projets ou les retoucher.

La vue Média s'affiche par défaut. Cependant, pour revenir à cette vue à partir d'autres vues, cliquez sur l'onglet Média.

**[Haut de la page](#page-11-0)**

### <span id="page-11-2"></span>**Définition des préférences pour la vue Média**

- 1. Cliquez sur l'onglet Média pour ouvrir la vue Média.
- 2. Utilisez l'une des méthodes suivantes :
	- (Sous Windows) Choisissez la commande Edition > Préférences > Général.
	- (Mac OS) Adobe Elements Organizer 11 > Préférences > Général.
- 3. Choisissez parmi les options d'affichage suivantes :
	- Formats d'impression : spécifiez le format d'impression du support.
	- Date (ordre décroissant) : pour classer les images du jour de manière à afficher la plus récente en premier, sélectionnez l'option Afficher le plus récent de chaque jour en premier. Pour afficher les images les plus anciennes en premier, sélectionnez l'option Afficher le plus ancien de chaque jour en premier.
	- Format de date : sélectionnez le format de date que vous souhaitez afficher pour l'horodatage des photos. Cette option n'est pas disponible pour certaines langues.
	- Autoriser le redimensionnement des photos : pour redimensionner les photos mises à l'échelle au-delà de 100 % de leur taille réelle de façon à ce qu'elle occupent tout l'espace disponible, sélectionnez l'option Autoriser le redimensionnement des photos. Désélectionnez cette option pour afficher les photos à leur taille réelle, même si l'espace disponible est plus grand.
	- Utiliser la police système : pour afficher le texte de l'interface utilisateur d'Elements Organizer à l'aide des polices issues du système d'exploitation de votre ordinateur, sélectionnez l'option Utiliser la police système.
	- Régler la date et l'heure en cliquant sur les vignettes des dates : pour changer la date et l'heure d'une photographie, cliquez sur la photographie, puis sélectionnez l'option Régler la date et l'heure en cliquant sur les vignettes des dates.

Réinitialiser tous les messages d'avertissement : pour réactiver l'affichage des boîtes de dialogue que vous aviez désactivé, cliquez sur Réinitialiser tous les messages d'avertissement.

Restaurer les paramètres par défaut : cliquez sur ce bouton pour rétablir les préférences générales de visualisation par défaut.

#### **[Haut de la page](#page-11-0)**

## <span id="page-12-0"></span>**Icônes de la vue Média**

Certaines icônes apparaissent uniquement lorsque vous sélectionnez l'option Détails, tandis que d'autres sont affichées en permanence. Cliquez sur Affichage > Détails pour afficher les détails du fichier. Icône Pile Indique que la vignette représente une pile de photos.

Icône Jeu de versions Indique que la vignette représente une pile de versions modifiées d'une photo.

Icône Groupe de scènes vidéo Indique que la vignette représente une scène vidéo d'un groupe de scènes vidéo.

Icône Vidéo 圖 Indique que la vignette représente un clip vidéo.

Icône Audio Indique que la vignette comprend une légende audio.

Icône d'étiquettes de mots-clés multiples Indique que plus de cinq étiquettes de mots-clés sont associées au fichier de support. Placez le pointeur sur une icône d'étiquette pour afficher les étiquettes de mots-clés attachées.

Icônes d'étiquettes de mots-clés Indiquent les étiquettes de mots-clés qui sont associées au fichier de support.

Icône Album Indique qu'il s'agit d'un album.

Icône Photo masquée Indique que la vignette est un fichier masqué.

Icône Projet Indique que la vignette est utilisée dans un projet.

Icône Projet photo Indique que la photo fait partie d'un projet multipage.

Etoiles **L** Affiche la note de la photo sur une échelle de cinq étoiles.

Etiquette de personne Indique que l'étiquette de personne a été ajoutée à la photo.

Etiquette dynamique Indique qu'une étiquette dynamique est appliquée au fichier de support.

**[Haut de la page](#page-11-0)**

## <span id="page-12-1"></span>**Tri des fichiers dans la vue Média**

 La grille vous permet de consulter vos fichiers de support de différentes manières en les triant, il vous suffit de choisir l'une des options proposées dans la liste déroulante Trier par.

Choisissez l'une des options d'affichage suivantes dans Trier par :

Lot importé

Affiche les fichiers de support selon les lots dans lesquels ils ont été importés et indique la méthode d'importation.

Plus récent

Affiche en premier les derniers fichiers de support créés ou importés (pour un même jour, les fichiers de support sont affichés dans l'ordre dans lequel ils ont été créés, en commençant par le plus ancien, sauf indication contraire dans la boîte de dialogue Préférences). L'ordre décroissant est pratique lorsque vous devez associer des étiquettes aux fichiers multimédia importés.

## <span id="page-13-0"></span>**Affichage et masquage des fichiers multimédia dans la vue Média**

Vous pouvez marquer des fichiers multimédia afin qu'ils n'apparaissent pas dans la vue Média, sans pour autant les supprimer du disque dur. Vous pouvez également faire réapparaître temporairement des fichiers masqués ou supprimer leur marque de sorte qu'ils restent toujours visibles.

#### **Marquage des fichiers de support pour les masquer**

- 1. Sélectionnez les fichiers de support que vous voulez masquer. Pour sélectionner plusieurs fichiers adjacents, cliquez sur le premier et le dernier élément à sélectionner tout en maintenant la touche Maj enfoncée. Pour sélectionner des fichiers non adjacents, cliquez sur chacun d'entre eux tout en maintenant la touche Ctrl enfoncée.
- 2. Choisissez la commande Edition > Visibilité > Marquer en tant que masqué pour marquer les fichiers de support à masquer.

Une icône Masqué apparaît dans le coin inférieur gauche de chaque fichier de support sélectionné.

3. Pour masquer les fichiers de support sélectionnés dans Elements Organizer, choisissez la commande Edition > Visibilité > Masquer les fichiers masqués.

*Vous pouvez également cliquer avec le bouton droit de la souris ou cliquer tout en maintenant la touche Ctrl enfoncée et choisir la commande Visibilité dans le menu contextuel.*

#### **Affichage des fichiers de support marqués en tant que masqués**

 Choisissez la commande Edition > Visibilité, puis choisissez l'une des options suivantes : Afficher tous les fichiers

Affiche les fichiers masqués et non masqués.

Afficher seulement les fichiers masqués

Affiche seulement les fichiers masqués dans Elements Organizer.

*Vous pouvez également cliquer avec le bouton droit de la souris ou cliquer tout en maintenant la touche Ctrl enfoncée et choisir la commande Visibilité dans le menu contextuel.*

#### **Suppression de l'icône Masqué des fichiers de support**

- 1. Dans la vue Média, affichez les fichiers multimédia masqués en cliquant sur Affichage > Fichiers masqués > Afficher tous les fichiers.
- 2. Sélectionnez les fichiers de support dont vous voulez supprimer l'icône Masqué.

Pour sélectionner plusieurs photos adjacentes, maintenez la touche Maj enfoncée et cliquez sur le premier et le dernier élément à sélectionner. Pour sélectionner plusieurs photos non contiguës, cliquez sur chaque photo en maintenant la touche Ctrl enfoncée.

- 3. Choisissez la commande Edition > Visibilité > Marquer en tant que visible.
	- *Vous pouvez également cliquer avec le bouton droit de la souris ou cliquer tout en maintenant la touche Ctrl enfoncée et choisir la commande Visibilité dans le menu contextuel.*

## <span id="page-13-1"></span>**Affichage et gestion des fichiers par dossiers**

**[Haut de la page](#page-11-0)**

Le panneau Mes dossiers affiche les dossiers à partir desquels il est possible de réorganiser les supports dans des albums. Mon panneau Dossiers s'affiche dans le volet de gauche dessous Albums. Ce panneau vous permet de gérer des dossiers, d'ajouter des fichiers à votre catalogue et de spécifier des dossiers pour la fonction de contrôle des dossiers (Windows uniquement).

La structure des dossiers s'affiche dans deux vues.

Vue en arborescence

Cliquez sur l'icône dans le panneau Mes dossiers pour modifier la vue en arborescence et afficher les dossiers dans la hiérarchie dans laquelle ils sont présents sur le disque dur ou sur toute autre unité installée sur l'ordinateur. Cette vue permet de déterminer l'emplacement physique du support présent dans ce dossier. 岛.

Vue en arborescence

Les sous-dossiers d'un dossier ne s'affichent pas par défaut dans la vue en arborescence. Sélectionnez un dossier, cliquez avec le bouton droit de la souris et sélectionnez Afficher tous les sous-dossiers pour afficher les sous-dossiers d'un dossier.

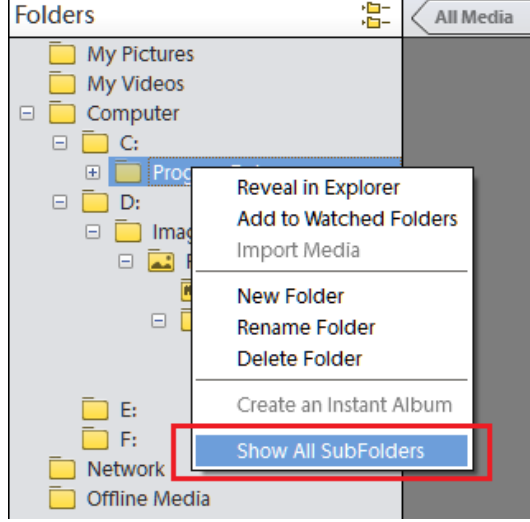

Affichage des sous-dossiers

#### Vue à plat des dossiers

Cette vue est affichée par défaut dans le panneau Mes dossiers. La vue à plat des dossiers est une structure de base et vous pouvez cliquer sur n'importe quel dossier pour afficher les supports disponibles dans ce dossier.

| My Folders               |  |
|--------------------------|--|
| Football match           |  |
| Park and beach           |  |
| Photos and videos        |  |
| <b>Stop Motion</b><br>呪引 |  |

Vue à plat des dossiers

Le panneau des dossiers affiche par défaut l'ensemble des dossiers de votre disque dur ayant servi à l'importation de supports dans Elements Organizer.

Les dossiers contenant des fichiers gérés présentent une icône de dossier géré ... Les fichiers gérés sont ceux que vous avez importés dans un catalogue, manuellement ou automatiquement. Les dossiers contrôlés présentent une icône de dossier contrôlé .

Remarque : l'option Dossier contrôlé est désactivé pour les lecteurs réseau.

. Elements Organizer importe automatiquement des fichiers compatibles enregistrés dans des dossiers contrôlés. Les dossiers gérés et contrôlés sont indiqués par une icône de dossier contrôlé et géré ... Vous pouvez afficher les fichiers d'un dossier et effectuer différentes opérations à l'aide des options proposées dans le panneau Mes dossiers.

- 1. La hiérarchie des dossiers est visible sur le côté gauche de la fenêtre de l'organiseur, dans l'onglet Mes dossiers, tandis que les vignettes d'image apparaissent dans la grille.
- 2. Cliquez sur un dossier pour afficher ses fichiers de support. Les vignettes des fichiers de ce dossier apparaissent dans la grille à l'intérieur de la vue Média.
- 3. Pour ajouter des fichiers à un album depuis un dossier, sélectionnez ce dernier et glissez-déposez les fichiers de support de la grille vers l'album.
- 4. Pour gérer les fichiers et les dossiers, sélectionnez un dossier dans le panneau Mes dossiers, puis utilisez l'une des méthodes suivantes :
	- Sélectionnez le dossier à partir duquel vous souhaitez déplacer le fichier vers un autre dossier.
- Pour déplacer le fichier dans un autre dossier, faites glisser la vignette du fichier de la vue Média vers le dossier de destination dans le panneau des dossiers.
- Pour afficher le dossier dans l'Explorateur, cliquez avec le bouton droit de la souris/maintenez la touche Ctrl enfoncée et cliquez dans le panneau de hiérarchie des dossiers, puis choisissez Révéler dans l'Explorateur (Windows)/Faire apparaître dans le Finder (Mac OS).
- (Windows uniquement) Pour ajouter le dossier ou le supprimer de l'état de dossier contrôlé, cliquez dans le panneau de gauche avec le bouton droit de la souris, puis choisissez la commande Ajouter aux dossiers contrôlés ou Supprimer des dossiers contrôlés.
- Pour renommer le dossier, cliquez dans le panneau de hiérarchie des dossiers avec le bouton droit de la souris ou tout en maintenant la touche Ctrl enfoncée, puis choisissez la commande Renommer le dossier. Entrez ensuite le nouveau nom.
- Pour supprimer le dossier, cliquez dans le panneau de hiérarchie des dossiers avec le bouton droit de la souris ou tout en maintenant la touche Ctrl enfoncée, puis choisissez la commande Supprimer le dossier.
- Vous pouvez créer des albums instantanés depuis le panneau des dossiers. Toutes les images contenues dans le dossier sélectionné sont ajoutées à l'album instantané. Pour créer instantanément un album portant le nom d'un dossier, sélectionnez un dossier, cliquez dessus avec le bouton droit de la souris, puis sélectionnez Créer un album instantané.

**[Haut de la page](#page-11-0)**

**[Haut de la page](#page-11-0)**

## <span id="page-15-0"></span>**Spécification des types de support à afficher**

<span id="page-15-1"></span>Dans la vue Média, choisissez la commande Affichage > Types de support > [type de fichier].

## **Redimensionnement, actualisation ou masquage des vignettes des supports à l'aide de la barre de zoom**

Vous pouvez modifier la taille des vignettes des fichiers de support ou actualiser les vignettes après la retouche d'un fichier de support dans une autre application. D'autre part, vous pouvez faire pivoter rapidement les vignettes pour les afficher correctement dans la fenêtre.

Faites glisser le curseur de taille de la vignette dans la barre de zoom pour modifier la taille des vignettes par incréments.

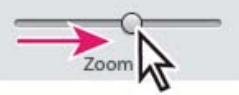

Faites glisser le curseur de taille de la vignette vers la droite pour agrandir les vignettes.

- Pour afficher le plus petit format de vignette, déplacez la barre de zoom à l'extrême gauche (début) du curseur.
- Pour afficher un seul fichier de support, déplacez la barre de zoom à l'extrême droite (fin) du curseur.
- Choisissez la commande Affichage > Actualiser pour actualiser l'affichage d'une vignette.
- Pour faire pivoter une image dans le sens inverse des aiguilles d'une montre, cliquez sur Rotation vers la gauche dans le volet des tâches ; pour faire pivoter une image dans le sens des aiguilles d'une montre, cliquez sur Rotation vers la droite<sup>n</sup>.

## <span id="page-15-2"></span>**Sélection de fichiers dans la vue Média**

**[Haut de la page](#page-11-0)**

Dans la vue Média, sélectionnez le fichier multimédia avec lequel vous voulez travailler. Un cadre bleu apparaît autour d'une vignette sélectionnée.

Utilisez l'une des méthodes suivantes :

- Pour sélectionner un seul élément, cliquez sur sa vignette.
- Pour sélectionner plusieurs éléments adjacents, maintenez la touche Maj enfoncée et cliquez sur le premier et le dernier élément à sélectionner.
- Pour sélectionner plusieurs éléments non adjacents, cliquez sur chaque élément tout en maintenant la touche Ctrl/Cmde enfoncée.
- Pour sélectionner ou désélectionner tous les éléments dans la vue Média, choisissez la commande Edition > Tout sélectionner ou Edition > Désélectionner.

**[Haut de la page](#page-11-0)**

### <span id="page-16-0"></span>**Affichage et modification des détails d'un fichier de support**

Vous avez la possibilité d'afficher les détails de chaque vignette et d'indiquer comment afficher certains détails dans la vue Média. Vous pouvez également ajouter ou modifier des légendes, y compris des légendes audio, et ajouter des informations de date et heure.

#### **Modification des détails d'un fichier de support**

Vous pouvez modifier les informations relatives à un fichier de support. Rien ne vous interdit, par exemple, de changer la date, les étiquettes jointes, le nom du fichier, les légendes ou les légendes audio.

Dans la vue Média, utilisez l'une des méthodes suivantes :

- Pour modifier ou ajouter un texte de légende, sélectionnez Affichage > Détails, puis cliquez avec le bouton droit de la souris et sélectionnez Ajouter une légende.
- Pour ajouter, écouter ou modifier une légende audio, sélectionnez Affichage > Détails puis double-cliquez sur la photo. Cliquez sur le bouton Enregistrer une légende audio .
- Pour changer la date associée à un fichier de support, sélectionnez sa vignette, puis choisissez la commande Edition > Régler la date et l'heure. Définissez les options proposées dans les boîtes de dialogue qui s'affichent.

*Vous pouvez modifier les dates d'un simple clic. Pour activer cette fonction, sélectionnez Edition > Préférences > Général (Windows) ou Adobe Elements Organizer 11 > Préférences > Général (Mac OS). Dans la boîte de dialogue Préférences, sélectionnez : Cliquez sur la date et effectuez les modifications requises.*

### Voir aussi

[A propos des étiquettes de mots-clés](http://idiom-q-win-1/Output/Build/cq.pdf.book/cdavies/XML/fr-fr/Products/ElementsOrganizer/11.0/Using/pdf/cq.pdf.book/html/WSae2ea3b149d0c3591ae939f103860b3d59-7e90_WIN.html)

[Recherche de fichiers de support à l'aide de la zone de recherche](http://idiom-q-win-1/Output/Build/cq.pdf.book/cdavies/XML/fr-fr/Products/ElementsOrganizer/11.0/Using/pdf/cq.pdf.book/html/WS3265F89A-20BA-47fd-81D5-9091ABA3819D.html)

[Affichage des fichiers de support en plein écran ou côte à côte](http://idiom-q-win-1/Output/Build/cq.pdf.book/cdavies/XML/fr-fr/Products/ElementsOrganizer/11.0/Using/pdf/cq.pdf.book/html/WS2fa0b309bba5bdb1-19592ef51217cb6a891-8000.html)

[Utilisation des dossiers contrôlés \(Windows uniquement\)](http://idiom-q-win-1/Output/Build/cq.pdf.book/cdavies/XML/fr-fr/Products/ElementsOrganizer/11.0/Using/pdf/cq.pdf.book/html/WS47FB5BA8-D8F4-49d0-B4CD-FAD6760770C8_WIN.html)

[Obtention de fichiers de support à partir de fichiers et de dossiers](http://idiom-q-win-1/Output/Build/cq.pdf.book/cdavies/XML/fr-fr/Products/ElementsOrganizer/11.0/Using/pdf/cq.pdf.book/html/WS6D062B10-9387-4c8d-8656-325B5D5F287C_WIN.html)

[Mise à jour de la vignette d'un fichier](http://idiom-q-win-1/Output/Build/cq.pdf.book/cdavies/XML/fr-fr/Products/ElementsOrganizer/11.0/Using/pdf/cq.pdf.book/html/WSae2ea3b149d0c3591ae939f103860b3d59-7f7b_WIN.html)

[A propos des informations de fichier \(métadonnées\)](http://idiom-q-win-1/Output/Build/cq.pdf.book/cdavies/XML/fr-fr/Products/ElementsOrganizer/11.0/Using/pdf/cq.pdf.book/html/WSae2ea3b149d0c3591ae939f103860b3d59-7f73_WIN.html)

[Modification de la date et de l'heure de fichiers](http://idiom-q-win-1/Output/Build/cq.pdf.book/cdavies/XML/fr-fr/Products/ElementsOrganizer/11.0/Using/pdf/cq.pdf.book/html/WSae2ea3b149d0c3591ae939f103860b3d59-7f7a_WIN.html)

**E** [L'espace de travail Modifier](http://help.adobe.com/fr_FR/photoshopelements/using/WS287f927bd30d4b1f626a494c12e28b3ab58-7ffd.html)

#### $(CC)$  BY-NC-SR

## <span id="page-17-0"></span>Utilisation conjointe d'Elements Organizer et d'Adobe Premiere Elements

**[A propos d'Elements Organizer et d'Adobe Premiere Elements](#page-17-1) [Organisation de la zone de travail](#page-17-2) [Types de fichiers de support pris en charge](#page-17-3)**

### <span id="page-17-1"></span>**A propos d'Elements Organizer et d'Adobe Premiere Elements**

Voici quelques exemples de méthodes de partage de fichiers entre Elements Organizer et Adobe® Premiere® Elements.

- Organisez vos photos, fichiers vidéo et séquences audio dans Elements Organizer, puis faites-les glisser dans le panneau Projet d'Adobe Premiere Elements.
- Cliquez avec le bouton droit de la souris ou tout en maintenant la touche Ctrl enfoncée sur le fichier de support, puis sélectionnez Retoucher avec Premiere Elements.
- Créez un diaporama dans Elements Organizer, en y ajoutant des légendes, des transitions, des effets, de la musique, des commentaires, des graphiques et des titres. Une fois que le diaporama est prêt, peaufinez-le dans Adobe Premiere Elements. Vous pouvez également importer des photos ou des fichiers vidéo dans Adobe Premiere Elements pour y créer le diaporama.
- Vous pouvez ouvrir Adobe Premiere Elements pour modifier des fichiers vidéo à l'aide de l'option Editeur > Editeur vidéo dans Elements Organizer.
- Personnalisez des modèles de menu DVD dans Elements Organizer, puis utilisez-les dans votre projet Adobe Premiere Elements. (Les modèles DVD sont des fichiers PSD stockés dans le dossier de l'application Adobe Premiere Elements.)
- Créez un fichier Elements Organizer avec les paramètres de votre projet vidéo, optimisez-le dans Elements Organizer, puis utilisez-le dans Adobe Premiere Elements. Vous pouvez également utiliser l'onglet Créer dans Elements Organizer pour créer des animations.

### <span id="page-17-2"></span>**Organisation de la zone de travail**

Pour partager des fichiers entre Elements Organizer et Adobe Premiere Elements, il est conseillé d'avoir les deux programmes ouverts et accessibles sur le moniteur de l'ordinateur.

- 1. Lancez Elements Organizer et Adobe Premiere Elements.
- 2. Si vous utilisez le format Plein écran, cliquez sur le bouton Restaurer **de dans l'angle supérieur droit de la fenêtre de chaque application.**
- 3. Juxtaposez les fenêtres des applications ou faites-les se chevaucher légèrement. Notez toutefois qu'Adobe Premiere Elements démarre si vous tentez d'accéder aux options suivantes sur l'onglet Partager :
	- Graver un DVD vidéo / BluRay
	- Partage de vidéos en ligne
	- Téléphones mobiles

## <span id="page-17-3"></span>**Types de fichiers de support pris en charge**

Elements Organizer et Adobe Premiere Elements prennent en charge un grand nombre de types de fichier communs, ce qui facilite le transfert de la plupart des fichiers entre les deux programmes. Vous pouvez, par exemple, cataloguer des fichiers Photoshop (PSD) dans l'Elements Organizer, puis les intégrer à un projet dans Adobe Premiere Elements en tant qu'images fixes.

Tous les types de fichiers pris en charge par Photoshop Elements et Adobe Premiere Elements peuvent être importés dans Elements Organizer. La prise en charge des fichiers ne dépend pas de l'application installée (Photoshop Elements et Adobe Premiere Elements). Le tableau suivant présente une liste des types de fichiers pris en charge :

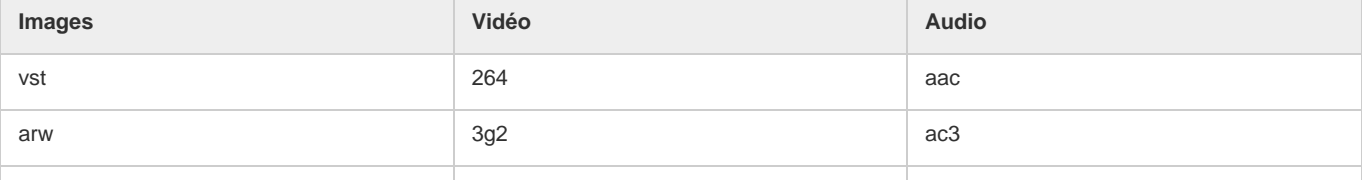

**[Haut de la page](#page-17-0)**

**[Haut de la page](#page-17-0)**

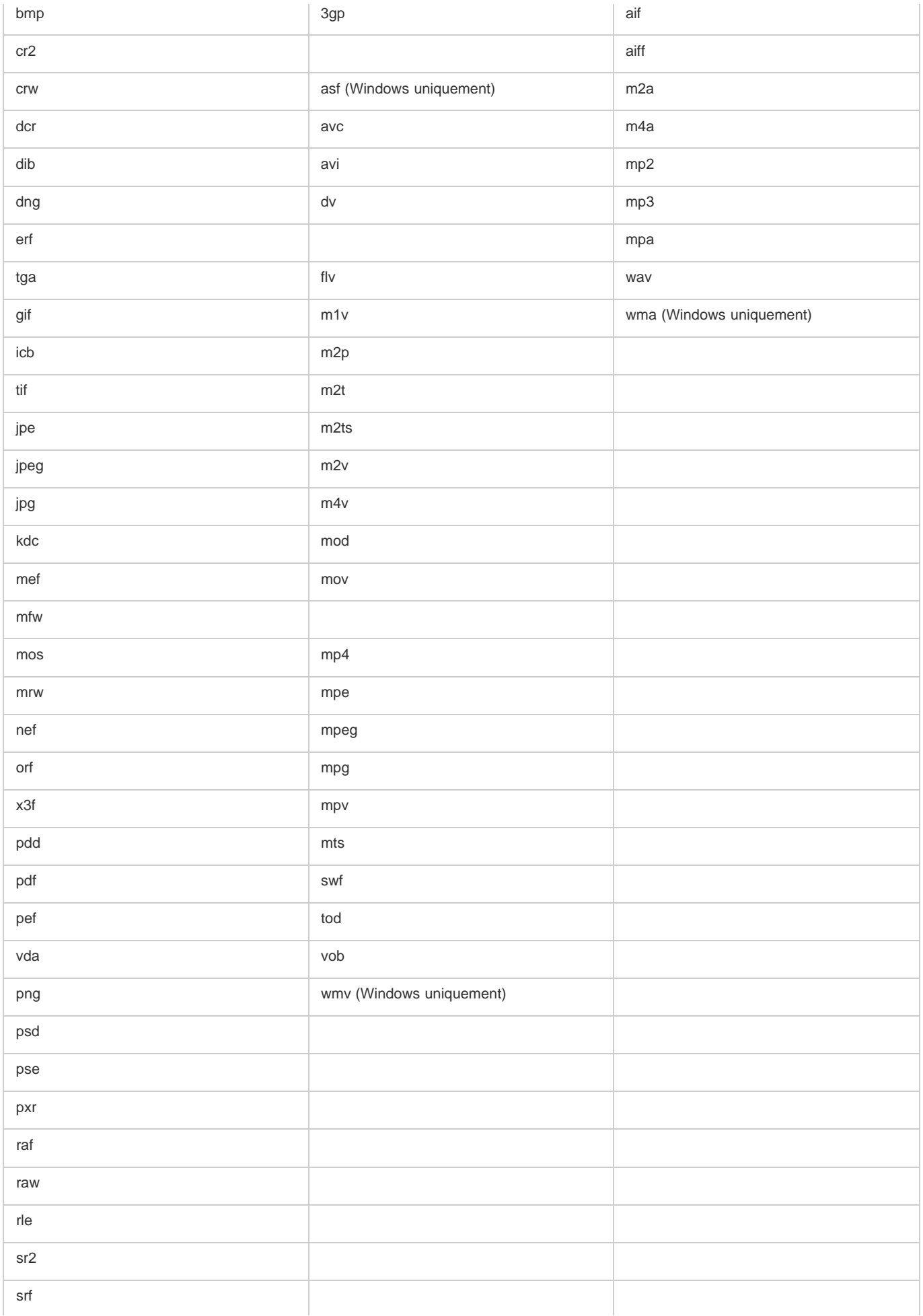

Photoshop Elements Editor, Adobe Premiere Elements et Elements Organizer ne reconnaissent pas les types de fichiers suivants :

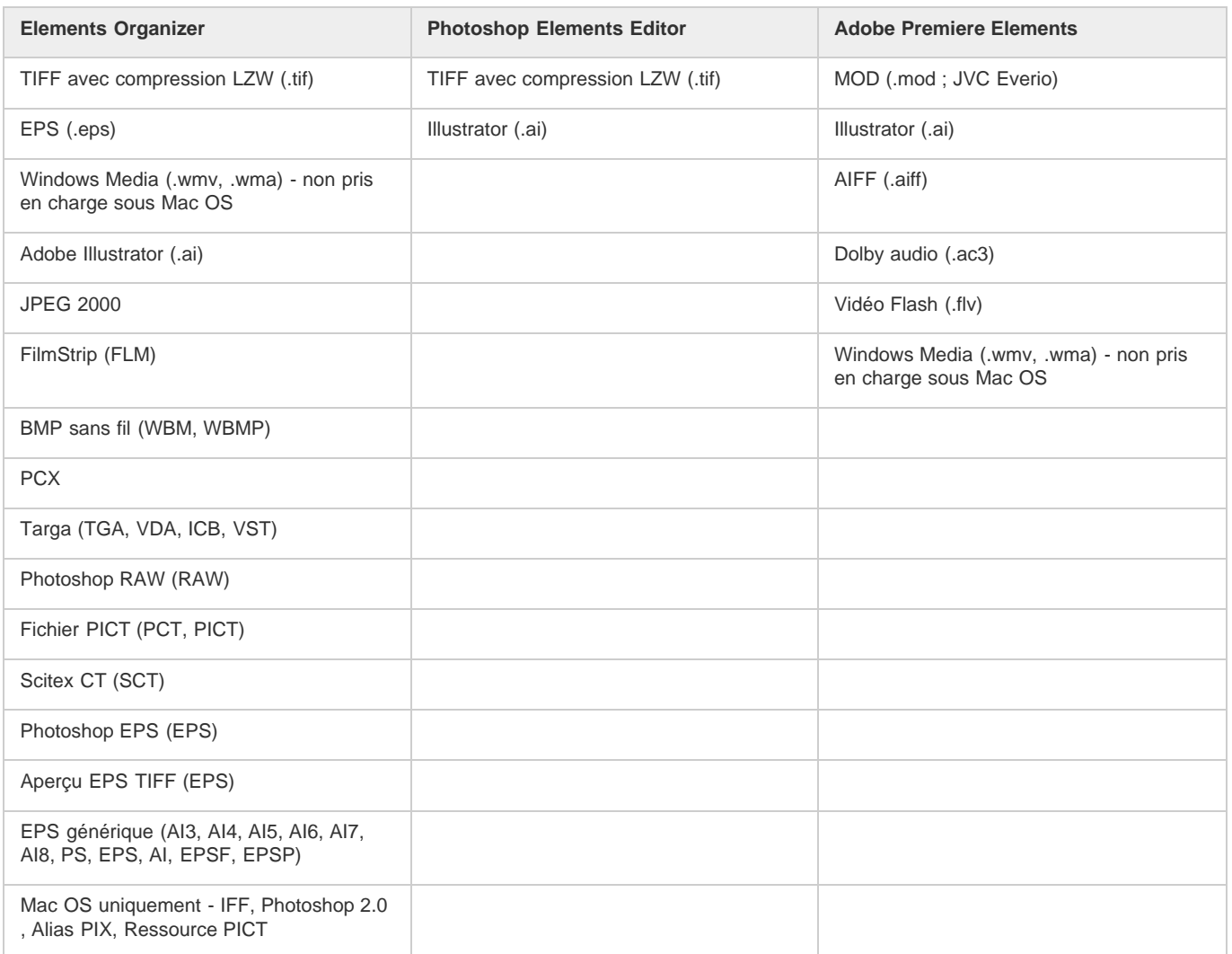

*Remarque : dans Elements Organizer, les fichiers vidéo AVI sont catalogués correctement et leur lecture s'effectue normalement. Toutefois, les fichiers audio AVI apparaissent sous forme de vignettes vidéo déchirées. De plus, les couleurs créées dans les couches de ton direct d'un fichier dans Photoshop ne s'affichent pas lors de l'importation du fichier dans Elements Organizer.*

## $(O)$  BY-NC-SR

## Touches d'affichage des photos (Elements Organizer)

Cette liste partielle comporte les raccourcis les plus utiles. Vous obtiendrez des raccourcis supplémentaires dans les commandes de menu et les info-bulles.

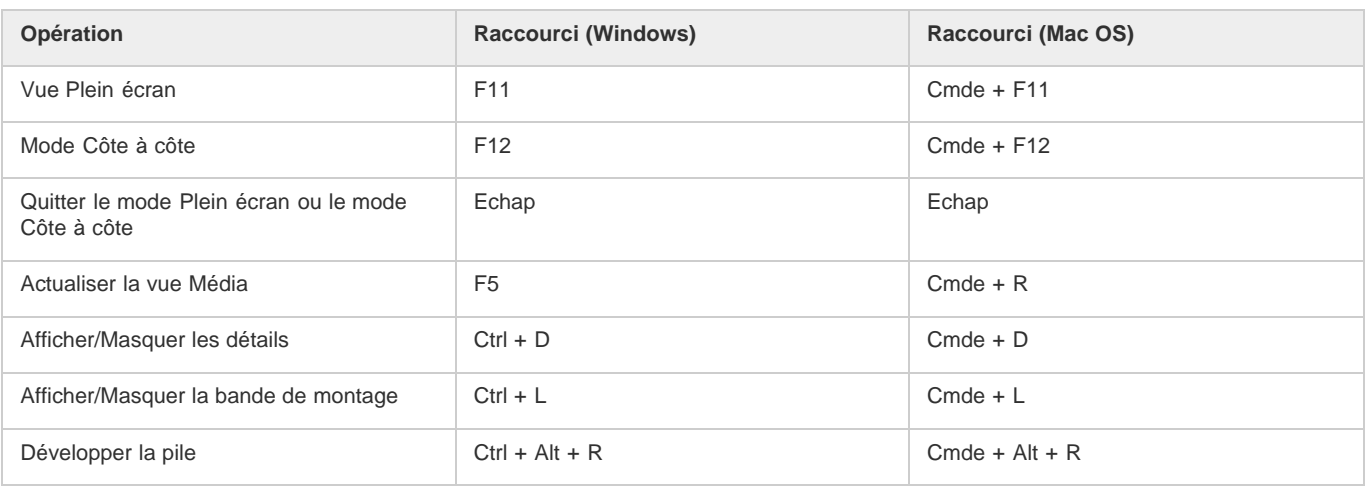

## $\circledcirc$ ) BY-NC-SR

## Touches de retouche photo (Elements Organizer)

Cette liste partielle comporte les raccourcis les plus utiles. Vous obtiendrez des raccourcis supplémentaires dans les commandes de menu et les info-bulles.

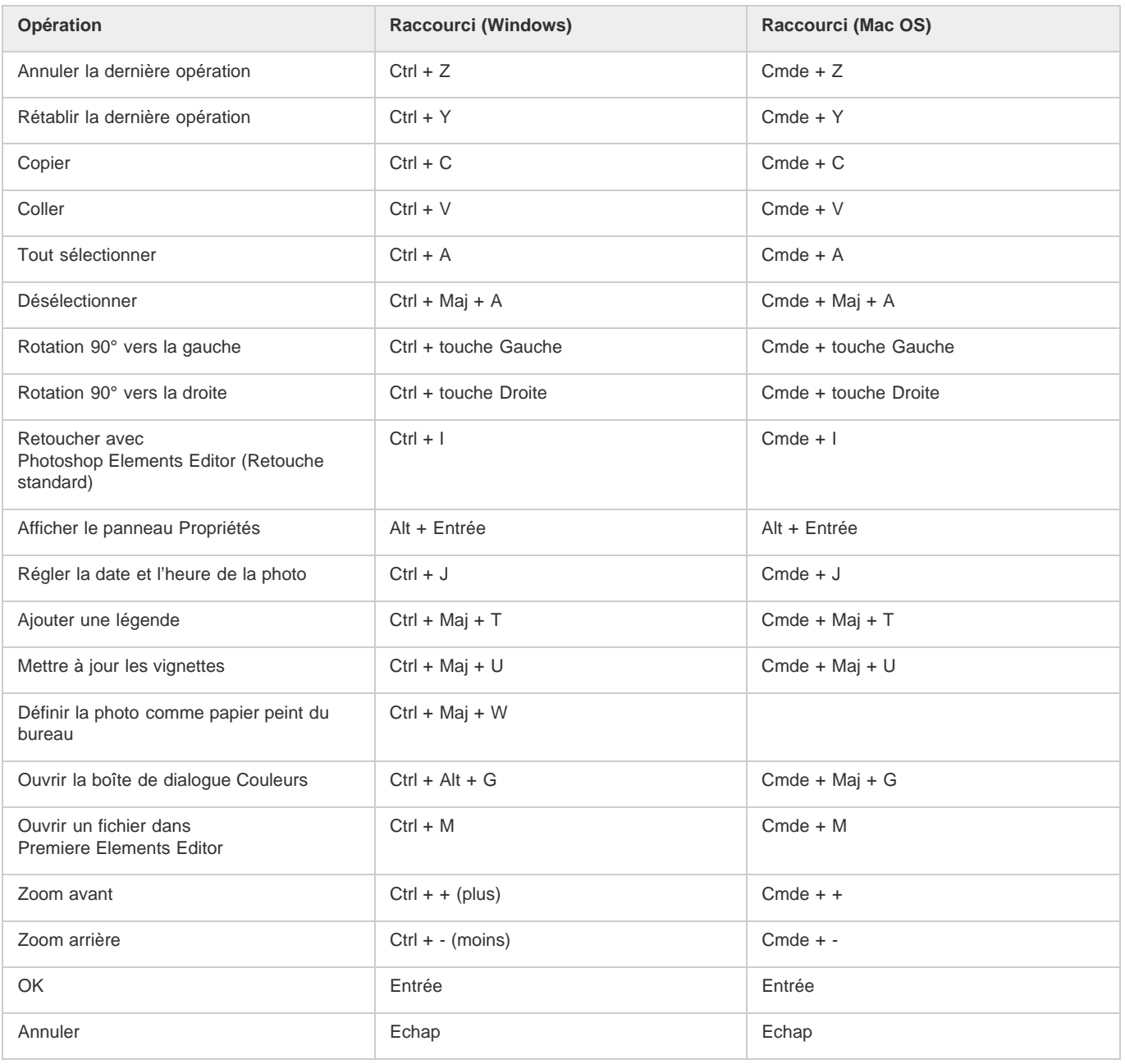

## $(O)$  BY-NC-SR

## Touches de recherche de photos

Cette liste partielle comporte les raccourcis les plus utiles. Vous obtiendrez des raccourcis supplémentaires dans les commandes de menu et les info-bulles.

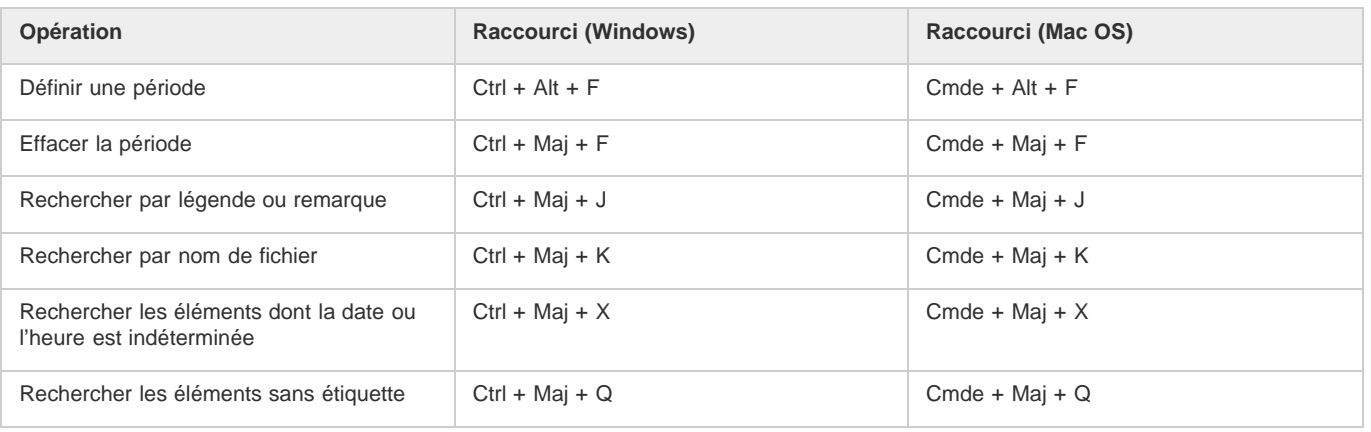

## $(c)$  BY-NC-SR

## Importation

Une partie du contenu issu des liens présents sur cette page peut apparaître en anglais seulement.

## <span id="page-24-0"></span>Importation de fichiers multimédia à partir d'appareils photo numériques et de lecteurs de carte

**[A propos des appareils photo numériques et des lecteurs de cartes](#page-24-1) [Importation de fichiers multimédia à partir d'un appareil photo numérique ou d'un lecteur de carte](#page-24-2) [Définition d'options avancées de téléchargement de photos](#page-25-0) [Définition de préférences pour les appareils photo et les lecteurs de carte](#page-26-0) [Importation à partir de téléphones mobiles](#page-27-0)**

## <span id="page-24-1"></span>**A propos des appareils photo numériques et des lecteurs de cartes**

Vous pouvez utiliser plusieurs méthodes pour télécharger (copier) des fichiers multimédia à partir d'appareils photo et de lecteurs de cartes :

- Copiez les fichiers multimédia à partir de votre appareil photo ou lecteur de carte, puis importez-les directement dans Elements Organizer en utilisant les options de la boîte de dialogue Téléchargeur de photos. Cette méthode simple et rapide vous est recommandée, d'autant qu'elle permet d'organiser les fichiers multimédia pendant leur importation.
- Utilisez le logiciel fourni avec votre appareil photo numérique pour télécharger les photos sur votre ordinateur. Importez-les ensuite dans Elements Organizer à l'aide de la commande Importer > A partir d'un appareil photo ou d'un lecteur de carte.
- Si votre appareil photo ou lecteur de carte est affiché dans Poste de travail en tant que lecteur, vous pouvez faire glisser (déposer) les fichiers directement dans l'espace de travail de la vue Média. Vous pouvez également les faire glisser dans un dossier du disque dur, puis les importer dans Elements Organizer à l'aide de la commande Importer > A partir de fichiers et de dossiers.

Le cas échéant, vous devez installer le pilote logiciel fourni avec votre appareil photo pour pouvoir télécharger des fichiers multimédia sur votre ordinateur. Vous pouvez également définir des préférences pour les appareils photo et les lecteurs de carte dans Elements Organizer.

#### <span id="page-24-2"></span>**[Haut de la page](#page-24-0) Importation de fichiers multimédia à partir d'un appareil photo numérique ou d'un lecteur de carte**

*Pour consulter une vidéo sur ce processus, rendez-vous sur le site [www.adobe.com/go/lrvid2311\\_pse10\\_fr](http://www.adobe.com/go/lrvid2311_pse10_fr).*

1. Connectez votre appareil photo ou lecteur de carte à votre ordinateur (voir la documentation fournie avec le périphérique, si nécessaire).

(Windows) La boîte de dialogue *Exécution automatique Windows* s'affiche et propose une liste d'options d'importation des photos.

*Remarque : (Windows) si l'exécution automatique est activée, la boîte de dialogue Exécution automatique de Windows s'ouvre avec une liste d'options de récupération des photos. Dans la boîte de dialogue Exécution automatique de Windows, sélectionnez l'option Organiser et modifier à l'aide d'Adobe Elements 11 Organizer. Si Elements Organizer n'est pas encore ouvert, la boîte de dialogue du téléchargeur de photos s'ouvre. Cliquez sur Obtenir le support. Elements Organizer s'ouvre et importe les fichiers de support.*

2. Dans la boîte de dialogue Exécution automatique de Windows, sélectionnez l'option Elements Organizer 11.

La boîte de dialogue Téléchargeur de photos s'ouvre si Elements Organizer est en cours d'exécution. Vous pouvez également cliquer sur Importer > A partir d'un appareil photo ou d'un lecteur de carte ou choisissez Fichier> Obtenir des photos et des vidéos> A partir d'un appareil photo ou d'un lecteur de carte pour ouvrir le téléchargeur de photos.

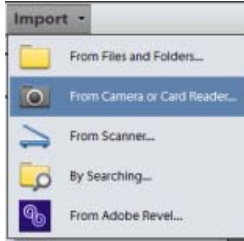

3. Dans la boîte de dialogue Téléchargeur de photos de la section Source, sélectionnez l'emplacement de copie/d'importation en utilisant la liste déroulante Obtenir des photos à partir de.

*Remarque : sélectionnez l'option Actualiser la liste dans la liste déroulante pour actualiser la liste des appareils photo ou lecteurs de cartes disponibles.*

4. Dans la section Paramètres d'importation, définissez les options suivantes :

**Position** Indique le dossier dans lequel les fichiers multimédia sont téléchargés. Pour modifier l'emplacement des dossiers par défaut, cliquez sur le bouton Parcourir, puis indiquez un nouvel emplacement.

**Créer sous-dossier(s)** Crée un sous-dossier conformément à la convention de dénomination sélectionnée dans le menu déroulant. Si vous sélectionnez l'option Nom personnalisé, entrez un nom de sous-dossier dans la zone de saisie.

*Conseil : (Windows uniquement) si vous utilisez des raccourcis clavier pour créer des sous-dossiers (Alt+C) ou renommer des fichiers (Alt+R), appuyez sur la barre d'espace pour développer le menu. Utilisez ensuite les touches fléchées pour sélectionner une option.*

Renommer les fichiers Change les noms de fichier conformément à la convention de dénomination sélectionnée dans le menu déroulant. Si vous souhaitez donner un nom personnalisé, saisissez un nom de fichier de base et un numéro de départ qui serviront à attribuer aux fichiers multimédia des noms de fichier numérotés séquentiellement.

*Remarque : si le nom spécifié existe déjà, le nom du fichier image copié est assorti du suffixe -1 ou d'un autre indicateur dûment numéroté.*

Conserver le nom de fichier actuel dans XMP Sélectionnez cette option pour nommer le fichier stocké dans les métadonnées du fichier multimédia d'après le nom de fichier actuel.

**Options de suppression** Etablit s'il faut conserver les photos dans votre appareil photo ou votre carte, vérifier et supprimer les fichiers ou supprimer les fichiers une fois leur copie terminée. La suppression automatique des fichiers dispense de les supprimer individuellement à l'aide de l'appareil photo. Les fichiers multimédia non importés dans Elements Organizer restent dans le périphérique.

**Téléchargement automatique (Windows uniquement)** Importe instantanément vos fichiers multimédia lors de la sélection suivante de Elements Organizer 11 dans la boîte de dialogue Exécution automatique. Cette option utilise les valeurs de téléchargement automatique indiquées dans les préférences d'appareil photo ou de lecteur de carte.

- 5. Pour obtenir davantage d'options de téléchargement, cliquez sur le bouton de la boîte de dialogue Avancé.
- 6. Cliquez sur Obtenir le support.

Les fichiers multimédia sont copiés sur votre disque dur. Si les fichiers multimédia copiés contiennent des métadonnées de type mots-clés, vous devez indiquer si vous souhaitez importer les étiquettes dans la boîte de dialogue Importer les étiquettes de mots-clés jointes qui apparaît.

7. Cliquez sur le bouton OK dans la boîte de dialogue Fichiers correctement copiés. Vous pouvez décider d'afficher seulement les nouveaux fichiers dans le navigateur de supports.

*Il est possible de modifier ultérieurement ces paramètres. Dans Elements Organizer, pour Windows, sélectionnez Edition> Préférences> Appareil photo ou lecteur de carte. Sous Mac OS, sélectionnez Adobe Elements Organizer 11 > Préférences > Appareil photo ou lecteur de carte.*

### <span id="page-25-0"></span>**Définition des options avancées de téléchargement des photos**

**[Haut de la page](#page-24-0)**

La boîte de dialogue des options avancées du *Téléchargeur de photos Adobe* compte toutes les options de la boîte de dialogue standard et quelques options supplémentaires. Ainsi, vous pouvez afficher tous les fichiers multimédia stockés sur un périphérique ou visionner les vidéos en aperçu avant de les importer. Vous pouvez également ajouter des métadonnées de copyright, spécifier un album destiné aux photos importées et corriger automatiquement les yeux rouges pendant leur importation. Les paramètres définis dans cette boîte de dialogue conservent leurs valeurs jusqu'à ce que vous décidiez de les réinitialiser.

1. Dans la boîte de dialogue Standard du téléchargeur de photos, cliquez sur la boîte de dialogue Avancé.

Chaque fichier stocké sur le périphérique est représenté par une vignette.

2. Pour afficher ou masquer différents types de fichier, cliquez sur les boutons Image . Vidéo du Audio . Si le périphérique contient des fichiers dupliqués, le bouton Copie est également disponible.

*Remarque : les fichiers dupliqués sont des fichiers qui se trouvent déjà dans Elements Organizer ou qui ont déjà été copiés sur le disque dur. Si vous téléchargez des fichiers dupliqués, ils sont copiés sur le disque dur, mais ils ne sont pas ajoutés à Elements Organizer.*

- 3. Sélectionnez les fichiers multimédia (photos ou vidéos) à télécharger à l'aide d'une des méthodes suivantes :
	- Pour sélectionner isolément des fichiers multimédia, cochez la case située sous leur vignette respective.
	- Pour sélectionner plusieurs fichiers multimédia, dessinez un rectangle autour de leurs vignettes. Cliquez ensuite avec le bouton droit de la souris ou cliquez tout en maintenant la touche Ctrl enfoncée et sélectionnez l'option Vérifier les éléments sélectionnés ou cliquez sur une case située sous l'un des fichiers multimédia sélectionnés pour toutes les cocher.
	- Pour sélectionner tous les fichiers multimédia, cliquez sur le bouton Tout vérifier. Pour désélectionner toutes les images, cliquez sur le bouton Tout désélectionner.
- 4. Pour faire pivoter un ou plusieurs fichiers multimédia, sélectionnez-les en cliquant dessus (et non les cases à cocher). Cliquez ensuite sur le bouton Rotation vers la gauche **ou sur le bouton Rotation vers la droite**
- 5. Dans la section Options d'enregistrement, effectuez l'une des opérations suivantes :
	- Spécifiez un emplacement cible dans lequel copier les fichiers multimédia. Cliquez sur le bouton Parcourir, puis naviguez jusqu'à l'emplacement de votre choix.

*Remarque : si vous passez à la boîte de dialogue Standard, vous perdez les paramètres de l'option Groupes personnalisés.*

- Choisissez une option de dénomination des sous-dossiers dans le menu Créer sous-dossier(s). L'option Groupes personnalisés (Avancé) permet de créer un sous-dossier avec le format de nom de groupe que vous sélectionnez dans la zone Nom de groupe. L'intitulé (la vignette) du groupe permet de rechercher et de différencier les photos d'une catégorie.
- Choisissez un schéma de dénomination dans le menu Renommer les fichiers si vous souhaitez renommer les fichiers multimédia pendant l'importation. Les Options de renommage avancées vous permettent de renommer des fichiers selon un certain critère. Si vous souhaitez donner un nom personnalisé, saisissez un nom de fichier de base et un numéro de départ qui serviront à attribuer aux fichiers multimédia des noms de fichier numérotés séquentiellement.

*Remarque : si le nom spécifié existe déjà, le nom du fichier image copié est assorti du suffixe -1 ou d'un autre indicateur dûment numéroté.*

6. Dans la section Options avancées, sélectionnez l'une des options suivantes :

Correction automatique des yeux rouges Retouche les yeux rouges dans toutes les photos sélectionnées.

*Remarque : la correction automatique des yeux rouges dans un grand nombre de fichiers image ralentit l'importation des photos.*

**Suggérer automatiquement les piles de photos** Regroupe des photos sélectionnées dans une pile par similarité visuelle.

*Remarque : en cas de téléchargement de fichiers multimédia à partir d'un appareil photo, d'un lecteur de carte ou d'un téléphone mobile, nous vous recommandons d'organiser les fichiers multimédia en piles de photos au cours du processus d'importation.*

**Définir Nom personnalisé du groupe comme étiquette** Applique l'étiquette du nom personnalisé du groupe spécifié à toutes les photos sélectionnées. Utilisez cette option uniquement si vous avez donné des noms personnalisés aux groupes personnalisés. Les étiquettes attribuées lors du téléchargement facilitent la recherche des photos dans Elements Organizer.

**Importer dans l'album** Vous permet de spécifier ou de créer un album dans lequel importer les photos. Cliquez sur le bouton Paramètres pour sélectionner ou créer un album, puis cliquez sur le bouton OK.

*Remarque : il n'est possible d'importer que dans un seul album lors d'une même session du téléchargeur de photos.*

- 7. Dans le menu situé au bas de la section Options avancées, sélectionnez une option indiquant la suite à donner à la copie des photos dans Elements Organizer : conserver les fichiers originaux, vérifier que l'importation a abouti puis supprimer les fichiers originaux ou supprimer immédiatement les fichiers originaux.
- 8. Pour ajouter des métadonnées, sélectionnez un modèle à utiliser, puis renseignez les champs suivants :

**Créateur** Définit l'auteur du fichier. Les informations saisies dans ce champ sont ajoutées aux métadonnées de créateur dans le fichier.

**Copyright** Indique la date et d'autres informations nécessaires à la protection de vos photos. Les informations saisies dans ce champ remplacent les données figurant déjà dans les métadonnées de copyright du fichier.

- 9. (Facultatif) (Windows uniquement) Pour télécharger automatiquement des fichiers multimédia dans Elements Organizer après la connexion d'un périphérique, sélectionnez l'option Téléchargement automatique. Les options de téléchargement automatique sont définies dans les préférences d'appareil photo ou de lecteur de carte.
- 10. Cliquez sur Obtenir le support.

## <span id="page-26-0"></span>**Définition des préférences de l'appareil photo et du lecteur de carte**

**[Haut de la page](#page-24-0)**

Elements Organizer vous permet de définir des préférences pour un périphérique. Ces préférences sont appliquées si vous sélectionnez l'option Elements Organizer 11 dans la boîte de dialogue Exécution automatique de Windows qui apparaît lorsqu'un périphérique est connecté. Les préférences restent inchangées tant que vous ne les modifiez pas. Si vous utilisez un autre appareil photo ou lecteur de carte, faites en sorte de définir des préférences pour ce périphérique en particulier.

- 1. Dans Elements Organizer, (Windows), sélectionnez Edition> Préférences> Appareil photo ou lecteur de carte. Sous Mac OS, sélectionnez Adobe Elements Organizer 11 > Préférences > Appareil photo ou lecteur de carte.
- 2. Définissez les options d'importation spécifiques au fichier :

Enregistrer les fichiers dans Indique l'emplacement auquel les fichiers sont copiés sur votre disque dur. Cliquez sur le bouton Parcourir pour choisir un autre emplacement.

Correction automatique des yeux rouges Corrige les yeux rouges lors du téléchargement des fichiers.

**Suggérer automatiquement les piles de photos** Vous propose des piles de photos en fonction des dates et des similarités visuelles.

**Définition d'un nom de groupe personnalisé comme étiquette de mot-clé** Applique l'étiquette du nom personnalisé du groupe spécifié à toutes les photos sélectionnées. Utilisez cette option uniquement si vous avez donné des noms personnalisés aux groupes personnalisés. Les étiquettes attribuées lors du téléchargement facilitent la recherche des photos dans Elements Organizer.

- 3. Pour modifier les options spécifiques à un périphérique, sélectionnez le profil de périphérique, puis cliquez sur le bouton Modifier. Depuis le menu qui s'affiche, choisissez une option de téléchargement et cliquez sur OK. Pour supprimer un périphérique de cette liste, sélectionnezle et cliquez sur Supprimer.
- 4. (Windows uniquement) Pour définir des valeurs par défaut pour les téléchargements automatiques, définissez les options suivantes :

**Début du téléchargement** Indique à quel moment commence le téléchargement après le branchement d'un périphérique.

**Créer un sous-dossier avec** Indique le mode de répartition et de dénomination des fichiers multimédia pris à des dates différentes.

**Options de suppression** Indique si les fichiers multimédia d'origine doivent être supprimés de l'appareil photo après leur copie sur le disque dur et, le cas échéant, définit le mode de suppression.

**Copier seulement les nouveaux fichiers (ignorer les fichiers déjà importés)** Permet au téléchargeur d'ignorer les fichiers déjà enregistrés sur votre disque dur.

*Si vous avez des difficultés pour obtenir vos fichiers multimédia après avoir modifié les paramètres, cliquez sur le bouton Restaurer les paramètres par défaut pour rétablir les préférences d'origine.*

## <span id="page-27-0"></span>**Importation à partir de téléphones mobiles**

**[Haut de la page](#page-24-0)**

Si votre téléphone mobile est équipé d'un appareil photo intégré, vous pouvez transférer les fichiers multimédia dans votre catalogue. Assurezvous que votre téléphone mobile enregistre les fichiers multimédia dans un format de fichier que vous pouvez importer dans votre catalogue. Pour savoir quel format votre téléphone mobile utilise, reportez-vous à la documentation qui l'accompagne.

Pour les téléphones mobiles qui stockent les fichiers multimédia sur une carte mémoire ou une carte flash amovible, utilisez le téléchargeur de photos Adobe pour importer des fichiers multimédia dans Elements Organizer 11. Pour savoir comment votre téléphone mobile enregistre les photos, reportez-vous à la documentation qui l'accompagne.

Pour importer des photos dans votre catalogue, utilisez l'une des méthodes suivantes :

**Terme direct** Si votre téléphone enregistre les fichiers multimédia sur une carte mémoire ou une carte flash amovible, vous pouvez importer des fichiers multimédia directement depuis votre téléphone dans Elements Organizer 11 à l'aide du téléchargeur de photos Adobe. Pour savoir comment votre téléphone mobile enregistre les photos, reportez-vous à la documentation qui l'accompagne.

L'option **Câble ou sans fil** permet de transférer des images sur votre disque dur via un transfert par câble ou sans fil. Pour plus de détails, consultez le fabricant du téléphone mobile ou reportez-vous à la documentation qui accompagne ce dernier. Après avoir transféré les photos sur votre ordinateur, cliquez sur Fichier > Obtenir des photos et des vidéos pour importer des fichiers multimédia dans votre catalogue. Pour certains appareils photo de téléphones mobiles, le téléchargeur de photos Adobe Photo Downloader s'affiche automatiquement dès que vous établissez une connexion par câble ou sans fil.

*Remarque : sur Mac OS, le téléchargeur ne se lance pas automatiquement.*

*Remarque : certains téléphones mobiles et certains opérateurs de télécommunications ne vous permettent pas de transférer des fichiers multimédia vers un ordinateur à l'aide des méthodes décrites ci-dessus. Votre opérateur de télécommunications ou le fabricant de votre téléphone mobile pourront vous informer sur les choix à votre disposition. Vous pouvez également vous rendre sur le site Web d'Adobe pour consulter les informations les plus récentes.*

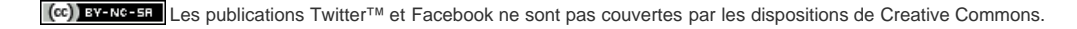

## <span id="page-28-0"></span>Importation de fichiers multimédia à partir de fichiers et de dossiers

**[Importation de fichiers multimédia à partir de fichiers et de dossiers](#page-28-1) [Définition des préférences de fichier](#page-29-0) [Importation des étiquettes jointes aux fichiers multimédia](#page-30-0)**

### <span id="page-28-1"></span>**Importation de fichiers multimédia à partir de fichiers et de dossiers**

**[Haut de la page](#page-28-0)**

Vous pouvez importer des photos et des vidéos de votre ordinateur, de votre CD/DVD, de votre lecteur amovible ou de votre réseau dans Elements Organizer pour les gérer de diverses façons. Par exemple, vous pouvez créer des albums avec les photos ou indiquer les personnes présentes sur les photos.

Lorsque vous importez un fichier multimédia, Elements Organizer crée un lien vers le fichier multimédia dans un catalogue. Il ne copie ou ne déplace pas l'image d'origine sauf si vous le spécifiez. Vous pouvez importer des fichiers multimédia à partir d'un CD, d'un DVD ou d'un périphérique tel qu'un scanner, un appareil photo, un lecteur de carte ou un téléphone. Par défaut, Elements Organizer commence par copier le fichier multimédia dans un dossier sur le disque dur, puis crée un lien vers cette copie.

*Remarque : si vous supprimez le fichier d'origine de votre disque dur, vous ne pouvez plus le modifier, même si sa vignette figure toujours dans un catalogue.*

1. Cliquez sur Importer.

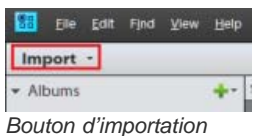

2. Sélectionnez A partir de fichiers et de dossiers pour importer des supports provenant d'un emplacement particulier de fichier ou de dossier. L'emplacement du dossier peut se trouver sur un ordinateur, un disque dur externe, une clé USB ou sur des emplacements réseaux.

*Remarque : pour importer les supports à partir de fichiers et de dossiers, vous pouvez également sélectionner Fichier > Obtenir des photos et des vidéos > A partir de fichiers et de dossiers.*

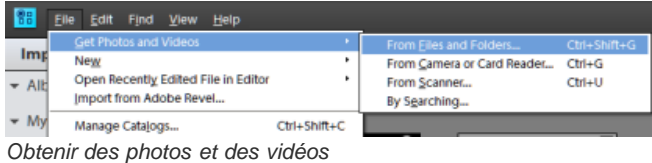

- 3. Sélectionnez le support dans la boîte de dialogue Obtenir des photos et des vidéos à partir de fichiers et de dossiers.
- 4. (Facultatif) Spécifiez les informations suivantes :
	- **Correction automatique des yeux rouges** : corrige les problèmes liés aux yeux rouges à mesure que les fichiers sont importés.
	- **Suggérer automatiquement les piles de photos** : suggère les piles de photos en fonction des dates et de la similarité visuelle.
	- **Copier les fichiers à l'importation** : effectue une copie de fichiers en cours d'importation à partir d'un lecteur externe.
	- **Générer des aperçus** : crée des copies de basse résolution appelées fichiers d'aperçu lors de l'importation.

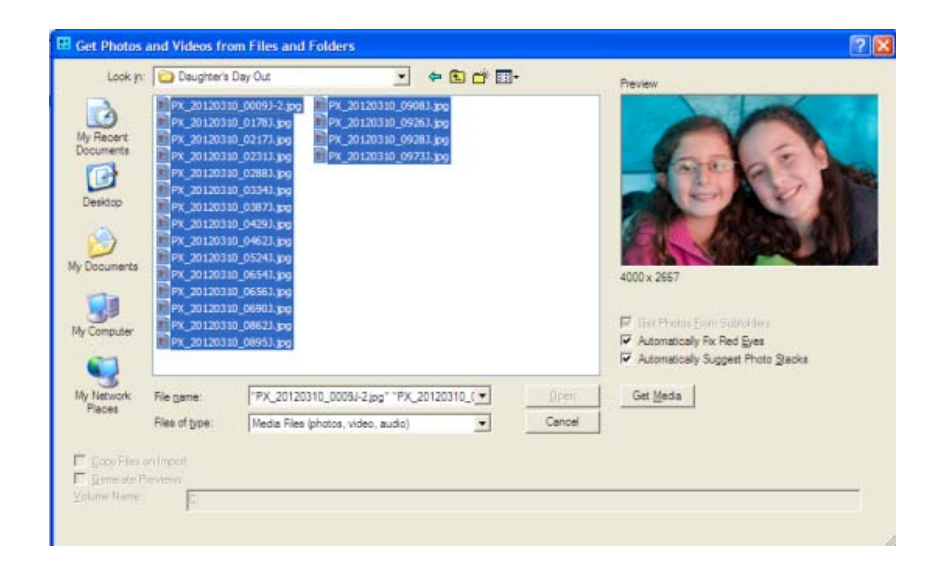

- 5. Cliquez sur Obtenir le support.
- 6. Vous pouvez également importer les étiquettes de mots-clés jointes au fichier. Sélectionnez les étiquettes à importer, puis cliquez sur OK.

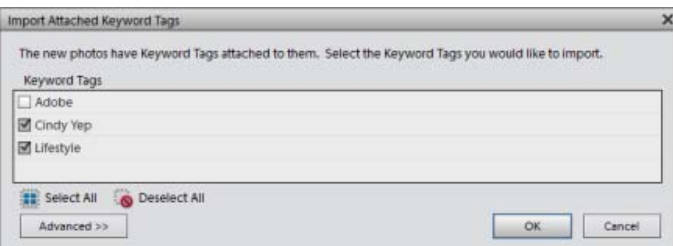

## <span id="page-29-0"></span>**Définition des préférences de fichier**

La définition des préférences de fichier détermine la manière dont les fichiers sont gérés dans Elements Organizer.

1. Dans Elements Organizer, sélectionnez Edition > Préférences > Fichiers (Windows) ou sélectionnez Organiseur Elements 11 > Préférences > Fichiers (Mac OS).

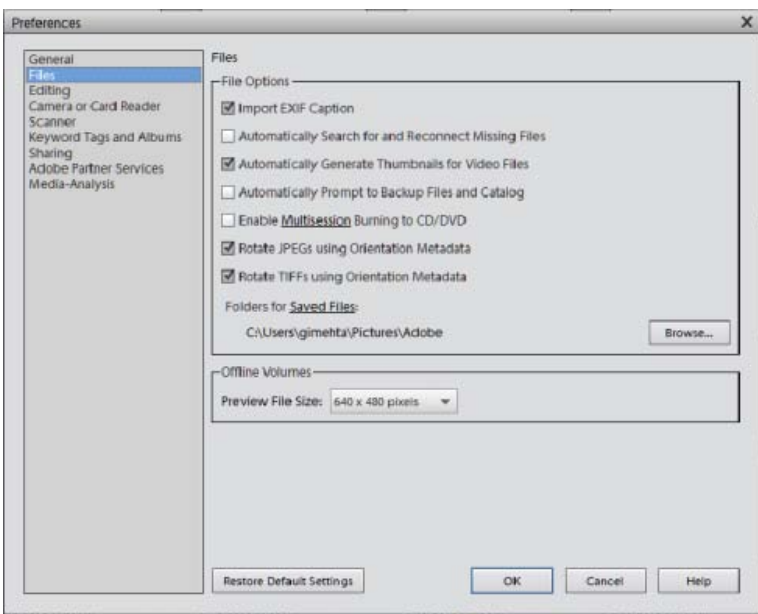

*Préférences de fichier*

2. Utilisez l'une des options suivantes, puis cliquez sur OK.

**Importer la légende EXIF** Importe la légende qui a été stockée avec le fichier multimédia dans l'appareil photo. Désélectionnez cette option si vous souhaitez supprimer ces informations et saisir vous-même une légende pour chaque fichier multimédia.

*Remarque : les données de légende peuvent être stockées à divers endroits d'un fichier. Lorsque vous désélectionnez cette option, vous ne bloquez que les données de légende EXIF.*

Rechercher et reconnecter automatiquement les fichiers manquants Recherche les fichiers manquants déconnectés. Sélectionnez cette option pour éviter les messages d'avertissement relatifs aux fichiers déconnectés.

Génération automatique des vignettes pour les fichiers vidéo Génère une vignette d'aperçu pour les fichiers vidéo importés.

Avertissement automatique de sauvegarde des fichiers et du catalogue Vous permet de sauvegarder automatiquement les fichiers et le catalogue lors de l'importation.

**Activer la gravure multisession sur CD/DVD (Windows uniquement)** Vous autorise à graver (copier) plusieurs fois des fichiers sur un disque, ce qui vous permet d'optimiser l'utilisation de l'espace disponible. En règle générale, vous êtes limité à une seule session de gravure sur un CD ou un DVD, et l'espace inutilisé est perdu.

**Rotation des fichiers JPEG selon les métadonnées d'orientation/Rotation des fichiers TIFF selon les métadonnées d'orientation** Lorsque vous sélectionnez ces options, les métadonnées d'orientation de l'image sont mises à jour de sorte à appliquer une rotation à l'image. Les données de l'image ne sont pas modifiées ; la rotation s'applique simplement en modifiant les métadonnées. La rotation d'une image à l'aide des métadonnées est un processus plus rapide que le processus de rotation traditionnel de l'image.

A noter, toutefois, que toutes les applications ne reconnaissent pas les métadonnées d'orientation. Si vous envisagez d'importer des images dans ces applications, ne sélectionnez pas ces options.

**Dossiers des fichiers enregistrés** Indique les dossiers par défaut dans lesquels sont stockés les projets et les autres fichiers enregistrés. Pour modifier cet emplacement, cliquez sur le bouton Parcourir, puis naviguez jusqu'à un nouvel emplacement.

**Taille du fichier d'aperçu** Indique la taille des fichiers d'aperçu utilisés par Elements Organizer pour le stockage des fichiers multimédia hors ligne.

*Conseil : si vous avez modifié les paramètres et que vous rencontrez des difficultés lors de l'importation de vos fichiers multimédia, cliquez sur le bouton Restaurer les paramètres par défaut dans la boîte de dialogue Préférences pour rétablir les préférences d'origine.*

## <span id="page-30-0"></span>**Importation des étiquettes jointes aux fichiers multimédia**

**[Haut de la page](#page-28-0)**

Si les fichiers multimédia que vous recevez contiennent des étiquettes ou des métadonnées de type mots-clés, vous pouvez importer ces dernières avec les fichiers multimédia. Vous pouvez décider de conserver ou non l'étiquette associée, de la renommer ou de la faire correspondre à l'une de vos propres étiquettes. Si vous importez une nouvelle étiquette, elle apparaît dans votre panneau Etiquettes de mots-clés et peut servir à étiqueter d'autres fichiers multimédia.

- 1. Assurez-vous que l'appareil photo ou le lecteur de carte est connecté à l'ordinateur ou que les fichiers multimédia à importer sont copiés sur l'ordinateur.
- 2. Dans Elements Organizer, procédez de l'une des façons suivantes :
	- Cliquez sur Importer. Sélectionnez la méthode d'obtention des photos et des vidéos.
	- Choisissez la commande Fichier > Obtenir des photos et des vidéos, puis sélectionnez la méthode d'obtention de votre choix.

*Remarque : si les fichiers multimédia que vous importez contiennent des étiquettes ou des métadonnées de type mots-clés, la boîte de dialogue Importer les étiquettes de mots-clés jointes apparaît.*

- 3. Utilisez l'une des méthodes suivantes :
	- Sélectionnez les étiquettes à importer. Les étiquettes que vous sélectionnez sont ajoutées au panneau Etiquettes de mots-clés lors de l'importation des fichiers multimédia. Une étiquette est signalée par un astérisque (\*) si le catalogue en contient déjà une qui porte le même nom. L'étiquette existante est alors jointe aux fichiers multimédia.
	- Cliquez sur le bouton Avancé pour afficher des options supplémentaires.
- 4. Lorsque vous sélectionnez l'option Avancé, utilisez l'une des méthodes suivantes, puis cliquez sur le bouton OK.
	- Sélectionnez les étiquettes à importer en cliquant sur les cases à cocher en regard du nom des étiquettes. Lorsque vous sélectionnez une étiquette, les options à sa droite deviennent actives.
	- Pour renommer une étiquette lors de l'importation, sélectionnez les étiquettes à importer en cliquant sur les cases en regard des noms d'étiquette. Cliquez sur le bouton à droite de l'étiquette dans la section Importer comme nouvelle étiquette de mot-clé sous le nom, puis saisissez un nom dans la zone de texte. Elements Organizer 11 ajoute une étiquette portant le nouveau nom au catalogue et joint

l'étiquette aux fichiers multimédia importés.

- Pour établir la correspondance entre une étiquette importée et une étiquette présente dans le catalogue, commencez par sélectionner les étiquettes à importer. Cliquez sur le bouton de la colonne de droite sous l'option Utiliser une étiquette de mot-clé existante, puis choisissez une étiquette dans le menu contextuel. L'étiquette que vous avez choisie est jointe aux fichiers multimédia importés à la place de l'étiquette d'origine.
- Cliquez sur le bouton Elémentaire pour annuler vos modifications et revenir à la boîte de dialogue Importer les étiquettes de mots-clés jointes.

*Remarque : si les fichiers multimédia importés comportent de nombreuses étiquettes, une boîte de dialogue apparaît. Vous pouvez y choisir d'importer toutes les étiquettes ou aucune étiquette. Si vous préférez sélectionner individuellement les diverses étiquettes à importer, fermez la boîte de dialogue. Ensuite, annulez l'importation en choisissant Edition > Annuler Importation du support. Vous pouvez également annuler l'opération en sélectionnant la totalité du lot à importer et en le supprimant du catalogue. Ensuite, réimportez les fichiers multimédia en lots de moindre taille.*

Les publications Twitter™ et Facebook ne sont pas couvertes par les dispositions de Creative Commons.

## <span id="page-32-0"></span>Importation de fichiers multimédia avec la fonction de recherche

**[Importation de fichiers multimédia par recherche](#page-32-1) [Utilisation des dossiers contrôlés \(Windows uniquement\)](#page-32-2) [A propos des fichiers d'aperçu](#page-34-0) [Définition de la taille des fichiers d'aperçu](#page-34-1) [Obtention de photos à partir d'un CD ou d'un DVD](#page-34-2) [Obtention de photos à partir d'une vidéo](#page-34-3)**

## <span id="page-32-1"></span>**Importation de fichiers multimédia par recherche**

Vous pouvez trouver rapidement des photos et des vidéos au moyen d'une recherche. L'importation par le biais d'une recherche vous permet d'effectuer des recherches sur les supports dans des emplacements spécifiques sur votre ordinateur. Lors de la recherche des fichiers multimédia, vous pouvez spécifier vos critères de recherche tels que l'exclusion de fichiers plus petits qu'une taille de fichier spécifique comme 100 Ko par exemple.

L'importation par le biais d'une recherche économise beaucoup de temps car elle vous permet d'ignorer les dossiers système et de programmes. Vous pouvez ensuite importer des dossiers depuis votre disque dur dans l'Organiseur.

- 1. Utilisez l'une des méthodes suivantes :
	- Cliquez sur Importer. Sélectionnez Par recherche.
	- SélectionnezFichier > Obtenir des photos et des vidéos > Par recherche.
- 2. Sélectionnez une option de recherche dans le menu Dans.
- 3. Sélectionnez des options pour limiter votre recherche :

Exclure les dossiers système et des programmes Exclut de la recherche les dossiers qui ne sont guère susceptibles de contenir vos fichiers multimédia.

Exclure les fichiers inférieurs à Inclut les fichiers suffisamment volumineux pour contenir des photos haute résolution. Entrez une taille de fichier minimum, en kilo-octets, dans la zone de texte Ko.

*Remarque : par défaut, les supports amovibles (tels que les CD et les DVD) et les lecteurs de réseau ne sont pas inclus dans la recherche.*

4. Cliquez sur le bouton Rechercher. La recherche peut prendre un certain temps. Cliquez sur le bouton Arrêter la recherche pour mettre fin à la recherche.

La recherche renvoie tous les dossiers contenant des photos et des clips vidéo.

- 5. Dans les résultats de la recherche, cliquez sur un dossier pour le sélectionner. Pour sélectionner plusieurs dossiers, cliquez sur un autre nom de dossier tout en maintenant la touche Ctrl(Windows)/Commande(Mac OS) enfoncée. Vous pouvez prévisualiser les éléments d'un dossier en cliquant sur le nom du dossier dans la liste.
- 6. (Facultatif) Sélectionnez l'option Correction automatique des yeux rouges pour corriger les photos ayant ce problème au moment de leur importation dans Elements Organizer.
- 7. Cliquez sur Importer les dossiers. Les photos apparaissent dans la vue Média.

*Remarque : si des étiquettes sont jointes aux photos que vous importez, la boîte de dialogue Importer les étiquettes jointes apparaît.*

### <span id="page-32-2"></span>**Utilisation des dossiers contrôlés (Windows uniquement)**

**[Haut de la page](#page-32-0)**

Elements Organizer détecte automatiquement les fichiers multimédia ajoutés aux dossiers contrôlés. Le dossier Mes images est contrôlé par défaut, mais vous pouvez ajouter d'autres dossiers à la liste à contrôler d'Elements Organizer.

Si vous le souhaitez, les nouveaux fichiers multimédia ajoutés à un dossier contrôlé peuvent être automatiquement ajoutés à un catalogue. Sinon, vous serez invité à indiquer s'il faut ajouter ou non les nouveaux fichiers multimédia à un catalogue. Cliquez sur le bouton Oui pour ajouter les fichiers multimédia à votre catalogue ou sur Non pour les ignorer. A moins que vous ne les supprimiez, les fichiers multimédia restent dans leur dossier, que vous choisissiez de les importer ou non dans Elements Organizer.

#### **Ajout de dossiers à la liste de dossiers contrôlés**

- 1. Choisissez la commande Fichier > Contrôler des dossiers.
- 2. Cliquez sur le bouton Ajouter, puis naviguez jusqu'au dossier souhaité.
- 3. Sélectionnez le dossier, puis cliquez sur le bouton OK. Le nom du dossier s'affiche alors dans la liste des dossiers à contrôler.
- *Pour ajouter rapidement des dossiers à contrôler, dans le panneau Mes dossiers, cliquez avec le bouton droit de la souris sur un dossier et choisissez Ajouter aux dossiers contrôlés.*

#### **Modification des paramètres des dossiers contrôlés**

- 1. Choisissez la commande Fichier > Contrôler des dossiers.
- 2. Choisissez l'une des options suivantes :
	- **Contrôler les dossiers et sous-dossiers des nouveaux fichiers** : cette case à cocher doit être sélectionnée pour activer la fonction de contrôle des dossiers.
	- **Me notifier** : pour conserver la liberté d'ajouter les fichiers à votre catalogue.
	- **Ajouter automatiquement les fichiers dans Elements Organizer** : pour ajouter immédiatement les fichiers multimédia à votre catalogue dès leur détection.

#### **Navigation pour accéder aux fichiers de votre ordinateur**

- 1. Dans Elements Organizer, choisissez la commande Fichier > Obtenir des photos et des vidéos > A partir de fichiers et de dossiers dans le menu.
- 2. Dans la boîte de dialogue, naviguez jusqu'au dossier contenant les fichiers à importer dans Elements Organizer. Utilisez le menu Rechercher dans, ainsi que les autres commandes de navigation en haut et à gauche.
- 3. Maintenez le pointeur sur un fichier pour afficher des informations sur la photo, ou sélectionnez-le pour en afficher un aperçu. Sous Mac OS, Finder est utilisé pour afficher un aperçu de la photo.

*Remarque : les fichiers RAW ne sont pas affichés en aperçu sous Windows Vista/Windows 7.*

4. Utilisez l'une des méthodes suivantes pour sélectionner des photos :

- Pour obtenir un seul fichier multimédia, sélectionnez-le.
- Pour obtenir plusieurs fichiers multimédia, cliquez sur les fichiers à sélectionner tout en maintenant la touche Ctrl ou Cmd enfoncée. Vous pouvez également cliquer sur le premier fichier à sélectionner, puis sur le dernier tout en maintenant la touche Maj enfoncée.
- Pour obtenir tous les fichiers multimédia d'un dossier, remontez au niveau immédiatement supérieur à votre niveau actuel dans la boîte de dialogue Obtenir des photos à partir de fichiers et de dossiers, puis sélectionnez le dossier voulu. Pour obtenir des photos dans des sous-dossiers du dossier, sélectionnez l'option Obtenir des photos à partir de sous-dossiers.
- *Vous pouvez importer un fichier PDF ou un projet Photoshop Elements en tant que fichier PSE. Le texte figurant dans les fichiers PDF importés est intégré à l'image. Il est donc impossible de le modifier.*
- 5. Définissez les options d'importation spécifiques au fichier :

Correction automatique des yeux rouges Corrige les yeux rouges lors du téléchargement des fichiers.

Suggérer automatiquement les piles de photos Vous propose des piles de photos en fonction des dates et des similarités visuelles.

6. Cliquez sur Obtenir le support. Les fichiers multimédia s'affichent dans Elements Organizer.

#### **Ajout de fichiers à partir de dossiers spécifiques**

1. Dans Elements Organizer, à partir du menu Importer > Mes dossiers, sélectionnez l'emplacement du dossier.

Le panneau de la hiérarchie des dossiers s'ouvre sur le côté gauche de la vue Média.

- 2. Dans ce panneau, accédez au dossier contenant des fichiers à importer.
- 3. Cliquez avec le bouton droit de la souris sur le dossier ou cliquez dessus tout en maintenant la touche Ctrl enfoncée, puis sélectionnez Importation du support.

La boîte de dialogue Obtention du support indiquera si des fichiers ont été importés.

4. Cliquez sur OK.

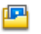

## <span id="page-34-0"></span>**A propos des fichiers d'aperçu**

Lorsque vous importez des photos des lecteurs amovibles/CD/DVD/de réseau, vous pouvez choisir de télécharger les photos principales en pleine résolution sur votre ordinateur (option par défaut) ou d'obtenir des copies basse résolution, ou « fichiers d'aperçu », de ces photos principales. Ces fichiers d'aperçu basse résolution s'affichent dans le catalogue à la place des originaux haute résolution pour gagner de l'espace sur le disque. Lorsque vous effectuez une opération qui exige la photo d'origine, vous êtes invité à insérer le disque contenant la photo hors ligne. Vous pouvez ensuite choisir d'utiliser les fichiers d'aperçu ou d'importer une copie haute résolution de la photo.

Si vous choisissez d'utiliser des fichiers d'aperçu, vous devez attribuer un nom de volume de support hors ligne au CD ou au DVD sur lequel sont enregistrés les fichiers principaux. Assurez-vous d'écrire le nom de volume hors ligne sur le CD ou le DVD. Ainsi, lorsqu'Elements Organizer demande le disque principal (il vous fournit le nom de référence), vous pouvez insérer le disque correct.

## <span id="page-34-1"></span>**Définition de la taille des fichiers d'aperçu**

- 1. Dans Elements Organizer (Windows), sélectionnez Edition> Préférences> Fichiers. Sous Mac OS, sélectionnez Adobe Elements Organizer 11 > Préférences > Fichiers.
- 2. Dans la section Volumes hors ligne, choisissez les dimensions en pixels des fichiers d'aperçu. Le format 640 x 480 convient dans la plupart des cas. Utilisez un format plus petit si vous souhaitez conserver de l'espace sur votre ordinateur, ou un format plus grand pour une meilleure qualité d'affichage.

## <span id="page-34-2"></span>**Importation de photos à partir d'un CD ou d'un DVD**

Vous pouvez copier les photos figurant sur un CD ou un DVD sur votre disque dur et dans Elements Organizer. Vous pouvez réaliser des copies en pleine résolution, par exemple pour retoucher les photos, ou des copies hors ligne basse résolution appelées (*fichiers d'aperçu*) pour gagner de l'espace disque.

- 1. Dans Elements Organizer, sélectionnez la commande Fichier > Obtenir des photos et des vidéos > A partir de fichiers et de dossiers.
- 2. Naviguez jusqu'au lecteur de CD ou de DVD, puis sélectionnez les photos à importer.
- 3. (Facultatif) Définissez les options suivantes :

**Copier les fichiers à l'importation** Réalise une copie pleine résolution du fichier contenu dans votre disque dur.

Générer des aperçus Réalise une copie basse résolution du fichier contenu dans votre disque dur, ce qui permet de gagner de l'espace disque.

- 4. (Facultatif) Si vous conservez une photo principale hors ligne, indiquez le nom de volume de support pour le CD ou le DVD sur lequel la photo se trouve, puis inscrivez ce nom sur le disque. Ainsi, vous pourrez retrouver et télécharger rapidement le fichier principal, si vous êtes invité.
- 5. (Facultatif) Cochez la case Correction automatique des yeux rouges si vous souhaitez que Elements Organizer 11 effectue cette correction dès l'importation des photos dans Elements Organizer 11.

*Remarque : cette option n'est pas disponible pour les fichiers hors ligne.*

- 6. (Facultatif) Sélectionnez l'option Suggérer automatiquement les piles de photos si vous voulez que Elements Organizer regroupe les photos comportant des similarités visuelles et vous laisse décider si vous voulez placer ces groupes dans des piles.
- 7. Cliquez sur le bouton Obtenir le support pour importer vos photos dans Elements Organizer.

Si elles contiennent des métadonnées de type mots-clés, la boîte de dialogue Importer les étiquettes jointes apparaît.

## <span id="page-34-3"></span>**Importation de photos à partir d'une vidéo**

Vous pouvez acquérir des images à partir de vos vidéos numériques si elles sont enregistrées dans un format de fichier que Elements Organizer peut ouvrir, soit les formats ASF (Windows uniquement), AVI, MPEG, MPG, M1V et WMV (Windows uniquement). Les photos capturées sont enregistrées et nommées d'après le nom du fichier vidéo auquel s'ajoute un nombre (par exemple, clip vidéo 01, clip vidéo 02, et ainsi de suite).

*Remarque : pour créer des photos à partir de la gamme de formats vidéo la plus étendue possible, installez la version la plus récente de logiciels de vidéo standard, tels que QuickTime ou Windows Media Player.*

- 1. Dans l'Editeur, choisissez la commande Fichier > Importer > Image à partir de la vidéo.
- 2. Dans la boîte de dialogue Image vidéo, cliquez sur le bouton Parcourir, naviguez jusqu'à la vidéo à partir de laquelle vous souhaitez importer

### **[Haut de la page](#page-32-0)**

**[Haut de la page](#page-32-0)**

**[Haut de la page](#page-32-0)**

des images fixes, puis cliquez sur le bouton Ouvrir.

- 3. Pour lancer la vidéo, cliquez sur le bouton Lecture ▶.
- 4. Pour importer une image de la vidéo sous forme d'image fixe, cliquez sur le bouton Saisir l'image ou appuyez sur la barre d'espace lorsque l'image est visible à l'écran. Vous pouvez faire défiler la vidéo vers l'avant ou l'arrière pour acquérir d'autres images.

*Remarque : certains formats vidéo ne prennent pas en charge le retour arrière ou l'avance rapide. Dans ces cas, les boutons* Retour arrière <sup>44</sup> et Avancée rapide **n**e sont pas disponibles.

- 5. Dès que vous avez toutes les images qu'il vous faut, cliquez sur le bouton Terminer.
- 6. Sélectionnez la commande Fichier > Enregistrer pour enregistrer chaque fichier image fixe dans un dossier sur votre ordinateur.

Les publications Twitter™ et Facebook ne sont pas couvertes par les dispositions de Creative Commons.
# <span id="page-36-0"></span>Importation/exportation de photos à partir d'Adobe Revel

## **[Adobe Revel](#page-36-1)**

**[Importation de photos à partir d'Adobe Revel](#page-36-2) [Exportation de photos vers Adobe Revel](#page-37-0)**

# <span id="page-36-1"></span>**Adobe Revel**

Adobe Revel vous fournit une bibliothèque de photos à laquelle vous pouvez accéder depuis divers périphériques, tels que votre Mac, iPad et iPhone. Ceci vous permet d'accéder à vos photos et de les synchroniser sur plusieurs types de périphériques mobiles et sur des ordinateurs.

Aller à [Adoberevel.com](http://www.adoberevel.com/) pour plus d'informations et pour créer vos informations de connexion au cas où vous ne disposeriez pas d'un compte Adobe Revel.

Adobe Revel prend en charge un nombre illimité de photos et offre une synchronisation en temps réel. Lorsque vous ajoutez des photos sur un appareil, les photos sont automatiquement transmises sur d'autres périphériques exécutant Adobe Revel.

# <span id="page-36-2"></span>**Importation de photos à partir d'Adobe Revel**

Importez des photos depuis votre compte Adobe® Revel pour les organiser et les modifier dans Photoshop Elements. Il met automatiquement à jour votre bibliothèque de photos avec de nouvelles photos et les modifications de vos photos.

1. Cliquez sur Importer > A partir d'Adobe Revel.

*Remarque : vous pouvez également sélectionner Fichier > Importer à partir d'Adobe Revel.*

2. Saisissez vos informations de connexion Adobe Revel. Vous devez être un utilisateur Adobe Revel enregistré. Une fois que vous avez saisi vos informations de connexion, cliquez sur Connexion.

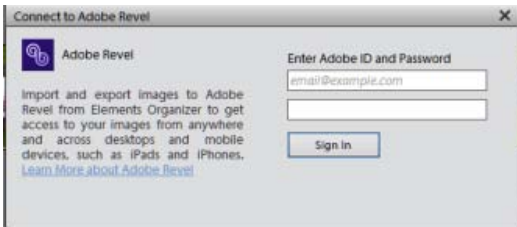

*Connexion à Revel*

Cliquez sur En savoir plus sur Adobe Revel, si vous ne parvenez pas à vous connecter ou si vous n'avez pas d'informations de connexion pour accéder à Adobe Revel.

3. Pour importer des photos à partir d'Adobe Revel, sélectionnez une bibliothèque dans la liste déroulante Importer depuis. La liste contient toutes les bibliothèques auxquelles vous avez accès, y compris celles que d'autres utilisateurs Adobe Revel ont partagées avec vous.

**[Haut de la page](#page-36-0)**

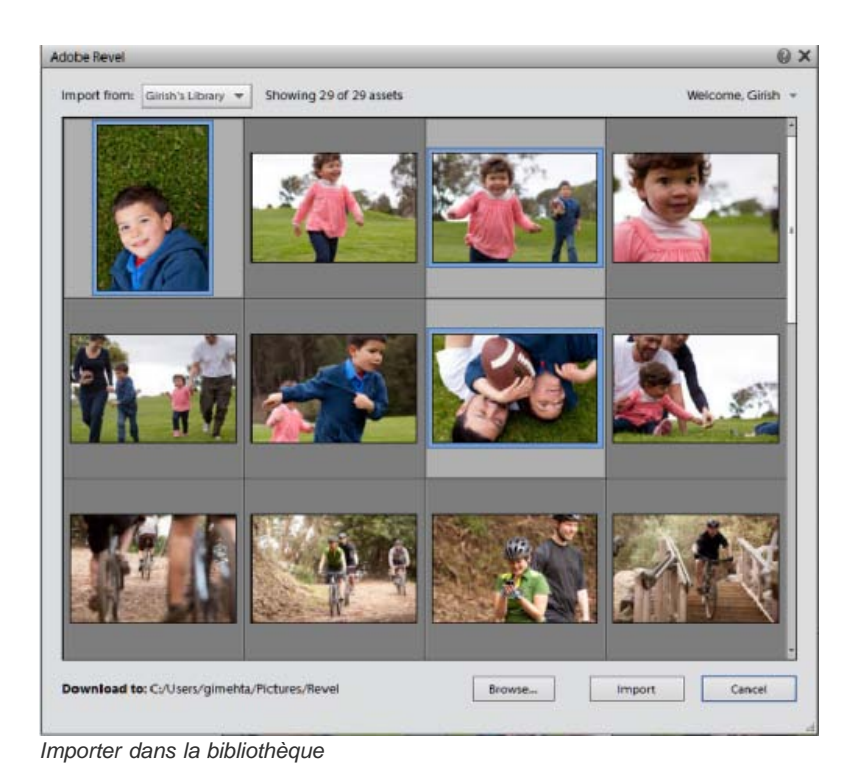

- 4. Cliquez sur Parcourir pour sélectionner le dossier dans lequel vous souhaitez importer les photos. Si le dossier n'est pas indiqué, les fichiers sont importés dans le dossier par défaut.
- 5. Sélectionnez les photos que vous souhaitez importer dans Elements Organizer, puis cliquez sur Importer.

# <span id="page-37-0"></span>**Exportation de photos vers Adobe Revel**

Vous pouvez exporter des photos vers une bibliothèque d'Adobe Revel à partir d'Elements Organizer.

- 1. Dans Elements Organizer, sélectionnez les photos à exporter. Sélectionnez Fichier > Exporter vers Adobe Revel ou cliquez sur l'onglet Partager, puis Adobe Revel.
- 2. Sélectionnez la bibliothèque dans la liste déroulante Exporter vers, puis cliquez sur Exporter.

*Remarque : toutes les images exportées sont converties au format de fichier .jpeg.*

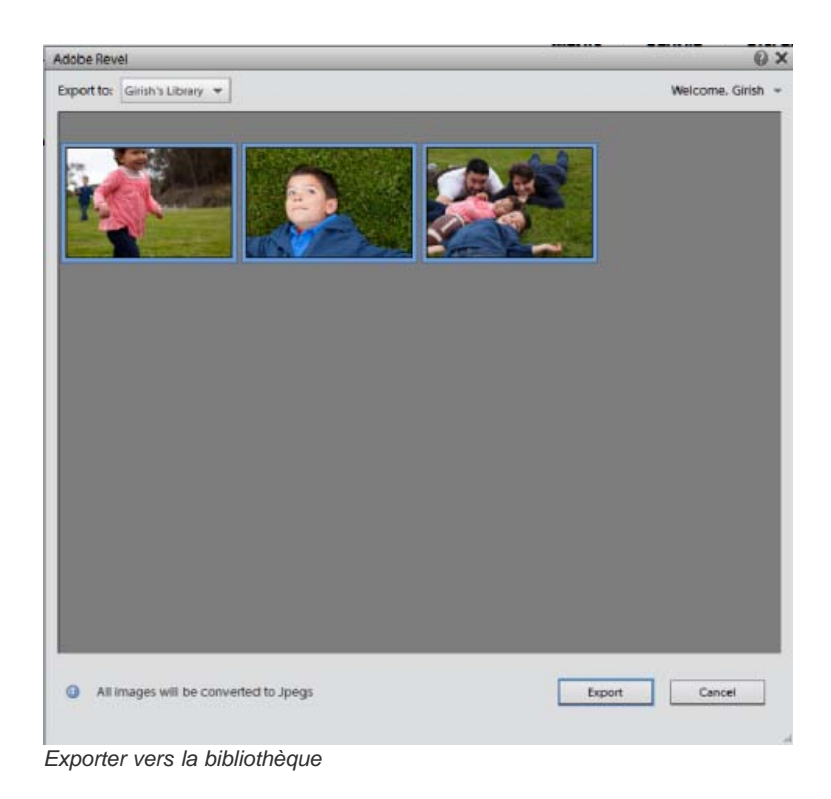

- 3. Un message s'affiche et vous confirme le nombre de fichiers multimédia exportés. Cliquez sur OK.
	- *Vous pouvez vous déconnecter du flux de travail d'importation/exportation et vous connecter en utilisant un autre compte d'utilisateur, si nécessaire. Cliquez sur le triangle en regard de Bienvenue, [Nom d'utilisateur] et cliquez sur Déconnexion.*

Les publications Twitter™ et Facebook ne sont pas couvertes par les dispositions de Creative Commons.

# <span id="page-39-0"></span>Importation de photos à partir de scanners (Windows uniquement)

**[A propos de la numérisation](#page-39-1) [Obtention de photos à partir de scanners](#page-39-2) [Définir les préférences de scanner](#page-40-0) [Numérisation de photos à l'aide d'un pilote TWAIN](#page-40-1)**

# <span id="page-39-1"></span>**A propos de la numérisation**

Elements Organizer se connecte à votre scanner pour vous permettre d'obtenir des images numérisées de vos photos, négatifs et diapositives. Vous disposez de deux méthodes pour importer des images à partir de scanners :

Utilisez le module externe du pilote de scanner fourni avec votre scanner. Ce logiciel est compatible avec Elements Organizer 11 ou utilise l'interface TWAIN® pour numériser et ouvrir des images directement dans Elements Organizer 11.

*Remarque : le gestionnaire TWAIN est pris en charge sous Windows uniquement.*

Utilisez le logiciel de numérisation autonome fourni avec votre scanner pour numériser et enregistrer vos images. Vous pouvez ensuite importer les images dans Elements Organizer en procédant de l'une des manières suivantes :

- Cliquez sur le bouton Importer. Sélectionnez A partir d'un scanner.
- Sélectionnez la commande Fichier > Obtenir des photos et des vidéos > A partir d'un scanner.

*Conseil : sous Windows® XP, Windows® Vista et Windows® 7, vous pouvez définir des préférences qui entraînent le démarrage de Elements Organizer dès que l'ordinateur détecte qu'un scanner est connecté. Pour plus de détails, consultez l'Aide de Windows.*

#### <span id="page-39-2"></span>**Importation de photos à partir de scanners**

Avant d'essayer de numériser vos photos et de les ouvrir dans Elements Organizer, vérifiez que vous avez installé tous les logiciels fournis avec le scanner. Lisez attentivement la documentation qui accompagne le scanner pour vérifier que ce dernier est correctement connecté à l'ordinateur.

- 1. Assurez-vous que le scanner est connecté et sous tension.
- 2. Dans Elements Organizer, procédez de l'une des façons suivantes :
	- Cliquez sur le bouton Importer. Sélectionnez A partir d'un scanner.
	- Sélectionnez la commande Fichier > Obtenir des photos et des vidéos > A partir d'un scanner.
- 3. Si la boîte de dialogue Obtenir des photos à partir d'un scanner apparaît, choisissez le nom du scanner dans le menu Scanner.

*Remarque : si la mention Aucun détecté est affichée dans le menu Scanner, assurez-vous que le scanner est sous tension et correctement connecté à l'ordinateur.*

- 4. Cliquez sur le bouton Parcourir pour sélectionner un emplacement auquel enregistrer les photos.
- 5. Choisissez un format de fichier dans le menu Enregistrer sous. JPEG, le format par défaut, constitue en général le meilleur choix. Si vous choisissez le format JPEG, faites glisser le curseur Qualité pour augmenter ou diminuer la qualité de la numérisation. Meilleure est la qualité, plus la taille du fichier augmente.

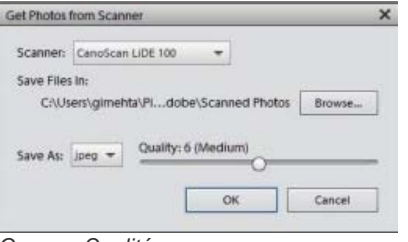

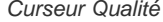

6. Cliquez sur OK. Si vous utilisez un scanner doté d'un pilote TWAIN, Elements Organizer lance le pilote fourni avec le scanner. Suivez les instructions qui accompagnent le logiciel du pilote pour numériser votre photo. En principe, vous pouvez également sélectionner une zone à

numériser ou corriger les éventuels problèmes de couleur que vous remarquez.

*Remarque : sous Windows XP, Windows Vista ou Windows 7, Elements Organizer lance l'interface de numérisation Windows XP si vous utilisez un scanner WIA (Windows Imaging Architecture). Reportez-vous aux instructions de l'aide en ligne de Windows. Une interface utilisateur spécifique au fournisseur est lancée sur les scanners conformes à la norme TWAIN.*

Une fois la photo numérisée, un aperçu s'affiche dans la boîte de dialogue Obtention de photos. Elements Organizer attribue une date d'importation aux photos.

# <span id="page-40-0"></span>**Définition des préférences du scanner**

- 1. Dans Elements Organizer, choisissez la commande Edition > Préférences > Scanner.
- 2. Choisissez le nom de votre scanner dans la liste déroulante Scanner dans la zone Importer.

*Remarque : chaque fois que vous connectez un scanner différent, vous devez sélectionner ce périphérique dans la liste. Le scanner connecté est indiqué, ce qui vous permet de l'identifier.*

- 3. Choisissez un format de fichier dans le menu Enregistrer sous. JPEG, le format par défaut, constitue en général le meilleur choix. Si vous choisissez le format JPEG, faites glisser le curseur Qualité en fonction du réglage souhaité. Meilleure est la qualité, plus la taille du fichier augmente.
- 4. Sélectionnez l'emplacement par défaut pour enregistrer vos photos numérisées, puis cliquez sur le bouton OK.

*A tout moment avant de cliquer sur le bouton OK, vous pouvez cliquer sur le bouton Restaurer les paramètres par défaut.*

# <span id="page-40-1"></span>**Numérisation de photos l'aide d'un pilote TWAIN**

TWAIN est un pilote logiciel qui permet d'acquérir des images capturées avec certains scanners, appareils photo numériques et numériseurs d'images vidéo. Pour que votre périphérique TWAIN fonctionne avec Elements Organizer 11, son fabricant doit fournir un gestionnaire de source et une source de données TWAIN.

Pour importer des images dans Elements Organizer par l'intermédiaire d'un scanner, vous devez installer le périphérique TWAIN et son logiciel, puis redémarrer l'ordinateur. (Reportez-vous à la documentation du fabricant du périphérique pour obtenir des informations d'installation.)

Dans Elements Organizer, cliquez sur le bouton Importer > A partir d'un scanner ou sélectionnez la commande de menu Fichier > Obtenir des photos et des vidéos > A partir d'un scanner.

Une fois numérisée, l'image s'affiche dans Elements Organizer.

*Remarque : une fois que vous avez appuyé pour la première fois sur le bouton de numérisation de certains scanners (le Canon MP960, par exemple), la barre de progression de la numérisation s'ouvre derrière Photoshop Elements. Il suffit de réduire la fenêtre de Photoshop Elements pour faire apparaître cette barre de progression.*

Les publications Twitter™ et Facebook ne sont pas couvertes par les dispositions de Creative Commons.

[Informations juridiques](http://help.adobe.com/fr_FR/legalnotices/index.html) | [Politique de confidentialité en ligne](http://helpx.adobe.com/go/gffooter_online_privacy_policy_fr)

**[Haut de la page](#page-39-0)**

# <span id="page-41-0"></span>Importation de supports à partir de la bibliothèque iPhoto (Mac OS uniquement)

**[Importation de photos à partir d'iPhoto '09](#page-41-1) [Importation de photos à partir d'iPhoto '11](#page-41-0) [Modification de l'emplacement par défaut des photos importées](#page-41-2)**

iPhoto est une application pour l'importation, l'organisation, la modification, l'impression et le partage de photos numériques sous Mac OS.

Elements Organizer 11 prend en charge l'importation des photos à partir d'iPhoto '09 (versions 8.0 - 8.1.2 ) et iPhoto 11 (versions 9.0 - 9.1.3). Vous ne pouvez pas importer de photos à partir de versions antérieures à iPhoto 09.

# <span id="page-41-1"></span>**Importation de photos à partir d'iPhoto 09**

Elements Organizer prend en charge l'importation des photos, ainsi que de leurs légendes, étiquettes et notes associées, à partir d'iPhoto 09. Vous avez également la possibilité d'importer des informations telles que les événements et albums pour conserver l'organisation de votre bibliothèque.

Les albums importés sont visibles dans le dossier Albums et les événements peuvent être visualisés dans la vue Evénements.

- 1. Utilisez l'une des méthodes suivantes :
	- Importer > A partir d'iPhoto.
	- Sélectionnez la commande Fichier > Obtenir des photos et des vidéos > A partir d'iPhoto.

*Remarque : l'option iPhoto ne s'affiche pas si iPhoto n'est pas installé sur l'ordinateur.*

2. (Facultatif) Vous pouvez convertir les événements d'iPhoto en albums individuels dans Elements Organizer. Dans la boîte de dialogue Importation à partir d'iPhoto, sélectionnez l'option Convertir les événements depuis iPhoto en albums.

Lors de l'importation d'un album et d'un événement portant le même nom, un seul album est créé, et toutes les photos associées sont ajoutées à cet album.

- 3. (Facultatif) Sélectionnez Autres options si vous voulez choisir les événements et albums à importer. Sélectionnez les événements et albums à importer.
- 4. Cliquez sur Importer.

# **Importation de photos à partir d'iPhoto 11**

- 1. Utilisez l'une des méthodes suivantes :
	- Importer > A partir d'iPhoto.
	- Sélectionnez la commande Fichier > Obtenir des photos et des vidéos > A partir d'iPhoto.
- 2. Cliquez sur Importer.

# <span id="page-41-2"></span>**Modification de l'emplacement par défaut des photos importées**

Lorsque vous importez des photos dans Elements Organizer à partir d'iPhoto, un exemplaire de chaque photo est placé dans /Users/ [votre nom d'utilisateur]/Pictures/Adobe/Organizer/[nom du catalogue].

Pour modifier cet emplacement :

- 1. Sélectionnez Adobe Elements Organizer 11 > Préférences > Fichiers.
- 2. Cliquez sur Parcourir.
- 3. Cliquez sur Fichiers.

**[Haut de la page](#page-41-0)**

**[Haut de la page](#page-41-0)**

4. Cliquez sur le bouton Parcourir et modifiez l'emplacement.

Les publications Twitter™ et Facebook ne sont pas couvertes par les dispositions de Creative Commons.

# Catalogues, dossiers et albums

Une partie du contenu issu des liens présents sur cette page peut apparaître en anglais seulement.

# <span id="page-44-0"></span>Création d'albums et de catégories d'albums

**[A propos des albums](#page-44-1) [Création d'albums et de catégories d'albums](#page-44-2) [Création d'un album ou d'une catégorie d'albums](#page-44-3) [Création d'albums instantanés à l'aide des noms de dossiers](#page-45-0) [Ajout de photos à un album](#page-45-1) [Ajout de photos à plusieurs albums](#page-45-2) [Affichage des photos dans un album](#page-46-0) [Tri des photos dans un album](#page-46-1) [Personnalisation de l'ordre des photos dans un album](#page-46-2) [Spécification d'un album pendant le téléchargement de photos](#page-46-3) [Exportation ou importation d'une structure d'album](#page-47-0)**

# <span id="page-44-1"></span>**A propos des albums**

Les albums d'Elements Organizer ressemblent à des albums photos standard dans lesquels vous pouvez regrouper et organiser des photos à votre convenance. Vous pouvez, par exemple, créer un album intitulé « Mes dix Meilleures photos de vacances » et ajouter dix de vos photos préférées.

Vous pouvez organiser les photos d'un album dans l'ordre de votre choix en les faisant glisser. Vous pouvez ajouter la même photo à plusieurs albums.

Vous pouvez organiser vos albums par groupes Vous pouvez également créer plusieurs niveaux de catégories d'albums. Ainsi, vous pouvez intituler une catégorie d'albums « Mon voyage en Asie » réunissant l'album « Mes dix plus belles photos du Japon », l'album « Mes dix plus belles photos de Chine », et ainsi de suite pour chaque pays que vous avez visité.

Au lieu de sélectionner manuellement des photos pour les inclure dans un album, vous pouvez créer des recherches enregistrées avec des critères pour la sélection de photos. Chaque recherche enregistrée est un album qui rassemble de manière dynamique les photos qui correspondent aux critères définis pour la recherche enregistrée. Si, par exemple, le critère pour une recherche enregistrée est de recueillir des photos avec l'étiquette « Chiara », vous pouvez ouvrir la recherche enregistrée pour afficher toutes les photos avec l'étiquette « Chiara ».

# <span id="page-44-2"></span>**Création d'albums et de catégories d'albums**

Vous pouvez créer, modifier et gérer les albums dans le panneau Albums dans le volet de gauche d'Elements Organizer.

- Créez, modifiez, renommez et supprimez des albums.
- Affichez des albums et des catégories d'albums. Vous pouvez faire défiler la liste des albums vers le haut ou le bas, le cas échéant. Cliquez sur le triangle en regard d'une catégorie d'albums pour développer ou réduire les albums qu'il contient.
- Organisez les albums dans les catégories d'albums.
- Affichez les photos d'un album.

# <span id="page-44-3"></span>**Création d'un album ou d'une catégorie d'albums**

Vous pouvez créer un album composé de votre support ou d'un groupe de nouveaux albums. Ainsi, vous pouvez créer une catégorie d'albums intitulée « Vacances » et des albums distincts pour chaque séjour dans ce groupe.

# **Création d'un album**

- 1. Cliquez sur le bouton dans le panneau Albums ou sur le widget déroulant en regard de dans le panneau Albums pour ouvrir le flux de travaux de création dans le panneau droit.
- 2. Dans la zone de texte Nom, attribuez un nom à l'album.
- 3. (Facultatif) Dans la liste déroulante Catégorie, sélectionnez une catégorie pour l'album.

*Remarque : pour modifier le furigana du nom du groupe d'albums, entrez un nouveau furigana dans la zone Furigana.*

# **[Haut de la page](#page-44-0)**

**[Haut de la page](#page-44-0)**

- 4. Il existe différentes manières d'ajouter des photos à la corbeille des supports :
	- Faites glisser des photos dans la corbeille des supports et cliquez sur OK.
	- Vous pouvez également ajouter des photos en les sélectionnant dans la vue Média puis en sélectionnant l'option Ajouter à la corbeille des supports à partir de la barre des tâches.
	- Sélectionnez des supports dans la vue Média, cliquez sur le bouton droit de la souris et sélectionnez Ajouter les supports sélectionnés. Vous pouvez également sélectionner Ajouter tout pour ajouter à un album tous les supports présents dans la vue Média.

*Pour supprimer une photo, sélectionnez la photo, puis cliquez sur l'icône de la corbeille.*

L'album s'affiche dans le panneau Albums, sous la catégorie d'album spécifiée.

## **Création d'une catégorie d'albums**

- 1. Cliquez sur la flèche en regard de dans le panneau Albums, puis choisissez Nouvelle catégorie d'albums.
- 2. Attribuez un nom à la catégorie d'albums dans la zone de texte Nom de la catégorie d'albums.

*Remarque : pour modifier le furigana du nom de la catégorie d'albums, saisir un nouveau furigana dans la zone Furigana.*

- 3. (Facultatif) Utilisez le menu déroulant Catégorie d'albums parent pour choisir une catégorie d'accueil du groupe d'albums.
- 4. Cliquez sur OK.

La catégorie d'albums s'affiche dans le panneau Albums, sous la catégorie d'album spécifiée.

# <span id="page-45-0"></span>**Création d'albums instantanés à l'aide des noms de dossiers**

Vous pouvez créer automatiquement un album instantané avec un nom correspondant à un dossier sur votre disque dur. La création d'albums instantanés est particulièrement utile lorsque vous utilisez des noms de dossier descriptifs pour organiser les fichiers multimédia sur votre disque dur. Cela permet également d'ajouter rapidement vos fichiers multimédia en utilisant les mêmes noms que ceux des dossiers.

- 1. Dans la vue Média, choisissez le dossier de Ma liste de dossiers dans le panneau Albums.
- 2. Dans l'arborescence de dossiers/le dossier à gauche, sélectionnez le dossier contenant les fichiers multimédia auxquels vous souhaitez ajouter des étiquettes. Les vignettes des fichiers multimédia de ce dossier s'affichent dans la grille des supports.
- 3. Cliquez avec le bouton droit de la souris sur le dossier et sélectionnez Créer un album instantané.

Un nouvel album portant le nom du dossier est créé dans le panneau Albums.

4. (Facultatif) Pour personnaliser les propriétés du nouvel album créé, cliquez avec le bouton droit de la souris/maintenez la touche Ctrl enfoncée et cliquez sur le nom de l'album, puis sélectionnez Edition.

# <span id="page-45-1"></span>**Ajout de photos à un album**

- 1. Cliquez sur le bouton Tous les supports dans le coin supérieur gauche de la vue Média pour afficher le support disponible dans l'Organiseur.
- 2. Utilisez l'une des méthodes suivantes :
	- Faites glisser les photos ou vidéos de la vue Média sur l'album souhaité dans le panneau Albums.
	- Faites glisser l'album du panneau Albums vers la photo dans la vue Média.
	- Vous pouvez également ajouter des piles de personnes/de lieux/d'événements dans un album. Sélectionnez la pile, puis faites-la glisser sur l'album.

*Remarque : il est également possible d'ajouter des photos à un album pendant la copie et l'importation d'images dans Elements Organizer. Voir [Désignation d'un album pendant le téléchargement de photos](#page-46-3).*

# <span id="page-45-2"></span>**Ajout de photos à plusieurs albums**

- 1. Cliquez sur le bouton Tous les supports dans le coin supérieur gauche de la vue Média pour afficher les supports disponibles dans l'Organiseur.
- 2. Sélectionnez une ou plusieurs photos. Un cadre bleu apparaît autour des photos sélectionnées.
- 3. Dans le panneau Albums, sélectionnez un ou plusieurs noms d'album. Cliquez sur des éléments tout en maintenant la touche Maj enfoncée

# **[Haut de la page](#page-44-0)**

#### **[Haut de la page](#page-44-0)**

ou utilisez Ctrl-clic/Commande-clic pour sélectionner des éléments non adjacents.

- 4. Utilisez l'une des méthodes suivantes pour ajouter les photos aux albums :
	- Faites glisser les photos sur l'un des albums sélectionnés dans le panneau Albums.
	- Faites glisser les albums du panneau Albums sur l'une des photos sélectionnées.

# <span id="page-46-0"></span>**Affichage des photos d'un album**

Puisque la même photo peut faire partie de plusieurs albums, vous ne pouvez afficher qu'un seul album à la fois.

Cliquez sur un album.

*Pour savoir dans quel album la photo est stockée, maintenez le pointeur de la souris au-dessus de l'icône de l'album ou de l'icône d'étiquette (lorsque plusieurs étiquettes de mots-clés sont jointes à l'album) sous la photo dans la vue Média.*

# <span id="page-46-1"></span>**Tri des photos d'un album**

Vous pouvez trier les photos d'un album dans l'ordre chronologique, chronologique inverse ou dans l'ordre de l'album.

- 1. Sélectionnez un album dans le panneau Albums et dossiers.
- 2. Dans la liste déroulante Trier par dans la vue Média, sélectionnez l'une des options suivantes :
	- Plus récent : trie les photos par date, de la plus récente à la plus ancienne
	- Plus ancien : trie les photos par date, de la plus ancienne à la plus récente
	- Lot importé : trie les photos par lots dans lesquels elles ont été importées
	- Ordre d'album : l'utilisateur trie les photos au choix. Vous pouvez faire glisser et réorganiser manuellement l'ordre des photos.

# <span id="page-46-2"></span>**Personnalisation de l'ordre des photos dans un album**

En plus de l'ordre de tri par défaut (Plus récent/Plus ancien/Lot importé) fourni par EO, vous pouvez également personnaliser l'ordre de vos photos.

- 1. Sélectionnez un album dans le panneau Albums.
- 2. Dans la liste déroulante Trier par dans la vue Média, sélectionnez l'une des options de tri suivantes :
	- Plus récent
	- Plus ancien
	- Lot importé
	- Ordre d'album
- 3. Sélectionnez une ou plusieurs photos, puis faites glisser votre sélection entre deux photos de l'album. Vous pouvez également faire glisser la sélection avant la première photo de l'album ou après la dernière.

*Remarque : pour réinitialiser l'ordre des éléments, sélectionnez Plus récent/Plus ancien/Lot importé dans la liste déroulante Trier par.*

# <span id="page-46-3"></span>**Spécification d'un album pendant le téléchargement de photos**

Vous pouvez spécifier un album vers lequel le support est téléchargé tout en utilisant le téléchargeur de photos ou l'option Importer > A partir d'un appareil photo ou d'un lecteur de carte. Cliquez ici pour en savoir plus sur la procédure nécessaire pour accéder à l'option Téléchargement de photos.

- 1. Assurez-vous que le téléchargeur de photos est en mode Boîte de dialogue Avancé. Si nécessaire, cliquez sur le bouton Boîte de dialogue Avancé.
- 2. Dans la section Options avancées, sélectionnez l'option Importer dans l'album.

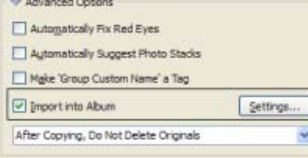

**[Haut de la page](#page-44-0)**

**[Haut de la page](#page-44-0)**

**[Haut de la page](#page-44-0)**

- 3. Cliquez sur le bouton Paramètres, puis effectuez l'une des opérations suivantes dans la boîte de dialogue Sélectionner un album :
	- Pour importer des photos dans un album donné, sélectionnez cet album dans la boîte de dialogue.
	- Pour importer des photos dans un nouvel album, cliquez sur le bouton Créer un nouvel album +, puis saisissez un nom pour remplacer le nom générique « Nouvel album » dans la boîte de dialogue.

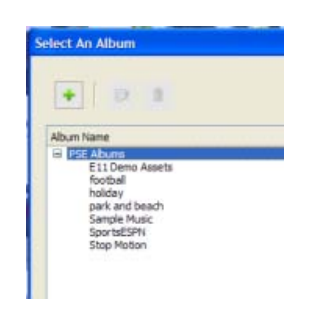

4. Cliquez sur OK.

# <span id="page-47-0"></span>**Exportation ou importation de la structure d'un album**

#### **[Haut de la page](#page-44-0)**

Les structures d'un album contiennent les noms et les catégories d'albums que vous avez créés. Vous pouvez enregistrer vos albums et noms de catégories d'albums en cours, y compris leur organisation dans le panneau Albums et leurs icônes. Vous pouvez partager cette structure avec d'autres utilisateurs.

Vous pouvez partager des structures d'albums avec d'autres personnes en exportant ou important leur structure. Supposez, par exemple, que vos albums se rapportent aux musées que vous avez visités avec vos amis. En enregistrant et exportant votre jeu d'albums, une autre personne ayant visité les mêmes musées peut importer la structure de vos albums (pas les photos qu'elle contient) et l'utiliser pour ses propres photos. Vous pouvez également importer la structure d'albums de vos amis et l'appliquer à vos photos.

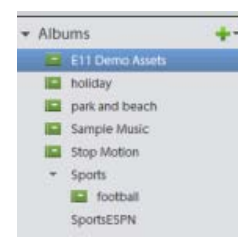

#### **Exportation de la structure d'un album**

Vous pouvez partager des structures d'albums avec d'autres personnes en exportant votre structure.

*Remarque : l'exportation d'un album n'entraîne pas celle des photos qu'il contient.*

- 1. Dans le panneau Albums, cliquez sur la flèche en regard de <sup>et</sup> et choisissez Enregistrer des albums dans un fichier.
- 2. Sélectionnez l'une des options suivantes, puis cliquez sur OK :

**Exporter tous les albums** Crée un fichier contenant l'intégralité de la hiérarchie des albums.

Exporter une catégorie d'albums spécifiée Crée un fichier contenant la hiérarchie de la catégorie d'albums sélectionnée dans la liste.

3. Dans la boîte de dialogue Enregistrer les albums dans un fichier qui apparaît, spécifiez l'emplacement et le nom du fichier. Cliquez ensuite sur Enregistrer. Le fichier est enregistré au format XML.

## **Importation de la structure d'un album**

Vous pouvez importer une hiérarchie existante de catégories d'albums dans le panneau Albums et l'utiliser pour vos photos.

*Remarque : l'importation d'un album n'entraîne pas celle des photos qu'il contient.*

- 1. Dans le panneau Albums, cliquez sur la flèche vers le bas en regard de <sup>et</sup> et choisissez Importer les albums d'un fichier.
- 2. Sélectionnez, dans la boîte de dialogue Importer les albums d'un fichier, le fichier XML exporté contenant les noms d'album et de catégories d'albums, puis cliquez sur Ouvrir.

3. Recherchez et sélectionnez le fichier XML qui contient la structure d'album que vous souhaitez importer. Cliquez sur Ouvrir.

Les publications Twitter™ et Facebook ne sont pas couvertes par les dispositions de Creative Commons.

# <span id="page-49-0"></span>Création et modification de recherches enregistrées

**[A propos des recherches enregistrées](#page-49-1) [Création d'une recherche enregistrée](#page-49-2) [Modification d'une recherche enregistrée et création d'une recherche enregistrée similaire](#page-50-0) [Suppression d'une recherche enregistrée](#page-51-0)**

# <span id="page-49-1"></span>**A propos des recherches enregistrées**

Les recherches enregistrées sont des albums qui regroupent des supports correspondant à des critères spécifiés. Une fois que vous avez créé une recherche enregistrée, les supports correspondant aux critères de cette recherche s'affichent automatiquement dans les résultats de la recherche enregistrée. A mesure que vous ajoutez des supports au catalogue, les supports correspondant aux critères de la recherche enregistrée apparaissent aussi automatiquement dans les résultats de celle-ci. Les recherches enregistrées se mettent automatiquement à jour.

# <span id="page-49-2"></span>**Création d'une recherche enregistrée**

1. Cliquez sur l'icône de recherche. Sélectionnez Recherches enregistrées dans la liste déroulante.

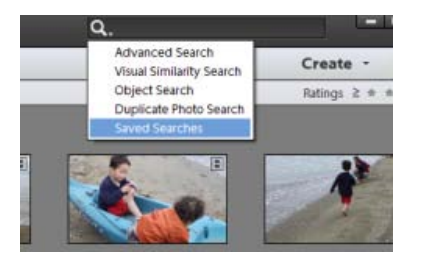

2. Dans la boîte de dialogue Recherches enregistrées, cliquez sur Nouvelle requête.

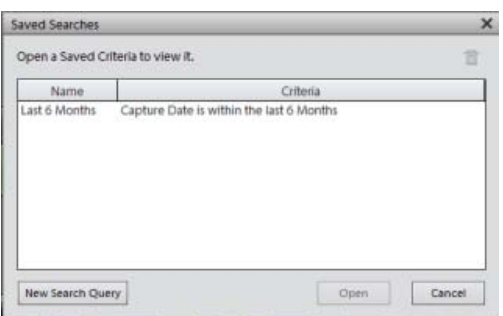

3. Saisissez les critères de recherche dans la boîte de dialogue Nouvelle requête, puis cliquez sur OK.

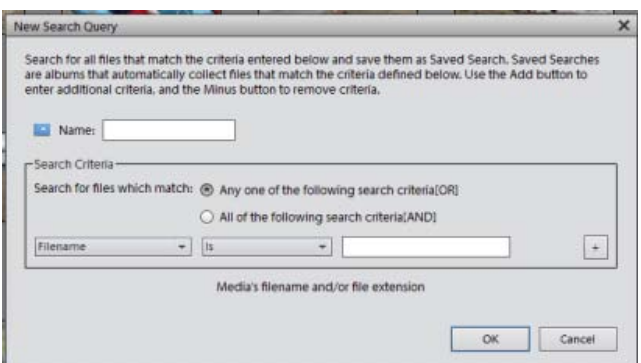

**[Haut de la page](#page-49-0)**

Indiquez les détails suivants dans la boîte de dialogue Nouvelle requête.

- **Nom** : saisissez le nom de la recherche enregistrée.
- **Critères de recherche** : sélectionnez les critères de recherche dans les listes déroulantes. Saisissez la valeur (si nécessaire) dans la zone de texte.
- Cliquez sur + pour ajouter une autre requête.
- Cliquez sur OK.

Par exemple, vous pouvez rechercher toutes les fichiers ayant un nom commençant par Dsc.

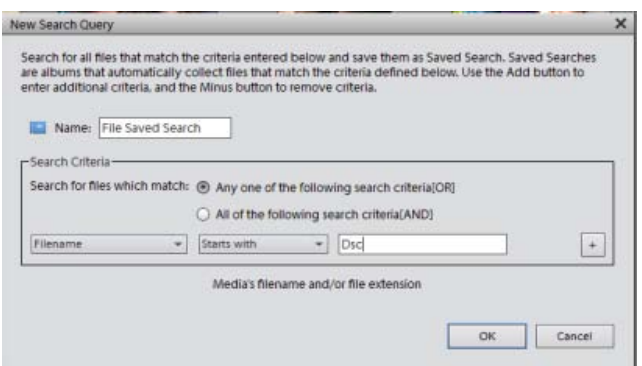

*Remarque : vous pouvez appliquer plusieurs critères à votre sélection.*

4. Cliquez sur Options dans le volet supérieur droit pour afficher les Options de recherche enregistrées.

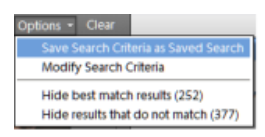

*Cliquez sur Effacer pour effacer les résultats de la recherche et revenir à la vue Média.*

Vous pouvez enregistrer les résultats de la recherche en cours en tant que nouvelle recherche enregistrée. Cliquez sur Enregistrer les critères de recherche en tant que recherche enregistrée.

Modifiez les critères de recherche afin d'obtenir les résultats de recherche souhaités.

Masquez les meilleures correspondances et affichez les *autres* résultats de recherche.

Masquez les résultats qui ne correspondent pas à la recherche enregistrée pour se limiter aux résultats de la recherche dans la vue Média.

# <span id="page-50-0"></span>**Modification d'une recherche enregistrée et création d'une recherche enregistrée similaire**

**[Haut de la page](#page-49-0)**

Vous pouvez modifier les critères de recherche d'une recherche enregistrée.

- 1. Cliquez sur l'icône de recherche. Sélectionnez Recherches enregistrées dans la liste déroulante.
- 2. Dans la boîte de dialogue Recherches enregistrées, sélectionnez la recherche que vous voulez modifier, puis cliquez sur Ouvrir.

La recherche enregistrée est exécutée et les résultats s'affichent dans la vue Média.

3. Sélectionnez Options dans la barre située en haut à droite. Cliquez sur Critères de modification de la recherche.

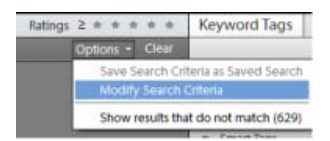

4. Modifiez les critères de recherche ou ajoutez-en davantage.

Cochez la case Enregistrer ce critère de recherche en tant que recherche enregistrée. Saisissez le nom de la recherche. Une nouvelle recherche enregistrée est créée.

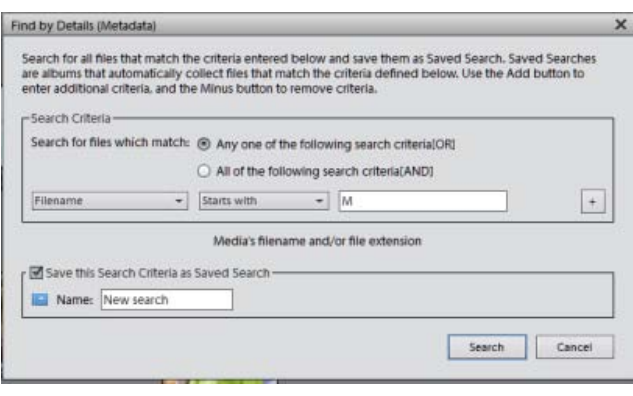

# <span id="page-51-0"></span>**Suppression d'une recherche enregistrée**

**[Haut de la page](#page-49-0)**

- 1. Dans la barre derecherche, sélectionnez Recherches enregistrées.
- 2. Dans la boîte de dialogue Recherches enregistrées, sélectionnez la recherche enregistrée que vous souhaitez supprimer. Cliquez sur l'icône de la corbeille. Cliquez sur OK.

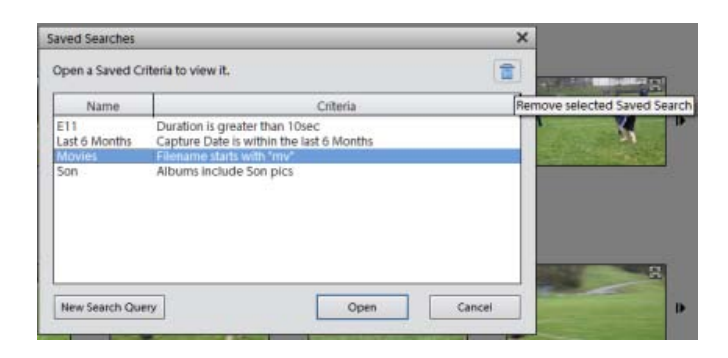

Les publications Twitter™ et Facebook ne sont pas couvertes par les dispositions de Creative Commons.

# <span id="page-52-0"></span>Modification d'albums et de catégories d'albums

**[Modification d'un album](#page-52-1) [Renommer un album](#page-52-2) [Suppression de photos d'un album](#page-52-3) [Fusion d'albums](#page-53-0) [Suppression d'un album ou d'une catégorie d'albums](#page-53-1) [Réorganisation des albums et des catégories d'albums](#page-53-2) [Association d'étiquettes de mots-clés à des photos dans un album](#page-54-0) [Création d'albums à partir d'étiquettes de mots-clés](#page-54-1)**

# <span id="page-52-1"></span>**Modification d'un album**

**[Haut de la page](#page-52-0)**

- 1. Sélectionnez un album dans le panneau Albums de l'espace de travail Organiser.
- 2. Cliquez avec le bouton droit de la souris et sélectionnez Modifier.
- 3. Dans le panneau Modifier l'album, vous pouvez modifier les éléments suivants :
	- **Nom :** modifiez le nom de l'album.
	- **Catégorie :** sélectionnez la catégorie dans la liste déroulante. Supprimez le support en sélectionnant une photo ou une vidéo et faites-la glisser vers la corbeille. Vous pouvez sélectionner plusieurs supports et les déposer dans la corbeille.
	- **Contenu :** faites glisser et déposez les supports de la vue Média vers la zone Contenu.

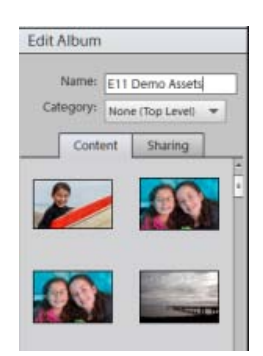

# <span id="page-52-2"></span>**Renommer un album**

**[Haut de la page](#page-52-0)**

Vous pouvez renommer un album rapidement. Cliquez avec le bouton droit de la souris sur l'album dans le panneau Albums et sélectionnez Renommer.

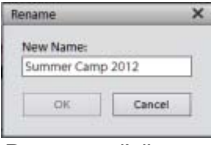

*Renommer l'album*

Renommer l'album en saisissant le nouveau nom dans la boîte de dialogue Renommer.

# <span id="page-52-3"></span>**Suppression de photos d'un album**

- 1. Dans la vue Média, sélectionnez les photos à supprimer d'un album.
- 2. Avec le bouton droit de la souris, cliquez sur/maintenez la touche Ctrl enfoncée et cliquez sur la photo, puis choisissez l'option Supprimer de

l'album > Sélectionner *Nom de l'album* duquel la photo doit être supprimée. (Une photo peut se trouver dans plusieurs albums.)

Si l'icône de l'album associé à la photo est visible, cliquez avec le bouton droit de la souris/maintenez la touche Ctrl enfoncée et cliquez sur l'icône et choisissez Supprimer l'album*[nom de l'album]*pour supprimer l'album. le support associé à l'album n'est pas supprimé.

# <span id="page-53-0"></span>**Fusion d'albums**

**[Haut de la page](#page-52-0)**

Vous pouvez fusionner plusieurs albums en un seul, l'album créé contient toutes les photos dans les albums fusionnés. Si, par exemple, vous créez un album « Voitures » puis, par inadvertance, un album « Automobiles » regroupant les mêmes photos, vous pouvez fusionner ces deux albums en un seul. Lors de la fusion d'albums, toutes les photos sont placées dans un album, tandis que les autres albums sont supprimés. Les photos sont placées par ordre d'apparition dans le panneau Albums. Vous pouvez choisir l'ordre dans lequel elles doivent apparaître avant ou après la fusion.

- 1. Dans le panneau Albums, sélectionnez les albums à fusionner. Cliquez sur le nom d'un album pour le sélectionner. Pour sélectionner plusieurs albums contigus, cliquez sur leur nom tout en maintenant la touche Maj enfoncée. Pour sélectionner des albums non contigus, cliquez sur leurs noms tout en maintenant la touche Ctrl (Windows) ou la touche Commande (Mac) enfoncée.
- 2. Cliquez avec le bouton droit de la souris et sélectionnez Fusionner les albums.

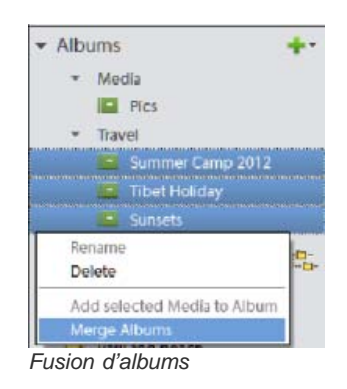

3. Dans la liste, choisissez l'album à conserver, puis cliquez sur le bouton OK.

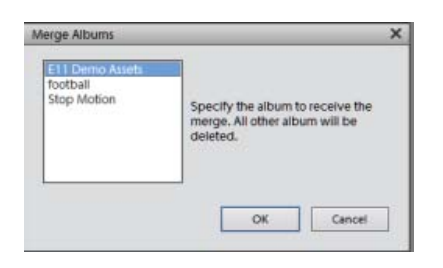

# <span id="page-53-1"></span>**Suppression d'un album ou d'une catégorie d'albums**

**[Haut de la page](#page-52-0)**

La suppression d'un album ou d'une catégorie d'albums supprime l'album, la catégorie et tous les albums de la catégorie, mais pas les photos qu'ils contiennent. Vous ne pouvez pas supprimer une catégorie d'albums et un album d'une autre catégorie simultanément.

- 1. Dans le panneau Albums, cliquez sur le nom d'un album pour le sélectionner ou pour sélectionner une catégorie d'albums. Pour sélectionner plusieurs albums, cliquez dessus tout en maintenant la touche Maj enfoncée. Pour sélectionner des albums non contigus, cliquez dessus tout en maintenant la touche Ctrl enfoncée.
- 2. Cliquez à l'aide du bouton droit de la souris et sélectionnez Supprimer.

*Remarque : le support associé à l'album n'est pas supprimé.*

# <span id="page-53-2"></span>**Réorganisation d'albums et de catégories d'albums**

**[Haut de la page](#page-52-0)**

Par défaut, les albums de niveau supérieur sont triés par ordre alphabétique, suivis des catégories d'albums, également triés par ordre alphabétique. Vous pouvez modifier cet ordre, mais vous ne pouvez pas placer des albums à la suite de catégories d'albums.

1. Choisissez Edition> Préférences> Etiquettes de mots-clés et albums (Windows), ou Elements Organizer 11 > Préférences > Etiquettes de mots-clés et albums (Mac OS).

- 2. Dans la zone Activer le tri manuel, sélectionnez l'option Manuel pour Catégories d'albums et Albums, puis cliquez sur OK.
- 3. Dans le panneau Albums, sélectionnez un ou plusieurs albums et catégories d'albums.
- 4. Faites glisser les éléments vers leur nouvel emplacement dans la hiérarchie des albums.

Lorsque vous déplacez une catégorie d'albums, les éléments qu'elle contient sont également déplacés.

*Remarque : vous ne pouvez pas déplacer un album ou une catégorie d'albums de niveau inférieur vers un niveau supérieur par glisserdéposer. Dans ce cas, convertissez le niveau du groupe en Niveau supérieur dans la boîte de dialogue Modifier l'album ou Modifier la catégorie d'albums.*

# <span id="page-54-0"></span>**Association d'étiquettes de mots-clés aux photos d'un album**

**[Haut de la page](#page-52-0)**

Tout comme les albums, les étiquettes de mots-clés permettent d'organiser les photos et d'autres fichiers de support. Un même élément peut être associé à une étiquette de mot-clé et à un album. Vous pouvez appliquer une étiquette de mot-clé à une photo alors que vous visualisez la photo dans son album.

- 1. Dans le panneau Albums, cliquez sur le nom d'un album pour afficher les photos qu'il contient.
- 2. Cliquez sur le bouton Etiquettes/Infos dans le volet des tâches.

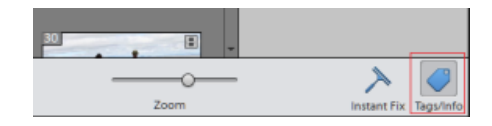

- 3. Sélectionnez Edition > Sélectionner tout pour sélectionner tous les éléments de la vue Média ou cliquez sur un élément particulier de support.
- 4. Sélectionnez les étiquettes de mots-clés, puis associez-les aux photos. Dans le panneau Etiquettes de mots-clés, cliquez avec le bouton droit de la souris et sélectionnez Appliquer au support sélectionné. Vous pouvez également faire glisser et déposer un mot-clé sur un élément de support pour appliquer cette étiquette de mot-clé pour ce support.

# <span id="page-54-1"></span>**Création d'albums à partir d'étiquettes de mots-clés**

**[Haut de la page](#page-52-0)**

- 1. Dans l'onglet Etiquettes de mots-clés, cliquez sur le triangle en regard du titre Etiquettes de mots-clés pour développer le panneau.
- 2. Cliquez sur le widget flèche sur le côté le plus à droite de l'étiquette. La vue Média affiche toutes les photos associées à cette étiquette.
- 3. Dans l'onglet Importer > Albums, cliquez sur le triangle en regard du titre Albums pour développer le panneau.
- 4. Utilisez l'une des méthodes suivantes :
	- Faites glisser les photos dans un ou plusieurs albums du panneau Albums.
	- Créez un album, puis faites-y glisser les photos.

Les publications Twitter™ et Facebook ne sont pas couvertes par les dispositions de Creative Commons.

# <span id="page-55-0"></span>Dépannage des problèmes de catalogue

**[Dépannage des erreurs de conversion de catalogue](#page-55-1) [Réparation d'un catalogue](#page-55-2) [Reconnexion des fichiers manquants dans un catalogue](#page-55-3) [Traitement de fichiers hors ligne](#page-56-0)**

# <span id="page-55-1"></span>**Dépannage des erreurs de conversion de catalogue**

Assurez-vous qu'une version précédente d'Elements Organizer n'est pas ouverte sur votre ordinateur.

(Windows) Fermez iTunes et assurez-vous que le fichier EXE d'iTunes (iTunes et iTunesHelper) n'est pas en cours d'exécution dans le Gestionnaire des tâches. (Mac OS) Fermez iTunes et assurez-vous que le fichier EXE d'iTunes (iTunes et iTunesHelper) n'est pas en cours d'exécution dans le Moniteur d'activité.

Si l'un des procédés ci-après issu d'une version précédente est en cours d'exécution sur votre ordinateur, fermez ce processus et réessayez.

Analyseur automatique

Pour désactiver l'analyseur automatique, choisissez Edition > Préférences > Analyse des supports. Désactivez les options d'exécution de l'analyseur. Une fois les options désactivées, vérifiez que le fichier EXE de l'analyseur automatique (ElementsAutoAnalyzer) n'est pas en cours d'exécution dans le Gestionnaire des tâches.

Reconnaissance des personnes

Choisissez la commande Edition > Préférences > Analyse des supports. Désélectionnez l'option Analyser les photos pour rechercher automatiquement les personnes.

# <span id="page-55-2"></span>**Réparation d'un catalogue**

Si votre catalogue est endommagé en raison d'une coupure de courant ou d'un problème technique, un message s'affiche dans Elements Organizer pour signaler un problème avec le catalogue. Utilisez la commande Réparer pour y remédier.

*Remarque : (Mac OS) vous ne pouvez pas accéder aux catalogues figurant sur un lecteur réseau.*

- 1. Fermez Photoshop Elements.
- 2. Sélectionnez Fichier > Gérer les catalogues.
- 3. Dans le Gestionnaire de catalogues, sélectionnez le catalogue à réparer.
- 4. Cliquez sur le bouton Réparer.
- 5. Une des boîtes de dialogue suivantes s'affiche.
	- Si le message « Aucune erreur n'a été trouvée dans le catalogue. » apparaît, cliquez sur le bouton OK ou sur le bouton Réparer.
	- Si une boîte de dialogue indique que le catalogue ne comporte aucune erreur mais que la mémoire cache des vignettes en contient, cliquez sur le bouton Effacer la mémoire cache des vignettes. Photoshop Elements supprime et régénère la mémoire cache.
	- Si un message indique que des erreurs ont été détectées, cliquez sur le bouton OK ou sur le bouton Annuler. Si des erreurs ont été trouvées dans la mémoire cache des vignettes, Photoshop Elements supprime la mémoire cache et la régénère.
	- Si un message indique que le catalogue est irrécupérable, pensez à charger une sauvegarde du catalogue.

# <span id="page-55-3"></span>**Reconnexion des fichiers manquants dans un catalogue**

Si vous déplacez, renommez ou supprimez un fichier en dehors d'Elements Organizer, une icône de fichier manquant s'affiche lorsque vous essayez d'ouvrir ou de modifier le fichier.

Par défaut, Elements Organizer essaie de reconnecter automatiquement les fichiers manquants et renommés qu'il rencontre en se basant sur les fichiers avec un nom, une date de modification et une taille identiques.

Pour certaines opérations (impression, envoi par courrier électronique, modification ou exportation du fichier), les fichiers manquants sont signalés uniquement lorsque vous essayez de les utiliser. Dans ce cas, la boîte de dialogue Reconnecter les fichiers manquants s'affiche.

*Remarque : L'icône de fichier manquant apparaît également dans le cas de fichiers volumineux pour lesquels il est impossible de générer les vignettes.*

# **[Haut de la page](#page-55-0)**

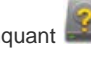

**[Haut de la page](#page-55-0)**

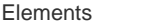

- 1. Utilisez l'une des méthodes suivantes :
	- Pour reconnecter des fichiers spécifiques, sélectionnez les éléments qui vous intéressent (signalés par l'icône de fichier manquant ), puis choisissez Fichier > Reconnecter > Fichier manquant.
	- Pour reconnecter tous les fichiers à la fois, choisissez Fichier > Reconnecter > Tous les fichiers manquants.
- 2. Si vous connaissez l'emplacement actuel des fichiers, cliquez sur Parcourir. Accédez à l'emplacement où figurent les fichiers manquants sur votre ordinateur.

Si vous ne connaissez pas l'emplacement des fichiers, laissez le temps à Elements Organizer de terminer l'analyse de votre ordinateur.

3. Sélectionnez un ou plusieurs fichiers manquants dans la boîte de dialogue Reconnecter les fichiers manquants. Cliquez tout en maintenant la touche Maj enfoncée pour sélectionner des fichiers adjacents. Cliquez tout en maintenant la touche Ctrl/Cmde enfoncée pour sélectionner des fichiers non adjacents.

*Remarque : Si aucune correspondance exacte n'est trouvée, cliquez sur Parcourir. Dans la boîte de dialogue Reconnecter les fichiers manquants, recherchez et reconnectez manuellement les fichiers manquants.*

4. z

## **Désactivation de la reconnexion automatique**

- 1. Dans Elements Organizer, sélectionnez Edition > Préférences > Fichiers ou Adobe Elements Organizer 11 > Préférences > Fichiers (Mac OS).
- 2. Désélectionnez l'option Rechercher et reconnecter automatiquement les fichiers manquants.
- 3. Cliquez sur OK.

# <span id="page-56-0"></span>**Traitement de fichiers hors ligne**

**[Haut de la page](#page-55-0)**

Les fichiers hors ligne sont des éléments contenus dans un catalogue se trouvant sur un disque/lecteur externe qui est déconnecté (non disponible). L'icône Déconnecté  $\Omega$  apparaît sur les éléments hors ligne (stockés sur un disque/lecteur et non sur le disque dur local).

Lors de l'importation de fichiers d'un lecteur externe, vous pouvez copier les fichiers vers votre ordinateur après l'importation à partir de la boîte de dialogue d'importation. Si vous avez désélectionné l'option Copier les fichiers à l'importation et sélectionné l'option Générer des aperçus, des fichiers basse résolution ou aperçus sont créés.

Lorsque vous modifiez un élément hors ligne, il vous est demandé d'insérer le disque/lecteur contenant le fichier hors ligne.

*Remarque : pour certaines opérations, telles que les messages photo, les pièces jointes et les diaporamas PDF, l'option Utiliser des aperçus pour les éléments hors ligne s'affiche dans la boîte de dialogue Rechercher les éléments hors-ligne. Sélectionnez cette option pour continuer l'opération avec les fichiers d'aperçu basse résolution.*

Lorsque vous modifiez un fichier hors-ligne, la boîte de dialogue Rechercher les lecteurs déconnectés s'affiche.

Procédez de l'une des manières suivantes :

Insérez le disque/lecteur contenant les éléments. Les fichiers hors-ligne sont connectés. Pour les lecteurs réseau, vérifiez que vous êtes connecté au réseau, puis cliquez sur Actualiser. Si tous les éléments du catalogue marqués hors-ligne sont restaurés à leur état en ligne, vous pouvez effectuer diverses opérations dur les fichiers.

*Remarque : si plusieurs disques/lecteurs sont présents dans la boîte de dialogue Rechercher les lecteurs déconnectés, connectez tous les disques/lecteurs pour connecter tous les fichiers.*

- Si votre sélection contient un mélange de fichiers en ligne et hors ligne et que vous souhaitez ignorer les fichiers hors ligne pour l'instant, cliquez sur Ignorer. L'opération sélectionnée est effectuée sur tous les fichiers en ligne. Les fichiers hors ligne conservent leur état hors ligne et demeurent inchangés.
- Si votre sélection contient des éléments ayant été déplacés/copiés vers un autre emplacement, sélectionnez Reconnecter les fichiers. Recherchez l'emplacement actuel des fichiers et sélectionnez les éléments. Tous les éléments hors-ligne reconnectés sont connectés, et l'opération sélectionnée est appliquée à ces éléments.
- Si vous avez copié/déplacé vos éléments vers un autre lecteur, connectez ce dernier à votre ordinateur et sélectionnez Reconnecter les lecteurs. Sélectionnez le lecteur dans le menu déroulant. Tous les éléments hors-ligne dans le catalogue sur le lecteur sont restaurés à leur état en ligne, et l'opération sélectionnée est appliquée aux éléments connectés. *Remarque : vérifiez que les fichiers hors-ligne sont présents dans la structure de dossier d'origine sur le lecteur.*

#### **Déplacement de catalogues contenant des fichiers hors-ligne entre systèmes d'exploitation**

Lorsque vous restaurez un catalogue créé sous Windows sur un système Mac, les éléments hors-ligne dans le catalogue ne sont pas automatiquement connectés même après l'insertion du lecteur. Lorsque vous effectuez une action sur ces éléments, la boîte de dialogue Rechercher les lecteurs déconnectés s'affiche. Sélectionnez Reconnecter les lecteurs, puis sélectionnez le lecteur contenant les éléments à partir du menu déroulant.

De même, exécutez cette opération lorsque vous tentez de restaurer un catalogue Mac OS contenant des fichiers hors-ligne sur Windows.

# $\circledcirc$ ) BY-NC-SR

# <span id="page-58-0"></span>Sauvegarde ou restauration de catalogues

## **[Conseils et indications pour la sauvegarde de catalogues](#page-58-1) [Sauvegarde d'un catalogue](#page-58-2) [Restauration d'un catalogue](#page-59-0)**

Sauvegardez les catalogues pour libérer de l'espace sur votre ordinateur en déplaçant les fichiers multimédia rarement utilisés sur un CD-ROM, un DVD, un autre disque de votre ordinateur ou sur un réseau partagé.

Avant d'effectuer une sauvegarde sur CD ou DVD, assurez-vous qu'un graveur de CD ou de DVD est connecté à votre ordinateur et qu'un support inscriptible y est introduit. Pour des sauvegardes incrémentielles, assurez-vous de disposer du support contenant la dernière sauvegarde complète.

# <span id="page-58-1"></span>**Conseils et indications pour la sauvegarde de catalogues**

**[Haut de la page](#page-58-0)**

Prenez soin de noter les informations qui suivent avant de sauvegarder un catalogue.

Il est recommandé de sauvegarder sur un CD, un DVD ou un disque dur externe.

Si vous sauvegardez dans un dossier sur le disque dur interne de votre ordinateur, Elements Organizer renomme les fichiers avec des codes alphanumériques. Ainsi, il ne peut y avoir plusieurs fichiers du même nom dans un dossier de sauvegarde. Notez toutefois qu'Elements Organizer restaure les noms lors de la restauration des fichiers.

- La sauvegarde/restauration à l'aide d'un CD/DVD n'est pas prise en charge sous Mac OS. En outre, sous Mac OS, il vous est impossible d'accéder à des fichiers sur un réseau partagé.
- Pour graver des photos sélectionnées sur un CD ou un DVD afin de les lire sur un ordinateur ou différents lecteurs de DVD, reportez-vous à Publication d'un diaporama (Windows uniquement).
- (Windows uniquement) Vous pouvez graver plusieurs sessions sur un CD ou un DVD avec Elements Organizer de manière à utiliser tout l'espace disponible. Choisissez la commande Edition > Préférences > Fichiers, puis sélectionnez Activer la gravure multisession sur CD/DVD.
- Lorsque vous avez terminé, il est recommandé d'inscrire le nom et la date des sessions de sauvegarde sur le support amovible (sur le CD, par exemple). Pour étiqueter un disque, créez une étiquette de CD ou de DVD dans Elements Organizer, ou utilisez un stylo spécialement adapté pour l'écriture sur CD et sur DVD

# <span id="page-58-2"></span>**Sauvegarde d'un catalogue**

**[Haut de la page](#page-58-0)**

- 1. Si vous disposez de plusieurs catalogues, ouvrez celui à sauvegarder.
- 2. Sélectionnez Fichier > Catalogue de sauvegarde.
- 3. Si la boîte de dialogue Vérification des fichiers manquants avant sauvegarde s'affiche, utilisez l'une des méthodes suivantes :
	- Cliquez sur le bouton Reconnecter pour rechercher les fichiers manquants. Si vous avez cliqué sur le bouton Reconnecter et que certains fichiers restent manquants, la boîte de dialogue Reconnecter les fichiers manquants s'affiche pour vous laisser reconnecter les fichiers manquants.
	- Cliquez sur le bouton OK pour poursuivre la sauvegarde des fichiers. Elements Organizer procède automatiquement à leur récupération.

*Remarque : Si vous décidez de poursuivre la sauvegarde en dépit d'éléments déconnectés, vous obtiendrez un catalogue des éléments déconnectés en restaurant ce jeu de sauvegarde.*

4. A l'étape 1 de l'assistant Sauvegarder le catalogue sur CD, DVD ou disque dur, sélectionnez l'une des options suivantes, puis cliquez sur le bouton Suivant :

**Sauvegarde complète** Cette option permet de créer une copie de tout le catalogue, de tous les fichiers photo et vidéo, clips audio, fichiers PDF, projets et autres fichiers associés. Vous devez choisir cette option au moins à la première sauvegarde de vos fichiers.

**Sauvegarde incrémentielle** Cette option permet d'effectuer une copie du catalogue et de tous les fichiers de supports, fichiers PDF, projets et autres fichiers associés nouveaux ou modifiés depuis la dernière sauvegarde complète ou incrémentielle.

- 5. A l'étape 2 de l'assistant, définissez les options suivantes, puis cliquez sur le bouton Enregistrer la sauvegarde :
	- Dans la liste Sélectionner le lecteur de destination, sélectionnez le lecteur de CD, de DVD ou de disque dur sur lequel graver les éléments.
	- Saisissez un nom pour la session de sauvegarde dans la zone de texte Nom, ou acceptez le nom proposé par défaut.
- Si vous sélectionnez un lecteur de CD ou de DVD, choisissez la vitesse de gravure des éléments. Par défaut, la vitesse maximale du lecteur et du support CD/DVD est sélectionnée. Si cette vitesse ne convient pas, réduisez-la progressivement jusqu'à ce que la gravure fonctionne.
- Si vous sélectionnez un disque dur, le champ Chemin de sauvegarde indique l'emplacement de sauvegarde des fichiers sur un disque dur interne ou le disque dur d'un réseau local. Pour changer d'emplacement, cliquez sur le bouton Parcourir, puis sélectionnez un nouvel emplacement.
- Si vous effectuez une sauvegarde incrémentielle, le champ Fichier de sauvegarde précédent permet de déterminer ce qui a changé depuis la dernière sauvegarde, le cas échéant. Pour rechercher un fichier de sauvegarde précédent, cliquez sur le bouton Parcourir, puis sélectionnez un autre fichier.
- 6. Une fois qu'Elements Organizer a calculé la taille et la durée estimée nécessaires pour la sauvegarde, cliquez sur le bouton Enregistrer la sauvegarde. Si vous avez sélectionné un lecteur de CD ou de DVD, vous êtes invité à insérer un CD ou un DVD inscriptible, si nécessaire.
- 7. Si vous réalisez une sauvegarde incrémentielle, localisez ou insérez le support contenant la dernière sauvegarde complète, ou sauvegarde incrémentielle, puis suivez les instructions à l'écran.

Vous avez la possibilité de vérifier le disque depuis Elements Organizer pour chaque gravure de CD ou de DVD. Bien que cette opération soit longue, elle permet de s'assurer que les disques sont gravés correctement.

# <span id="page-59-0"></span>**Restauration d'un catalogue**

## **[Haut de la page](#page-58-0)**

Lors de la restauration d'un catalogue sauvegardé, son contenu est recréé sur votre ordinateur. Entre autres utilités, la restauration d'un catalogue permet de récupérer des fichiers perdus ou ayant été déplacés sur plusieurs ordinateurs.

Par exemple, utilisez la commande Sauvegarder pour tout copier sur un CD ou DVD réinscriptible. Ensuite, utilisez la commande Restaurer pour placer les fichiers du CD ou du DVD sur un autre ordinateur.

*Remarque : la sauvegarde/restauration à l'aide d'un CD/DVD n'est pas prise en charge sous Mac OS.*

- 1. Utilisez l'une des méthodes suivantes :
	- Si vous avez sauvegardé vos données sur un support amovible (CD ou DVD), insérez ce dernier dans l'ordinateur.
	- Si les fichiers sont stockés sur un disque dur externe, vérifiez que ce dernier est connecté à l'ordinateur.
- 2. Sélectionnez Fichier > Restaurer le catalogue.
- 3. Dans la section Restaurer depuis, spécifiez l'emplacement des fichiers à restaurer :
	- CD/DVD, si les fichiers de sauvegarde se trouvent sur CD ou DVD. Au besoin, utilisez le menu Lecteur pour choisir le lecteur de CD ou de DVD.

*Remarque : si vous restaurez des fichiers à partir d'un CD ou d'un DVD contenant des fichiers de sauvegarde multisession, utilisez la liste Lecteur pour sélectionner votre plus récente sauvegarde.*

- Disque dur/Autre volume, si les fichiers de sauvegarde se trouvent sur le disque dur ou sur un autre volume de stockage amovible, tel qu'une carte de mémoire flash. Cliquez sur le bouton Parcourir pour rechercher le fichier de sauvegarde à restaurer.
- 4. Spécifiez un emplacement pour le catalogue et les fichiers restaurés :
	- Emplacement d'origine, pour restaurer le catalogue, les photos, fichiers vidéo, fichiers PDF, projets et clips audio dans leur dossier d'origine.
	- Nouvel emplacement, pour restaurer le catalogue et les images vers un nouveau lecteur ou dossier. Cliquez sur le bouton Parcourir pour sélectionner un emplacement. Sélectionnez l'option Restaurer la structure d'origine des dossiers pour préserver la hiérarchie des dossiers et sous-dossiers contenant votre catalogue, vos photos, fichiers vidéo, fichiers PDF, projets et clips audio.

*Remarque : si vous avez sélectionné l'option Restaurer depuis : CD/DVD, Elements Organizer vous indique si plusieurs disques sont nécessaires pour restaurer un catalogue. Suivez les instructions à l'écran, qui diffèrent selon que le jeu de sauvegarde que vous restaurez est accompagné ou non de sauvegardes incrémentielles.*

5. Cliquez sur le bouton Restaurer.

## **Restauration d'un catalogue à partir d'une ancienne version de Windows sous Mac OS**

- Restaurez le catalogue de la version Windows précédente vers la version Windows actuelle d'Elements Organizer. Le catalogue est converti à un format compatible avec la version actuelle, et un message vous indique la fin de la conversion.
- Sauvegardez le catalogue que vous venez de restaurer dans la version Windows actuelle.
- Sous Mac OS, restaurez le fichier de sauvegarde (.tly) dans Elements Organizer.

# <span id="page-61-0"></span>Création et modification de catalogues

<span id="page-61-1"></span>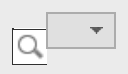

**[A propos des catalogues](#page-61-1) [Création d'un catalogue](#page-61-2) [Localisation du fichier du catalogue](#page-62-0) [Ouverture d'un catalogue](#page-62-1) [Déplacement ou modification des fichiers de support](#page-62-2) [Utilisation \(conversion\) d'un catalogue d'une version précédente](#page-63-0) [Changement de nom d'un catalogue](#page-64-0) [Suppression d'un catalogue](#page-64-1) [Optimisation de la taille du catalogue](#page-64-2)**

**[Haut de la page](#page-61-0)**

# **A propos des catalogues**

Un catalogue est le fichier dans lequel Elements Organizer gère les informations relatives aux supports importés. Chaque fois que vous importez un support, une mise à jour des informations de base (telles que le nom du fichier et son emplacement) a lieu dans le fichier. Au fur et à mesure que vous continuez à travailler sur le support dans Elements Organizer, le fichier est automatiquement mis à jour pour refléter les modifications.

Lorsque vous déplacez vos fichiers de support avec le catalogue sur un autre ordinateur ou une autre version d'Elements Organizer, toutes ces informations sont conservées.

Le fichier de catalogue contient les informations suivantes :

- Chemin d'accès et nom du fichier de support.
- Chemin d'accès et nom des fichiers audio associés.
- Chemin d'accès, nom de fichier et nom de volume du fichier d'origine en pleine résolution (à condition que le fichier d'origine soit stocké hors ligne sur un CD ou un DVD).
- Chemin d'accès et nom du fichier d'origine, non modifié (si le fichier a été modifié).
- Nom d'un appareil photo ou scanner associé au lot de fichiers de support importés.
- Légendes ajoutées à un fichier de support.
- Remarques ajoutées à un fichier de support.
- Type de support (photo, fichier vidéo, clip audio ou projet).
- Date et heure de création du fichier de support et si la date est entièrement ou partiellement connue.
- Etiquettes de mots-clés appliquées au fichier de support.
- Albums dans lesquels le fichier de support est inclus.
- Historique du fichier multimédia : indique s'il a été imprimé sur une imprimante locale, exporté, partagé par courrier électronique ou en ligne, envoyé vers un service photographique en ligne . L'historique indique également si le fichier de support a été envoyé par une source en ligne et dans quel lot il a été importé (y compris la date et l'heure de l'importation).
- Modifications apportées au fichier de support (rotation, recadrage, retouche des yeux rouges).
- Dimension en pixels d'une photo ou d'un fichier vidéo.
- Paramètres du projet (type de projet, affichage ou non des légendes, des numéros de page, etc.).
- <span id="page-61-2"></span>Métadonnées, y compris les dimensions en pixels, informations EXIF, copyright, informations IPTC et format de fichier.

# **Création d'un catalogue**

Lorsque vous importez des supports dans Photoshop Elements, ceux-ci sont ajoutés à un catalogue par défaut. Si vous choisissez d'utiliser ce catalogue de fichier par défaut pour tous vos supports, la création est terminée.

Vous pourriez toutefois souhaiter créer plusieurs catalogues. Par exemple, si vous souhaitez créer des catalogues distincts pour les photos de votre lieu de travail et celles de votre famille.

- 1. Sélectionnez Fichier > Gérer les catalogues.
- 2. Utilisez l'une des méthodes suivantes :
	- a. Pour choisir un emplacement prédéfini dans le catalogue, sélectionnez l'option Catalogues accessibles à tous les utilisateurs (Windows® uniquement) ou Catalogues accessibles par l'utilisateur actuel.
	- b. Pour sélectionner un emplacement personnalisé, choisissez l'option Emplacement personnalisé, puis cliquez sur Parcourir. Accédez à l'emplacement de votre ordinateur où vous souhaitez créer le fichier de catalogue.
- 3. Cliquez sur le bouton Nouveau.
- 4. Indiquez le nom du catalogue dans la boîte de dialogue Entrer le nom du nouveau catalogue.
- 5. Cliquez sur OK.

# <span id="page-62-0"></span>**Localisation du fichier du catalogue**

**[Haut de la page](#page-61-0)**

Cliquez sur Aide > Informations sur le système

L'emplacement actuel du fichier du catalogue ouvert sur votre ordinateur est répertorié sous Catalogue en cours > Emplacement du catalogue.

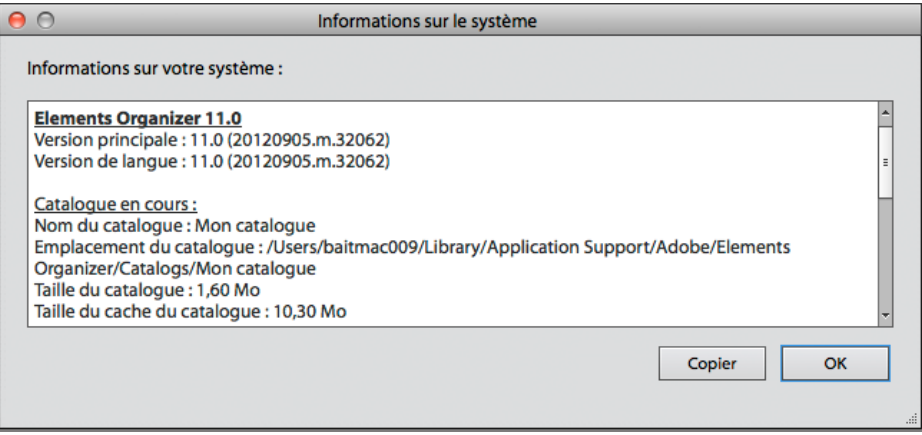

Emplacement du fichier de catalogue

# <span id="page-62-1"></span>**Ouverture d'un catalogue**

- 1. Sélectionnez Fichier > Gérer les catalogues.
- 2. Sélectionnez le catalogue dans la liste de la boîte de dialogue Gestionnaire de catalogues.
- 3. Cliquez sur le bouton Ouvrir. Remarque : (Mac OS) Vous ne pouvez pas accéder aux catalogues sur un réseau partagé.

# <span id="page-62-2"></span>**Déplacement ou modification des fichiers de support**

**[Haut de la page](#page-61-0)**

**[Haut de la page](#page-61-0)**

Comme Elements Organizer contient des références aux fichiers, évitez de déplacer ou de

modifier un fichier de support en dehors du logiciel. Dans le cas contraire, vous serez invité à vous reconnecter au fichier.

Suivez les consignes suivantes pour déplacer ou modifier des fichiers associés à un catalogue.

- Utilisez la commande Déplacer pour déplacer les fichiers de votre catalogue (sélectionnez un fichier, puis choisissez la commande Fichier > Déplacer).
- Utilisez la commande Renommer pour renommer les fichiers de votre catalogue (sélectionnez un fichier, puis choisissez la commande Fichier > Renommer).
- Si vous avez supprimé un fichier, supprimez-le également de la liste du catalogue pour faire disparaître cet élément de la vue Média. Pour ce faire, utilisez la boîte de dialogue Reconnecter le fichier manquant ou choisissez la commande Edition > Supprimer du catalogue.
- Pour modifier le fichier d'origine dans son application native, choisissez la commande Edition > Retoucher avec [application native].

Pour configurer cette commande, procédez comme suit :

- Choisissez la commande Edition > Préférences > Retouche (Windows) ou Adobe Elements Organizer 11 > Préférences > Retouche (Mac OS).
- Sélectionnez l'option Utiliser une autre application de retouche, cliquez sur le bouton Parcourir, localisez et sélectionnez l'application.
- Cliquez sur le bouton Ouvrir.

Cette commande vous permet également de changer le nom et le type du fichier (par exemple, de changer un fichier BMP en JPEG), sans générer d'erreur de fichier manquant. Le cas échéant, mettez à jour les vignettes une fois les modifications terminées.

# <span id="page-63-0"></span>**Utilisation (conversion) d'un catalogue d'une version précédente**

**[Haut de la page](#page-61-0)**

Lorsque vous ouvrez Elements Organizer pour la première fois après l'installation, vous êtes invité à convertir les catalogues des versions précédentes. Lorsque vous cliquez sur Oui, les catalogues de la version précédente sont convertis et renommés.

Si vous n'avez encore jamais converti de catalogues, utilisez la procédure suivante pour convertir les catalogues des versions précédentes.

Remarque : Adobe vous recommande de sauvegarder votre ancien catalogue à l'aide des options Fichier > Sauvegarder le catalogue.

- 1. Dans la dernière version d'Elements Organizer, sélectionnez Fichier > Gérer les catalogues.
- 2. Cliquez sur le bouton Convertir.
- 3. Sélectionnez le catalogue dans la liste qui s'affiche.
- 4. Cliquez ensuite sur le bouton Terminer.

# **Remarques en cas de mise à niveau des catalogues vers Photoshop Elements 11**

Le processus de conversion des catalogues a subi quelques modifications en raison des améliorations de l'interface utilisateur et des changements apportés aux formats de fichier pris en charge. Le tableau ci-dessous vous aide à assurer une transition en douceur de votre catalogue vers Photoshop Elements 11.

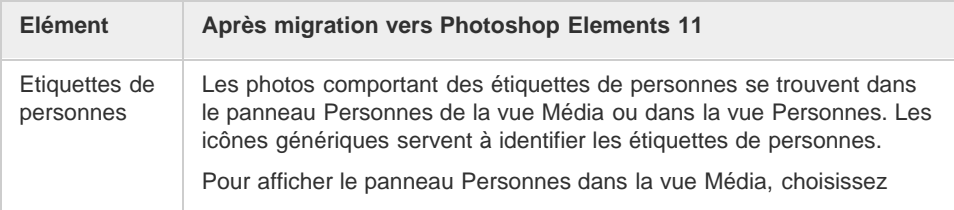

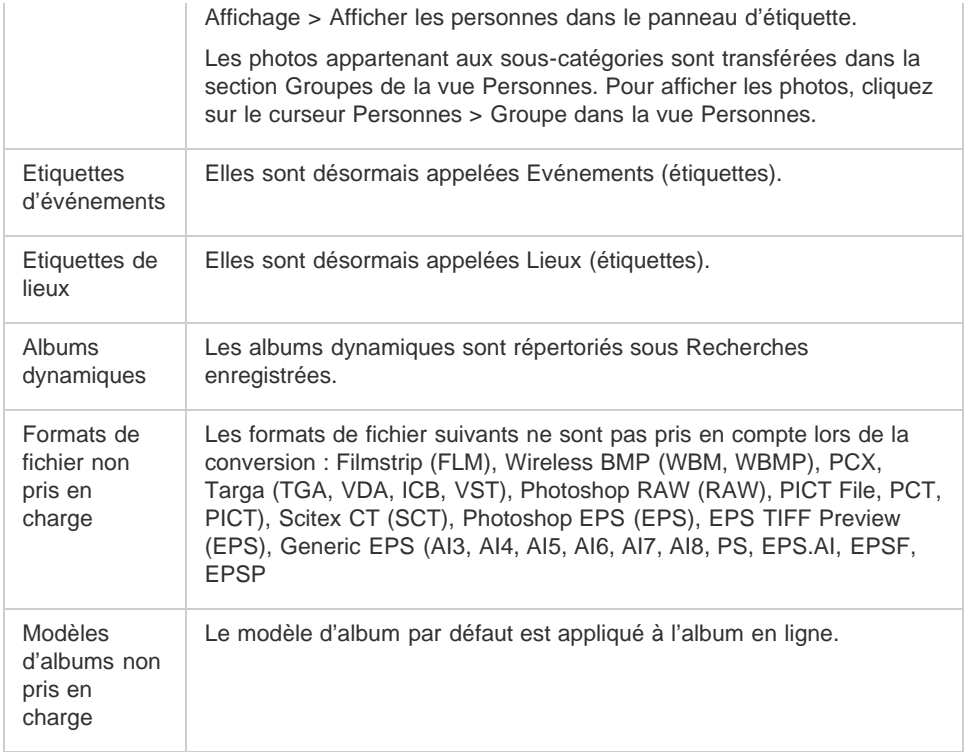

# <span id="page-64-0"></span>**Changement de nom d'un catalogue**

- 1. Fermez Photoshop Elements Editor et Adobe Premiere Elements.
- 2. Dans Elements Organizer, sélectionnez Fichier > Gérer les catalogues.
- 3. Sélectionnez le nom d'un catalogue dans la liste de la boîte de dialogue Gestionnaire de catalogues.
- 4. Cliquez sur le bouton Renommer. Saisissez ensuite le nouveau nom, puis cliquez sur le bouton OK.

#### **[Haut de la page](#page-61-0)**

**[Haut de la page](#page-61-0)**

# <span id="page-64-1"></span>**Suppression d'un catalogue**

Vous pouvez supprimer un catalogue uniquement s'il y en plusieurs associés à Elements Organizer. Si vous n'avez qu'un catalogue mais que vous souhaitez le supprimer, créez-en un autre au préalable.

- 1. Fermez Photoshop Elements Editor et Adobe Premiere Elements.
- 2. Sélectionnez Fichier > Gérer les catalogues.
- 3. Assurez-vous que plusieurs catalogues sont répertoriés dans la boîte de dialogue Gestionnaire de catalogues. Créez un catalogue, si nécessaire (voir la section [Création](http://idiom-q-win-1/Output/Build/cq.pdf.book/cdavies/XML/fr-fr/Products/ElementsOrganizer/11.0/Using/pdf/cq.pdf.book/html/WS3d021fd412237a2f14afb0171392eec10c6-8000.html) [d'un catalogue\)](http://idiom-q-win-1/Output/Build/cq.pdf.book/cdavies/XML/fr-fr/Products/ElementsOrganizer/11.0/Using/pdf/cq.pdf.book/html/WS3d021fd412237a2f14afb0171392eec10c6-8000.html).
- 4. Ouvrez un autre catalogue que celui que vous voulez supprimer (voir la section [Ouverture d'un catalogue\)](http://idiom-q-win-1/Output/Build/cq.pdf.book/cdavies/XML/fr-fr/Products/ElementsOrganizer/11.0/Using/pdf/cq.pdf.book/html/WSae2ea3b149d0c3591ae939f103860b3d59-7f52_WIN.html).
- 5. Dans la boîte de dialogue Gestionnaire de catalogues, mettez en surbrillance le catalogue à supprimer.
- 6. Cliquez sur le bouton Supprimer Cliquez ensuite sur le bouton Oui.

# <span id="page-64-2"></span>**Optimisation de la taille du catalogue**

**[Haut de la page](#page-61-0)**

L'optimisation d'un catalogue permet de réduire sa taille et donc d'ouvrir et de traiter plus rapidement les fichiers qu'il contient.

- 1. Fermez Photoshop Elements Editor et Adobe Premiere Elements.
- 2. Sélectionnez Fichier > Gérer les catalogues.
- 3. Dans le Gestionnaire de catalogues, sélectionnez le catalogue à optimiser.
- 4. Cliquez sur le bouton Optimiser.

Voir aussi

[Publication d'un diaporama \(Windows uniquement\)](http://idiom-q-win-1/Output/Build/cq.pdf.book/cdavies/XML/fr-fr/Products/ElementsOrganizer/11.0/Using/pdf/cq.pdf.book/html/WS28EB9511-B6BE-4abd-980B-59A6DDC877A6_WIN.html)

[Modification du nom d'un fichier dans Elements Organizer](http://idiom-q-win-1/Output/Build/cq.pdf.book/cdavies/XML/fr-fr/Products/ElementsOrganizer/11.0/Using/pdf/cq.pdf.book/html/WSae2ea3b149d0c3591ae939f103860b3d59-7f7f_WIN.html)

[Déplacement de fichiers dans un catalogue](http://idiom-q-win-1/Output/Build/cq.pdf.book/cdavies/XML/fr-fr/Products/ElementsOrganizer/11.0/Using/pdf/cq.pdf.book/html/WSae2ea3b149d0c3591ae939f103860b3d59-7f55_WIN.html)

[Suppression de fichiers du catalogue](http://idiom-q-win-1/Output/Build/cq.pdf.book/cdavies/XML/fr-fr/Products/ElementsOrganizer/11.0/Using/pdf/cq.pdf.book/html/WSae2ea3b149d0c3591ae939f103860b3d59-7f54_WIN.html)

[Dépannage des problèmes de catalogue](http://idiom-q-win-1/Output/Build/cq.pdf.book/cdavies/XML/fr-fr/Products/ElementsOrganizer/11.0/Using/pdf/cq.pdf.book/html/WS3d021fd412237a2f14afb0171392eec10c6-7ffb.html)

# $(cc)$  BY-NC-SR

[Mon Adobe](http://helpx.adobe.com/go/gnav_myadobe_fr) [Politique de confidentialité](http://helpx.adobe.com/go/gnav_privacy_fr)  $\mathbb{R}$  [Mon panier](http://helpx.adobe.com/go/gnav_mycart_fr) [Se connecter](http://idiom-q-win-1/cfusion/membership/index.cfm?loc=fr_fr&nl=1)

# <span id="page-66-0"></span>[Aide d'Elements Organizer](http://idiom-q-win-1/Output/Build/cq.pdf.book/cdavies/XML/fr-fr/Products/ElementsOrganizer/11.0/Using/pdf/cq.pdf.book/html/.. /topics.html) / Création d'albums et de catégories d'albums Froduits Solutions Formation Aide Telechargements Société Acheter Q Rechercher<br>
Mon Adobe Politique de confidentialité TM<br>
Rechercher Rechercher<br>
Rechercher Rechercher TM THE A propos des albums<br>
Rechercher TM THE A propos

**Adobe Community Help**

<span id="page-66-1"></span>**Produits concernés** [Elements Organizer](http://helpx.adobe.com/fr/photoshop-elements.html)

**[A propos des albums](#page-66-1) [Création d'albums et de catégories d'albums](#page-66-2) [Création d'un album ou d'une catégorie d'albums](#page-66-3) [Création d'albums instantanés à l'aide des noms de dossiers](#page-67-0) [Ajout de photos à un album](#page-68-0) [Ajout de photos à plusieurs albums](#page-68-1) [Affichage des photos dans un album](#page-68-2) [Afficher tout](javascript:toggleShowAll("list-mini-toc");)**

**[Haut de la page](#page-66-0)**

# **A propos des albums**

Les albums d'Elements Organizer ressemblent à des albums photos standard dans lesquels vous pouvez regrouper et organiser des photos à votre convenance. Vous pouvez, par exemple, créer un album intitulé « Mes dix Meilleures photos de vacances » et ajouter dix de vos photos préférées.

Vous pouvez organiser les photos d'un album dans l'ordre de votre choix en les faisant glisser. Vous pouvez ajouter la même photo à plusieurs albums.

Vous pouvez organiser vos albums par groupes Vous pouvez également créer plusieurs niveaux de catégories d'albums. Ainsi, vous pouvez intituler une catégorie d'albums « Mon voyage en Asie » réunissant l'album « Mes dix plus belles photos du Japon », l'album « Mes dix plus belles photos de Chine », et ainsi de suite pour chaque pays que vous avez visité.

Au lieu de sélectionner manuellement des photos pour les inclure dans un album, vous pouvez créer des recherches enregistrées avec des critères pour la sélection de photos. Chaque recherche enregistrée est un album qui rassemble de manière dynamique les photos qui correspondent aux critères définis pour la recherche enregistrée. Si, par exemple, le critère pour une recherche enregistrée est de recueillir des photos avec l'étiquette « Chiara », vous pouvez ouvrir la recherche enregistrée pour afficher toutes les photos avec l'étiquette « Chiara ».

**[Haut de la page](#page-66-0)**

# <span id="page-66-2"></span>**Création d'albums et de catégories d'albums**

Vous pouvez créer, modifier et gérer les albums dans le panneau Albums dans le volet de gauche d'Elements Organizer.

- Créez, modifiez, renommez et supprimez des albums.
- Affichez des albums et des catégories d'albums. Vous pouvez faire défiler la liste des albums vers le haut ou le bas, le cas échéant. Cliquez sur le triangle ven regard d'une catégorie d'albums pour développer ou réduire les albums qu'il contient.
- Organisez les albums dans les catégories d'albums.
- Affichez les photos d'un album.

**[Haut de la page](#page-66-0)**

# <span id="page-66-3"></span>**Création d'un album ou d'une catégorie d'albums**

Vous pouvez créer un album composé de votre support ou d'un groupe de nouveaux albums. Ainsi, vous pouvez créer une catégorie d'albums intitulée « Vacances » et des albums distincts pour chaque séjour dans ce groupe.

# **Création d'un album**

- 1. Cliquez sur le bouton de dans le panneau Albums ou sur le widget déroulant en regard de <sup>de</sup> dans le panneau Albums pour ouvrir le flux de travaux de création dans le panneau droit.
- 2. Dans la zone de texte Nom, attribuez un nom à l'album.
- 3. (Facultatif) Dans la liste déroulante Catégorie, sélectionnez une catégorie pour l'album.

*Remarque : pour modifier le furigana du nom du groupe d'albums, entrez un nouveau furigana dans la zone Furigana.*

- 4. Il existe différentes manières d'ajouter des photos à la corbeille des supports :
	- Faites glisser des photos dans la corbeille des supports et cliquez sur OK.
	- Vous pouvez également ajouter des photos en les sélectionnant dans la vue Média puis en sélectionnant l'option Ajouter à la corbeille des supports à partir de la barre des tâches.
	- Sélectionnez des supports dans la vue Média, cliquez sur le bouton droit de la souris et sélectionnez Ajouter les supports sélectionnés. Vous pouvez également sélectionner Ajouter tout pour ajouter à un album tous les supports présents dans la vue Média.

*Pour supprimer une photo, sélectionnez la photo, puis cliquez sur l'icône de la corbeille.*

L'album s'affiche dans le panneau Albums, sous la catégorie d'album spécifiée.

# **Création d'une catégorie d'albums**

- 1. Cliquez sur la flèche en regard de **dans** le panneau Albums, puis choisissez Nouvelle catégorie d'albums.
- 2. Attribuez un nom à la catégorie d'albums dans la zone de texte Nom de la catégorie d'albums.

*Remarque : pour modifier le furigana du nom de la catégorie d'albums, saisir un nouveau furigana dans la zone Furigana.*

- 3. (Facultatif) Utilisez le menu déroulant Catégorie d'albums parent pour choisir une catégorie d'accueil du groupe d'albums.
- 4. Cliquez sur OK.

La catégorie d'albums s'affiche dans le panneau Albums, sous la catégorie d'album spécifiée.

**[Haut de la page](#page-66-0)**

# <span id="page-67-0"></span>**Création d'albums instantanés à l'aide des noms de dossiers**

Vous pouvez créer automatiquement un album instantané avec un nom correspondant à un dossier sur votre disque dur. La création d'albums instantanés est particulièrement utile lorsque vous utilisez des noms de dossier descriptifs pour organiser les fichiers multimédia sur votre disque dur. Cela permet également d'ajouter rapidement vos fichiers multimédia en utilisant les mêmes noms que ceux des dossiers.

- 1. Dans la vue Média, choisissez le dossier de Ma liste de dossiers dans le panneau Albums.
- 2. Dans l'arborescence de dossiers/le dossier à gauche, sélectionnez le dossier contenant les fichiers multimédia auxquels vous souhaitez ajouter des étiquettes. Les vignettes des fichiers multimédia de ce dossier s'affichent dans la grille des supports.
- 3. Cliquez avec le bouton droit de la souris sur le dossier et sélectionnez Créer un album

instantané.

Un nouvel album portant le nom du dossier est créé dans le panneau Albums.

4. (Facultatif) Pour personnaliser les propriétés du nouvel album créé, cliquez avec le bouton droit de la souris/maintenez la touche Ctrl enfoncée et cliquez sur le nom de l'album, puis sélectionnez Edition.

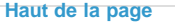

# <span id="page-68-0"></span>**Ajout de photos à un album**

- 1. Cliquez sur le bouton Tous les supports dans le coin supérieur gauche de la vue Média pour afficher le support disponible dans l'Organiseur.
- 2. Utilisez l'une des méthodes suivantes :
	- Faites glisser les photos ou vidéos de la vue Média sur l'album souhaité dans le panneau Albums.
	- Faites glisser l'album du panneau Albums vers la photo dans la vue Média.
	- Vous pouvez également ajouter des piles de personnes/de lieux/d'événements dans un album. Sélectionnez la pile, puis faites-la glisser sur l'album.

*Remarque : il est également possible d'ajouter des photos à un album pendant la copie et l'importation d'images dans Elements Organizer. Voir [Désignation d'un album pendant](http://idiom-q-win-1/Output/Build/cq.pdf.book/cdavies/XML/fr-fr/Products/ElementsOrganizer/11.0/Using/pdf/cq.pdf.book/html/creating-albums.html#designate_an_album_during_photo_download) [le téléchargement de photos](http://idiom-q-win-1/Output/Build/cq.pdf.book/cdavies/XML/fr-fr/Products/ElementsOrganizer/11.0/Using/pdf/cq.pdf.book/html/creating-albums.html#designate_an_album_during_photo_download).*

#### **[Haut de la page](#page-66-0)**

# <span id="page-68-1"></span>**Ajout de photos à plusieurs albums**

- 1. Cliquez sur le bouton Tous les supports dans le coin supérieur gauche de la vue Média pour afficher les supports disponibles dans l'Organiseur.
- 2. Sélectionnez une ou plusieurs photos. Un cadre bleu apparaît autour des photos sélectionnées.
- 3. Dans le panneau Albums, sélectionnez un ou plusieurs noms d'album. Cliquez sur des éléments tout en maintenant la touche Maj enfoncée ou utilisez Ctrl-clic/Commande-clic pour sélectionner des éléments non adjacents.
- 4. Utilisez l'une des méthodes suivantes pour ajouter les photos aux albums :
	- Faites glisser les photos sur l'un des albums sélectionnés dans le panneau Albums.
	- Faites glisser les albums du panneau Albums sur l'une des photos sélectionnées.

#### **[Haut de la page](#page-66-0)**

# <span id="page-68-2"></span>**Affichage des photos d'un album**

Puisque la même photo peut faire partie de plusieurs albums, vous ne pouvez afficher qu'un seul album à la fois.

- Cliquez sur un album.
	- *Pour savoir dans quel album la photo est stockée, maintenez le pointeur de la souris* au-dessus de l'icône de l'album<sup>10</sup> ou de l'icône d'étiquette (lorsque plusieurs *étiquettes de mots-clés sont jointes à l'album) sous la photo dans la vue Média.*

#### **[Haut de la page](#page-66-0)**

# **Tri des photos d'un album**

Vous pouvez trier les photos d'un album dans l'ordre chronologique, chronologique inverse ou dans l'ordre de l'album.

- 1. Sélectionnez un album dans le panneau Albums et dossiers.
- 2. Dans la liste déroulante Trier par dans la vue Média, sélectionnez l'une des options

#### suivantes :

- Plus récent : trie les photos par date, de la plus récente à la plus ancienne
- Plus ancien : trie les photos par date, de la plus ancienne à la plus récente
- Lot importé : trie les photos par lots dans lesquels elles ont été importées
- Ordre d'album : l'utilisateur trie les photos au choix. Vous pouvez faire glisser et réorganiser manuellement l'ordre des photos.

**[Haut de la page](#page-66-0)**

# **Personnalisation de l'ordre des photos dans un album**

En plus de l'ordre de tri par défaut (Plus récent/Plus ancien/Lot importé) fourni par EO, vous pouvez également personnaliser l'ordre de vos photos.

- 1. Sélectionnez un album dans le panneau Albums.
- 2. Dans la liste déroulante Trier par dans la vue Média, sélectionnez l'une des options de tri suivantes :
	- Plus récent
	- Plus ancien
	- Lot importé
	- Ordre d'album
- 3. Sélectionnez une ou plusieurs photos, puis faites glisser votre sélection entre deux photos de l'album. Vous pouvez également faire glisser la sélection avant la première photo de l'album ou après la dernière.

*Remarque : pour réinitialiser l'ordre des éléments, sélectionnez Plus récent/Plus ancien/Lot importé dans la liste déroulante Trier par.*

**[Haut de la page](#page-66-0)**

# **Spécification d'un album pendant le téléchargement de photos**

Vous pouvez spécifier un album vers lequel le support est téléchargé tout en utilisant le téléchargeur de photos ou l'option Importer > A partir d'un appareil photo ou d'un lecteur de carte. Cliquez [ici](http://idiom-q-win-1/fr/elements-organizer/using/cameras-card-readers.html#get_media_files_from_a_digital_camera_or_card_reader) pour en savoir plus sur la procédure nécessaire pour accéder à l'option Téléchargement de photos.

- 1. Assurez-vous que le téléchargeur de photos est en mode Boîte de dialogue Avancé. Si nécessaire, cliquez sur le bouton Boîte de dialogue Avancé.
- 2. Dans la section Options avancées, sélectionnez l'option Importer dans l'album.

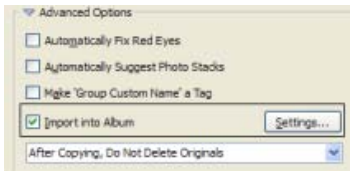

- 3. Cliquez sur le bouton Paramètres, puis effectuez l'une des opérations suivantes dans la boîte de dialogue Sélectionner un album :
	- Pour importer des photos dans un album donné, sélectionnez cet album dans la boîte de dialogue.
	- Pour importer des photos dans un nouvel album, cliquez sur le bouton Créer un nouvel album  $\blacksquare$ , puis saisissez un nom pour remplacer le nom générique « Nouvel album » dans la boîte de dialogue.

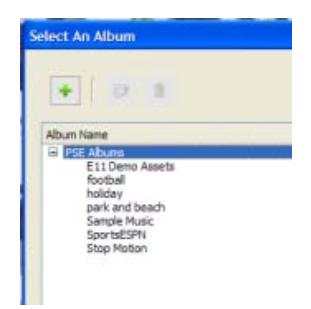

4. Cliquez sur OK.

# **Exportation ou importation de la structure d'un album**

Les structures d'un album contiennent les noms et les catégories d'albums que vous avez créés. Vous pouvez enregistrer vos albums et noms de catégories d'albums en cours, y compris leur organisation dans le panneau Albums et leurs icônes. Vous pouvez partager cette structure avec d'autres utilisateurs.

Vous pouvez partager des structures d'albums avec d'autres personnes en exportant ou important leur structure. Supposez, par exemple, que vos albums se rapportent aux musées que vous avez visités avec vos amis. En enregistrant et exportant votre jeu d'albums, une autre personne ayant visité les mêmes musées peut importer la structure de vos albums (pas les photos qu'elle contient) et l'utiliser pour ses propres photos. Vous pouvez également importer la structure d'albums de vos amis et l'appliquer à vos photos.

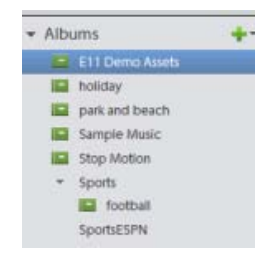

#### **Exportation de la structure d'un album**

Vous pouvez partager des structures d'albums avec d'autres personnes en exportant votre structure.

*Remarque : l'exportation d'un album n'entraîne pas celle des photos qu'il contient.*

- 1. Dans le panneau Albums, cliquez sur la flèche en regard de <sup>et</sup> et choisissez Enregistrer des albums dans un fichier.
- 2. Sélectionnez l'une des options suivantes, puis cliquez sur OK :

**Exporter tous les albums** Crée un fichier contenant l'intégralité de la hiérarchie des albums.

**Exporter une catégorie d'albums spécifiée** Crée un fichier contenant la hiérarchie de la catégorie d'albums sélectionnée dans la liste.

3. Dans la boîte de dialogue Enregistrer les albums dans un fichier qui apparaît, spécifiez l'emplacement et le nom du fichier. Cliquez ensuite sur Enregistrer. Le fichier est enregistré au format XML.

# **Importation de la structure d'un album**

Vous pouvez importer une hiérarchie existante de catégories d'albums dans le panneau Albums et l'utiliser pour vos photos.

*Remarque : l'importation d'un album n'entraîne pas celle des photos qu'il contient.*

1. Dans le panneau Albums, cliquez sur la flèche vers le bas en regard de <sup>et</sup> et choisissez

Importer les albums d'un fichier.

- 2. Sélectionnez, dans la boîte de dialogue Importer les albums d'un fichier, le fichier XML exporté contenant les noms d'album et de catégories d'albums, puis cliquez sur Ouvrir.
- 3. Recherchez et sélectionnez le fichier XML qui contient la structure d'album que vous souhaitez importer. Cliquez sur Ouvrir.
- [Association d'étiquettes de mots-clés à des photos dans un album](http://idiom-q-win-1/fr/elements-organizer/using/editing-albums-album-categories.html#attach_keyword_tags_to_photos_in_an_album)
- [Création d'albums à partir d'étiquettes de mots-clés](http://idiom-q-win-1/fr/elements-organizer/using/editing-albums-album-categories.html#create_albums_from_keyword_tags)

[cc]**BY-No-58** Les publications Twitter™ et Facebook ne sont pas couvertes par les dispositions de Creative Commons.

[Informations juridiques](http://help.adobe.com/fr_FR/legalnotices/index.html) | [Politique de confidentialité en ligne](http://helpx.adobe.com/go/gffooter_online_privacy_policy_fr)

[Acrobat](http://idiom-q-win-1/go/gffooter_acrobat_family_fr)

- **[Applications mobiles](http://idiom-q-win-1/go/gffooter_mobile_apps_fr)**
- **S** [Creative Cloud](http://idiom-q-win-1/go/gffooter_creative_cloud_fr)
- [Creative Suite](http://idiom-q-win-1/go/gffooter_creative_suite_fr)
- **S** [Digital Marketing Suite](http://idiom-q-win-1/fr/products/digital-marketing-suite.html)
- [Digital Publishing](http://idiom-q-win-1/go/gffooter_digital_publishing_suite_fr) Ġ.
- [Suite](http://idiom-q-win-1/go/gffooter_digital_publishing_suite_fr)
- **En** [Elements](http://idiom-q-win-1/go/gffooter_elements_fr)
- Ps [Photoshop](http://idiom-q-win-1/go/gffooter_photoshop_family_fr)
- **S** [Touch Apps](http://idiom-q-win-1/go/gffooter_touchapps_fr)

**[Produits](http://helpx.adobe.com/go/gffooter_products_fr) [Solutions](http://helpx.adobe.com/go/gffooter_solutions_fr)** [Marketing numérique](http://helpx.adobe.com/go/gffooter_online_marketing_fr) [Médias numériques](http://helpx.adobe.com/go/gffooter_content_authoring_fr) [Web Experience](http://helpx.adobe.com/go/gffooter_web_experience_management_fr) [Management](http://helpx.adobe.com/go/gffooter_web_experience_management_fr)

#### **[Secteurs d'activité](http://helpx.adobe.com/go/gffooter_industries_fr)**

**[Éducation](http://helpx.adobe.com/go/gffooter_education_fr)** [Services financiers](http://helpx.adobe.com/go/gffooter_financial_services_fr) [Administration](http://helpx.adobe.com/go/gffooter_government_fr)

**[Aide](http://helpx.adobe.com/go/gffooter_help_fr)** [Centres d'aide sur les](http://helpx.adobe.com/go/gffooter_product_help_centers_fr) [produits](http://helpx.adobe.com/go/gffooter_product_help_centers_fr) [Commandes et retours](http://helpx.adobe.com/go/gffooter_order_return_fr) [Téléchargement et](http://helpx.adobe.com/go/gffooter_download_install_fr) [installation](http://helpx.adobe.com/go/gffooter_download_install_fr) [Mon Adobe](http://helpx.adobe.com/go/gffooter_myadobe_fr)

#### **[Formation](http://helpx.adobe.com/go/gffooter_learning_fr)** [Adobe Developer](http://helpx.adobe.com/go/gffooter_adobe_developer_connection_fr) **[Connection](http://helpx.adobe.com/go/gffooter_adobe_developer_connection_fr)** [Adobe TV](http://helpx.adobe.com/go/gffooter_adobetv_fr) [Formation et certification](http://helpx.adobe.com/go/gffooter_training_certification_fr)

[Forums](http://helpx.adobe.com/go/gffooter_forums_fr) [Pôle de création](http://helpx.adobe.com/go/gffooter_design_center_fr) [Pour les particuliers et les](http://helpx.adobe.com/go/gffooter_homeuse_fr) [travailleurs à domicile](http://helpx.adobe.com/go/gffooter_homeuse_fr) [Pour les étudiants, les](http://helpx.adobe.com/go/gffooter_students_store_fr) [enseignants et le](http://helpx.adobe.com/go/gffooter_students_store_fr) [personnel administratif](http://helpx.adobe.com/go/gffooter_students_store_fr) [Pour les petites et](http://helpx.adobe.com/go/gffooter_small_medium_business_fr) [moyennes entreprises](http://helpx.adobe.com/go/gffooter_small_medium_business_fr) [Pour les entreprises, les](http://helpx.adobe.com/go/gffooter_licensingprograms_fr) [établissements](http://helpx.adobe.com/go/gffooter_licensingprograms_fr) [d'enseignement et](http://helpx.adobe.com/go/gffooter_licensingprograms_fr) [l'administration](http://helpx.adobe.com/go/gffooter_licensingprograms_fr) [Offres spéciales](http://helpx.adobe.com/go/gffooter_special_offers_fr)

**[Options d'achat](http://helpx.adobe.com/go/gffooter_buy_fr)**

## **[Téléchargements](http://helpx.adobe.com/go/gffooter_downloads_fr)**

[Adobe Reader](http://helpx.adobe.com/go/gffooter_adobe_reader_fr) [Adobe Flash Player](http://helpx.adobe.com/go/gffooter_adobe_flashplayer_fr) [Adobe AIR](http://helpx.adobe.com/go/gffooter_adobe_air_fr) [Adobe Shockwave Player](http://helpx.adobe.com/go/gffooter_adobe_shockwave_player_fr)

#### **[Société](http://helpx.adobe.com/go/gffooter_company_fr)**

[Salle de presse](http://helpx.adobe.com/go/gffooter_news_room_fr) [Programmes partenaires](http://helpx.adobe.com/go/gffooter_partner_programs_fr) [Responsabilité sociale de](http://helpx.adobe.com/go/gffooter_corporate_social_responsibility_fr) [l'entreprise](http://helpx.adobe.com/go/gffooter_corporate_social_responsibility_fr) [Offres d'emploi](http://helpx.adobe.com/go/gffooter_career_opportunities_fr) [Relations avec les investisseurs](http://helpx.adobe.com/go/gffooter_investor_relation_fr) [Événements](http://helpx.adobe.com/go/gffooter_events_fr) [Secteur juridique](http://helpx.adobe.com/go/gffooter_legal_fr) **[Sécurité](http://helpx.adobe.com/go/gffooter_security_fr)** [Contacter Adobe](http://helpx.adobe.com/go/gffooter_contact_adobe_fr)

#### **[Sélectionnez votre pays](http://helpx.adobe.com/go/gffooter_choose_region)**

Copyright © 2012 Adobe Systems Incorporated. All rights reserved. **[Conditions d'utilisation](http://helpx.adobe.com/go/gffooter_terms_of_use_fr)** | **[Politique de confidentialité](http://helpx.adobe.com/go/gffooter_online_privacy_policy_fr)** | **[Cookies](http://helpx.adobe.com/go/gffooter_cookies_fr)**

**[Choix de Pub](#page-66-0)**
# <span id="page-72-0"></span>[Aide d'Elements Organizer](http://idiom-q-win-1/Output/Build/cq.pdf.book/cdavies/XML/fr-fr/Products/ElementsOrganizer/11.0/Using/pdf/cq.pdf.book/html/.. /topics.html) / Modification d'albums et de catégories d'albums Froduits Solutions Formation Aide Telechargements Société Acheter Q Rechercher<br>
Mon Adobe Politique de confidentialité TMO<br>
Rechercher Rechercher Modification d'un album<br>
Rechercher Rechercher

**Adobe Community Help**

<span id="page-72-1"></span>**Produits concernés** [Elements Organizer](http://helpx.adobe.com/fr/photoshop-elements.html)

**[Modification d'un album](#page-72-1) [Renommer un album](#page-72-2) [Suppression de photos d'un album](#page-73-0) [Fusion d'albums](#page-73-1) [Suppression d'un album ou d'une catégorie d'albums](#page-73-2) [Réorganisation des albums et des catégories d'albums](#page-74-0) [Association d'étiquettes de mots-clés à des photos dans un album](#page-74-1) [Afficher tout](javascript:toggleShowAll("list-mini-toc");)**

**[Haut de la page](#page-72-0)**

# **Modification d'un album**

- 1. Sélectionnez un album dans le panneau Albums de l'espace de travail Organiser.
- 2. Cliquez avec le bouton droit de la souris et sélectionnez Modifier.
- 3. Dans le panneau Modifier l'album, vous pouvez modifier les éléments suivants :
	- **Nom :** modifiez le nom de l'album.
	- **Catégorie :** sélectionnez la catégorie dans la liste déroulante. Supprimez le support en sélectionnant une photo ou une vidéo et faites-la glisser vers la corbeille. Vous pouvez sélectionner plusieurs supports et les déposer dans la corbeille.
	- **Contenu :** faites glisser et déposez les supports de la vue Média vers la zone Contenu.

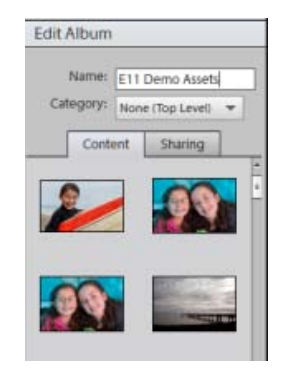

**[Haut de la page](#page-72-0)**

# <span id="page-72-2"></span>**Renommer un album**

Vous pouvez renommer un album rapidement. Cliquez avec le bouton droit de la souris sur l'album dans le panneau Albums et sélectionnez Renommer.

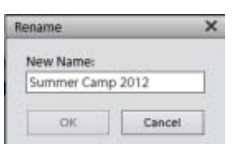

*Renommer l'album*

Renommer l'album en saisissant le nouveau nom dans la boîte de dialogue Renommer.

## <span id="page-73-0"></span>**Suppression de photos d'un album**

- 1. Dans la vue Média, sélectionnez les photos à supprimer d'un album.
- 2. Avec le bouton droit de la souris, cliquez sur/maintenez la touche Ctrl enfoncée et cliquez sur la photo, puis choisissez l'option Supprimer de l'album > Sélectionner *Nom de l'album* duquel la photo doit être supprimée. (Une photo peut se trouver dans plusieurs albums.)
	- Si l'icône de l'album associé à la photo est visible, cliquez avec le bouton droit de la souris/maintenez la touche Ctrl enfoncée et cliquez sur l'icône et choisissez Supprimer l'album*[nom de l'album]*pour supprimer l'album. le support associé à l'album n'est pas supprimé.

#### **[Haut de la page](#page-72-0)**

# <span id="page-73-1"></span>**Fusion d'albums**

Vous pouvez fusionner plusieurs albums en un seul, l'album créé contient toutes les photos dans les albums fusionnés. Si, par exemple, vous créez un album « Voitures » puis, par inadvertance, un album « Automobiles » regroupant les mêmes photos, vous pouvez fusionner ces deux albums en un seul. Lors de la fusion d'albums, toutes les photos sont placées dans un album, tandis que les autres albums sont supprimés. Les photos sont placées par ordre d'apparition dans le panneau Albums. Vous pouvez choisir l'ordre dans lequel elles doivent apparaître avant ou après la fusion.

- 1. Dans le panneau Albums, sélectionnez les albums à fusionner. Cliquez sur le nom d'un album pour le sélectionner. Pour sélectionner plusieurs albums contigus, cliquez sur leur nom tout en maintenant la touche Maj enfoncée. Pour sélectionner des albums non contigus, cliquez sur leurs noms tout en maintenant la touche Ctrl (Windows) ou la touche Commande (Mac) enfoncée.
- 2. Cliquez avec le bouton droit de la souris et sélectionnez Fusionner les albums.

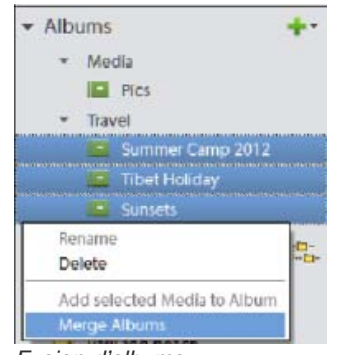

*Fusion d'albums*

3. Dans la liste, choisissez l'album à conserver, puis cliquez sur le bouton OK.

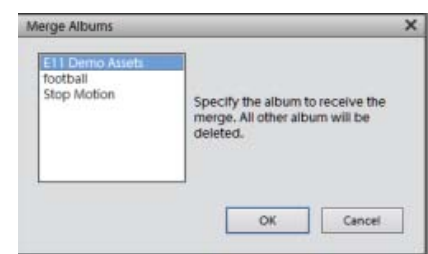

**[Haut de la page](#page-72-0)**

# <span id="page-73-2"></span>**Suppression d'un album ou d'une catégorie d'albums**

La suppression d'un album ou d'une catégorie d'albums supprime l'album, la catégorie et tous les albums de la catégorie, mais pas les photos qu'ils contiennent. Vous ne pouvez pas supprimer une catégorie d'albums et un album d'une autre catégorie simultanément.

- 1. Dans le panneau Albums, cliquez sur le nom d'un album pour le sélectionner ou pour sélectionner une catégorie d'albums. Pour sélectionner plusieurs albums, cliquez dessus tout en maintenant la touche Maj enfoncée. Pour sélectionner des albums non contigus, cliquez dessus tout en maintenant la touche Ctrl enfoncée.
- 2. Cliquez à l'aide du bouton droit de la souris et sélectionnez Supprimer.

*Remarque : le support associé à l'album n'est pas supprimé.*

# <span id="page-74-0"></span>**Réorganisation d'albums et de catégories d'albums**

**[Haut de la page](#page-72-0)**

Par défaut, les albums de niveau supérieur sont triés par ordre alphabétique, suivis des catégories d'albums, également triés par ordre alphabétique. Vous pouvez modifier cet ordre, mais vous ne pouvez pas placer des albums à la suite de catégories d'albums.

- 1. Choisissez Edition> Préférences> Etiquettes de mots-clés et albums (Windows), ou Elements Organizer 11 > Préférences > Etiquettes de mots-clés et albums (Mac OS).
- 2. Dans la zone Activer le tri manuel, sélectionnez l'option Manuel pour Catégories d'albums et Albums, puis cliquez sur OK.
- 3. Dans le panneau Albums, sélectionnez un ou plusieurs albums et catégories d'albums.
- 4. Faites glisser les éléments vers leur nouvel emplacement dans la hiérarchie des albums.

Lorsque vous déplacez une catégorie d'albums, les éléments qu'elle contient sont également déplacés.

*Remarque : vous ne pouvez pas déplacer un album ou une catégorie d'albums de niveau inférieur vers un niveau supérieur par glisser-déposer. Dans ce cas, convertissez le niveau du groupe en Niveau supérieur dans la boîte de dialogue Modifier l'album ou Modifier la catégorie d'albums.*

**[Haut de la page](#page-72-0)**

# <span id="page-74-1"></span>**Association d'étiquettes de mots-clés aux photos d'un album**

Tout comme les albums, les étiquettes de mots-clés permettent d'organiser les photos et d'autres fichiers de support. Un même élément peut être associé à une étiquette de mot-clé et à un album. Vous pouvez appliquer une étiquette de mot-clé à une photo alors que vous visualisez la photo dans son album.

- 1. Dans le panneau Albums, cliquez sur le nom d'un album pour afficher les photos qu'il contient.
- 2. Cliquez sur le bouton Etiquettes/Infos dans le volet des tâches.

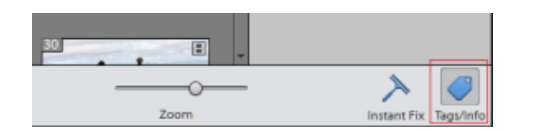

- 3. Sélectionnez Edition > Sélectionner tout pour sélectionner tous les éléments de la vue Média ou cliquez sur un élément particulier de support.
- 4. Sélectionnez les étiquettes de mots-clés, puis associez-les aux photos. Dans le panneau Etiquettes de mots-clés, cliquez avec le bouton droit de la souris et sélectionnez Appliquer au support sélectionné. Vous pouvez également faire glisser et déposer un mot-clé sur un élément de support pour appliquer cette étiquette de mot-clé pour ce support.

# **Création d'albums à partir d'étiquettes de mots-clés**

**[Haut de la page](#page-72-0)**

1. Dans l'onglet Etiquettes de mots-clés, cliquez sur le triangle en regard du titre Etiquettes de mots-clés pour développer le panneau.

- 2. Cliquez sur le widget flèche sur le côté le plus à droite de l'étiquette. La vue Média affiche toutes les photos associées à cette étiquette.
- 3. Dans l'onglet Importer > Albums, cliquez sur le triangle en regard du titre Albums pour développer le panneau.
- 4. Utilisez l'une des méthodes suivantes :
	- Faites glisser les photos dans un ou plusieurs albums du panneau Albums.
	- Créez un album, puis faites-y glisser les photos.
- [A propos des albums](http://idiom-q-win-1/fr/elements-organizer/using/creating-albums.html#about_albums)
- [Ajout d'une photo à un album](http://idiom-q-win-1/fr/elements-organizer/using/creating-albums.html#add_a_photo_to_an_album)
- [Utilisation du panneau Albums](http://idiom-q-win-1/fr/elements-organizer/using/creating-albums.html#using_the_albums_panel)

Les publications Twitter™ et Facebook ne sont pas couvertes par les dispositions de Creative Commons.

[Informations juridiques](http://help.adobe.com/fr_FR/legalnotices/index.html) | [Politique de confidentialité en ligne](http://helpx.adobe.com/go/gffooter_online_privacy_policy_fr)

#### **[Produits](http://helpx.adobe.com/go/gffooter_products_fr) [Solutions](http://helpx.adobe.com/go/gffooter_solutions_fr)**

[Acrobat](http://idiom-q-win-1/go/gffooter_acrobat_family_fr) **[Applications mobiles](http://idiom-q-win-1/go/gffooter_mobile_apps_fr)** 

- **@** [Creative Cloud](http://idiom-q-win-1/go/gffooter_creative_cloud_fr)
- [Creative Suite](http://idiom-q-win-1/go/gffooter_creative_suite_fr)
- 
- **S** [Digital Marketing Suite](http://idiom-q-win-1/fr/products/digital-marketing-suite.html) [Digital Publishing](http://idiom-q-win-1/go/gffooter_digital_publishing_suite_fr) Ó
- **[Suite](http://idiom-q-win-1/go/gffooter_digital_publishing_suite_fr) En** [Elements](http://idiom-q-win-1/go/gffooter_elements_fr)
- 
- $PS$ [Photoshop](http://idiom-q-win-1/go/gffooter_photoshop_family_fr)
- @ [Touch Apps](http://idiom-q-win-1/go/gffooter_touchapps_fr)

# [Marketing numérique](http://helpx.adobe.com/go/gffooter_online_marketing_fr) [Médias numériques](http://helpx.adobe.com/go/gffooter_content_authoring_fr)

[Web Experience](http://helpx.adobe.com/go/gffooter_web_experience_management_fr) [Management](http://helpx.adobe.com/go/gffooter_web_experience_management_fr)

#### **[Secteurs d'activité](http://helpx.adobe.com/go/gffooter_industries_fr)**

**[Éducation](http://helpx.adobe.com/go/gffooter_education_fr)** [Services financiers](http://helpx.adobe.com/go/gffooter_financial_services_fr) [Administration](http://helpx.adobe.com/go/gffooter_government_fr)

#### **[Aide](http://helpx.adobe.com/go/gffooter_help_fr)** [Centres d'aide sur les](http://helpx.adobe.com/go/gffooter_product_help_centers_fr) [produits](http://helpx.adobe.com/go/gffooter_product_help_centers_fr) [Commandes et retours](http://helpx.adobe.com/go/gffooter_order_return_fr) [Téléchargement et](http://helpx.adobe.com/go/gffooter_download_install_fr) [installation](http://helpx.adobe.com/go/gffooter_download_install_fr) [Mon Adobe](http://helpx.adobe.com/go/gffooter_myadobe_fr)

**[Formation](http://helpx.adobe.com/go/gffooter_learning_fr)** [Adobe Developer](http://helpx.adobe.com/go/gffooter_adobe_developer_connection_fr) [Connection](http://helpx.adobe.com/go/gffooter_adobe_developer_connection_fr) [Adobe TV](http://helpx.adobe.com/go/gffooter_adobetv_fr) [Formation et certification](http://helpx.adobe.com/go/gffooter_training_certification_fr) [Forums](http://helpx.adobe.com/go/gffooter_forums_fr) [Pôle de création](http://helpx.adobe.com/go/gffooter_design_center_fr)

#### **[Options d'achat](http://helpx.adobe.com/go/gffooter_buy_fr)**

[Pour les particuliers et les](http://helpx.adobe.com/go/gffooter_homeuse_fr) [travailleurs à domicile](http://helpx.adobe.com/go/gffooter_homeuse_fr) [Pour les étudiants, les](http://helpx.adobe.com/go/gffooter_students_store_fr) [enseignants et le](http://helpx.adobe.com/go/gffooter_students_store_fr) [personnel administratif](http://helpx.adobe.com/go/gffooter_students_store_fr)

[Pour les petites et](http://helpx.adobe.com/go/gffooter_small_medium_business_fr) [moyennes entreprises](http://helpx.adobe.com/go/gffooter_small_medium_business_fr) [Pour les entreprises, les](http://helpx.adobe.com/go/gffooter_licensingprograms_fr) [établissements](http://helpx.adobe.com/go/gffooter_licensingprograms_fr) [d'enseignement et](http://helpx.adobe.com/go/gffooter_licensingprograms_fr) [l'administration](http://helpx.adobe.com/go/gffooter_licensingprograms_fr) [Offres spéciales](http://helpx.adobe.com/go/gffooter_special_offers_fr)

#### **[Téléchargements](http://helpx.adobe.com/go/gffooter_downloads_fr)**

[Adobe Reader](http://helpx.adobe.com/go/gffooter_adobe_reader_fr) [Adobe Flash Player](http://helpx.adobe.com/go/gffooter_adobe_flashplayer_fr) [Adobe AIR](http://helpx.adobe.com/go/gffooter_adobe_air_fr) [Adobe Shockwave Player](http://helpx.adobe.com/go/gffooter_adobe_shockwave_player_fr)

#### **[Société](http://helpx.adobe.com/go/gffooter_company_fr)**

[Salle de presse](http://helpx.adobe.com/go/gffooter_news_room_fr) [Programmes partenaires](http://helpx.adobe.com/go/gffooter_partner_programs_fr) [Responsabilité sociale de](http://helpx.adobe.com/go/gffooter_corporate_social_responsibility_fr) [l'entreprise](http://helpx.adobe.com/go/gffooter_corporate_social_responsibility_fr) [Offres d'emploi](http://helpx.adobe.com/go/gffooter_career_opportunities_fr) [Relations avec les investisseurs](http://helpx.adobe.com/go/gffooter_investor_relation_fr) [Événements](http://helpx.adobe.com/go/gffooter_events_fr) [Secteur juridique](http://helpx.adobe.com/go/gffooter_legal_fr) [Sécurité](http://helpx.adobe.com/go/gffooter_security_fr) [Contacter Adobe](http://helpx.adobe.com/go/gffooter_contact_adobe_fr)

#### **[Sélectionnez votre pays](http://helpx.adobe.com/go/gffooter_choose_region)**

Copyright © 2012 Adobe Systems Incorporated. All rights reserved. **[Conditions d'utilisation](http://helpx.adobe.com/go/gffooter_terms_of_use_fr)** | **[Politique de confidentialité](http://helpx.adobe.com/go/gffooter_online_privacy_policy_fr)** | **[Cookies](http://helpx.adobe.com/go/gffooter_cookies_fr)**

**[Choix de Pub](#page-72-0)**

# <span id="page-76-0"></span>Modification des étiquettes, des catégories et des sous-catégories

<span id="page-76-1"></span>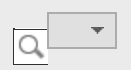

**[Modification de l'icône d'une étiquette de mot-clé](#page-76-1) [Modification d'une catégorie ou sous-catégorie d'étiquettes](#page-76-2) [Réorganisation des étiquettes de mots-clés, des catégories et des sous-catégories par glisser](#page-77-0)[déposer](#page-77-0) [Transformation d'une étiquette de mots-clés en sous-catégorie, et inversement](#page-78-0) [Suppression d'une catégorie ou sous-catégorie](#page-78-1) [Suppression d'étiquettes de mots-clés associées à des photos](#page-78-2) [Rédaction des informations d'étiquettes dans vos fichiers](#page-78-3) [Importation et exportation des étiquettes de mots-clés](#page-79-0) [Définition des préférences des panneaux Etiquettes de mots-clés et Albums](#page-79-1)**

**[Haut de la page](#page-76-0)**

**[Haut de la page](#page-76-0)**

# **Modification de l'icône d'une étiquette de mot-clé**

Par défaut, Photoshop Elements crée une icône pour un mot-clé à partir de la première photo à laquelle vous avez attaché l'étiquette. Vous pouvez changer d'icône pour mieux représenter l'étiquette.

- 1. Sélectionnez l'étiquette dans le panneau Etiquettes de mots-clés. Remarque : cette fonction n'est pas disponible pour les étiquettes générées à l'aide de la fonction Reconnaissance des personnes.
- 2. Cliquez sur le bouton Nouveau ., puis sélectionnez la commande Modifier dans le menu.
- 3. Cliquez sur le bouton Modifier l'icône dans la boîte de dialogue Modifier l'étiquette de mot-clé.
- 4. Vous pouvez modifier les propriétés suivantes d'une icône :
	- Couleur : cliquez sur la commande Choisir une couleur pour modifier la couleur de l'icône.
	- Nom : modifiez le nom de la catégorie de mot-clé dans le champ Nom de catégorie.
	- Icône de catégorie : sélectionnez l'icône parmi les options disponibles dans Icône de catégorie. Faites glisser horizontalement pour afficher les autres options relatives aux icônes.

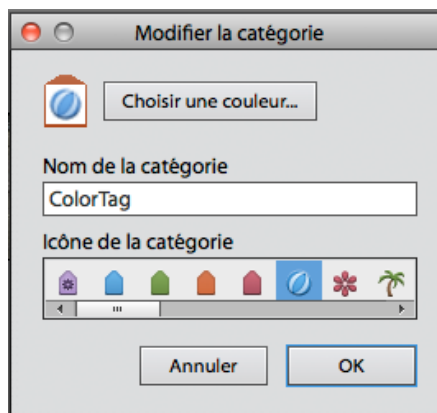

Modification de la catégorie de mot-clé

5. Cliquez sur OK.

# <span id="page-76-2"></span>**Modification d'une catégorie ou sous-catégorie d'étiquettes**

Vous pouvez modifier le nom d'une catégorie ou sous-catégorie ou son emplacement.

- 1. Sélectionnez la catégorie ou sous-catégorie dans le panneau Etiquettes de mots-clés. Cliquez sur le bouton Nouveau <sup>de</sup> et sélectionnez Modifier dans le menu, ou cliquez sur une catégorie avec le bouton droit de la souris ou tout en maintenant la touche Ctrl enfoncée et sélectionnez Modifier.
- 2. Vous pouvez modifier les propriétés suivantes d'une icône :
	- Couleur : cliquez sur la commande Choisir une couleur pour modifier la couleur de l'icône.
	- Nom : modifiez le nom de la catégorie de mot-clé dans le champ Nom de catégorie.
	- Icône de catégorie : sélectionnez l'icône parmi les options disponibles dans Icône de catégorie. Faites glisser horizontalement pour afficher les autres options relatives aux icônes.

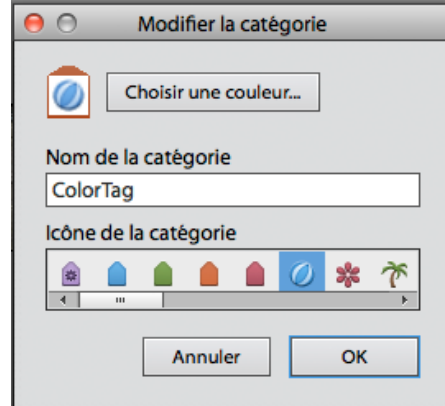

Modification de la catégorie de mot-clé

3. Cliquez sur OK.

**[Haut de la page](#page-76-0)**

# <span id="page-77-0"></span>**Réorganisation des étiquettes de mots-clés, des catégories et des sous-catégories par glisser-déposer**

Par défaut, les étiquettes de mots-clés et sous-catégories sont répertoriées par ordre alphabétique. Toutefois, il suffit de les faire glisser vers une autre position pour modifier leur ordre de classement.

- 1. Choisissez Edition > Préférences > Etiquettes de mots-clés et albums (Windows) ou Adobe Elements Organizer 11 > Préférences > Etiquettes de mots-clés et albums (Mac OS).
- 2. Dans la zone Activer le tri manuel, sélectionnez l'option Manuel pour Catégories, Souscatégories et Etiquettes de mots-clés, puis cliquez sur le bouton OK.
- 3. Dans le panneau Etiquettes de mots-clés, sélectionnez une ou plusieurs étiquettes de mots-clés, catégories ou sous-catégories.
- 4. Faites glisser les éléments sélectionnés vers un nouvel emplacement en utilisant l'une des méthodes suivantes :
	- Pour réorganiser les étiquettes de mots-clés dans une catégorie ou sous-catégorie, faites glisser l'étiquette jusqu'à l'apparition d'une bande grise, puis relâchez le bouton de la souris. L'étiquette s'affiche directement sous la bande grise.
	- Pour déplacer une étiquette vers une nouvelle catégorie, faites glisser l'étiquette sur la catégorie cible, puis relâchez le bouton de la souris lorsque la catégorie est en mise en surbrillance.
	- Pour réorganiser des catégories ou sous-catégories, faites-les glisser jusqu'à l'apparition d'une ligne grise. Lorsque vous relâchez le bouton de la souris, la catégorie ou sous-catégorie s'affiche directement sous la bande grise.
	- Pour insérer des catégories ou sous-catégories dans d'autres catégories, faites-les glisser jusqu'à la catégorie ou sous-catégorie cible, puis relâchez le bouton de la souris lorsque cette dernière est en mise en surbrillance.

Remarque : si vous déplacez par erreur une catégorie ou sous-catégorie qui devient

ainsi une sous-catégorie ou une sous-sous-catégorie, sélectionnez l'élément en question, cliquez sur le bouton Nouveau <sup>1</sup>, puis sélectionnez la commande Modifier dans le menu du panneau Etiquettes de mots-clés. Utilisez ensuite le menu Catégorie parent ou sous-catégorie pour choisir l'emplacement correct.

Lorsque vous déplacez une catégorie ou sous-catégorie, les étiquettes de mots-clés qu'elle contient se déplacent en même temps.

**[Haut de la page](#page-76-0)**

# <span id="page-78-0"></span>**Transformation d'une étiquette de mots-clés en sous-catégorie, et inversement**

Utilisez l'une des méthodes suivantes dans l'onglet Organiser :

- Cliquez avec le bouton droit de la souris ou en maintenant la touche Ctrl enfoncée sur une étiquette de mot-clé du panneau Etiquettes de mots-clés, puis choisissez Créer une sous-catégorie.
- Cliquez avec le bouton droit de la souris ou en maintenant la touche Ctrl enfoncée sur une sous-catégorie du panneau Etiquettes de mots-clés, puis choisissez Créer une souscatégorie. Il ne peut y avoir ni étiquettes de mots-clés ni sous-catégories sous la souscatégorie.

**[Haut de la page](#page-76-0)**

# <span id="page-78-1"></span>**Suppression d'une catégorie ou sous-catégorie**

- 1. Sélectionnez une ou plusieurs catégories ou sous-catégories dans le panneau Etiquettes de mots-clés.
- 2. Cliquez avec le bouton droit de la souris puis sur Supprimer et sur OK pour confirmer la suppression.

**[Haut de la page](#page-76-0)**

## <span id="page-78-2"></span>**Suppression d'étiquettes de mots-clés associées à des photos**

En fonction de la vue affichée dans la vue Média, effectuez l'une des opérations suivantes :

- Pour supprimer l'étiquette de mot-clé d'une photo en mode Affichage par vignettes, cliquez avec le bouton droit de la souris ou cliquez tout en maintenant la touche Ctrl enfoncée sur le fichier de support, puis choisissez Supprimer l'étiquette de mot-clé > [nom de l'étiquette].
- Pour supprimer l'étiquette de mot-clé d'une photo dans les affichages plus grands, cliquez avec le bouton droit de la souris ou cliquez tout en maintenant la touche Ctrl enfoncée sur une icône de catégorie sous le fichier de support, puis choisissez Supprimer l'étiquette de mot-clé [nom de l'étiquette].

*Selon la vue affichée, vous pouvez maintenir le pointeur sur l'icône de catégorie pour afficher la liste des étiquettes de mots-clés associées au fichier de support.*

- Pour supprimer une étiquette de mot-clé de plusieurs fichiers de support quel que soit l'affichage, cliquez sur les fichiers de support tout en maintenant la touche Ctrl/Cmde enfoncée pour les sélectionner. Cliquez ensuite avec le bouton droit de la souris ou cliquez tout en maintenant la touche Ctrl enfoncée sur l'un des fichiers de support sélectionnés, puis choisissez la commande Supprimer l'étiquette de mot-clé des éléments sélectionnés > [nom de l'étiquette].
- Une autre manière de supprimer une étiquette de mot-clé de la photo est de sélectionner la photo dans la vue Média. Les étiquettes de mots-clés apparaissent dans le panneau Etiquettes d'images. Cliquez avec le bouton droit sur une étiquette, puis sélectionnez Supprimer.

**[Haut de la page](#page-76-0)**

#### <span id="page-78-3"></span>**Rédaction des informations d'étiquettes dans vos fichiers**

Lorsque vous envoyez des fichiers JPEG, TIFF ou PSD avec étiquettes par courrier électronique ou que vous les exportez depuis Elements Organizer, les informations

d'étiquettes sont automatiquement incluses dans ces fichiers de sortie sous la forme d'un mot-clé IPTC (International Press Telecommunications Council). Ainsi, lorsque les destinataires sont invités à importer les étiquettes associées lors de l'importation des fichiers de support, les étiquettes sont jointes dans leur version d'Elements Organizer.

Si vous préférez envoyer un fichier de support par courrier électronique ou le partager sans utiliser les fonctions de courrier électronique ou d'exportation d'Elements Organizer, vous pouvez écrire manuellement les informations d'étiquettes dans la section de mot-clé IPTC de l'en-tête du fichier.

<span id="page-79-0"></span> Dans la vue Média, sélectionnez un ou plusieurs fichiers, puis choisissez la commande Fichier > Enregistrer les métadonnées dans des fichiers.

### **Importation et exportation des étiquettes de mots-clés**

**[Haut de la page](#page-76-0)**

L'importation et l'exportation d'étiquettes de mots-clés vous permettent de partager vos fichiers de support avec des personnes ayant les mêmes centres d'intérêt que vous. Supposez, par exemple, que vous ayez créé une série d'étiquettes de mots-clés pour des fichiers multimédia liés à votre passion. Si vous enregistrez cet ensemble d'étiquettes, les personnes partageant la même passion peuvent les importer dans leur panneau Etiquettes de mots-clés et les appliquer à leurs propres fichiers de support. Vous pouvez également importer les étiquettes de mots-clés de vos amis et les appliquer à vos fichiers de support. Vous et vos amis pouvez alors utiliser les mots-clés en commun pour rechercher des fichiers de support associés à votre passion partagée.

#### **Exportation d'étiquettes de mots-clés**

Vous pouvez enregistrer votre jeu d'étiquettes de mots-clés actuel, avec la hiérarchie complète des catégories et sous-catégories, dans votre panneau Etiquettes de mots-clés ainsi que les icônes d'étiquettes de manière à pouvoir les partager avec quelqu'un d'autre. Le fichier d'étiquettes exporté est enregistré sous le format XML (Extensible Markup Language).

Remarque : l'exportation d'étiquettes n'entraîne pas celle des photos associées aux étiquettes.

- 1. Dans le panneau Etiquettes de mots-clés, cliquez sur le bouton Créer <sup>1</sup>, puis choisissez la commande Enregistrer les étiquettes de mots-clés dans un fichier.
- 2. Sélectionnez l'une des options suivantes, puis cliquez sur OK : Exporter toutes les étiquettes de mots-clés Crée un fichier contenant toutes les étiquettes de mots-clés et leur hiérarchie.

Exporter les étiquettes de mots-clés spécifiées Crée un fichier contenant toutes les étiquettes de mots-clés et la hiérarchie d'étiquettes de la catégorie ou sous-catégorie que vous sélectionnez dans la liste.

3. Dans la boîte de dialogue Enregistrer les étiquettes de mots-clés dans un fichier qui apparaît, spécifiez l'emplacement et le nom du fichier. Cliquez ensuite sur le bouton Enregistrer.

#### **Importation d'étiquettes de mots-clés**

Vous pouvez importer un jeu d'étiquettes de mots-clés existant (enregistrées au format XML à l'aide de la commande Enregistrer les étiquettes de mots-clés dans un fichier), avec la hiérarchie complète des catégories et sous-catégories, ainsi que les icônes.

Les étiquettes de mots-clés peuvent également être importées en important des images déjà dotées d'autres étiquettes. Par exemple, lorsque des fichiers de support sont envoyés par courrier électronique, exportés et retouchés, ou que des informations d'étiquettes sont ajoutées, les étiquettes de mots-clés sont jointes en conséquence.

Remarque : l'importation d'étiquettes de mots-clés n'entraîne pas celle des photos associées aux étiquettes.

- 1. Dans le panneau Etiquettes de mots-clés, cliquez sur le bouton Nouveau <sup>1</sup>, puis choisissez la commande Importer les étiquettes de mots-clés à partir du fichier.
- <span id="page-79-1"></span>2. Dans la boîte de dialogue Importer les étiquettes de mots-clés à partir du fichier, sélectionnez le fichier XML (Extensible Markup Language) contenant les étiquettes de mots-clés, catégories et sous-catégories, puis cliquez sur le bouton Ouvrir.

# **Définition des préférences des panneaux Etiquettes de mots-clés et Albums**

- 1. Dans Elements Organizer, choisissez Edition > Préférences > Etiquettes de mots-clés et albums (Windows) ou Adobe Elements Organizer 11 > Préférences > Etiquettes de mots-clés et albums (Mac OS).
- 2. Spécifiez l'ordre de tri des étiquettes de mots-clés, des catégories, des sous-catégories, des albums et des catégories d'albums : alphabétique ou manuel. Si vous avez activé le tri manuel pour un type d'étiquette, vous pouvez le faire glisser dans le panneau Etiquettes de mots-clés dans l'ordre de votre choix.
- 3. Précisez également si vous souhaitez afficher les étiquettes de mots-clés par leur nom uniquement ou par leur nom assorti d'une petite ou d'une grande icône. Cliquez sur OK.
- 4. Pour afficher de grandes icônes pour les étiquettes de mots-clés : cliquez sur le symbole dans le panneau Etiquettes de mots-clés et sélectionnez Afficher une grande icône. La préférence dans cette fenêtre déroulante reste synchronisée avec les préférences dans la boîte de dialogue Préférences.

Voir aussi

[Utilisation du panneau Etiquettes de mots-clés](http://idiom-q-win-1/Output/Build/cq.pdf.book/cdavies/XML/fr-fr/Products/ElementsOrganizer/11.0/Using/pdf/cq.pdf.book/html/WSae2ea3b149d0c3591ae939f103860b3d59-7e8f_WIN.html)

#### $(CC)$  BY-NC-SR

[Informations juridiques](http://help.adobe.com//fr_FR/legalnotices/index.html) | [Politique de confidentialité en ligne](http://helpx.adobe.com/go/gffooter_online_privacy_policy_fr)

# <span id="page-81-0"></span>Affichage de photos et de vidéos dans Elements Organizer

<span id="page-81-1"></span>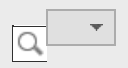

**[A propos de la vue Média](#page-81-1) [Définition des préférences pour la vue Média](#page-81-2) [Icônes de la vue Média](#page-82-0) [Tri des fichiers dans la vue Média](#page-82-1) [Affichage et masquage des fichiers multimédia dans la vue Média](#page-83-0) [Affichage et gestion des fichiers par dossiers](#page-83-1) [Spécification des types de support à afficher](#page-85-0) [Redimensionnement, actualisation ou masquage des vignettes des supports à l'aide de la barre de](#page-85-1) [zoom](#page-85-1) [Sélection de fichiers dans la vue Média](#page-85-2) [Affichage et modification des détails d'un fichier de support](#page-86-0)**

**[Haut de la page](#page-81-0)**

# **A propos de la vue Média**

La vue Média affiche les vignettes des fichiers multimédia dans la partie (grille) centrale d'Elements Organizer. Cet endroit vous permet de consulter les supports (vignettes des photos, fichiers vidéos et audio) contenus dans vos albums, dossiers et catalogues. Vous pouvez sélectionner des objets dans la vue Média pour leur associer des étiquettes, les ajouter à des projets ou les retoucher.

La vue Média s'affiche par défaut. Cependant, pour revenir à cette vue à partir d'autres vues, cliquez sur l'onglet Média.

**[Haut de la page](#page-81-0)**

### <span id="page-81-2"></span>**Définition des préférences pour la vue Média**

- 1. Cliquez sur l'onglet Média pour ouvrir la vue Média.
- 2. Utilisez l'une des méthodes suivantes :
	- (Sous Windows) Choisissez la commande Edition > Préférences > Général.
	- (Mac OS) Adobe Elements Organizer 11 > Préférences > Général.
- 3. Choisissez parmi les options d'affichage suivantes :
	- Formats d'impression : spécifiez le format d'impression du support.
	- Date (ordre décroissant) : pour classer les images du jour de manière à afficher la plus récente en premier, sélectionnez l'option Afficher le plus récent de chaque jour en premier. Pour afficher les images les plus anciennes en premier, sélectionnez l'option Afficher le plus ancien de chaque jour en premier.
	- Format de date : sélectionnez le format de date que vous souhaitez afficher pour l'horodatage des photos. Cette option n'est pas disponible pour certaines langues.
	- Autoriser le redimensionnement des photos : pour redimensionner les photos mises à l'échelle au-delà de 100 % de leur taille réelle de façon à ce qu'elle occupent tout l'espace disponible, sélectionnez l'option Autoriser le redimensionnement des photos. Désélectionnez cette option pour afficher les photos à leur taille réelle, même si l'espace disponible est plus grand.
	- Utiliser la police système : pour afficher le texte de l'interface utilisateur d'Elements Organizer à l'aide des polices issues du système d'exploitation de votre ordinateur, sélectionnez l'option Utiliser la police système.
	- Régler la date et l'heure en cliquant sur les vignettes des dates : pour changer la date et l'heure d'une photographie, cliquez sur la photographie, puis sélectionnez l'option Régler la date et l'heure en cliquant sur les vignettes des dates.

Réinitialiser tous les messages d'avertissement : pour réactiver l'affichage des boîtes de dialogue que vous aviez désactivé, cliquez sur Réinitialiser tous les messages d'avertissement.

Restaurer les paramètres par défaut : cliquez sur ce bouton pour rétablir les préférences générales de visualisation par défaut.

#### **[Haut de la page](#page-81-0)**

# <span id="page-82-0"></span>**Icônes de la vue Média**

Certaines icônes apparaissent uniquement lorsque vous sélectionnez l'option Détails, tandis que d'autres sont affichées en permanence. Cliquez sur Affichage > Détails pour afficher les détails du fichier. Icône Pile Indique que la vignette représente une pile de photos.

Icône Jeu de versions Indique que la vignette représente une pile de versions modifiées d'une photo.

Icône Groupe de scènes vidéo Indique que la vignette représente une scène vidéo d'un groupe de scènes vidéo.

Icône Vidéo 圖 Indique que la vignette représente un clip vidéo.

Icône Audio Indique que la vignette comprend une légende audio.

Icône d'étiquettes de mots-clés multiples Indique que plus de cinq étiquettes de mots-clés sont associées au fichier de support. Placez le pointeur sur une icône d'étiquette pour afficher les étiquettes de mots-clés attachées.

Icônes d'étiquettes de mots-clés Indiquent les étiquettes de mots-clés qui sont associées au fichier de support.

Icône Album Indique qu'il s'agit d'un album.

Icône Photo masquée Indique que la vignette est un fichier masqué.

Icône Projet Indique que la vignette est utilisée dans un projet.

Icône Projet photo Indique que la photo fait partie d'un projet multipage.

Etoiles **L** Affiche la note de la photo sur une échelle de cinq étoiles.

Etiquette de personne Indique que l'étiquette de personne a été ajoutée à la photo.

Etiquette dynamique Indique qu'une étiquette dynamique est appliquée au fichier de support.

**[Haut de la page](#page-81-0)**

# <span id="page-82-1"></span>**Tri des fichiers dans la vue Média**

 La grille vous permet de consulter vos fichiers de support de différentes manières en les triant, il vous suffit de choisir l'une des options proposées dans la liste déroulante Trier par.

Choisissez l'une des options d'affichage suivantes dans Trier par :

Lot importé

Affiche les fichiers de support selon les lots dans lesquels ils ont été importés et indique la méthode d'importation.

Plus récent

Affiche en premier les derniers fichiers de support créés ou importés (pour un même jour, les fichiers de support sont affichés dans l'ordre dans lequel ils ont été créés, en commençant par le plus ancien, sauf indication contraire dans la boîte de dialogue Préférences). L'ordre décroissant est pratique lorsque vous devez associer des étiquettes aux fichiers multimédia importés.

# <span id="page-83-0"></span>**Affichage et masquage des fichiers multimédia dans la vue Média**

Vous pouvez marquer des fichiers multimédia afin qu'ils n'apparaissent pas dans la vue Média, sans pour autant les supprimer du disque dur. Vous pouvez également faire réapparaître temporairement des fichiers masqués ou supprimer leur marque de sorte qu'ils restent toujours visibles.

#### **Marquage des fichiers de support pour les masquer**

- 1. Sélectionnez les fichiers de support que vous voulez masquer. Pour sélectionner plusieurs fichiers adjacents, cliquez sur le premier et le dernier élément à sélectionner tout en maintenant la touche Maj enfoncée. Pour sélectionner des fichiers non adjacents, cliquez sur chacun d'entre eux tout en maintenant la touche Ctrl enfoncée.
- 2. Choisissez la commande Edition > Visibilité > Marquer en tant que masqué pour marquer les fichiers de support à masquer.

Une icône Masqué apparaît dans le coin inférieur gauche de chaque fichier de support sélectionné.

3. Pour masquer les fichiers de support sélectionnés dans Elements Organizer, choisissez la commande Edition > Visibilité > Masquer les fichiers masqués.

*Vous pouvez également cliquer avec le bouton droit de la souris ou cliquer tout en maintenant la touche Ctrl enfoncée et choisir la commande Visibilité dans le menu contextuel.*

#### **Affichage des fichiers de support marqués en tant que masqués**

 Choisissez la commande Edition > Visibilité, puis choisissez l'une des options suivantes : Afficher tous les fichiers

Affiche les fichiers masqués et non masqués.

Afficher seulement les fichiers masqués

Affiche seulement les fichiers masqués dans Elements Organizer.

*Vous pouvez également cliquer avec le bouton droit de la souris ou cliquer tout en maintenant la touche Ctrl enfoncée et choisir la commande Visibilité dans le menu contextuel.*

#### **Suppression de l'icône Masqué des fichiers de support**

- 1. Dans la vue Média, affichez les fichiers multimédia masqués en cliquant sur Affichage > Fichiers masqués > Afficher tous les fichiers.
- 2. Sélectionnez les fichiers de support dont vous voulez supprimer l'icône Masqué.

Pour sélectionner plusieurs photos adjacentes, maintenez la touche Maj enfoncée et cliquez sur le premier et le dernier élément à sélectionner. Pour sélectionner plusieurs photos non contiguës, cliquez sur chaque photo en maintenant la touche Ctrl enfoncée.

- 3. Choisissez la commande Edition > Visibilité > Marquer en tant que visible.
	- *Vous pouvez également cliquer avec le bouton droit de la souris ou cliquer tout en maintenant la touche Ctrl enfoncée et choisir la commande Visibilité dans le menu contextuel.*

# <span id="page-83-1"></span>**Affichage et gestion des fichiers par dossiers**

**[Haut de la page](#page-81-0)**

Le panneau Mes dossiers affiche les dossiers à partir desquels il est possible de réorganiser les supports dans des albums. Mon panneau Dossiers s'affiche dans le volet de gauche dessous Albums. Ce panneau vous permet de gérer des dossiers, d'ajouter des fichiers à votre catalogue et de spécifier des dossiers pour la fonction de contrôle des dossiers (Windows uniquement).

La structure des dossiers s'affiche dans deux vues.

Vue en arborescence

Cliquez sur l'icône dans le panneau Mes dossiers pour modifier la vue en arborescence et afficher les dossiers dans la hiérarchie dans laquelle ils sont présents sur le disque dur ou sur toute autre unité installée sur l'ordinateur. Cette vue permet de déterminer l'emplacement physique du support présent dans ce dossier. 岛.

Vue en arborescence

Les sous-dossiers d'un dossier ne s'affichent pas par défaut dans la vue en arborescence. Sélectionnez un dossier, cliquez avec le bouton droit de la souris et sélectionnez Afficher tous les sous-dossiers pour afficher les sous-dossiers d'un dossier.

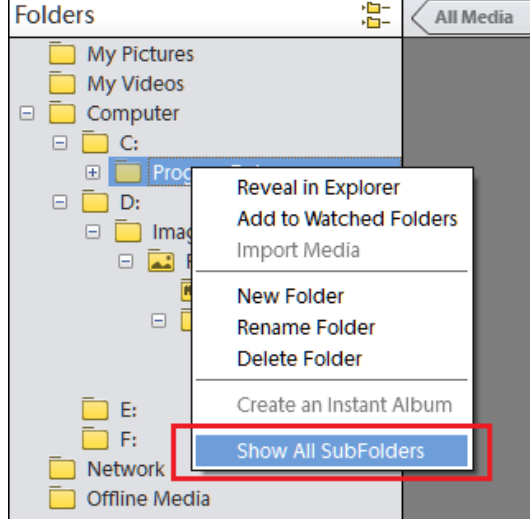

Affichage des sous-dossiers

#### Vue à plat des dossiers

Cette vue est affichée par défaut dans le panneau Mes dossiers. La vue à plat des dossiers est une structure de base et vous pouvez cliquer sur n'importe quel dossier pour afficher les supports disponibles dans ce dossier.

| My Folders               |  |
|--------------------------|--|
| Football match           |  |
| Park and beach           |  |
| Photos and videos        |  |
| <b>Stop Motion</b><br>呪引 |  |

Vue à plat des dossiers

Le panneau des dossiers affiche par défaut l'ensemble des dossiers de votre disque dur ayant servi à l'importation de supports dans Elements Organizer.

Les dossiers contenant des fichiers gérés présentent une icône de dossier géré ... Les fichiers gérés sont ceux que vous avez importés dans un catalogue, manuellement ou automatiquement. Les dossiers contrôlés présentent une icône de dossier contrôlé .

Remarque : l'option Dossier contrôlé est désactivé pour les lecteurs réseau.

. Elements Organizer importe automatiquement des fichiers compatibles enregistrés dans des dossiers contrôlés. Les dossiers gérés et contrôlés sont indiqués par une icône de dossier contrôlé et géré ... Vous pouvez afficher les fichiers d'un dossier et effectuer différentes opérations à l'aide des options proposées dans le panneau Mes dossiers.

- 1. La hiérarchie des dossiers est visible sur le côté gauche de la fenêtre de l'organiseur, dans l'onglet Mes dossiers, tandis que les vignettes d'image apparaissent dans la grille.
- 2. Cliquez sur un dossier pour afficher ses fichiers de support. Les vignettes des fichiers de ce dossier apparaissent dans la grille à l'intérieur de la vue Média.
- 3. Pour ajouter des fichiers à un album depuis un dossier, sélectionnez ce dernier et glissez-déposez les fichiers de support de la grille vers l'album.
- 4. Pour gérer les fichiers et les dossiers, sélectionnez un dossier dans le panneau Mes dossiers, puis utilisez l'une des méthodes suivantes :
	- Sélectionnez le dossier à partir duquel vous souhaitez déplacer le fichier vers un autre dossier.
- Pour déplacer le fichier dans un autre dossier, faites glisser la vignette du fichier de la vue Média vers le dossier de destination dans le panneau des dossiers.
- Pour afficher le dossier dans l'Explorateur, cliquez avec le bouton droit de la souris/maintenez la touche Ctrl enfoncée et cliquez dans le panneau de hiérarchie des dossiers, puis choisissez Révéler dans l'Explorateur (Windows)/Faire apparaître dans le Finder (Mac OS).
- (Windows uniquement) Pour ajouter le dossier ou le supprimer de l'état de dossier contrôlé, cliquez dans le panneau de gauche avec le bouton droit de la souris, puis choisissez la commande Ajouter aux dossiers contrôlés ou Supprimer des dossiers contrôlés.
- Pour renommer le dossier, cliquez dans le panneau de hiérarchie des dossiers avec le bouton droit de la souris ou tout en maintenant la touche Ctrl enfoncée, puis choisissez la commande Renommer le dossier. Entrez ensuite le nouveau nom.
- Pour supprimer le dossier, cliquez dans le panneau de hiérarchie des dossiers avec le bouton droit de la souris ou tout en maintenant la touche Ctrl enfoncée, puis choisissez la commande Supprimer le dossier.
- Vous pouvez créer des albums instantanés depuis le panneau des dossiers. Toutes les images contenues dans le dossier sélectionné sont ajoutées à l'album instantané. Pour créer instantanément un album portant le nom d'un dossier, sélectionnez un dossier, cliquez dessus avec le bouton droit de la souris, puis sélectionnez Créer un album instantané.

**[Haut de la page](#page-81-0)**

**[Haut de la page](#page-81-0)**

# <span id="page-85-0"></span>**Spécification des types de support à afficher**

<span id="page-85-1"></span>Dans la vue Média, choisissez la commande Affichage > Types de support > [type de fichier].

# **Redimensionnement, actualisation ou masquage des vignettes des supports à l'aide de la barre de zoom**

Vous pouvez modifier la taille des vignettes des fichiers de support ou actualiser les vignettes après la retouche d'un fichier de support dans une autre application. D'autre part, vous pouvez faire pivoter rapidement les vignettes pour les afficher correctement dans la fenêtre.

Faites glisser le curseur de taille de la vignette dans la barre de zoom pour modifier la taille des vignettes par incréments.

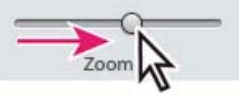

Faites glisser le curseur de taille de la vignette vers la droite pour agrandir les vignettes.

- Pour afficher le plus petit format de vignette, déplacez la barre de zoom à l'extrême gauche (début) du curseur.
- Pour afficher un seul fichier de support, déplacez la barre de zoom à l'extrême droite (fin) du curseur.
- Choisissez la commande Affichage > Actualiser pour actualiser l'affichage d'une vignette.
- Pour faire pivoter une image dans le sens inverse des aiguilles d'une montre, cliquez sur Rotation vers la gauche dans le volet des tâches ; pour faire pivoter une image dans le sens des aiguilles d'une montre, cliquez sur Rotation vers la droite<sup>n</sup>.

# <span id="page-85-2"></span>**Sélection de fichiers dans la vue Média**

**[Haut de la page](#page-81-0)**

Dans la vue Média, sélectionnez le fichier multimédia avec lequel vous voulez travailler. Un cadre bleu apparaît autour d'une vignette sélectionnée.

Utilisez l'une des méthodes suivantes :

- Pour sélectionner un seul élément, cliquez sur sa vignette.
- Pour sélectionner plusieurs éléments adjacents, maintenez la touche Maj enfoncée et cliquez sur le premier et le dernier élément à sélectionner.
- Pour sélectionner plusieurs éléments non adjacents, cliquez sur chaque élément tout en maintenant la touche Ctrl/Cmde enfoncée.
- Pour sélectionner ou désélectionner tous les éléments dans la vue Média, choisissez la commande Edition > Tout sélectionner ou Edition > Désélectionner.

**[Haut de la page](#page-81-0)**

#### <span id="page-86-0"></span>**Affichage et modification des détails d'un fichier de support**

Vous avez la possibilité d'afficher les détails de chaque vignette et d'indiquer comment afficher certains détails dans la vue Média. Vous pouvez également ajouter ou modifier des légendes, y compris des légendes audio, et ajouter des informations de date et heure.

#### **Modification des détails d'un fichier de support**

Vous pouvez modifier les informations relatives à un fichier de support. Rien ne vous interdit, par exemple, de changer la date, les étiquettes jointes, le nom du fichier, les légendes ou les légendes audio.

Dans la vue Média, utilisez l'une des méthodes suivantes :

- Pour modifier ou ajouter un texte de légende, sélectionnez Affichage > Détails, puis cliquez avec le bouton droit de la souris et sélectionnez Ajouter une légende.
- Pour ajouter, écouter ou modifier une légende audio, sélectionnez Affichage > Détails puis double-cliquez sur la photo. Cliquez sur le bouton Enregistrer une légende audio .
- Pour changer la date associée à un fichier de support, sélectionnez sa vignette, puis choisissez la commande Edition > Régler la date et l'heure. Définissez les options proposées dans les boîtes de dialogue qui s'affichent.

*Vous pouvez modifier les dates d'un simple clic. Pour activer cette fonction, sélectionnez Edition > Préférences > Général (Windows) ou Adobe Elements Organizer 11 > Préférences > Général (Mac OS). Dans la boîte de dialogue Préférences, sélectionnez : Cliquez sur la date et effectuez les modifications requises.*

#### Voir aussi

[A propos des étiquettes de mots-clés](http://idiom-q-win-1/Output/Build/cq.pdf.book/cdavies/XML/fr-fr/Products/ElementsOrganizer/11.0/Using/pdf/cq.pdf.book/html/WSae2ea3b149d0c3591ae939f103860b3d59-7e90_WIN.html)

[Recherche de fichiers de support à l'aide de la zone de recherche](http://idiom-q-win-1/Output/Build/cq.pdf.book/cdavies/XML/fr-fr/Products/ElementsOrganizer/11.0/Using/pdf/cq.pdf.book/html/WS3265F89A-20BA-47fd-81D5-9091ABA3819D.html)

[Affichage des fichiers de support en plein écran ou côte à côte](http://idiom-q-win-1/Output/Build/cq.pdf.book/cdavies/XML/fr-fr/Products/ElementsOrganizer/11.0/Using/pdf/cq.pdf.book/html/WS2fa0b309bba5bdb1-19592ef51217cb6a891-8000.html)

[Utilisation des dossiers contrôlés \(Windows uniquement\)](http://idiom-q-win-1/Output/Build/cq.pdf.book/cdavies/XML/fr-fr/Products/ElementsOrganizer/11.0/Using/pdf/cq.pdf.book/html/WS47FB5BA8-D8F4-49d0-B4CD-FAD6760770C8_WIN.html)

[Obtention de fichiers de support à partir de fichiers et de dossiers](http://idiom-q-win-1/Output/Build/cq.pdf.book/cdavies/XML/fr-fr/Products/ElementsOrganizer/11.0/Using/pdf/cq.pdf.book/html/WS6D062B10-9387-4c8d-8656-325B5D5F287C_WIN.html)

[Mise à jour de la vignette d'un fichier](http://idiom-q-win-1/Output/Build/cq.pdf.book/cdavies/XML/fr-fr/Products/ElementsOrganizer/11.0/Using/pdf/cq.pdf.book/html/WSae2ea3b149d0c3591ae939f103860b3d59-7f7b_WIN.html)

[A propos des informations de fichier \(métadonnées\)](http://idiom-q-win-1/Output/Build/cq.pdf.book/cdavies/XML/fr-fr/Products/ElementsOrganizer/11.0/Using/pdf/cq.pdf.book/html/WSae2ea3b149d0c3591ae939f103860b3d59-7f73_WIN.html)

[Modification de la date et de l'heure de fichiers](http://idiom-q-win-1/Output/Build/cq.pdf.book/cdavies/XML/fr-fr/Products/ElementsOrganizer/11.0/Using/pdf/cq.pdf.book/html/WSae2ea3b149d0c3591ae939f103860b3d59-7f7a_WIN.html)

**E** [L'espace de travail Modifier](http://help.adobe.com/fr_FR/photoshopelements/using/WS287f927bd30d4b1f626a494c12e28b3ab58-7ffd.html)

#### $(CC)$  BY-NC-SR

[Informations juridiques](http://help.adobe.com//fr_FR/legalnotices/index.html) | [Politique de confidentialité en ligne](http://helpx.adobe.com/go/gffooter_online_privacy_policy_fr)

# Affichage et retouche de photos

Une partie du contenu issu des liens présents sur cette page peut apparaître en anglais seulement.

# <span id="page-88-0"></span>Affichage de photos et de vidéos dans Elements Organizer

<span id="page-88-1"></span>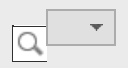

**[A propos de la vue Média](#page-88-1) [Définition des préférences pour la vue Média](#page-88-2) [Icônes de la vue Média](#page-89-0) [Tri des fichiers dans la vue Média](#page-89-1) [Affichage et masquage des fichiers multimédia dans la vue Média](#page-90-0) [Affichage et gestion des fichiers par dossiers](#page-90-1) [Spécification des types de support à afficher](#page-92-0) [Redimensionnement, actualisation ou masquage des vignettes des supports à l'aide de la barre de](#page-92-1) [zoom](#page-92-1) [Sélection de fichiers dans la vue Média](#page-92-2) [Affichage et modification des détails d'un fichier de support](#page-93-0)**

**[Haut de la page](#page-88-0)**

# **A propos de la vue Média**

La vue Média affiche les vignettes des fichiers multimédia dans la partie (grille) centrale d'Elements Organizer. Cet endroit vous permet de consulter les supports (vignettes des photos, fichiers vidéos et audio) contenus dans vos albums, dossiers et catalogues. Vous pouvez sélectionner des objets dans la vue Média pour leur associer des étiquettes, les ajouter à des projets ou les retoucher.

La vue Média s'affiche par défaut. Cependant, pour revenir à cette vue à partir d'autres vues, cliquez sur l'onglet Média.

**[Haut de la page](#page-88-0)**

### <span id="page-88-2"></span>**Définition des préférences pour la vue Média**

- 1. Cliquez sur l'onglet Média pour ouvrir la vue Média.
- 2. Utilisez l'une des méthodes suivantes :
	- (Sous Windows) Choisissez la commande Edition > Préférences > Général.
	- (Mac OS) Adobe Elements Organizer 11 > Préférences > Général.
- 3. Choisissez parmi les options d'affichage suivantes :
	- Formats d'impression : spécifiez le format d'impression du support.
	- Date (ordre décroissant) : pour classer les images du jour de manière à afficher la plus récente en premier, sélectionnez l'option Afficher le plus récent de chaque jour en premier. Pour afficher les images les plus anciennes en premier, sélectionnez l'option Afficher le plus ancien de chaque jour en premier.
	- Format de date : sélectionnez le format de date que vous souhaitez afficher pour l'horodatage des photos. Cette option n'est pas disponible pour certaines langues.
	- Autoriser le redimensionnement des photos : pour redimensionner les photos mises à l'échelle au-delà de 100 % de leur taille réelle de façon à ce qu'elle occupent tout l'espace disponible, sélectionnez l'option Autoriser le redimensionnement des photos. Désélectionnez cette option pour afficher les photos à leur taille réelle, même si l'espace disponible est plus grand.
	- Utiliser la police système : pour afficher le texte de l'interface utilisateur d'Elements Organizer à l'aide des polices issues du système d'exploitation de votre ordinateur, sélectionnez l'option Utiliser la police système.
	- Régler la date et l'heure en cliquant sur les vignettes des dates : pour changer la date et l'heure d'une photographie, cliquez sur la photographie, puis sélectionnez l'option Régler la date et l'heure en cliquant sur les vignettes des dates.

Réinitialiser tous les messages d'avertissement : pour réactiver l'affichage des boîtes de dialogue que vous aviez désactivé, cliquez sur Réinitialiser tous les messages d'avertissement.

Restaurer les paramètres par défaut : cliquez sur ce bouton pour rétablir les préférences générales de visualisation par défaut.

#### **[Haut de la page](#page-88-0)**

# <span id="page-89-0"></span>**Icônes de la vue Média**

Certaines icônes apparaissent uniquement lorsque vous sélectionnez l'option Détails, tandis que d'autres sont affichées en permanence. Cliquez sur Affichage > Détails pour afficher les détails du fichier. Icône Pile Indique que la vignette représente une pile de photos.

Icône Jeu de versions Indique que la vignette représente une pile de versions modifiées d'une photo.

Icône Groupe de scènes vidéo Indique que la vignette représente une scène vidéo d'un groupe de scènes vidéo.

Icône Vidéo 圖 Indique que la vignette représente un clip vidéo.

Icône Audio Indique que la vignette comprend une légende audio.

Icône d'étiquettes de mots-clés multiples Indique que plus de cinq étiquettes de mots-clés sont associées au fichier de support. Placez le pointeur sur une icône d'étiquette pour afficher les étiquettes de mots-clés attachées.

Icônes d'étiquettes de mots-clés Indiquent les étiquettes de mots-clés qui sont associées au fichier de support.

Icône Album Indique qu'il s'agit d'un album.

Icône Photo masquée Indique que la vignette est un fichier masqué.

Icône Projet Indique que la vignette est utilisée dans un projet.

Icône Projet photo Indique que la photo fait partie d'un projet multipage.

Etoiles **L** Affiche la note de la photo sur une échelle de cinq étoiles.

Etiquette de personne Indique que l'étiquette de personne a été ajoutée à la photo.

Etiquette dynamique Indique qu'une étiquette dynamique est appliquée au fichier de support.

**[Haut de la page](#page-88-0)**

# <span id="page-89-1"></span>**Tri des fichiers dans la vue Média**

 La grille vous permet de consulter vos fichiers de support de différentes manières en les triant, il vous suffit de choisir l'une des options proposées dans la liste déroulante Trier par.

Choisissez l'une des options d'affichage suivantes dans Trier par :

Lot importé

Affiche les fichiers de support selon les lots dans lesquels ils ont été importés et indique la méthode d'importation.

Plus récent

Affiche en premier les derniers fichiers de support créés ou importés (pour un même jour, les fichiers de support sont affichés dans l'ordre dans lequel ils ont été créés, en commençant par le plus ancien, sauf indication contraire dans la boîte de dialogue Préférences). L'ordre décroissant est pratique lorsque vous devez associer des étiquettes aux fichiers multimédia importés.

# <span id="page-90-0"></span>**Affichage et masquage des fichiers multimédia dans la vue Média**

Vous pouvez marquer des fichiers multimédia afin qu'ils n'apparaissent pas dans la vue Média, sans pour autant les supprimer du disque dur. Vous pouvez également faire réapparaître temporairement des fichiers masqués ou supprimer leur marque de sorte qu'ils restent toujours visibles.

#### **Marquage des fichiers de support pour les masquer**

- 1. Sélectionnez les fichiers de support que vous voulez masquer. Pour sélectionner plusieurs fichiers adjacents, cliquez sur le premier et le dernier élément à sélectionner tout en maintenant la touche Maj enfoncée. Pour sélectionner des fichiers non adjacents, cliquez sur chacun d'entre eux tout en maintenant la touche Ctrl enfoncée.
- 2. Choisissez la commande Edition > Visibilité > Marquer en tant que masqué pour marquer les fichiers de support à masquer.

Une icône Masqué apparaît dans le coin inférieur gauche de chaque fichier de support sélectionné.

3. Pour masquer les fichiers de support sélectionnés dans Elements Organizer, choisissez la commande Edition > Visibilité > Masquer les fichiers masqués.

*Vous pouvez également cliquer avec le bouton droit de la souris ou cliquer tout en maintenant la touche Ctrl enfoncée et choisir la commande Visibilité dans le menu contextuel.*

#### **Affichage des fichiers de support marqués en tant que masqués**

 Choisissez la commande Edition > Visibilité, puis choisissez l'une des options suivantes : Afficher tous les fichiers

Affiche les fichiers masqués et non masqués.

Afficher seulement les fichiers masqués

Affiche seulement les fichiers masqués dans Elements Organizer.

*Vous pouvez également cliquer avec le bouton droit de la souris ou cliquer tout en maintenant la touche Ctrl enfoncée et choisir la commande Visibilité dans le menu contextuel.*

#### **Suppression de l'icône Masqué des fichiers de support**

- 1. Dans la vue Média, affichez les fichiers multimédia masqués en cliquant sur Affichage > Fichiers masqués > Afficher tous les fichiers.
- 2. Sélectionnez les fichiers de support dont vous voulez supprimer l'icône Masqué.

Pour sélectionner plusieurs photos adjacentes, maintenez la touche Maj enfoncée et cliquez sur le premier et le dernier élément à sélectionner. Pour sélectionner plusieurs photos non contiguës, cliquez sur chaque photo en maintenant la touche Ctrl enfoncée.

- 3. Choisissez la commande Edition > Visibilité > Marquer en tant que visible.
	- *Vous pouvez également cliquer avec le bouton droit de la souris ou cliquer tout en maintenant la touche Ctrl enfoncée et choisir la commande Visibilité dans le menu contextuel.*

# <span id="page-90-1"></span>**Affichage et gestion des fichiers par dossiers**

**[Haut de la page](#page-88-0)**

Le panneau Mes dossiers affiche les dossiers à partir desquels il est possible de réorganiser les supports dans des albums. Mon panneau Dossiers s'affiche dans le volet de gauche dessous Albums. Ce panneau vous permet de gérer des dossiers, d'ajouter des fichiers à votre catalogue et de spécifier des dossiers pour la fonction de contrôle des dossiers (Windows uniquement).

La structure des dossiers s'affiche dans deux vues.

Vue en arborescence

Cliquez sur l'icône dans le panneau Mes dossiers pour modifier la vue en arborescence et afficher les dossiers dans la hiérarchie dans laquelle ils sont présents sur le disque dur ou sur toute autre unité installée sur l'ordinateur. Cette vue permet de déterminer l'emplacement physique du support présent dans ce dossier. 岛.

Vue en arborescence

Les sous-dossiers d'un dossier ne s'affichent pas par défaut dans la vue en arborescence. Sélectionnez un dossier, cliquez avec le bouton droit de la souris et sélectionnez Afficher tous les sous-dossiers pour afficher les sous-dossiers d'un dossier.

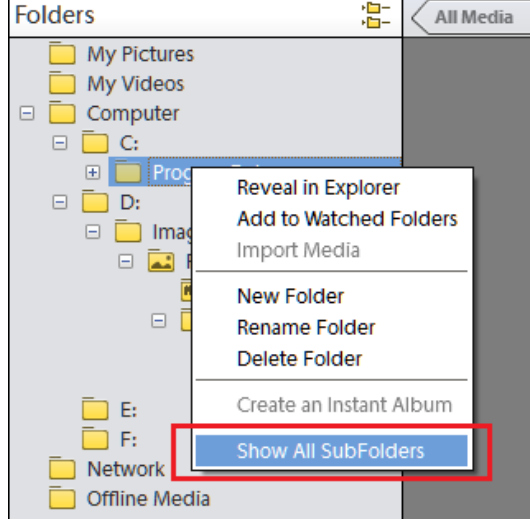

Affichage des sous-dossiers

#### Vue à plat des dossiers

Cette vue est affichée par défaut dans le panneau Mes dossiers. La vue à plat des dossiers est une structure de base et vous pouvez cliquer sur n'importe quel dossier pour afficher les supports disponibles dans ce dossier.

| My Folders               |  |
|--------------------------|--|
| Football match           |  |
| Park and beach           |  |
| Photos and videos        |  |
| <b>Stop Motion</b><br>呪引 |  |

Vue à plat des dossiers

Le panneau des dossiers affiche par défaut l'ensemble des dossiers de votre disque dur ayant servi à l'importation de supports dans Elements Organizer.

Les dossiers contenant des fichiers gérés présentent une icône de dossier géré ... Les fichiers gérés sont ceux que vous avez importés dans un catalogue, manuellement ou automatiquement. Les dossiers contrôlés présentent une icône de dossier contrôlé .

Remarque : l'option Dossier contrôlé est désactivé pour les lecteurs réseau.

. Elements Organizer importe automatiquement des fichiers compatibles enregistrés dans des dossiers contrôlés. Les dossiers gérés et contrôlés sont indiqués par une icône de dossier contrôlé et géré ... Vous pouvez afficher les fichiers d'un dossier et effectuer différentes opérations à l'aide des options proposées dans le panneau Mes dossiers.

- 1. La hiérarchie des dossiers est visible sur le côté gauche de la fenêtre de l'organiseur, dans l'onglet Mes dossiers, tandis que les vignettes d'image apparaissent dans la grille.
- 2. Cliquez sur un dossier pour afficher ses fichiers de support. Les vignettes des fichiers de ce dossier apparaissent dans la grille à l'intérieur de la vue Média.
- 3. Pour ajouter des fichiers à un album depuis un dossier, sélectionnez ce dernier et glissez-déposez les fichiers de support de la grille vers l'album.
- 4. Pour gérer les fichiers et les dossiers, sélectionnez un dossier dans le panneau Mes dossiers, puis utilisez l'une des méthodes suivantes :
	- Sélectionnez le dossier à partir duquel vous souhaitez déplacer le fichier vers un autre dossier.
- Pour déplacer le fichier dans un autre dossier, faites glisser la vignette du fichier de la vue Média vers le dossier de destination dans le panneau des dossiers.
- Pour afficher le dossier dans l'Explorateur, cliquez avec le bouton droit de la souris/maintenez la touche Ctrl enfoncée et cliquez dans le panneau de hiérarchie des dossiers, puis choisissez Révéler dans l'Explorateur (Windows)/Faire apparaître dans le Finder (Mac OS).
- (Windows uniquement) Pour ajouter le dossier ou le supprimer de l'état de dossier contrôlé, cliquez dans le panneau de gauche avec le bouton droit de la souris, puis choisissez la commande Ajouter aux dossiers contrôlés ou Supprimer des dossiers contrôlés.
- Pour renommer le dossier, cliquez dans le panneau de hiérarchie des dossiers avec le bouton droit de la souris ou tout en maintenant la touche Ctrl enfoncée, puis choisissez la commande Renommer le dossier. Entrez ensuite le nouveau nom.
- Pour supprimer le dossier, cliquez dans le panneau de hiérarchie des dossiers avec le bouton droit de la souris ou tout en maintenant la touche Ctrl enfoncée, puis choisissez la commande Supprimer le dossier.
- Vous pouvez créer des albums instantanés depuis le panneau des dossiers. Toutes les images contenues dans le dossier sélectionné sont ajoutées à l'album instantané. Pour créer instantanément un album portant le nom d'un dossier, sélectionnez un dossier, cliquez dessus avec le bouton droit de la souris, puis sélectionnez Créer un album instantané.

**[Haut de la page](#page-88-0)**

**[Haut de la page](#page-88-0)**

# <span id="page-92-0"></span>**Spécification des types de support à afficher**

<span id="page-92-1"></span>Dans la vue Média, choisissez la commande Affichage > Types de support > [type de fichier].

# **Redimensionnement, actualisation ou masquage des vignettes des supports à l'aide de la barre de zoom**

Vous pouvez modifier la taille des vignettes des fichiers de support ou actualiser les vignettes après la retouche d'un fichier de support dans une autre application. D'autre part, vous pouvez faire pivoter rapidement les vignettes pour les afficher correctement dans la fenêtre.

Faites glisser le curseur de taille de la vignette dans la barre de zoom pour modifier la taille des vignettes par incréments.

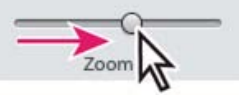

Faites glisser le curseur de taille de la vignette vers la droite pour agrandir les vignettes.

- Pour afficher le plus petit format de vignette, déplacez la barre de zoom à l'extrême gauche (début) du curseur.
- Pour afficher un seul fichier de support, déplacez la barre de zoom à l'extrême droite (fin) du curseur.
- Choisissez la commande Affichage > Actualiser pour actualiser l'affichage d'une vignette.
- Pour faire pivoter une image dans le sens inverse des aiguilles d'une montre, cliquez sur Rotation vers la gauche dans le volet des tâches ; pour faire pivoter une image dans le sens des aiguilles d'une montre, cliquez sur Rotation vers la droite<sup>n</sup>.

# <span id="page-92-2"></span>**Sélection de fichiers dans la vue Média**

**[Haut de la page](#page-88-0)**

Dans la vue Média, sélectionnez le fichier multimédia avec lequel vous voulez travailler. Un cadre bleu apparaît autour d'une vignette sélectionnée.

Utilisez l'une des méthodes suivantes :

- Pour sélectionner un seul élément, cliquez sur sa vignette.
- Pour sélectionner plusieurs éléments adjacents, maintenez la touche Maj enfoncée et cliquez sur le premier et le dernier élément à sélectionner.
- Pour sélectionner plusieurs éléments non adjacents, cliquez sur chaque élément tout en maintenant la touche Ctrl/Cmde enfoncée.
- Pour sélectionner ou désélectionner tous les éléments dans la vue Média, choisissez la commande Edition > Tout sélectionner ou Edition > Désélectionner.

**[Haut de la page](#page-88-0)**

#### <span id="page-93-0"></span>**Affichage et modification des détails d'un fichier de support**

Vous avez la possibilité d'afficher les détails de chaque vignette et d'indiquer comment afficher certains détails dans la vue Média. Vous pouvez également ajouter ou modifier des légendes, y compris des légendes audio, et ajouter des informations de date et heure.

#### **Modification des détails d'un fichier de support**

Vous pouvez modifier les informations relatives à un fichier de support. Rien ne vous interdit, par exemple, de changer la date, les étiquettes jointes, le nom du fichier, les légendes ou les légendes audio.

Dans la vue Média, utilisez l'une des méthodes suivantes :

- Pour modifier ou ajouter un texte de légende, sélectionnez Affichage > Détails, puis cliquez avec le bouton droit de la souris et sélectionnez Ajouter une légende.
- Pour ajouter, écouter ou modifier une légende audio, sélectionnez Affichage > Détails puis double-cliquez sur la photo. Cliquez sur le bouton Enregistrer une légende audio .
- Pour changer la date associée à un fichier de support, sélectionnez sa vignette, puis choisissez la commande Edition > Régler la date et l'heure. Définissez les options proposées dans les boîtes de dialogue qui s'affichent.

*Vous pouvez modifier les dates d'un simple clic. Pour activer cette fonction, sélectionnez Edition > Préférences > Général (Windows) ou Adobe Elements Organizer 11 > Préférences > Général (Mac OS). Dans la boîte de dialogue Préférences, sélectionnez : Cliquez sur la date et effectuez les modifications requises.*

#### Voir aussi

[A propos des étiquettes de mots-clés](http://idiom-q-win-1/Output/Build/cq.pdf.book/cdavies/XML/fr-fr/Products/ElementsOrganizer/11.0/Using/pdf/cq.pdf.book/html/WSae2ea3b149d0c3591ae939f103860b3d59-7e90_WIN.html)

[Recherche de fichiers de support à l'aide de la zone de recherche](http://idiom-q-win-1/Output/Build/cq.pdf.book/cdavies/XML/fr-fr/Products/ElementsOrganizer/11.0/Using/pdf/cq.pdf.book/html/WS3265F89A-20BA-47fd-81D5-9091ABA3819D.html)

[Affichage des fichiers de support en plein écran ou côte à côte](http://idiom-q-win-1/Output/Build/cq.pdf.book/cdavies/XML/fr-fr/Products/ElementsOrganizer/11.0/Using/pdf/cq.pdf.book/html/WS2fa0b309bba5bdb1-19592ef51217cb6a891-8000.html)

[Utilisation des dossiers contrôlés \(Windows uniquement\)](http://idiom-q-win-1/Output/Build/cq.pdf.book/cdavies/XML/fr-fr/Products/ElementsOrganizer/11.0/Using/pdf/cq.pdf.book/html/WS47FB5BA8-D8F4-49d0-B4CD-FAD6760770C8_WIN.html)

[Obtention de fichiers de support à partir de fichiers et de dossiers](http://idiom-q-win-1/Output/Build/cq.pdf.book/cdavies/XML/fr-fr/Products/ElementsOrganizer/11.0/Using/pdf/cq.pdf.book/html/WS6D062B10-9387-4c8d-8656-325B5D5F287C_WIN.html)

[Mise à jour de la vignette d'un fichier](http://idiom-q-win-1/Output/Build/cq.pdf.book/cdavies/XML/fr-fr/Products/ElementsOrganizer/11.0/Using/pdf/cq.pdf.book/html/WSae2ea3b149d0c3591ae939f103860b3d59-7f7b_WIN.html)

[A propos des informations de fichier \(métadonnées\)](http://idiom-q-win-1/Output/Build/cq.pdf.book/cdavies/XML/fr-fr/Products/ElementsOrganizer/11.0/Using/pdf/cq.pdf.book/html/WSae2ea3b149d0c3591ae939f103860b3d59-7f73_WIN.html)

[Modification de la date et de l'heure de fichiers](http://idiom-q-win-1/Output/Build/cq.pdf.book/cdavies/XML/fr-fr/Products/ElementsOrganizer/11.0/Using/pdf/cq.pdf.book/html/WSae2ea3b149d0c3591ae939f103860b3d59-7f7a_WIN.html)

**E** [L'espace de travail Modifier](http://help.adobe.com/fr_FR/photoshopelements/using/WS287f927bd30d4b1f626a494c12e28b3ab58-7ffd.html)

#### $(CC)$  BY-NC-SR

[Informations juridiques](http://help.adobe.com//fr_FR/legalnotices/index.html) | [Politique de confidentialité en ligne](http://helpx.adobe.com/go/gffooter_online_privacy_policy_fr)

# <span id="page-94-0"></span>Affichage de clips vidéo et d'images plein écran

<span id="page-94-1"></span>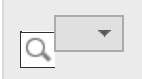

**[Affichage des fichiers vidéo](#page-94-1) [Affichage des fichiers de support en plein écran ou côte à côte](#page-95-0) [Options de la vue Plein écran](#page-98-0) [Options du panneau de propriétés](#page-99-0) [Application de transitions aux fichiers de support](#page-99-1)**

# **Affichage des fichiers vidéo**

Dans la vue Média, la première image d'un clip vidéo fait office de vignette. L'icône de film fixe il identifie un clip vidéo dans la vue Média.

**[Haut de la page](#page-94-0)**

- 1. Double-cliquez sur l'élément vidéo dans la vue Média. Remarque : pour visionner les vidéos QuickTime dans Elements Organizer, le lecteur QuickTime doit être installé sur votre ordinateur. Si ce n'est pas le cas, téléchargez et exécutez le programme d'installation de QuickTime sur le site [www.apple.com/fr/quicktime/download.](http://www.apple.com/fr/quicktime/download)
- 2. Lorsque Elements Organizer Media Player apparaît, cliquez sur le bouton Lecture pour lancer la vidéo. Pour la visionner image par image, faites glisser la règle de positionnement. Si le clip vidéo est long, il se peut qu'il saute quelques images.

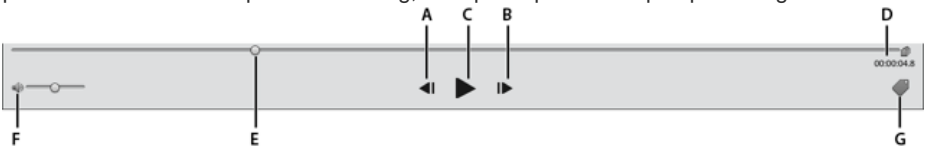

Photoshop Elements Media Player A et B. Boutons Début et Fin

C. Bouton Lecture

D.

Temps écoulé

E.

Faire glisser le curseur de position tout le long du clip vidéo

F.

Commande Volume

G.

Ajouter des étiquettes de mots-clés

3. Cliquez sur le bouton de fermeture pour quitter l'application Media Player d'Elements Organizer.

Les formats de fichiers pouvant être lus par Elements Organizer dépendent des applications installées. Voici les configurations possibles : Seul Photoshop Elements est installé

Dans ce cas, seuls les formats de fichiers (vidéo et audio) pouvant être lus par le biais de filtres non soumis aux droits d'auteur peuvent être lus par Elements Organizer. Si un format de fichier spécifique peut être lu via un autre filtre pris en charge sur le système (QuickTime, par exemple), il pourra également être lu par Elements Organizer. Sous Mac OS, la lecture des vidéos s'effectue à l'aide des codecs installés avec Photoshop Elements. Si les codecs ne sont pas disponibles dans les applications, ceux de QuickTime sont utilisés.

Seul Adobe Premiere Elements est installé Dans ce cas, tous les formats de fichier (audio et vidéo) se lisent dans Elements Organizer.

Photoshop Elements et Adobe Premiere Elements sont installés Dans ce cas, tous les formats de fichier (audio et vidéo) se lisent dans Elements Organizer.

**[Haut de la page](#page-94-0)**

# <span id="page-95-0"></span>**Affichage des fichiers de support en plein écran ou côte à côte**

En modes Plein écran et Comparer les photos côte à côte, vous pouvez visualiser vos fichiers de support sans être distrait par les autres éléments de l'interface, tels que les fenêtres et les menus. Vous pouvez utiliser la fonction de défilement de la souris pour effectuer un zoom/panoramique des supports.

L'option Afficher, retoucher, organiser en plein écran permet de présenter un ensemble de fichiers de support sous forme de diaporama plein écran. Vous pouvez personnaliser ce diaporama, notamment en effectuant les opérations suivantes :

- Lire un fichier audio pendant la visualisation des images.
- Afficher les vignettes des fichiers sélectionnés sous forme de film fixe sur le côté droit de l'écran.
- Ajouter des effets aux fichiers de support.

Une fois que vous avez sélectionné les photos à inclure dans le diaporama, vous pouvez les retoucher à votre convenance. Vous avez la possibilité de les envoyer à l'Editeur de diaporamas directement à partir de cet affichage. Pour créer un diaporama, il vous suffit de cliquer avec le bouton droit de la souris et de sélectionner l'option Créer > Diaporama (Windows uniquement).

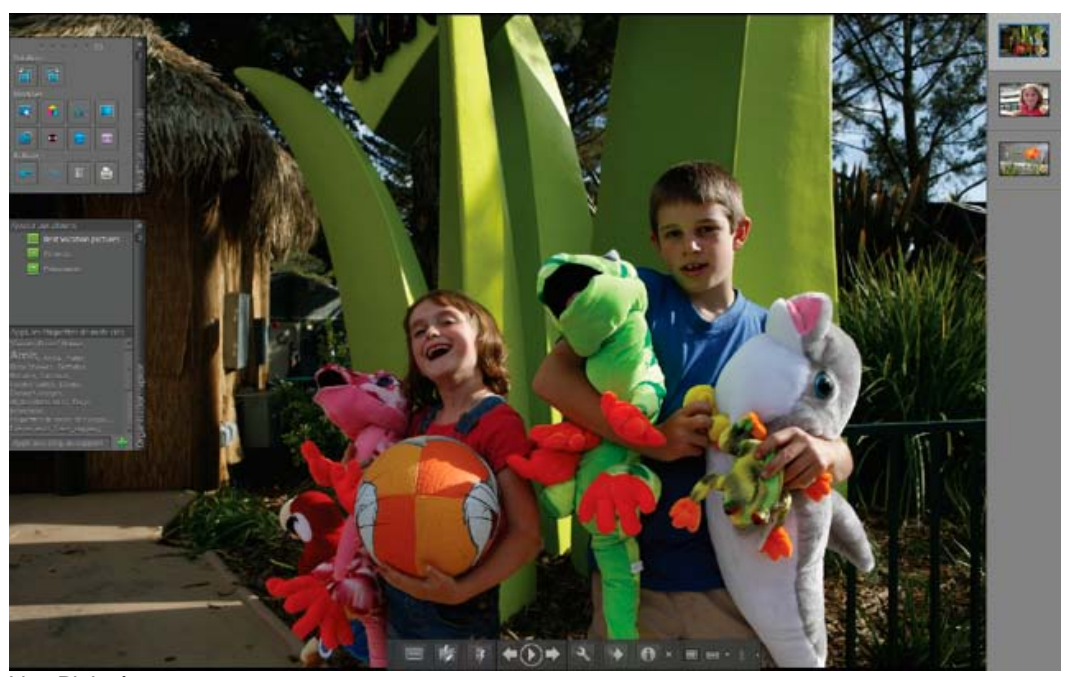

Vue Plein écran

Pour afficher un fichier de support en mode Plein écran, choisissez l'une des méthodes suivantes :

- Sélectionnez le fichier de support que vous souhaitez afficher et cliquez sur l'icône d'aperçu Afficher, retoucher, organiser en plein écran ...
- Appuyez sur F11/Cmde + F11.

La commande Comparer les photos côte à côte permet d'afficher deux photos simultanément. Le mode Comparer les photos côte à côte est utile lorsque vous devez vous concentrer sur les détails et les différences entre des photos. Vous pouvez sélectionner deux photos ou plus pour les comparer.

Pour comparer des photos, procédez de l'une des manières suivantes :

Dans le coin supérieur droit de l'Organiseur, choisissez la commande Affichage > Comparer les photos côte à côte (cette option n'est pas disponible dans toutes les versions de langue).

Sélectionnez deux photos et appuyez sur la touche F12/Cmde + F12.

En mode Comparer les photos côte à côte, la photo sélectionnée présente une bordure

bleue. Pour changer de photo, cliquez sur le bouton Support suivant . La photo suivante de votre sélection apparaît. Si vous avez activé la bande de film, vous pouvez cliquer sur une image dans la bande pour la faire apparaître à la place de l'image sélectionnée (celle qui présente une bordure bleue).

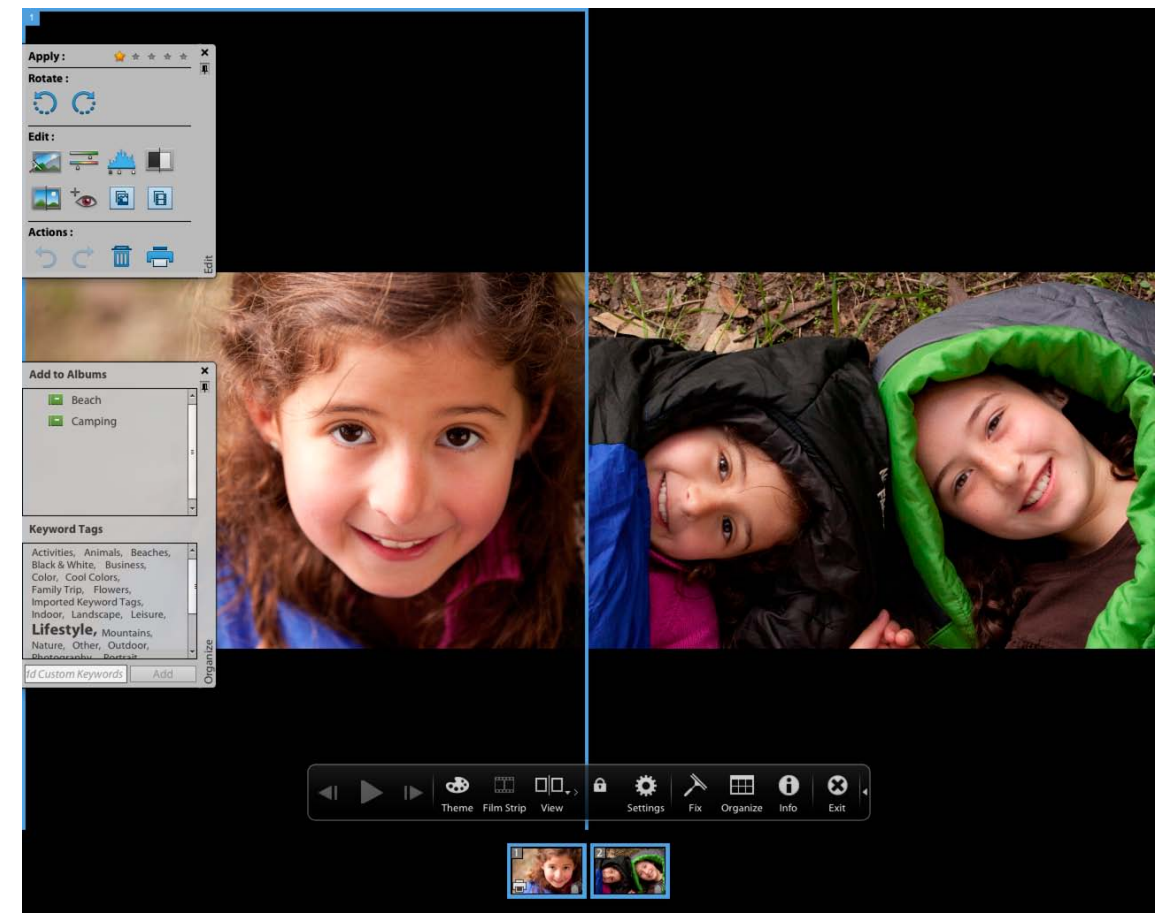

Le mode Comparer les photos côte à côte vous permet d'analyser la composition et les détails des photos.

En modes Plein écran et Comparer les photos côte à côte, vous avez accès aux fonctionnalités suivantes : Panneau Modification rapide

Permet de modifier le fichier de support affiché.

Panneau Organisation rapide

Permet de créer et d'appliquer des étiquettes aux fichiers de support. Il permet également d'ajouter des fichiers de support aux albums existants.

#### Barre de contrôle

Affiche toutes les icônes de navigation et de contrôle vous permettant d'accéder aux panneaux et boîtes de dialogue dont vous avez besoin.

Vous pouvez basculer d'un mode à l'autre en cliquant sur le bouton Organiser en plein écran ou Comparer les photos côte à côte.

#### **Panneau Modification rapide**

En mode Organiser en plein écran ou en mode Comparer les photos côte à côte, vous pouvez retoucher la photo affichée à l'aide du panneau Modification rapide. Ce panneau, situé sur le côté gauche de l'écran, est par défaut réduit en icône. Il se réduit également de façon automatique si vous laissez la souris immobile pendant quelques secondes. Pour agrandir le panneau, il suffit de passer la souris dessus ou de cliquer sur l'option Activer/désactiver le panneau Modification rapide dans la barre d'aperçu du mode Plein écran. Si vous souhaitez que le panneau Modification rapide soit toujours visible, cliquez sur le bouton Masquage automatique .

Le tableau ci-dessous présente certaines des icônes du panneau Modification rapide et leurs fonctions.

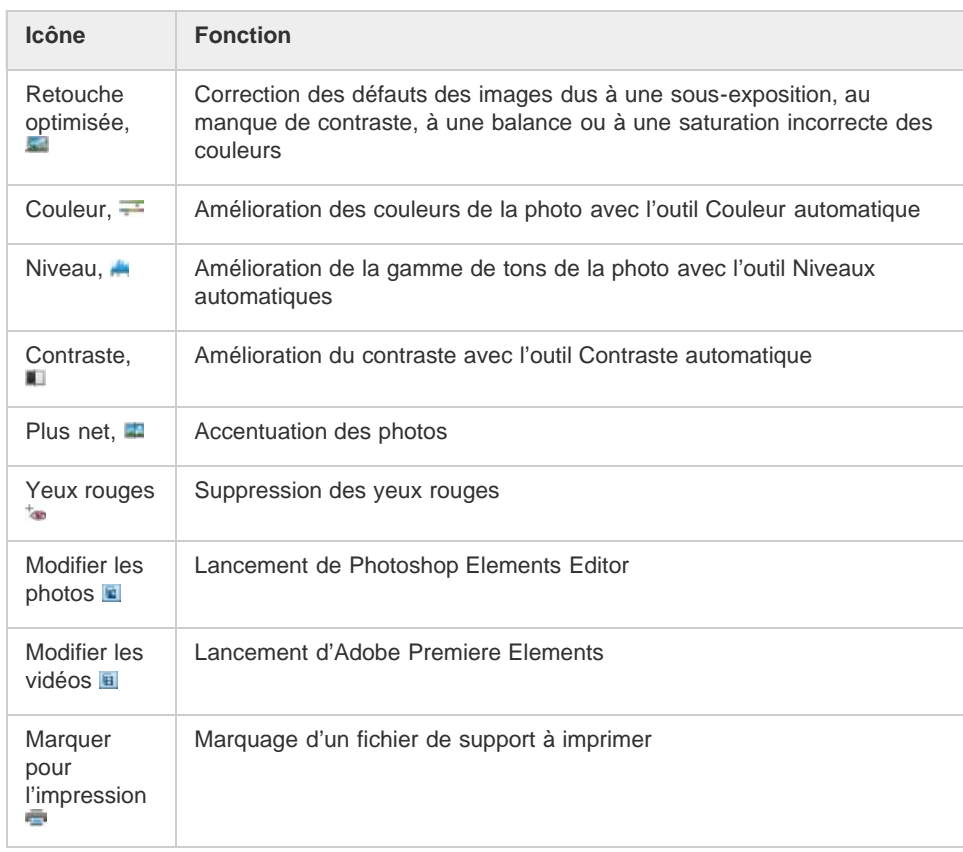

Remarque : sélectionnez une étoile pour attribuer une note à la photo affichée. Si la photo a une note que vous voulez effacer, cliquez sur l'étoile dorée située à l'extrême droite.

#### **Panneau Organisation rapide**

En modes Organiser en plein écran et Comparer les photos côte à côte, le panneau Organisation rapide vous permet de créer et d'ajouter facilement des étiquettes de mots-clés au fichier de support affiché. Ce panneau, situé sur le côté gauche de l'écran, est par défaut réduit en icône. Il se réduit également de façon automatique, si vous laissez la souris immobile pendant quelques secondes. Pour agrandir le panneau, il suffit de passer la souris dessus ou de cliquer sur l'option Activer/désactiver le panneau Organisation rapide dans la barre d'aperçu du mode Plein écran.

Le panneau Organisation rapide contient les sous-panneaux suivants : Panneau Albums Affiche la liste des albums existants. Les albums associés au fichier de support affiché sont mis en évidence.

#### Etiquettes de mots-clés

Affiche la liste des étiquettes de mots-clés sous forme de nuage. Les étiquettes associées au fichier de support affiché sont mises en évidence.

Grâce au panneau Organisation rapide, vous pouvez effectuer les opérations suivantes :

- Ajouter le fichier de support affiché à un album existant (si, par exemple, vous voulez ajouter ce fichier de support à l'album intitulé « Disneyland », il suffit de cliquer sur Disneyland dans le sous-panneau Albums)
- Créer des étiquettes de mots-clés et les appliquer au fichier de support affiché

Pour créer une étiquette et l'appliquer au fichier de support affiché :

- 1. Dans le sous-panneau Etiquettes de mots-clés, saisissez le nom de l'étiquette dans la zone de texte Appliquer une étiquette au support. Si, par exemple, vous désirez créer une étiquette de mot-clé nommée Vacances, il suffit de saisir Vacances dans la zone de texte.
- 2. Cliquez sur Ajouter.

L'étiquette que vous venez de créer est alors appliquée au support affiché.

Pour appliquer une étiquette existante au fichier de support affiché, cliquez sur le nom de cette étiquette dans le sous-panneau Etiquettes de mots-clés. L'étiquette est mise en évidence.

#### **Barre de contrôle**

La barre de contrôle contient toute une série d'icônes permettant de naviguer entre les fichiers de support, de les lire, etc. La barre de contrôle disparaît de l'écran si vous laissez la souris immobile pendant quelques secondes. (Il suffit de déplacer la souris pour la faire réapparaître.)

La barre de contrôle est constituée des icônes suivantes :

Icône Bande de film

Permet d'afficher et de masquer les images d'une bande de film. Cliquez sur cette icône pour afficher toutes les images dans une bande de vignettes sur le côté droit de l'écran. Cliquez à nouveau pour masquer les images.

Panneau Retouche instantanée

Permet d'afficher et de masquer le panneau Retouche instantanée. Cliquez sur cette icône pour afficher le panneau Retouche instantanée sur le côté gauche de l'écran. Cliquez à nouveau pour masquer le panneau Retouche instantanée.

#### Panneau Organisation rapide

Permet d'afficher et de masquer le panneau Organisation rapide. Cliquez sur cette icône pour afficher le panneau Organisation rapide sur le côté gauche de l'écran. Cliquez à nouveau pour masquer le panneau Organisation rapide.

Précédent Affiche le fichier de support précédent.

Suivant Affiche le fichier de support suivant.

Lecture Lance la lecture du fichier de support.

Ouvrir la boîte de dialogue des paramètres Affiche la boîte de dialogue Options de la vue Plein écran.

**Transitions** Affiche la boîte de dialogue Sélectionner une transition.

Afficher/masquer le panneau de propriétés Permet d'afficher et de masquer le panneau de propriétés.

Afficher, retoucher, organiser en plein écran Permet de passer en mode Plein écran à partir du mode Comparer les photos côte à côte.

Comparer les photos côte à côte Permet de passer en mode Comparer les photos côte à côte.

Synchronisation du déplacement et du zoom en mode Côte à côte Synchronise le déplacement et le zoom lorsque les photos sont affichées en mode Comparer les photos côte à côte. Si, par exemple, vous cliquez sur cette icône puis utilisez la souris pour faire un zoom avant, ce zoom s'applique aux deux images en même temps.

**[Haut de la page](#page-94-0)**

# <span id="page-98-0"></span>**Options de la vue Plein écran**

#### **Options de la boîte de dialogue Options de la vue Plein écran**

Cliquez sur l'icône Paramètres dans la barre de contrôle.

Fond musical

Indique le fichier audio à lire pendant un diaporama. Pour choisir un autre fichier, cliquez sur le bouton Parcourir, localisez le fichier, puis sélectionnez-le.

Lire les légendes audio Active la lecture des légendes audio des fichiers sélectionnés pendant le diaporama.

Fréquence des pages

Indique la durée d'affichage de chaque image à l'écran avant l'affichage ou l'apparition progressive de l'image suivante.

Inclure les légendes Affiche les légendes au bas de l'écran.

Autoriser le redimensionnement des photos Redimensionne les photos en fonction de la taille de l'écran.

Autoriser le redimensionnement des vidéos Redimensionne les séquences vidéo en fonction de la taille de l'écran.

Afficher le film fixe

Affiche toutes les images sélectionnées dans une bande de vignettes sur le côté droit de l'écran. Pour choisir l'image à afficher en plein écran, cliquez sur sa vignette.

Répéter le diaporama Lit le diaporama en boucle jusqu'à ce que vous l'arrêtiez.

#### **[Haut de la page](#page-94-0)**

## <span id="page-99-0"></span>**Options du panneau de propriétés**

Ce panneau affiche les propriétés associées aux fichiers de support. Pour ouvrir le panneau

de propriétés, cliquez sur l'icône Afficher/masquer le panneau de propriétés . Ce panneau propose les options suivantes :

Général

Affiche les propriétés générales d'un fichier de support, notamment son nom, sa note, sa légende et ses annotations.

#### Métadonnées

Affiche les métadonnées associées au fichier. Cliquez sur Complète pour afficher l'ensemble des détails concernant le fichier ou sur Abrégée pour visualiser uniquement les métadonnées essentielles.

#### Mots-clés

Affiche les mots-clés associés au fichier de support.

**Historique** 

<span id="page-99-1"></span>Affiche l'historique du fichier, notamment sa date de modification et sa date d'importation.

**[Haut de la page](#page-94-0)**

# **Application de transitions aux fichiers de support**

- 1. Cliquez sur l'icône Thème dans la barre de contrôle.
- 2. Sélectionnez l'une des options suivantes, puis cliquez sur le bouton OK. Pour obtenir un aperçu des transitions, vous pouvez faire passer le pointeur de la souris sur les vignettes.
	- Classique
	- Fondu en ouverture/en fermeture
	- Panoramique et zoom
	- Pixellisation 3D

La transition sélectionnée est alors appliquée au fichier de support affiché, et vous pouvez en visualiser l'effet.

Remarque : la transition Panoramique et zoom et les transitions Pixellisation 3D prennent en charge des photos uniquement. Les vidéos sont prises en charge uniquement dans la première image.

#### **A propos des transitions et d'OpenGL**

Qu'est-ce qu'Open Graphics Library (OpenGL) ?

Il s'agit d'une bibliothèque logicielle multi-plates-formes que les programmes informatiques peuvent utiliser pour communiquer avec votre pilote d'affichage.

Pour la fonction de panoramique et zoom et les transitions de pixellisation 3D, le logiciel OpenGL version 1.2 ou supérieure doit être installé sur votre ordinateur. La version OpenGL dépend des pilotes de carte d'affichage installés sur votre système. Si un message s'affiche, vous informant que votre système ne prend pas OpenGL en charge, assurez-vous que vous disposez du pilote le plus récent pour la carte d'affichage installée. Les fabricants de cartes d'affichage mettent fréquemment à jour leurs pilotes pour s'adapter aux nouvelles caractéristiques des systèmes d'exploitation et des programmes. Avant de mettre les pilotes à jour, déterminez la version du pilote d'affichage actif.

#### **Recherche de la version du pilote d'affichage sous Windows XP**

- 1. Cliquez sur le bureau avec le bouton droit de la souris, puis choisissez Propriétés.
- 2. Sélectionnez Paramètres puis Avancé.
- 3. Selon votre carte d'affichage graphique, différents onglets s'affichent. Choisissez Carte > Propriétés pour afficher les données de la carte, y compris la taille de la mémoire de la carte. Choisissez Pilote pour afficher les détails du pilote, y compris la version de ce dernier.

#### **Recherche de la version du pilote d'affichage sous Windows Vista**

- 1. Cliquez sur votre bureau avec le bouton droit de la souris et choisissez l'option Personnaliser.
- 2. Sélectionnez Paramètres d'affichage > Paramètres avancés. L'onglet Carte affiche les données de votre carte, y compris la mémoire disponible sur la carte.
- 3. Choisissez Propriétés > Pilote pour obtenir la version du pilote.

Consultez le site Web du fabricant de la carte d'affichage pour obtenir un pilote plus récent. Des instructions d'installation des mises à jour de pilotes seront fournies lors du téléchargement ou téléchargées avec le pilote.

#### **Recherche de la version du pilote d'affichage sous Windows 7**

- 1. Dans le menu Démarrer, cliquez avec le bouton droit de la souris sur Ordinateur, puis sélectionnez Gérer.
- 2. Dans le panneau qui s'ouvre, sélectionnez Gestionnaire de périphériques dans le panneau de gauche.
- 3. Développez la liste Cartes graphiques pour obtenir des informations sur les pilotes d'affichage.
- 4. (Facultatif) Cliquez avec le bouton droit de la souris sur une carte graphique, puis sélectionnez Propriétés pour obtenir plus d'informations.

#### Voir aussi

[A propos des diaporamas \(Windows uniquement\)](http://idiom-q-win-1/Output/Build/cq.pdf.book/cdavies/XML/fr-fr/Products/ElementsOrganizer/11.0/Using/pdf/cq.pdf.book/html/WS1B271B2F-E57F-4f80-86F1-B3CBC3CDE38F_WIN.html)

#### $(CC)$  BY-NC-SR

[Informations juridiques](http://help.adobe.com//fr_FR/legalnotices/index.html) | [Politique de confidentialité en ligne](http://helpx.adobe.com/go/gffooter_online_privacy_policy_fr)

# <span id="page-101-0"></span>Retouche de photos dans Elements Organizer

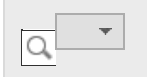

#### **[Recadrage de photos](#page-101-1)**

**[Amélioration du contraste avec l'outil Contraste](#page-102-0) [Suppression de l'effet yeux rouges avec l'outil Correction des yeux rouges](#page-102-1) [Correction chromatique avec la fonction Couleur](#page-102-2) [Réglage de la netteté d'une photo avec l'outil Netteté](#page-103-0) [Définition des niveaux avec l'outil Niveaux](#page-103-1) [Retouche rapide avec la fonction Retouche optimisée](#page-103-2) [Rotation de photos](#page-103-3)**

Dans le panneau des tâches d'Elements Organizer, les outils de l'onglet Retouche instantanée permettent de corriger rapidement les problèmes les plus courants. Des versions personnalisables de certains de ces outils sont disponibles à partir de l'Editeur, mais les versions simples présentées ici sont faciles et rapides à utiliser.

Pour lancer les options de Retouche instantanée :

- Cliquez sur Retouche instantanée.
- Cliquez sur l'une des options dans le volet des options de PhotoFix pour corriger les photos.

# <span id="page-101-1"></span>**Recadrage de photos**

L'outil Recadrage vous permet de rogner vos photos.

1. Cliquez sur l'onglet Retouche instantanée, puis sélectionnez une seule photo dans la vue Média.

**[Haut de la page](#page-101-0)**

- 2. Dans l'onglet Options de retouche des photos, cliquez sur l'outil Recadrage ... La photo s'affiche dans la fenêtre Recadrer la photo et vous pouvez alors effectuer les opérations suivantes :
	- Déplacez la sélection de recadrage sur la photo à l'endroit souhaité.
	- Cliquez sur Aperçu pour afficher la sélection de recadrage. Cliquez sur Terminer si le recadrage vous convient. Cliquez sur Réinitialiser pour revenir à la boîte de dialogue Recadrer la photo précédente.
	- Vous pouvez indiquer le rapport L/H dans la boîte de dialogue. Sélectionnez le rapport L/H dans la liste déroulante Rapport L/H. Sélectionnez Rapport L/H personnalisé pour indiquer la hauteur et la largeur du recadrage.

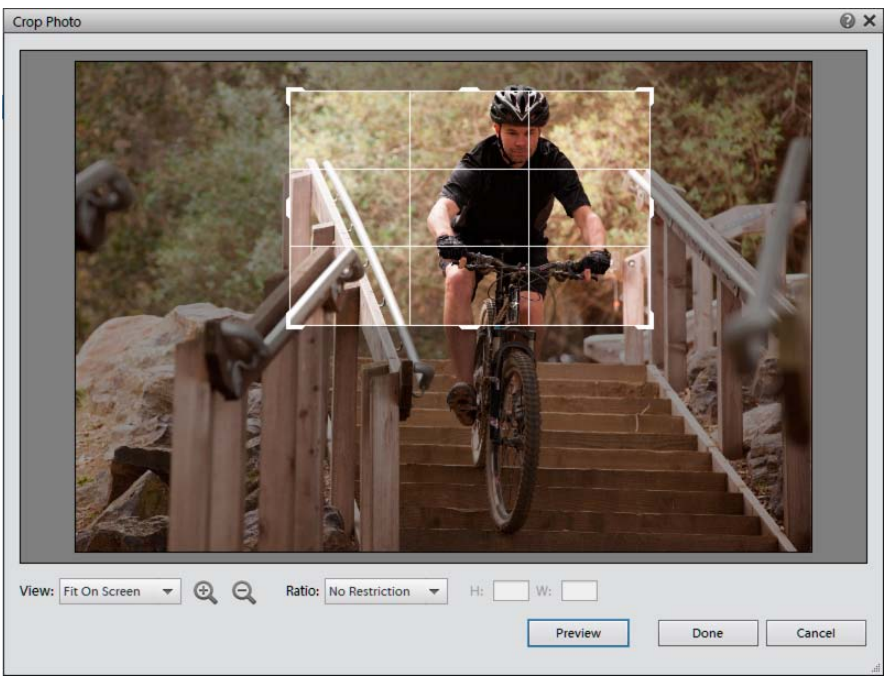

Boîte de dialogue Recadrer la photo

Double-cliquez sur la sélection pour recadrer l'image.

L'image recadrée apparaît dans la grille de la vue Média.

**[Haut de la page](#page-101-0)**

# <span id="page-102-0"></span>**Amélioration du contraste avec l'outil Contraste**

L'outil Contraste automatique analyse les photos et corrige les problèmes de contraste courants, tels qu'un manque de distinction entre les zones claires et les zones sombres d'une photo.

- 1. Cliquez sur Retouche instantanée.
- 2. Sélectionnez une ou plusieurs photos dans la vue Média. Pour sélectionner plusieurs photos, cliquez sur chaque photo en maintenant la touche Ctrl/Cmde enfoncée.
- 3. Sur l'onglet Options de retouche des photos, cliquez sur l'outil **II** Contraste.

L'outil Contraste crée des copies des photos sélectionnées, règle le contraste des copies et les enregistre dans les jeux de versions des photos sur lesquelles elles reposent.

**[Haut de la page](#page-101-0)**

# <span id="page-102-1"></span>**Suppression de l'effet yeux rouges avec l'outil Correction des yeux rouges**

L'outil Correction automatique des yeux rouges recherche les yeux rouges dans les photos et les remplace par une couleur noire naturelle.

- 1. Cliquez sur Retouche instantanée.
- 2. Dans la vue Média, sélectionnez une ou plusieurs photos dont les sujets ont les yeux rouges. Pour sélectionner plusieurs photos, cliquez sur chaque photo en maintenant la touche Ctrl/Cmde enfoncée.
- 3. Sur l'onglet Options de retouche des photos, cliquez sur l'outil \* Yeux rouges.

L'outil Correction automatique des yeux rouges crée des copies des photos sélectionnées, modifie les yeux rouges en noir des copies et les enregistre dans les jeux de versions des photos sur lesquelles elles reposent.

**[Haut de la page](#page-101-0)**

# <span id="page-102-2"></span>**Correction chromatique avec la fonction Couleur**

L'outil Couleur automatique analyse les photos et corrige les problèmes courants de balance des couleurs, tels que les teintes vertes des photos prises sous des lampes fluorescentes ou les teintes bleutées des photos prises en extérieur avec des paramètres d'éclairage

#### d'intérieur.

- 1. Cliquez sur Retouche instantanée.
- 2. Sélectionnez une ou plusieurs photos dans la vue Média. Pour sélectionner plusieurs photos, cliquez sur chaque photo en maintenant la touche Ctrl/Cmde enfoncée.
- 3. Sur l'onglet Options de retouche des photos, cliquez sur l'outil E Couleur.

L'outil Couleur automatique crée des copies des photos sélectionnées, corrige les couleurs sur les copies et les enregistre dans les jeux de versions des photos sur lesquelles elles sont basées.

**[Haut de la page](#page-101-0)**

# <span id="page-103-0"></span>**Réglage de la netteté d'une photo avec l'outil Netteté**

L'outil Netteté analyse automatiquement les photos et corrige les problèmes de netteté les plus courants, tels que les zones floues provenant d'une mise au point incorrecte.

- 1. Cliquez sur Retouche instantanée.
- 2. Sélectionnez une ou plusieurs photos dans la vue Média. Pour sélectionner plusieurs photos, cliquez sur chaque photo en maintenant la touche Ctrl/Cmde enfoncée.
- 3. Sur l'onglet Options de retouche des photos, cliquez sur l'outil **Netteté**.

L'outil Netteté crée des copies des photos sélectionnées, règle la netteté des copies et les enregistre dans les jeux de versions des photos sur lesquelles elles reposent.

**[Haut de la page](#page-101-0)**

# <span id="page-103-1"></span>**Définition des niveaux avec l'outil Niveaux**

L'outil Niveaux analyse automatiquement les photos et corrige les problèmes courants de luminance, comme le manque de détails des photos surexposées ou sous-exposées.

- 1. Cliquez sur Retouche instantanée.
- 2. Sélectionnez une ou plusieurs photos dans la vue Média. Pour sélectionner plusieurs photos, cliquez sur chaque photo en maintenant la touche Ctrl/Cmde enfoncée.
- 3. Sur l'onglet Options de retouche des photos, cliquez sur l'outil A Niveaux.

L'outil Niveaux crée des copies des photos sélectionnées, règle les niveaux de luminance sur les copies et les enregistre dans les jeux de versions des photos sur lesquelles elles reposent.

**[Haut de la page](#page-101-0)**

## <span id="page-103-2"></span>**Retouche rapide avec la fonction Retouche optimisée**

L'outil Retouche optimisée analyse automatiquement les photos et corrige les problèmes les plus courants résultant d'un mauvais réglage de l'exposition, du contraste et de la balance et de la saturation des couleurs.

- 1. Cliquez sur Retouche instantanée.
- 2. Sélectionnez une ou plusieurs photos dans la vue Média. Pour sélectionner plusieurs photos, cliquez sur chaque photo en maintenant la touche Ctrl/Cmde enfoncée.
- 3. Sur l'onglet Options de retouche des photos, cliquez sur l'outil Retouche optimisée.

L'outil Retouche optimisée crée des copies des photos sélectionnées, effectue des réglages sur les copies et les enregistre dans les jeux de versions correspondants.

**[Haut de la page](#page-101-0)**

#### <span id="page-103-3"></span>**Rotation de photos**

- 1. Dans la vue de supports, sélectionnez une ou plusieurs photos. Maintenez la touche Maj enfoncée pour sélectionner des photos adjacentes, ou maintenez la touche Ctrl/Cmde enfoncée pour sélectionner des photos non contiguës.
- 2. Utilisez l'une des méthodes suivantes dans le panneau Tâches :
	- Pour faire pivoter la photo de 90 degrés dans le sens contraire des aiguilles d'une montre, cliquez sur le bouton Rotation vers la gauche ...

Pour faire pivoter la photo de 90 degrés dans le sens des aiguilles d'une montre, cliquez sur le bouton Rotation vers la droite  $\bigcirc$ .

# $\circledcirc$ ) BY-NC-SR

[Informations juridiques](http://help.adobe.com//fr_FR/legalnotices/index.html) | [Politique de confidentialité en ligne](http://helpx.adobe.com/go/gffooter_online_privacy_policy_fr)

# <span id="page-105-0"></span>Retouche de photos et vidéos dans d'autres applications

**[Spécification de l'éditeur pour retoucher les supports sélectionnées](#page-105-1) [Retouche des photos avec Adobe Photoshop](#page-105-2)**

### <span id="page-105-1"></span>**Spécification de l'éditeur pour retoucher les supports sélectionnées**

**[Haut de la page](#page-105-0)**

- 1. Utilisez l'une des méthodes suivantes :
	- Dans Windows, sélectionnez Edition > Préférences > Retouche.
	- Sous Mac OS, sélectionnez Adobe Elements Organizer 11 > Préférences > Retouche.
- 2. Pour modifier vos photos avec Photoshop Elements uniquement, sélectionnez Afficher uniquement les options de Photoshop Elements Editor. Seule l'option de retouche à l'aide de Photoshop Elements s'affiche lorsque vous cliquez avec le bouton droit de la souris ou tout en maintenant la touche Ctrl enfoncée sur une photo dans Elements Organizer.
- 3. Pour modifier vos photos avec Premiere Elements uniquement, sélectionnez Afficher uniquement les options de Premiere Elements Editor. Seule l'option de retouche à l'aide de Premiere Elements s'affiche lorsque vous cliquez avec le bouton droit de la souris ou tout en maintenant la touche Ctrl enfoncée sur un clip dans Elements Organizer.
- 4. Pour permettre la modification d'un fichier de support à l'aide de Premiere Elements et de Photoshop Elements, sélectionnez Afficher les options pour les deux éditeurs.
- 5. Vous pouvez également choisir une autre application pour la retouche de photos. Sélectionnez l'option Utiliser une autre application de retouche et cliquez sur Parcourir pour choisir cette application.

#### <span id="page-105-2"></span>**Retouche des photos avec Adobe Photoshop**

**[Haut de la page](#page-105-0)**

Vous avez la possibilité de sélectionner des photos et de les retoucher à l'aide d'Adobe Photoshop.

1. Sélectionnez une photo.

*Remarque : vous pouvez sélectionner et ouvrir la photo à retoucher dans l'une des quatre vues disponibles.*

- 2. Pour retoucher vos photos avec Photoshop Elements uniquement, sélectionnez Afficher uniquement les options de Photoshop Elements Editor. Seule l'option de retouche à l'aide de Photoshop Elements s'affiche lorsque vous cliquez avec le bouton droit de la souris ou tout en maintenant la touche Ctrl enfoncée sur une photo dans Elements Organizer.
- 3. Cliquez sur le triangle en regard de l'éditeur dans le panneau des tâches. Sélectionnez Photoshop à partir des options de retouche.
- 4. Si Adobe Photoshop est installé et activé, la photo est automatiquement ouverte dans Photoshop en vue d'être retouchée.

#### $\left(\infty\right)$  BY-NC-SR

[Informations juridiques](http://help.adobe.com//fr_FR/legalnotices/index.html) | [Politique de confidentialité en ligne](http://helpx.adobe.com/go/gffooter_online_privacy_policy_fr)

# <span id="page-106-0"></span>Etiquetage de photos et de vidéos

<span id="page-106-1"></span>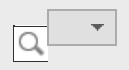

**[A propos des étiquettes de mots-clés](#page-106-1) [Utilisation du panneau Etiquettes de mots-clés](#page-106-2) [Création d'une étiquette de mot-clé](#page-107-0) [Association d'étiquettes de mots-clés à des fichiers de support](#page-108-0) [Analyseur automatique](#page-109-0) [A propos des étiquettes dynamiques](#page-110-0) [Recherche de fichiers de support à partir de leurs étiquettes de mots-clés](#page-111-0) [Créer et appliquer rapidement des étiquettes](#page-111-1) [Création d'une catégorie ou sous-catégorie d'étiquettes de mots-clés](#page-112-0)**

**[Haut de la page](#page-106-0)**

# **A propos des étiquettes de mots-clés**

Les étiquettes de mots-clés sont des mots-clés personnalisés, tels que « Papa » ou « Floride », que vous associez à vos photos, fichiers vidéo, clips audio, fichiers PDF et projets dans la vue Média. Ces étiquettes vous permettent d'organiser et de rechercher les fichiers beaucoup plus facilement. Grâce aux étiquettes de mots-clés, il n'est pas nécessaire de classer manuellement vos fichiers de support par dossiers de catégories, ni de les renommer selon leur contenu. En effet, il suffit d'associer une ou plusieurs étiquettes de mots-clés à chaque fichier de support. Par la suite, pour extraire les fichiers qui vous intéressent, vous sélectionnerez simplement une ou plusieurs de ces étiquettes dans le panneau Etiquettes de mots-clés. Vous pouvez également rechercher des fichiers de support portant des étiquettes de mots-clés particulières en saisissant un mot-clé dans la zone de texte Rechercher.

Vous pouvez, par exemple, créer une étiquette de mot-clé intitulée « Anna » et l'associer à chaque fichier de support mettant en scène votre sœur Anna. Il suffit ensuite de sélectionner l'étiquette « Anna » dans le panneau Etiquettes de mots-clés pour retrouver instantanément tous les fichiers de support Anna présents sur l'ordinateur.

Vous pouvez créer des étiquettes avec les mots-clés de votre choix. Vous pouvez ainsi créer une étiquette de mot-clé pour chaque personne, lieu et événement. Lorsque vous associez plusieurs étiquettes de mots-clés à des fichiers de support, vous pouvez facilement effectuer des recherches sur une combinaison d'étiquettes pour retrouver une personne particulière en un lieu et une occasion donnés. Par exemple, vous pouvez rechercher toutes les étiquettes intitulées « Anna » et « Marie » pour afficher toutes les photos de votre sœur Anna avec sa fille Marie ou rechercher toutes les étiquettes appelées « Anna » et « Rome » pour afficher toutes les photos de votre sœur Anna à Rome.

**[Haut de la page](#page-106-0)**

# **Utilisation du panneau Etiquettes de mots-clés**

<span id="page-106-2"></span>Le panneau Etiquettes de mots-clés de l'onglet Organiser vous permet de créer et de manipuler les étiquettes de mots-clés.

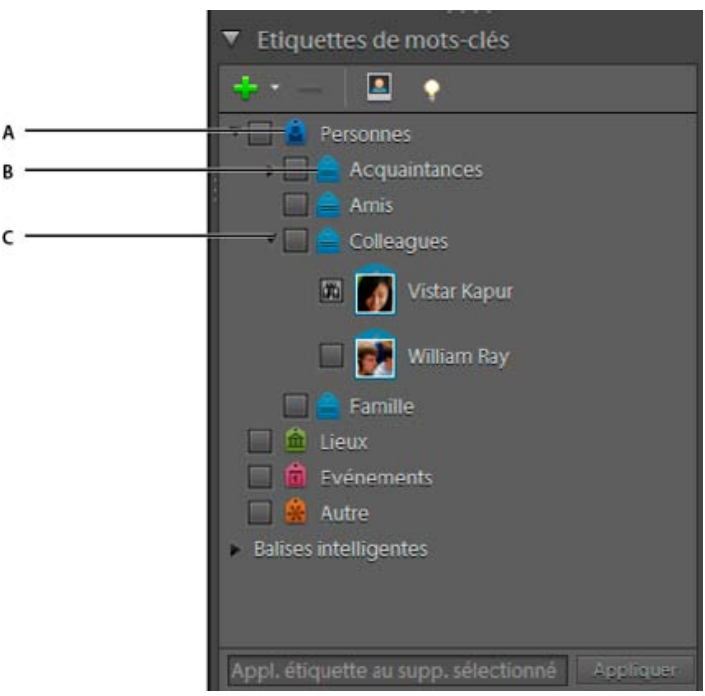

Panneau Etiquettes de mots-clés A. **Catégorie** 

B.

Sous-catégorie

## C.

Triangle permettant de développer ou de réduire les étiquettes de mots-clés de cette catégorie ou souscatégorie

Dans le panneau Etiquettes de mots-clés, Elements Organizer inclut par défaut ces catégories : Nature, Couleur, Photographie et Autres. De plus, si les fichiers de support que vous importez comportent déjà des étiquettes, celles-ci s'affichent sous la section Etiquettes de mots-clés importées. Vous pouvez organiser les étiquettes sous ces catégories et créer vos propres catégories et sous-catégories.

Vous pouvez effectuer les tâches suivantes dans le panneau Etiquettes de mots-clés :

- Afficher toutes les étiquettes de mots-clés, catégories et sous-catégories d'étiquettes, Cliquer sur le triangle en regard d'une catégorie ou sous-catégorie pour développer ou réduire les étiquettes de mots-clés qu'elle contient.
- Créer, modifier et supprimer des étiquettes de mots-clés
- Organiser les étiquettes de mots-clés dans les catégories et sous-catégories
- Faire défiler la liste des étiquettes de mots-clés vers le haut ou le bas

**[Haut de la page](#page-106-0)**

# <span id="page-107-0"></span>**Création d'une étiquette de mot-clé**

Vous pouvez créer des étiquettes de mots-clés et les classer dans la catégorie ou souscatégorie de votre choix pour organiser les fichiers de support récemment ajoutés à votre catalogue. Les nouvelles étiquettes de mots-clés se distinguent par un point d'interrogation .
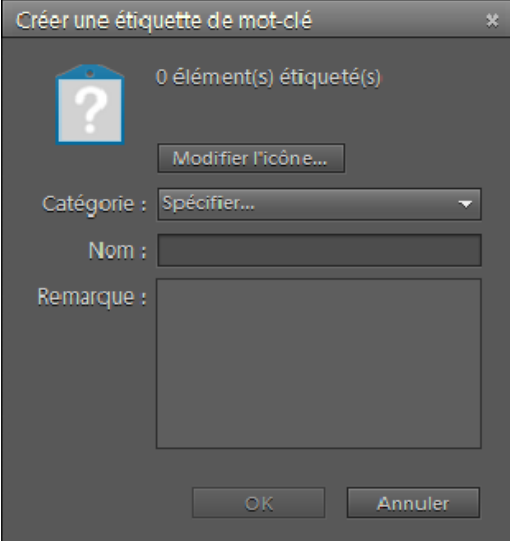

La boîte de dialogue Créer une étiquette de mot-clé vous permet de créer des étiquettes de mots-clés..

- 1. Cliquez sur le bouton Nouveau dans le panneau Etiquettes de mots-clés et choisissez l'option Nouvelle étiquette de mot-clé.
- 2. Dans la boîte de dialogue Créer une étiquette de mot-clé, utilisez le menu Catégorie pour choisir la catégorie ou sous-catégorie dans laquelle placer l'étiquette.
- 3. Dans la zone de texte Nom, entrez un nom pour l'étiquette de mot-clé.
- 4. Dans la zone de texte Remarque, saisissez les informations relatives à l'étiquette à ajouter. Vous pouvez, par exemple, préciser que l'étiquette représente les photos de vos vacances.
- 5. Cliquez sur OK.

L'étiquette de mot-clé apparaît dans le panneau Etiquettes de mots-clés, dans la catégorie ou la sous-catégorie sélectionnée.

Remarque : la première fois que vous associez l'étiquette de mot-clé à un fichier de support, ce fichier devient son icône. Pour modifier l'icône, reportez-vous à la section [Modification de l'icône d'une étiquette de mot-clé.](http://idiom-q-win-1/Output/Build/cq.pdf.book/cdavies/XML/fr-fr/Products/ElementsOrganizer/11.0/Using/pdf/cq.pdf.book/html/WSae2ea3b149d0c3591ae939f103860b3d59-7e84_WIN.html)

**[Haut de la page](#page-106-0)**

## **Association d'étiquettes de mots-clés à des fichiers de support**

Une fois que vous avez créé une étiquette de mot-clé, vous pouvez l'associer aux fichiers de support concernés. Rien ne vous interdit de joindre plusieurs étiquettes de mots-clés à un même fichier de support. Si vous attachez jusqu'à trois étiquettes de mots-clés à un fichier de support, toutes ces étiquettes de mots-clés sont visibles. Au-delà de trois étiquettes de mots-

clés, l'icône d'étiquette de mot-clé s'affiche (entrée QE requise). La première fois que vous attachez l'étiquette à un fichier de support, la photo contenue dans le fichier devient l'icône de cette étiquette. Si vous faites glisser plusieurs fichiers de support sur une étiquette de mot-clé, le premier d'entre eux devient l'icône de l'étiquette.

- 1. Dans la vue Média, sélectionnez les fichiers multimédia auxquels vous voulez associer l'étiquette. (pour sélectionner plusieurs photos, cliquez sur les fichiers de support tout en maintenant la touche Ctrl/Cmde enfoncée).
- 2. Pour associer un fichier de support à une étiquette, utilisez l'une des méthodes suivantes :
	- Faites glisser l'étiquette du panneau Etiquettes de mots-clés sur les fichiers de support sélectionnés.
	- Faites glisser les fichiers de support sur l'étiquette dans le panneau Etiquettes de mots-clés.
- 3. Pour associer des étiquettes de mots-clés à plusieurs fichiers de support, utilisez l'une des méthodes suivantes :
	- Faites glisser l'étiquette du panneau Etiquettes de mots-clés sur l'un des fichiers de

support sélectionnés.

Sélectionnez une ou plusieurs étiquettes de mots-clés, puis faites-les glisser sur l'un des fichiers de support sélectionnés.

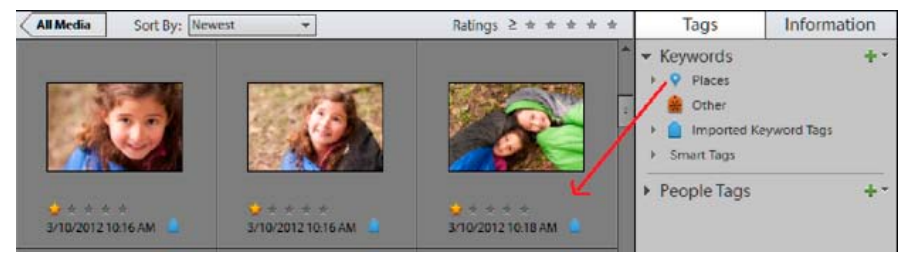

Glissement de plusieurs étiquettes de mots-clés vers plusieurs photos

- Sélectionnez une ou plusieurs étiquettes de mots-clés, puis faites glisser les photos sur l'une des étiquettes sélectionnées dans le panneau Etiquettes de mots-clés.
	- *Pour associer une étiquette à tous les fichiers de support d'un album, cliquez sur l'album dans le panneau Albums. Sélectionnez tous les fichiers multimédia dans la vue Média. Sélectionnez l'étiquette de mot-clé dans le panneau Etiquettes de mots-clés et attachez-la aux fichiers.*

**[Haut de la page](#page-106-0)**

## **Analyseur automatique**

Dans Elements Organizer, l'analyseur automatique détecte automatiquement et ajoute une étiquette aux éléments suivants lors de l'analyse du support.

- Visage
- Audio
- Flou
- Luminosité et contraste
- Mouvement
- Tremblement

Après l'analyse automatique, ajoutez d'autres étiquettes manuellement si besoin. Cependant, les étiquettes d'analyseur automatique peuvent être supprimées des supports, mais vous ne pouvez pas les modifier/supprimer de la liste des étiquettes dynamiques.

## **Exécution de l'analyseur automatique pendant les périodes d'inactivité de l'ordinateur**

L'analyseur automatique s'exécute dès que vous importez des supports dans Elements Organizer. Si la quantité de supports à analyser est considérable, exécutez l'analyseur automatique pendant les périodes d'inactivité de l'ordinateur.

- 1. Sélectionnez Edition > Préférences > Analyse des supports (Windows®) ou Adobe Elements Organizer 11 > Préférences > Analyse des supports (Mac® OS).
- 2. Utilisez l'une des méthodes suivantes :
	- a. Si vous voulez qu'Elements Organizer analyse les photos pour rechercher les personnes seulement lorsque l'ordinateur est inactif, désélectionnez Analyser les photos pour rechercher automatiquement les personnes.
	- b. Si vous voulez qu'Elements Organizer analyse et génère des étiquettes dynamiques seulement lorsque l'ordinateur est inactif, désélectionnez Analyser les supports pour rechercher automatiquement les étiquettes dynamiques.

### **Exécution de l'analyseur automatique à chaque ouverture d'Elements Organizer**

- 1. Sélectionnez Edition > Préférences > Analyse des supports (Windows®) ou Adobe Elements Organizer 11 > Préférences > Analyse des supports (Mac® OS).
- 2. Si vous voulez qu'Elements Organizer analyse les supports à la recherche d'étiquettes dynamiques dès l'ouverture d'Elements Organizer, sélectionnez Exécuter l'analyseur au

démarrage du système.

### **Exécution manuelle de l'analyseur automatique**

- 1. Dans la vue Média, sélectionnez les fichiers multimédia auxquels vous voulez associer une étiquette dynamique automatiquement. (pour sélectionner plusieurs fichiers, cliquez sur les fichiers tout en maintenant la touche Ctrl/Cmde enfoncée).
- 2. Cliquez avec le bouton droit de la souris ou cliquez tout en maintenant la touche Ctrl enfoncée sur le fichier de support, puis sélectionnez l'option Exécuter l'analyseur automatique.

## **Désactivation de l'analyseur automatique pour les étiquettes dynamiques**

- 1. Sélectionnez Edition > Préférences > Analyse des supports (Windows) ou Adobe Elements Organizer 11 > Préférences > Analyse des supports (Mac OS).
- 2. Désélectionnez Analyser les supports pour rechercher automatiquement les étiquettes dynamiques.

**[Haut de la page](#page-106-0)**

### **A propos des étiquettes dynamiques**

Les étiquettes dynamiques vous permettent de retrouver facilement des fichiers de support (photos et vidéos) en fonction de leur qualité et de leur contenu. L'analyseur automatique permet d'associer automatiquement des étiquettes dynamiques aux fichiers de support. L'analyseur automatique permet d'effectuer les opérations suivantes :

- Analyser les fichiers de support
- Identifier les photos et les scènes en fonction de leur qualité (floues, sombres, lumineuses, etc.)

Cela vous permet de retrouver les meilleurs fichiers de support et d'éliminer les moins bons. Ces étiquettes peuvent être utilisées pour trier les éléments selon leur qualité. Pour afficher les fichiers de support qui ont fait l'objet d'une analyse automatique, sélectionnez l'option Etiquettes dynamiques dans l'interface d'Elements Organizer.

Important : vous ne pouvez pas créer, modifier ou supprimer des étiquettes dynamiques. Cependant, vous pouvez appliquer une étiquette dynamique à un clip ou la supprimer de celui-ci.

L'analyse du contenu à l'aide de l'analyseur automatique peut être manuelle ou automatique.

En mode manuel, vous pouvez associer une étiquette dynamique à des éléments

sélectionnés. En revanche, en mode automatique, un processus d'arrière-plan analyse les éléments et leur affecte des étiquettes dynamiques.

### **Association manuelle d'étiquettes dynamiques**

- 1. Dans la vue Média, sélectionnez les fichiers multimédia auxquels vous voulez associer une étiquette dynamique (pour sélectionner plusieurs fichiers, cliquez sur les fichiers tout en maintenant la touche Ctrl/Cmde enfoncée).
- 2. Pour associer une seule étiquette à un seul fichier de support, utilisez l'une des méthodes suivantes :
	- Faites glisser l'étiquette du panneau Etiquettes dynamiques sur les fichiers de support sélectionnés.
	- Faites glisser les fichiers de support sur l'étiquette dans le panneau Etiquettes dynamiques.
- 3. Pour associer des étiquettes dynamiques à plusieurs fichiers de support, utilisez l'une des méthodes suivantes :
	- Faites glisser l'étiquette du panneau Etiquettes dynamiques sur les fichiers multimédia sélectionnés.
	- Sélectionnez une ou plusieurs étiquettes dynamiques, puis faites-les glisser sur l'un des fichiers de support sélectionnés.
	- Sélectionnez une ou plusieurs étiquettes dynamiques, puis faites glisser les fichiers de support sur l'une des étiquettes sélectionnées dans le panneau Etiquettes

dynamiques.

*Pour associer une étiquette à tous les fichiers de support d'un album, cliquez sur l'album dans le panneau Albums. Sélectionnez tous les fichiers multimédia dans la vue Média. Sélectionnez l'étiquette dynamique dans le panneau Etiquettes de mots-clés, cliquez dessus avec le bouton droit et sélectionnez l'option Appliquer au support sélectionné pour attacher l'étiquette à ce dernier.*

**[Haut de la page](#page-106-0)**

## **Recherche de fichiers de support à partir de leurs étiquettes de mots-clés**

 A mesure que vous saisissez le nom de l'étiquette dans la barre de recherche, l'application affiche une liste d'étiquettes dont le nom correspond aux lettres saisies. Si, par exemple, vous tapez D, vous obtenez la liste de toutes les étiquettes dont le nom commence par cette lettre. Il ne vous reste plus qu'à sélectionner celle qui vous intéresse.

L'application recherche tous les fichiers de support auxquels ces étiquettes de mots-clés sont associées. Si vous sélectionnez une catégorie ou sous-catégorie d'étiquette de mots-clés qui comporte des sous-catégories imbriquées, l'application affiche toutes les photos de la hiérarchie. Supposons, par exemple, que vous ayez une sous-catégorie « Mariage » contenant les étiquettes de mots-clés « Elle » et « Lui ». Si vous sélectionnez la souscatégorie « Mariage », Elements Organizer affiche tous les fichiers de support avec les étiquettes de mots-clés « Elle » et « Lui ».

**[Haut de la page](#page-106-0)**

### **Créer et appliquer rapidement des étiquettes**

La zone de texte Etiquettes de mots-clés de l'interface Elements Organizer permet la création et l'application rapides des étiquettes. Cette zone de texte affiche un sous-ensemble de la liste des étiquettes existantes en fonction des lettres que vous saisissez. Par exemple, si vous tapez la lettre S, la zone de texte génère une liste d'étiquettes commençant par la lettre S, dont vous pouvez afficher un sous-ensemble. Vous pouvez sélectionner une étiquette existante dans cette liste et l'appliquer à l'ensemble d'éléments sélectionnés ou créer une étiquette et l'appliquer.

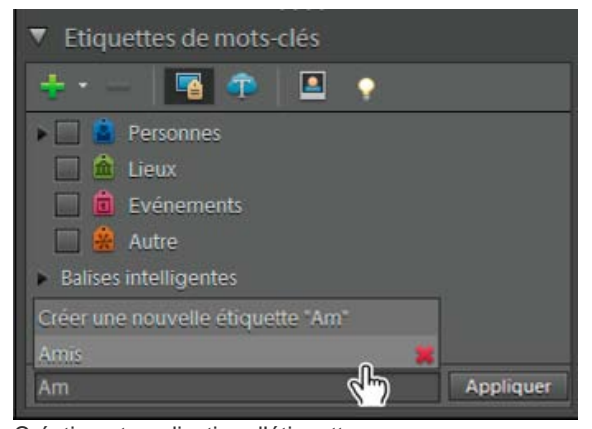

Création et application d'étiquettes

### **Création rapide d'étiquettes**

- 1. Sélectionnez un fichier de support.
- 2. Saisissez le nom de l'étiquette dans la zone de texte Mots-clés d'image.
- 3. Cliquez sur le bouton Créer une nouvelle étiquette <nom de l'étiquette>.
- 4. Cliquez sur Ajouter.

### **Application rapide d'étiquettes**

- 1. Sélectionnez les éléments auxquels vous voulez associer l'étiquette, puis procédez de l'une des manières suivantes :
	- Saisissez le nom de l'étiquette dans la zone de texte Etiquettes de mots-clés.
	- Tapez une lettre, A par exemple, pour afficher la liste des étiquettes dont le nom

commence par A. Sélectionnez l'étiquette à utiliser.

2. Cliquez sur Ajouter.

Les étiquettes sont appliquées aux éléments sélectionnés.

## **Création d'une catégorie ou sous-catégorie d'étiquettes de motsclés**

- 1. Dans le panneau Etiquettes de mots-clés de l'onglet Organiser, cliquez sur le bouton Nouveau <sup>1</sup>, puis choisissez l'option Nouvelle catégorie ou Nouvelle sous-catégorie.
- 2. Utilisez l'une des méthodes suivantes :
	- Pour créer une catégorie, saisissez son nom dans la zone Nom de la catégorie. Cliquez sur la commande Choisir une couleur pour spécifier la couleur des étiquettes de mots-clés dans cette catégorie. Cliquez ensuite sur une icône dans la liste Icône de la catégorie pour la sélectionner.
	- Pour créer une sous-catégorie, saisissez son nom dans la zone Nom de souscatégorie. Utilisez ensuite le menu Catégorie parent ou sous-catégorie pour choisir la catégorie dans laquelle placer la sous-catégorie.
- 3. Cliquez sur OK.

La nouvelle catégorie ou sous-catégorie s'affiche dans le panneau Etiquettes de motsclés.

Remarque : il est possible de modifier ou de supprimer une sous-catégorie. Toutefois, son icône apparaît toujours sous la forme d'une étiquette normale, et vous ne pouvez pas y ajouter de photo.

Voir aussi

[Recherche de fichiers de support à l'aide de la zone de recherche](http://idiom-q-win-1/Output/Build/cq.pdf.book/cdavies/XML/fr-fr/Products/ElementsOrganizer/11.0/Using/pdf/cq.pdf.book/html/WS3265F89A-20BA-47fd-81D5-9091ABA3819D.html)

[Définition des préférences des panneaux Etiquettes de mots-clés et Albums](http://idiom-q-win-1/Output/Build/cq.pdf.book/cdavies/XML/fr-fr/Products/ElementsOrganizer/11.0/Using/pdf/cq.pdf.book/html/WSae2ea3b149d0c3591ae939f103860b3d59-7e7c_WIN.html)

[Panneau Organisation rapide](http://idiom-q-win-1/Output/Build/cq.pdf.book/cdavies/XML/fr-fr/Products/ElementsOrganizer/11.0/Using/pdf/cq.pdf.book/html/WS2fa0b309bba5bdb1-19592ef51217cb6a891-7ffe.html)

[Suppression d'étiquettes de mots-clés associées à des photos](http://idiom-q-win-1/Output/Build/cq.pdf.book/cdavies/XML/fr-fr/Products/ElementsOrganizer/11.0/Using/pdf/cq.pdf.book/html/WSae2ea3b149d0c3591ae939f103860b3d59-7e7f_WIN.html)

[Modification de l'icône d'une étiquette de mot-clé](http://idiom-q-win-1/Output/Build/cq.pdf.book/cdavies/XML/fr-fr/Products/ElementsOrganizer/11.0/Using/pdf/cq.pdf.book/html/WSae2ea3b149d0c3591ae939f103860b3d59-7e84_WIN.html)

[Reconnaissance des personnes](http://idiom-q-win-1/Output/Build/cq.pdf.book/cdavies/XML/fr-fr/Products/ElementsOrganizer/11.0/Using/pdf/cq.pdf.book/html/WS2fa0b309bba5bdb17ad2d3dc1229c60c39c-8000.html)

[Recherche basée sur l'unicité visuelle](http://help.adobe.com/fr_FR/ElementsOrganizer/11.0/NFAuthoring_10/WSb8ef942bd1155acc-6eff6ec9130e6194af6-8000.html)

### $(CC)$  BY-NC-SR

[Informations juridiques](http://help.adobe.com//fr_FR/legalnotices/index.html) | [Politique de confidentialité en ligne](http://helpx.adobe.com/go/gffooter_online_privacy_policy_fr)

# <span id="page-113-0"></span>Regroupement de photos en jeux de versions

<span id="page-113-1"></span>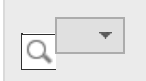

**[A propos des jeux de versions](#page-113-1) [Enregistrement manuel d'un jeu de versions](#page-114-0) [Affichage de toutes les photos d'un jeu de versions](#page-114-1) [Spécification de la photo du dessus dans un jeu de versions](#page-114-2) [Rétablissement de la version d'origine d'une photo](#page-115-0) [Retrait ou suppression de photos d'un jeu de versions](#page-115-1) [Modification de photos dans un jeu de versions](#page-116-0)**

## **A propos des jeux de versions**

**[Haut de la page](#page-113-0)**

Un jeu de versions  $\overline{u}$  est une sorte de pile qui contient un original de photo et ses versions retouchées. Les jeux de versions permettent de retrouver facilement les versions retouchées et l'original d'une photo, car elles sont empilées visuellement.

Lorsque vous utilisez la commande Retouche instantanée pour retoucher une photo, l'organiseur regroupe automatiquement la photo et sa copie retouchée dans un jeu de versions. Lorsque vous modifiez une photo dans l'éditeur, choisissez la commande Fichier > Enregistrer sous, vous pouvez cocher l'option Enregistrer dans un jeu de versions avec l'original pour rassembler la photo et ses versions retouchées dans un jeu de versions.

Lorsque vous modifiez une photo se trouvant dans une pile, la photo et ses versions retouchées sont regroupées dans un jeu de versions, lui-même empilé dans la pile d'origine. Si vous modifiez une photo qui se trouve déjà dans un jeu de versions, l'application crée une copie et la place sur le dessus du jeu de versions existant. Elements Organizer ne permet pas d'englober un jeu de versions dans un autre jeu de versions : ces derniers ne peuvent contenir qu'une seule et unique photo originale, accompagnée de ses versions retouchées.

Remarque : en général, seules les photos peuvent être regroupées en jeux de versions.

### **Conseils pour l'utilisation des jeux de versions**

Lorsque vous utilisez des jeux de versions, tenez compte des points suivants :

- Retouchez l'image dans Elements Organizer. Si vous utilisez un éditeur externe (non ouvert à partir de Elements Organizer), il n'y a plus de lien à la base de données, et Elements Organizer ne peut pas rechercher l'historique des modifications des photos pour mettre à jour le jeu de versions. Vous ne pouvez pas ajouter manuellement un fichier à un jeu de versions. En revanche, l'option Pile permet d'empiler ces types de versions.
- Lorsque vous appliquez une étiquette de mot-clé à un jeu de versions non développé, celle-ci est appliquée à toutes les photos du jeu. Si vous l'appliquez à une seule photo d'un jeu développé, elle n'est appliquée qu'à cette photo. Lorsque vous effectuez une recherche sur une étiquette, toutes les photos d'un jeu de versions la contenant s'affichent sous forme de photo individuelle dans les résultats de la recherche.
- Vous pouvez empiler des jeux de versions. Les jeux de versions empilés s'affichent sous forme d'une seule pile, avec la photo la plus récente sur le dessus. Contrairement aux piles simples, qui sont fusionnées lorsque vous les empilez, les jeux de versions sont préservés lorsque vous les empilez.
- Si le jeu de versions contient uniquement l'original et la version retouchée et que vous supprimez l'une des deux photos, la photo restante apparaît non empilée (et en dehors d'un jeu de versions) dans la vue Média. Si le jeu de versions est compris dans une pile et que vous développez cette dernière, la photo s'affiche sans icône de jeu de versions.
- Pour rechercher tous les jeux de versions choisissez la commande Rechercher > Tous les jeux de versions.

Vous pouvez retirer ou supprimer des photos d'un jeu de versions et convertir le jeu de versions en photos individuelles afin que les photos du jeu apparaissent séparément dans votre catalogue.

- Pour accéder à la quasi-totalité des commandes relatives aux jeux de versions, cliquez avec le bouton droit de la souris ou utilisez le menu Edition.
- L'onglet Historique du panneau Propriétés permet d'afficher l'historique des modifications apportées aux photos d'un jeu de versions.

### <span id="page-114-0"></span>**Enregistrement manuel d'un jeu de versions**

**[Haut de la page](#page-113-0)**

Lorsque vous modifiez un fichier dans Elements Organizer, un jeu de versions est créé automatiquement. Si vous modifiez un fichier dans l'éditeur, vous devez enregistrer les modifications manuellement dans un jeu de versions.

Utilisez l'une des méthodes suivantes dans l'Editeur :

- Après modification d'un fichier, choisissez la commande Fichier > Enregistrer (lorsque vous modifiez et enregistrez une photo pour la première fois, Elements Organizer ouvre automatiquement la boîte de dialogue Enregistrer sous) ou Fichier > Enregistrer sous. Cochez l'option Enregistrer dans un jeu de versions avec l'original, définissez le nom du fichier (ou laissez le nom par défaut), puis cliquez sur le bouton Enregistrer.
- Effectuez une nouvelle modification sur une photo déjà retouchée, puis choisissez la commande Fichier > Enregistrer sous pour créer une version retouchée distincte de la précédente. Cochez l'option Enregistrer dans un jeu de versions avec l'original, définissez le nom du fichier, puis cliquez sur le bouton Enregistrer.

La nouvelle copie retouchée est placée sur le dessus du jeu de versions dans la vue Média.

#### **[Haut de la page](#page-113-0)**

### <span id="page-114-1"></span>**Affichage de toutes les photos d'un jeu de versions**

Lorsque toutes les photos d'un jeu de versions sont affichées, vous pouvez modifier les photos, changer la photo du dessus, supprimer des photos du jeu de versions ou ajouter des étiquettes (lorsque vous ajoutez une étiquette à une photo du jeu, cette dernière est appliquée à l'ensemble des photos du jeu).

- 1. Dans la vue Média, sélectionnez un jeu de versions, puis effectuez l'une des opérations suivantes :
	- Cliquez sur le bouton Développer en regard de la vignette de jeu de versions.
	- Choisissez la commande Edition > Jeu de versions > Développer le jeu de versions.
- 2. Une fois le jeu de versions développé visible, effectuez l'une des opérations suivantes :
	- Réorganisez les photos, supprimez-en ou attribuez-leur une étiquette.
	- Retouchez une photo à l'aide de la Retouche instantanée ou, dans l'éditeur Photoshop Elements Editor, à l'aide de la Retouche standard (puis enregistrez le fichier).
- 3. Lorsque vous avez terminé, utilisez l'une des méthodes suivantes pour réduire les photos du jeu de versions :
	- Cliquez sur le bouton de réduction situé à côté de l'icône de jeu de versions.
	- Choisissez la commande Edition > Jeu de versions > Réduire les éléments dans le jeu de versions.

**[Haut de la page](#page-113-0)**

### <span id="page-114-2"></span>**Spécification de la photo du dessus dans un jeu de versions**

Lors de la création d'un jeu de versions, Elements Organizer place la photo la plus récemment modifiée sur le dessus. Vous pouvez toutefois choisir de placer une autre photo sur le dessus. Lorsque vous développez un jeu de versions, la photo du dessus est celle qui se trouve le plus à gauche dans la vue Média. Remarque : pour visualiser un jeu de versions intégré à une pile, vous devez tout d'abord développer la pile.

- 1. Dans la vue Média, cliquez avec le bouton droit de la souris sur un jeu de versions, puis choisissez la commande Jeu de versions > Développer le jeu de versions.
- 2. Cliquez avec le bouton droit de la souris sur la photo à placer sur le dessus, puis choisissez la commande Jeu de versions > Définir comme élément supérieur.
- 3. Cliquez avec le bouton droit de la souris sur la nouvelle photo du dessus, puis choisissez la commande Jeu de versions > Réduire les éléments dans le jeu de versions.

#### **[Haut de la page](#page-113-0)**

**[Haut de la page](#page-113-0)**

### <span id="page-115-0"></span>**Rétablissement de la version d'origine d'une photo**

 Dans la vue Média, sélectionnez un ou plusieurs jeux de versions, puis choisissez la commande Edition > Jeu de versions > Version originale. Vous pouvez également cliquer avec le bouton droit de la souris ou cliquer tout en maintenant la touche Ctrl enfoncée et choisir cette commande. Remarque : dans l'espace de travail Retouche standard, vous pouvez utiliser le panneau Annuler l'historique pour restaurer une photo à son état original.

### <span id="page-115-1"></span>**Retrait ou suppression de photos d'un jeu de versions**

Enlever des photos d'un jeu de versions ne les supprime pas du catalogue. Elles apparaissent alors dans la vue Média sous forme de photos individuelles. La suppression de photos d'un jeu de versions les retire du catalogue, mais pas de votre ordinateur (à moins que vous ne sélectionniez l'option Supprimer également les éléments du disque dur).

Sélectionnez un jeu de versions, puis utilisez l'une des méthodes suivantes :

- Pour retirer certaines photos d'un jeu de versions, développez le jeu de versions, sélectionnez une ou plusieurs photos, puis choisissez la commande Edition > Jeu de versions > Supprimer le ou les éléments du jeu de versions.
- Pour retirer toutes les photos d'un jeu de versions afin qu'elles apparaissent sous forme de photos individuelles dans la vue Média, sélectionnez le jeu de versions, puis choisissez la commande Edition > Jeu de versions > Convertir le jeu de versions en éléments individuels.
- Pour supprimer une sélection de photos au sein d'un jeu de versions, choisissez la commande Edition > Jeu de versions > Développer le jeu de versions. Sélectionnez les photos à supprimer, puis appuyez sur la touche Suppression de votre clavier.
- Pour supprimer toutes les photos d'un jeu de versions, choisissez la commande Edition > Jeu de versions > Aplatir le jeu de versions.
- Pour supprimer uniquement la photo du dessus dans un jeu de versions, sélectionnez le jeu de versions dans la vue Média, puis choisissez la commande Edition > Supprimer du catalogue. Dans la boîte de dialogue Confirmer la suppression du catalogue, ne sélectionnez pas l'option Supprimer tous les éléments du jeu de versions. Pour supprimer la version qui se trouve sur le dessus de votre disque dur, sélectionnez l'option Supprimer aussi les éléments sélectionnés du disque dur.
- Pour supprimer toutes les photos d'un jeu de versions et ne garder que l'original, choisissez la commande Edition > Jeu de versions > Revenir à la version originale.
- Pour supprimer toutes les photos d'un jeu de versions, y compris l'original, choisissez la commande Edition > Jeu de versions > Supprimer du catalogue. Dans la boîte de dialogue Confirmer la suppression du catalogue, sélectionnez l'option Supprimer tous les éléments des jeux de versions réduits.
- Pour supprimer l'original dans un jeu de versions, choisissez la commande Edition > Jeu de versions > Développer le jeu de versions. Sélectionnez la photo d'origine dans le jeu de versions, puis appuyez sur la touche Suppression de votre clavier. Si la photo d'origine n'a qu'une seule copie retouchée et que cette copie a elle-même une copie retouchée, la suppression de la photo d'origine transforme la copie de premier niveau en photo d'origine dans le jeu de versions. Si l'original possède plusieurs enfants (copies modifiées), sa suppression conserve l'enfant restant dans un jeu de versions.

Remarque : il est généralement préférable d'enregistrer la version originale de votre photo en tant que négatif numérique pour créer des variantes de la photo. Un négatif numérique contient toutes les informations d'origine et n'a pas été comprimé. Il n'a pas

non plus perdu de données. Ne supprimez la version originale que si vous êtes certain de ne jamais en avoir besoin. Vous ne pourrez plus récupérer la photo une fois celle-ci supprimée du catalogue et de votre disque dur.

### **[Haut de la page](#page-113-0)**

## <span id="page-116-0"></span>**Modification de photos dans un jeu de versions**

Lorsque vous retouchez une photo d'un jeu de versions et que vous l'enregistrez en sélectionnant l'option Enregistrer dans un jeu de versions avec l'original dans la boîte de dialogue Enregistrer sous, la copie retouchée est ajoutée au jeu de versions d'origine, et non à un jeu de versions supplémentaire.

- 1. Dans la vue Média, utilisez l'une des méthodes suivantes :
	- Pour modifier la photo du dessus, sélectionnez le jeu de versions.
	- Pour modifier une photo autre que celle qui se trouve sur le dessus, sélectionnez un jeu de versions, puis choisissez la commande Edition > Jeu de versions > Développer le jeu de versions. Sélectionnez ensuite la photo à modifier.
- 2. Sélectionnez la photo, puis sélectionnez la commande Retoucher > Modifier les photos pour ouvrir la photo dans l'Editeur.
- 3. Retouchez la photo, puis sélectionnez la commande Fichier > Enregistrer sous. Dans la boîte de dialogue Enregistrer sous, cochez l'option Enregistrer dans un jeu de versions avec l'original pour inclure la version retouchée et l'original dans un jeu de versions.

La nouvelle copie retouchée est placée sur le dessus du jeu de versions.

#### $(cc)$  BY-NC-SR

[Informations juridiques](http://help.adobe.com//fr_FR/legalnotices/index.html) | [Politique de confidentialité en ligne](http://helpx.adobe.com/go/gffooter_online_privacy_policy_fr)

# Ajout de métadonnées

Une partie du contenu issu des liens présents sur cette page peut apparaître en anglais seulement.

## <span id="page-118-0"></span>Marquage des visages sur les photos et organisation des piles de personnes

### **[Marquage de visages sur les photos](#page-118-1) [Affichage des piles de personnes dans la vue Personnes](#page-119-0) [Téléchargement de la liste d'amis Facebook et identification des visages](#page-120-0) [Marquage des visages manquants sur les photos](#page-120-1)**

Vous pouvez identifier les visages de personnes figurant dans vos photos puis organiser les photos contenant ces personnes. Les visages identifiés forment ensuite des piles de personnes en fonction de cette identification. La vue Personnes vous permet d'organiser vos photos en fonction des personnes que vous identifiez dans chaque photo.

En basculant sur la vue Personnes, vous pouvez voir les piles de toutes les personnes avec étiquette. Cliquez deux fois sur une pile d'une personne pour afficher toutes les images où cette personne apparaît avec l'étiquette.

Par défaut, les étiquettes de personnes ne sont pas affichées dans la vue Média. Cependant, vous pouvez afficher les étiquettes de personnes dans la vue Média en sélectionnant Affichage > Afficher les personnes dans le panneau d'étiquette (le panneau d'étiquette doit être activé pour afficher les étiquettes de personnes).

## <span id="page-118-1"></span>**Marquage des visages sur les photos**

```
Haut de la page
```
Vous pouvez identifier les visages qui apparaissent sur les photos et créer des piles de personnes. Cela contribue à l'organisation et l'identification des photos en fonction des personnes qui apparaissent sur ces photos. Par exemple, si votre ami Jim apparaît sur certaines de vos photos, vous pouvez marquer Jim et ensuite trier/afficher les photos sur lesquelles Jim est présent.

Les piles de personnes se rapportent à une pile qui dispose de toutes les photos de la personne identifiée et ajoutée à la liste de personnes dans Elements Organizer.

1. Passez à la vue Média. Cliquez sur Ajouter des personnes pour ajouter des personnes.

Vous pouvez sélectionner une photo ou un ensemble de photos et identifier les personnes sur les photos. Pour sélectionner plusieurs photos, appuyez sur la touche Ctrl (Windows) ou Cmd (Mac) et sélectionnez les photos. Notez que les photos sélectionnées apparaissent en surbrillance avec une bordure bleue.

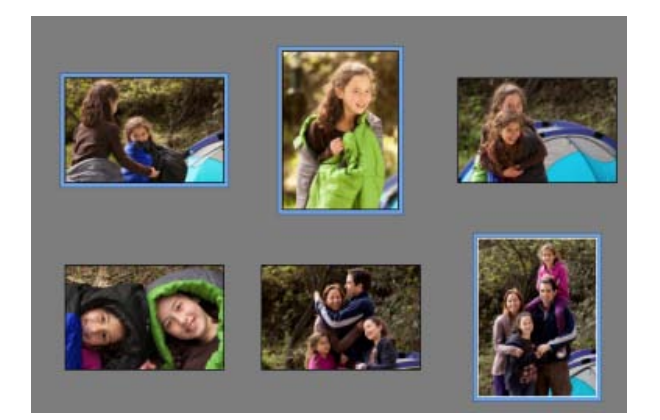

2. Identification de visages dans la boîte de dialogue Reconnaissance de personnes. Cliquez sur un visage et saisissez le nom de la personne. Elements Organizer reconnaît les visages importés sur le support et offre plusieurs choix de sélections.

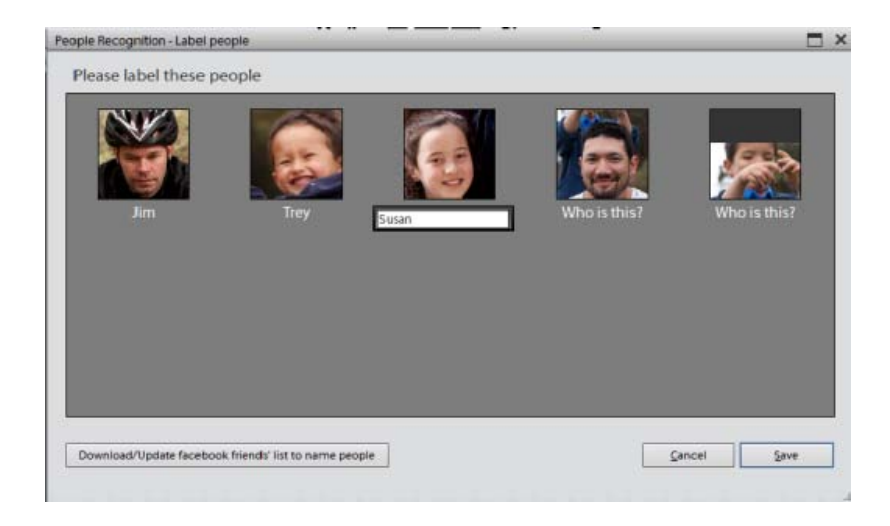

Vous pouvez également télécharger votre liste d'amis depuis Facebook. Cela permet d'étiqueter les personnes qui apparaissent dans vos photos et qui sont présents dans votre liste d'amis.

3. Cliquez sur Enregistrer.

Un message de confirmation s'affiche et vous confirme que les visages ont été étiquetés. Vous pouvez passer à la vue Personnes pour afficher les piles de personnes étiquetées sur les photos.

## <span id="page-119-0"></span>**Affichage des piles de personnes dans la vue Personnes**

**[Haut de la page](#page-118-0)**

Une fois que vous avez identifié les visages sur les photos et étiqueté les personnes, vous pouvez passez à la vue Personnes afin de les organiser davantage.

Cliquez sur l'onglet Personnes pour afficher les piles de personnes créées. Les piles de personnes se rapportent aux piles de photos d'une personne.

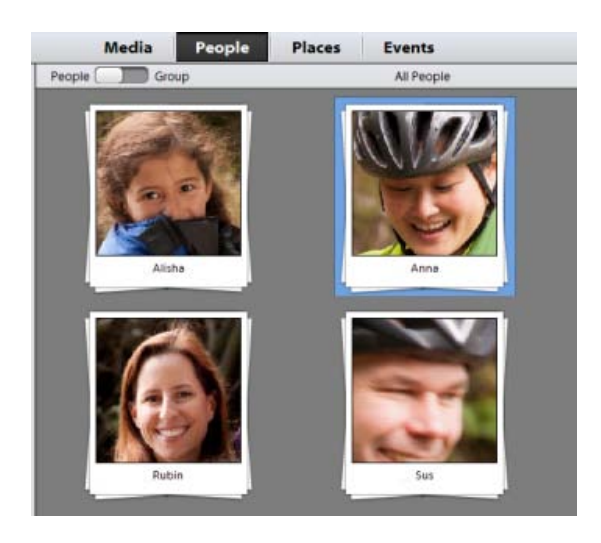

*Remarque : sinon, vous pouvez également accéder à une pile d'une personne tout en identifiant un visage et en l'étiquetant dans la vue Média. Lors de la saisie du nom de la personne, cliquez sur la flèche en regard de celui-ci pour vous déplacer vers la pile correspondante dans la vue Personnes.*

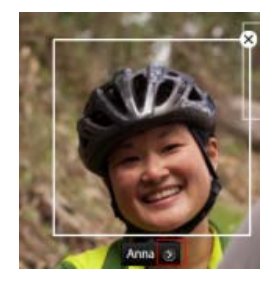

## <span id="page-120-0"></span>**Téléchargement de la liste d'amis Facebook et identification des visages**

Lors de l'ajout de personnes, vous pouvez télécharger votre liste d'amis Facebook et identifier les visages d'amis (présents dans votre liste d'amis).

Cliquez sur Télécharger/Mettre à jour la liste d'amis Facebook pour nommer les personnes.

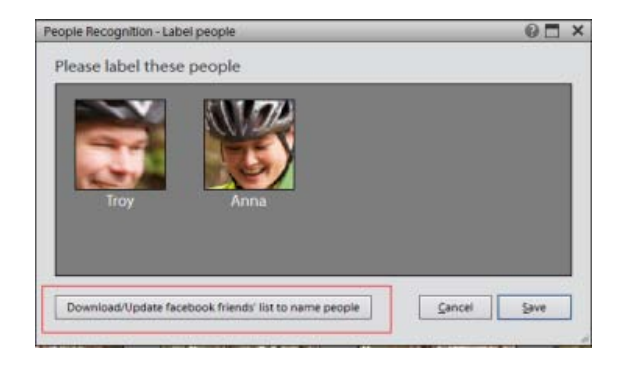

Cliquez sur Autoriser et saisissez vos informations de connexion Facebook. Fermez la fenêtre Facebook après l'authentification.

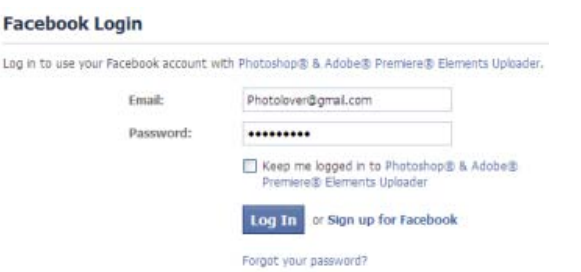

Remarque : les informations Facebook sont stockées pour 24 heures uniquement dans Elements Organizer.

### <span id="page-120-1"></span>**Marquage de visages manquants sur les photos**

#### **[Haut de la page](#page-118-0)**

Il se peut que vous n'arriviez pas à identifier le visage de certaines personnes sur des photos lors des premiers flux de travaux. Par exemple, une amie nommée Cathy a été ajoutée à votre liste d'amis Facebook après avoir pris des photos lors d'une fête d'anniversaire d'un ami. Vous pouvez identifier de tels visages manquants en les marquant.

Dans la vue Média, sélectionnez la photo sur laquelle un visage manquant doit être marqué et cliquez sur le bouton Marquer le visage dans le volet des tâches.

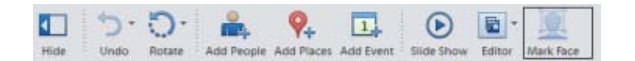

La photo s'ouvre dans une vue plus large. Si la boîte de sélection Qui est-ce ? n'est pas placée sur la personne que vous souhaitez étiqueter, sélectionnez la boîte, puis faites-la glisser sur le visage de cette personne.

Saisissez le nom de la personne et cliquez sur l'icône de confirmation.

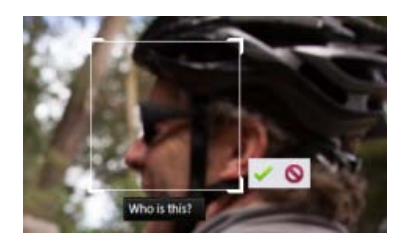

*Remarque : la reconnaissance faciale automatique est uniquement prise en charge pour les photos. Pour les fichiers vidéo et audio, les personnes doivent être nommées manuellement à l'aide du bouton Ajouter une personne. Cliquez deux fois sur une photo ou une vidéo et cliquez* Les publications Twitter™ et Facebook ne sont pas couvertes par les dispositions de Creative Commons.

[Informations juridiques](http://help.adobe.com/fr_FR/legalnotices/index.html) | [Politique de confidentialité en ligne](http://helpx.adobe.com/go/gffooter_online_privacy_policy_fr)

## <span id="page-122-0"></span>Ajout et gestion des données de lieux (emplacement)

### **[Ajout de lieux dans la vue Média](#page-122-1) [Ajout d'emplacements dans la vue Lieux](#page-123-0) [Modification des données de lieux \(emplacement\) ajoutées à des photos et des vidéos](#page-124-0) [Affichage des données de lieux \(emplacement\) dans le volet Carte](#page-125-0)**

Un attribut important d'une photo ou d'une vidéo est le lieu où elle a été faite. En ajoutant des données de lieux à un support, vous pouvez facilement créer des piles de photos et de vidéos faites à différents endroits.

Vous pouvez ajouter des données de lieux dans deux vues, la vue Média et la vue Lieux.

*Remarque : une connexion Internet active est requise pour que la fonctionnalité de carte fonctionne correctement.*

### <span id="page-122-1"></span>**Ajout de lieux dans la vue Média**

**[Haut de la page](#page-122-0)**

1. Sélectionnez les photos et vidéos auxquelles ajouter les informations d'emplacement. Cliquez sur Ajouter des lieux sur la barre des tâches.

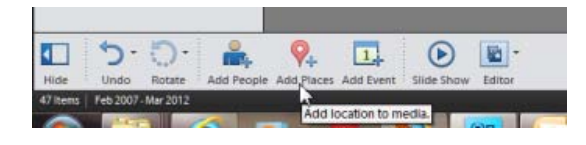

2. Dans la boîte de dialogue Ajouter des lieux, saisissez le nom de l'emplacement. Le moteur de recherche vous propose des lieux correspondant au texte saisi. Sélectionnez le lieu parmi les suggestions affichées. La carte est actualisée, et le pointeur de l'emplacement pointe vers l'emplacement que vous avez sélectionné.

*Remarque : vous devez être connecté à Internet, de sorte que la carte puisse rechercher et afficher des informations d'emplacement exactes.*

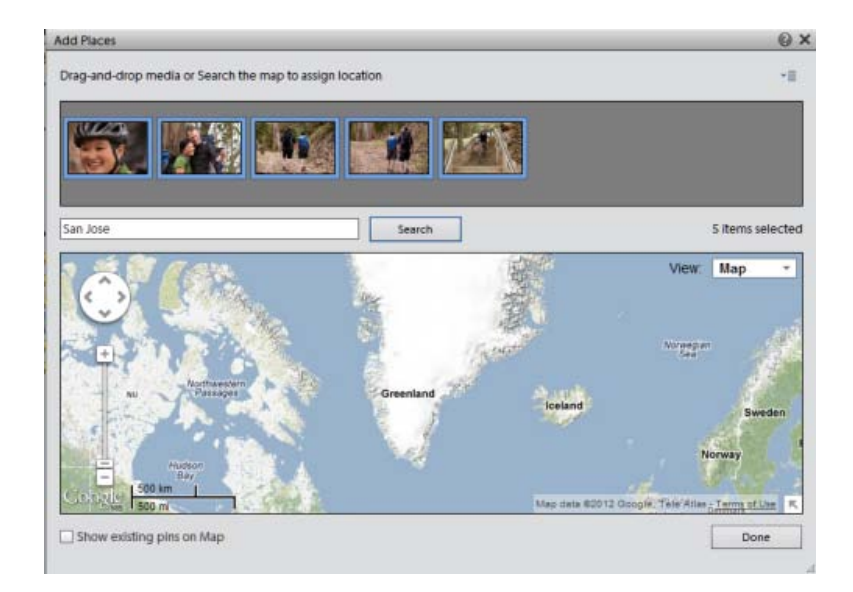

3. Cliquez sur l'icône Confirmer (marque de graduation) pour confirmer la sélection de l'emplacement. Cliquez sur l'icône d'annulation pour annuler et lancez un nouvelle recherche. Vous pouvez également glissez-déposez les supports dans un lieu sur la carte, ainsi qu'affecter les données de ce lieu particulier au support.

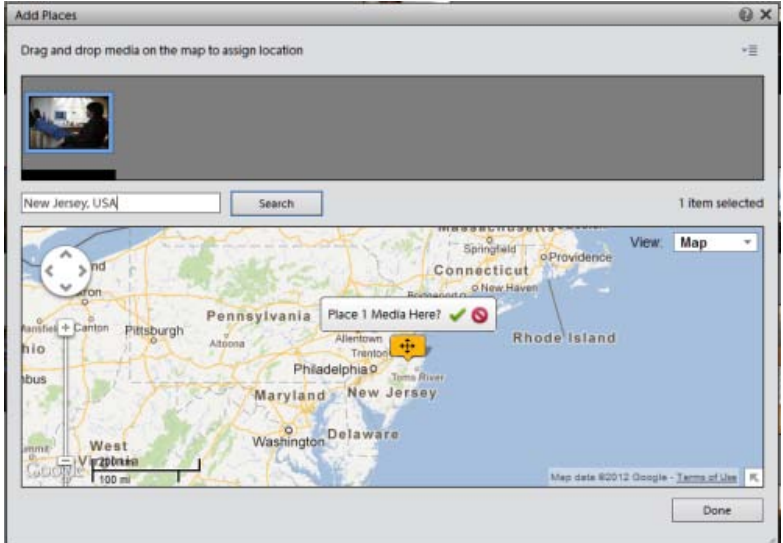

4. Une fois que vous avez confirmé, une marque de lieu accompagnée du nombre de supports marqués pour cet emplacement s'affiche.

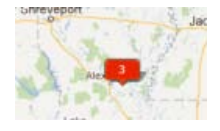

Vous pouvez déplacer l'épingle de recherche avant de confirmer l'association du lieu au support. Cliquez pour sélectionner l'épingle et faites-la glisser sur le lieu à associer au support.

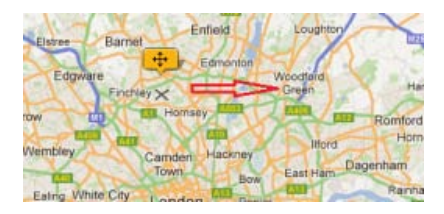

Cliquez sur le bouton Terminer. Vous pouvez passer à la vue Lieux pour afficher le support et les informations d'emplacement qui y sont associées.

*Remarque : activez l'option Afficher les épingles existantes sur la carte pour afficher le lieu déjà marqué sur des photos.*

## <span id="page-123-0"></span>**Ajout d'emplacements dans la vue Lieux**

La vue Lieux affiche les photos et vidéos auxquelles des informations sur l'emplacement ont été ajoutées. Vous pouvez accéder à tous les fichiers de support de cette vue et ajouter ou modifier les informations sur l'emplacement.

- 1. Cliquez sur l'onglet Lieux.
- 2. Cliquez sur Ajouter des lieux.
- 3. Vous pouvez faire glisser et déposer le support sur un emplacement de la carte.

Ou

Appuyer sur la touche Ctrl et sélectionner le support pour lequel vous souhaitez ajouter des informations d'emplacement.

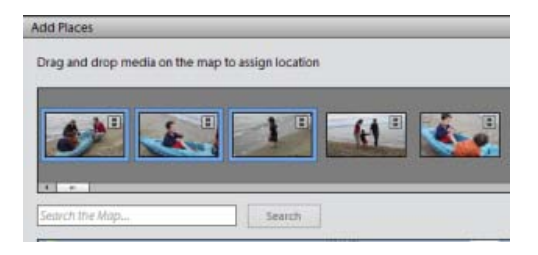

Tous les supports disponibles dans le catalogue s'affichent dans la boîte de dialogue. Contrairement à la vue Média où le support est associé à un dossier ou un album sélectionné dans la grille, la vue Lieux affiche tous les supports disponibles dans le catalogue.

4. Dans la boîte de dialogue Ajouter des lieux, saisissez le nom de l'emplacement. Attendez que le moteur de recherche affiche les résultats, n'appuyez pas sur la touche Entrée. Sélectionnez l'emplacement, puis appuyez sur Entrée.

La carte est actualisée, et le pointeur de l'emplacement pointe vers l'emplacement que vous avez sélectionné.

*Remarque : vous devez être connecté à Internet pour que la fonctionnalité de carte fonctionne.*

- 5. Cliquez sur l'icône Confirmer (marque de graduation) pour confirmer la sélection de l'emplacement. Cliquez sur l'icône Annuler pour annuler et lancer une nouvelle recherche.
- 6. Une fois que vous avez confirmé, une marque de lieu accompagnée du nombre de supports marqués pour cet emplacement s'affiche.

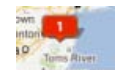

7. Cliquez sur le bouton Terminer. Vous pouvez afficher le support et les informations d'emplacement associées dans le volet Carte.

### <span id="page-124-0"></span>**Modification des données de lieux (emplacement) ajoutées à des photos et des vidéos**

**[Haut de la page](#page-122-0)**

Vous pouvez gérer les informations d'emplacement ajoutées à votre support en modifiant les lieux marqués dans le support.

- 1. Cliquez sur l'onglet Lieux.
- 2. Sélectionnez le support. Vous pouvez maintenir la touche Ctrl enfoncée et sélectionner plusieurs photos et vidéos.
- 3. Depuis la barre des tâches, cliquez sur Modifier des lieux ou cliquez avec le bouton droit de la souris sur la photo et sélectionnez Modifier des lieux.

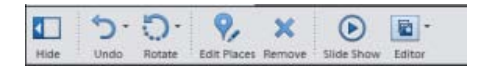

4. Vous pouvez faire glisser et déposer le support sur un emplacement de la carte.

Ou

Rechercher un lieu et mettre à jour les informations d'emplacement du support.

5. Dans la boîte de dialogue Modifier des lieux, saisissez le nom de l'emplacement. Accordez seulement un peu de temps au moteur de recherche pour proposer des lieux. Sélectionnez l'emplacement parmi les résultats affichés et appuyez sur Entrée. La carte est actualisée, et le pointeur de l'emplacement pointe vers l'emplacement que vous avez sélectionné.

*Remarque : vous devez être connecté à Internet, de sorte que la carte puisse rechercher et afficher des informations d'emplacement exactes.*

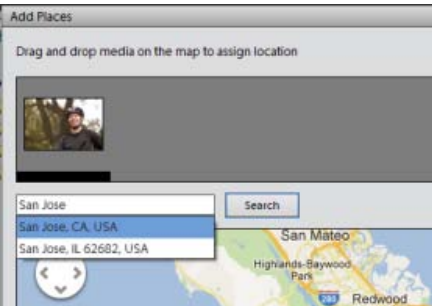

Vous pouvez faire glisser une épingle existante vers un nouvel emplacement. Cette action associe le nouvel emplacement au support.

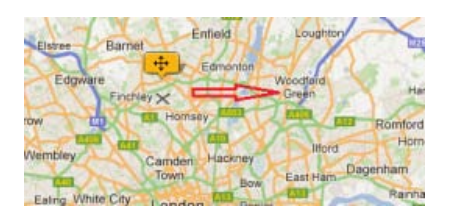

- 6. Cliquez sur l'icône Confirmer (marque de graduation) pour confirmer la sélection de l'emplacement. Cliquez sur l'icône Annuler pour annuler et lancer une nouvelle recherche.
- 7. Une fois que vous avez confirmé, une marque de lieu accompagnée du nombre de supports marqués pour cet emplacement s'affiche.

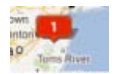

8. Cliquez sur le bouton Terminer. Vous pouvez afficher le support et les informations d'emplacement associées dans le volet Carte.

### **Supprimer l'épingle du support**

Pour supprimer l'épingle (lieu) associée à un support :

- 1. Sélectionnez les photos.
- 2. Cliquez avec le bouton droit de la souris et sélectionnez Modifier des lieux.
- 3. Cliquez avec le bouton droit de la souris sur l'épingle et sélectionnez Supprimer l'épingle.

## <span id="page-125-0"></span>**Affichage des données de lieux (emplacement) dans le volet Carte**

Dans la vue Lieux, vous pouvez afficher les informations d'emplacement d'une photo ou d'une vidéo particulière.

1. Sélectionnez une photo ou une vidéo et cliquez sur Carte. Le volet Carte affiche l'emplacement étiqueté à ce fichier de support.

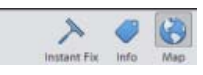

Les épingles dans le volet de la carte fournissent des informations sur le nombre d'éléments de supports associés à un emplacement ou un lieu particulier.

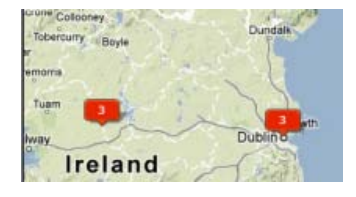

### **Recherche des supports sous les emplacements**

Pour rechercher des supports étiquetés sous un emplacement spécifique, saisissez l'emplacement dans la zone de texte Rechercher dans la carte. Appuyez sur la touche Entrée.

### **Navigation dans le volet Carte**

Cliquez sur le bouton Carte pour afficher/masquer le panneau Carte. Vous pouvez localiser la photo sur une carte. Sélectionnez le support dans la vue Lieux, la carte effectue un panorama pour indiquer où le support se trouve sur la carte.

Vous pouvez également saisir un emplacement dans le champ Rechercher dans la carte du volet Carte pour afficher le support marqué. Pour limiter la recherche à la grille en cours affichée dans le volet Carte, sélectionnez l'option Limiter la recherche à la carte.

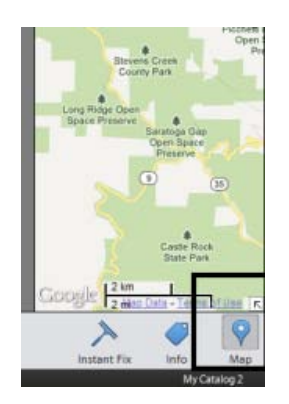

*Remarque : dans le volet Carte, vous pouvez uniquement afficher les informations d'emplacement. Vous ne pouvez pas ajouter ni modifier les informations.*

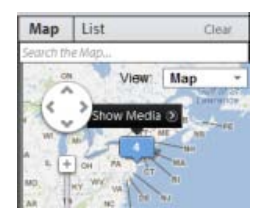

Dans le volet Carte, recherchez un emplacement. Par exemple, vous pouvez rechercher Londres pour afficher les photos marquées pour l'emplacement Londres.

Cliquez sur l'épingle affichant le nombre de photos marquées pour cet emplacement. Cliquez sur le bouton Afficher les supports pour afficher les photos marquées pour cet emplacement. Vous pouvez également double-cliquer sur cette épingle pour afficher les supports qui lui sont associés.

#### **Limiter la recherche à la carte**

Activez l'option Afficher uniquement les supports visibles sur la carte pour limiter les recherches de supports associés à un emplacement recherché.

### **Menu contextuel de la carte**

Le menu contextuel de la carte vous permet de modifier les vues dans lesquelles vous pouvez afficher les informations de la carte dans le volet Carte.

Cliquez sur le triangle en regard de la liste déroulante Afficher pour afficher les options disponibles dans lesquelles vous pouvez afficher la carte.

Cochez l'option Terrain pour marquer les terrains sélectifs sur votre support.

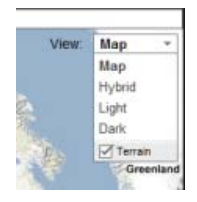

### **Volet Liste dans la vue Lieux**

Cliquez sur le panneau de liste pour afficher les lieux. La liste est renseignée sur la base des lieux associés aux supports ou des lieux que vous avez recherchés. Cliquez sur un emplacement pour afficher les supports qui lui sont associés. Le support s'affiche dans la grille de la vue Lieux.

### **Effacer le filtre dans le volet Liste**

Cliquez sur Effacer pour désélectionner ou effacer une sélection dans le panneau de la liste. Ceci permet d'afficher tous les supports marqués avec un emplacement dans la vue Lieux.

Les publications Twitter™ et Facebook ne sont pas couvertes par les dispositions de Creative Commons.

[Informations juridiques](http://help.adobe.com/fr_FR/legalnotices/index.html) | [Politique de confidentialité en ligne](http://helpx.adobe.com/go/gffooter_online_privacy_policy_fr)

## <span id="page-128-0"></span>Ajout et gestion des données d'événement

L'ajout d'informations sur les événements vous permet de créer des piles de photos qui ont été prises à des moments différents. Vous pouvez accéder rapidement à ces piles de photos dans la vue Evénements, créer des projets photos et les partager avec vos amis.

**[Ajout d'événements dans la vue Evénements](#page-128-1) [Modification d'un événement](#page-130-0)**

### <span id="page-128-1"></span>**Ajout d'événements dans la vue Evénements**

Cliquez sur Ajouter un événement dans le volet des tâches.

- 1. Pour ajouter un événement, cliquez sur le bouton Ajouter un événement dans le volet des tâches.
- 2. Dans le volet Ajouter un nouvel événement, saisissez les informations suivantes :
	- Nom : nom de l'événement, pour simplifier l'organisation et pour se souvenir plus facilement des photos dans une pile d'événements, il est conseillé de donner des noms précis aux événements. Par exemple, « Le deuxième anniversaire de ma fille » ou « Visite de Singapour du 27 au 29 janvier 2011 ».
	- Date de début/Date de fin : cliquez sur l'icône du calendrier et sélectionnez les dates de début et de fin de l'événement.
	- Description : saisissez une description de l'événement.

Faites glisser et déposez les supports dans la corbeille Supports pour ajouter les supports à l'événement. Vous pouvez ajouter des photos et des vidéos à un événement.

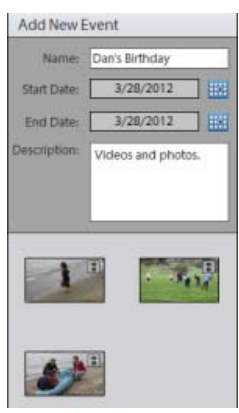

*Ajouter un événement*

3. Une pile d'événements est créée. Vous pouvez placer le pointeur de la souris et déplacer la souris lentement pour afficher un diaporama de toutes les photos stockées dans la pile d'événements.

En outre, vous pouvez cliquer sur l'icône d'informations pour afficher la description de l'événement.

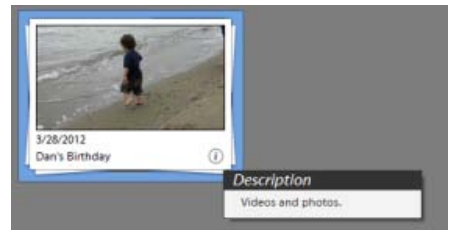

*Description de l'affichage*

4. Cliquez deux fois sur une pile d'événements pour afficher les éléments de supports présents dans la pile d'événements. Cliquez sur Ajouter le support dans le volet des tâches pour ajouter d'autres éléments de support à une pile d'événements particulière.

Dans la boîte de dialogue Ajouter des supports, choisissez parmi les options de base ou avancées :

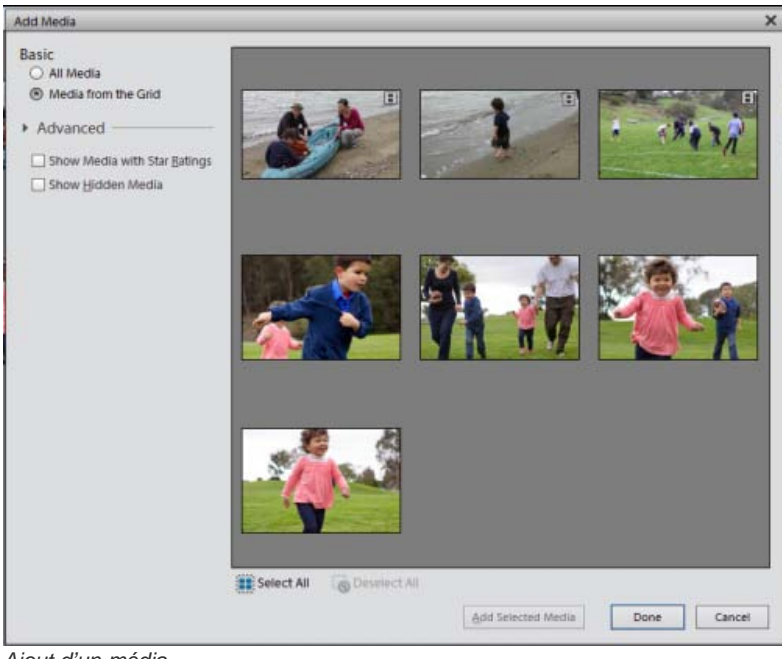

*Ajout d'un média*

- **Options de base**
	- Tous les supports : sélectionnez cette option pour charger tous les supports présents dans le catalogue actuel dans la corbeille de supports. Vous pouvez sélectionner les supports sélectionnés en sélectionnant le support ou en cliquant sur Sélectionner tout pour sélectionner tous les supports.Cliquez sur Sélectionner tout ou Désélectionner tout pour sélectionner ou désélectionner tous les supports. Après avoir effectué les sélections des supports que vous allez ajouter à l'événement, cliquez sur Ajouter les supports sélectionnés.
	- Support de la grille : sélectionnez cette option pour sélectionner à partir du support présent actuellement dans la grille de la vue Evénement et l'ajouter à l'événement en cours de modification.
- **Options avancées**
	- Afficher les supports selon le classement par nombre d'étoiles : sélectionnez cette option pour trier et afficher les supports en fonction des évaluations attribuées à une photo ou une vidéo.
	- Afficher les supports masqués : sélectionnez cette option pour afficher le support qui a été masqué.
- 5. Il y a davantage d'options dans l'onglet Options avancées (boîte de dialogue Ajouter un support) ce qui permet l'importation du support prévu dans la pile d'événements.

Cliquez sur l'onglet Options avancées pour développer et afficher les options disponibles. La sélection de ces options déplace le support sur la base de la sélection dans la corbeille de supports.

- Album
- Etiquette de mot-clé
- Personnes
- Lieux
- Evénements

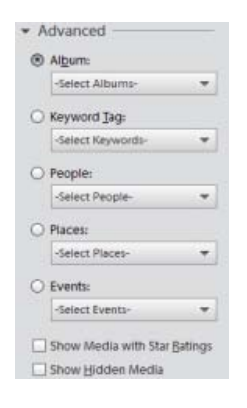

## <span id="page-130-0"></span>**[Haut de la page](#page-128-0) Modification d'un événement**

Vous pouvez modifier un événement précédemment créé. Cliquez sur l'onglet Evénements pour passer à la vue Evénements si vous n'êtes pas déjà dans cette vue.

Sélectionnez l'événement puis cliquez sur Modifier l'événement dans le volet des tâches.

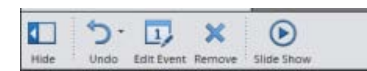

Dans la boîte de dialogue Modifier l'événement, vous pouvez modifier le nom, les dates de début et de fin et la description de la pile d'événements.

Les publications Twitter™ et Facebook ne sont pas couvertes par les dispositions de Creative Commons.

[Informations juridiques](http://help.adobe.com/fr_FR/legalnotices/index.html) | [Politique de confidentialité en ligne](http://helpx.adobe.com/go/gffooter_online_privacy_policy_fr)

## <span id="page-131-0"></span>Création de piles d'événement à l'aide d'événements dynamiques

Les événements dynamiques suggèrent automatiquement des piles d'événements utilisant des informations de date et d'heure des photos et des vidéos. Par exemple, si vous sélectionnez un dossier, puis sélectionnez des événements dynamiques, cela regroupe les photos et vidéos dans le dossier en fonction des dates auxquelles les fichiers multimédia ont été créés.

Les événements dynamiques peuvent également grouper des photos en fonction des périodes de temps. Par exemple, des événements dynamiques peuvent créer des piles de photos prises le matin et le soir de votre anniversaire.

- 1. Cliquez sur l'onglet Evénements.
- 2. Dans la vue Evénements, passez aux événements dynamiques pour explorer les piles d'événements suggérées et organiser les photos.

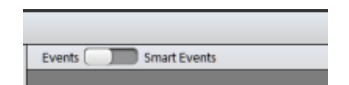

- 3. Sélectionnez une pile, puis cliquez sur Donner un nom aux événements dans la barre des tâches.
- 4. Dans la boîte de dialogue Nommer l'événement, saisissez les informations suivantes et cliquez sur OK :
	- Nom : saisissez le nom de l'événement. La pile d'événements est créée avec ce nom.
	- Date de début Date de fin : sélectionnez les dates de début et de fin de la période pendant laquelle les photos ont été prises.
	- Description : saisissez une description pour faciliter l'identification de l'événement.

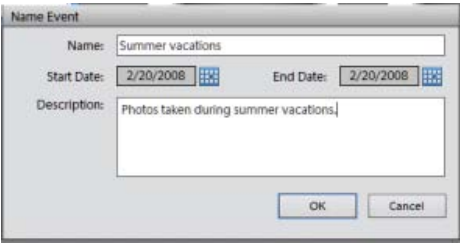

5. Passez aux Evénements pour afficher la pile d'événements créée.

## **Formation d'événements dynamiques**

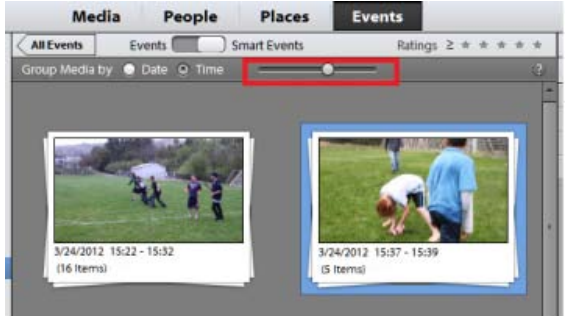

*Curseur d'événements dynamiques*

La vue Heure vous aide à mieux trier les supports en filtrant mieux les images à l'aide de l'horodatage des photos. Une fois que vous vous trouvez dans l'onglet Evénements dynamiques dans la vue Evénements, vous pouvez utiliser les fonctionnalités suivantes pour former des événements en vous basant sur le temps.

**Grouper les supports par date/heure :** sélectionnez le bouton radio de la date ou de l'heure pour permettre à l'Organiseur de vous proposer les événements dynamiques en fonction de la date ou de l'heure à laquelle les photos ont été prises. Par exemple, plusieurs événements peuvent avoir lieu le même jour, comme des anniversaires consécutifs de vos amis ou vos collègues par exemple, et vous

recherchez à les trier en événements distincts dans la vue Evénements.

- **Utilisez le curseur :** cliquez sur ce bouton pour sélectionner le curseur et faites-le coulisser pour distinguer davantage les événements dynamiques. Initialement, s'il y a un seul événement affiché pour un anniversaire, déplacer le curseur décompose l'événement en piles d'événements par heure ou minute. L'Organiseur organise ces piles d'événements dynamiques selon les impulsions de tirage du photographe. Si vous avez tiré dix photos pendant une heure particulière et
- **Panneau Calendrier :** le panneau Calendrier affiche les événements dynamiques selon l'horodatage d'une photo ou d'un ensemble de photos. Les mois pendant lesquels les photos sont prises s'affichent en surbrillance. Vous pouvez cliquer deux fois sur un calendrier pour développer les dates par mois pour afficher les événements dynamiques apparaissant un jour donné.
- **Les albums/dossiers :** cliquez sur un album ou un dossier particulier pour afficher ses événements dynamiques dans la vue Evénements.

Les publications Twitter™ et Facebook ne sont pas couvertes par les dispositions de Creative Commons.

[Informations juridiques](http://help.adobe.com/fr_FR/legalnotices/index.html) | [Politique de confidentialité en ligne](http://helpx.adobe.com/go/gffooter_online_privacy_policy_fr)

# <span id="page-133-0"></span>Etiquetage de photos et de vidéos

<span id="page-133-1"></span>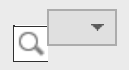

**[A propos des étiquettes de mots-clés](#page-133-1) [Utilisation du panneau Etiquettes de mots-clés](#page-133-2) [Création d'une étiquette de mot-clé](#page-134-0) [Association d'étiquettes de mots-clés à des fichiers de support](#page-135-0) [Analyseur automatique](#page-136-0) [A propos des étiquettes dynamiques](#page-137-0) [Recherche de fichiers de support à partir de leurs étiquettes de mots-clés](#page-138-0) [Créer et appliquer rapidement des étiquettes](#page-138-1) [Création d'une catégorie ou sous-catégorie d'étiquettes de mots-clés](#page-139-0)**

**[Haut de la page](#page-133-0)**

## **A propos des étiquettes de mots-clés**

Les étiquettes de mots-clés sont des mots-clés personnalisés, tels que « Papa » ou « Floride », que vous associez à vos photos, fichiers vidéo, clips audio, fichiers PDF et projets dans la vue Média. Ces étiquettes vous permettent d'organiser et de rechercher les fichiers beaucoup plus facilement. Grâce aux étiquettes de mots-clés, il n'est pas nécessaire de classer manuellement vos fichiers de support par dossiers de catégories, ni de les renommer selon leur contenu. En effet, il suffit d'associer une ou plusieurs étiquettes de mots-clés à chaque fichier de support. Par la suite, pour extraire les fichiers qui vous intéressent, vous sélectionnerez simplement une ou plusieurs de ces étiquettes dans le panneau Etiquettes de mots-clés. Vous pouvez également rechercher des fichiers de support portant des étiquettes de mots-clés particulières en saisissant un mot-clé dans la zone de texte Rechercher.

Vous pouvez, par exemple, créer une étiquette de mot-clé intitulée « Anna » et l'associer à chaque fichier de support mettant en scène votre sœur Anna. Il suffit ensuite de sélectionner l'étiquette « Anna » dans le panneau Etiquettes de mots-clés pour retrouver instantanément tous les fichiers de support Anna présents sur l'ordinateur.

Vous pouvez créer des étiquettes avec les mots-clés de votre choix. Vous pouvez ainsi créer une étiquette de mot-clé pour chaque personne, lieu et événement. Lorsque vous associez plusieurs étiquettes de mots-clés à des fichiers de support, vous pouvez facilement effectuer des recherches sur une combinaison d'étiquettes pour retrouver une personne particulière en un lieu et une occasion donnés. Par exemple, vous pouvez rechercher toutes les étiquettes intitulées « Anna » et « Marie » pour afficher toutes les photos de votre sœur Anna avec sa fille Marie ou rechercher toutes les étiquettes appelées « Anna » et « Rome » pour afficher toutes les photos de votre sœur Anna à Rome.

**[Haut de la page](#page-133-0)**

## **Utilisation du panneau Etiquettes de mots-clés**

<span id="page-133-2"></span>Le panneau Etiquettes de mots-clés de l'onglet Organiser vous permet de créer et de manipuler les étiquettes de mots-clés.

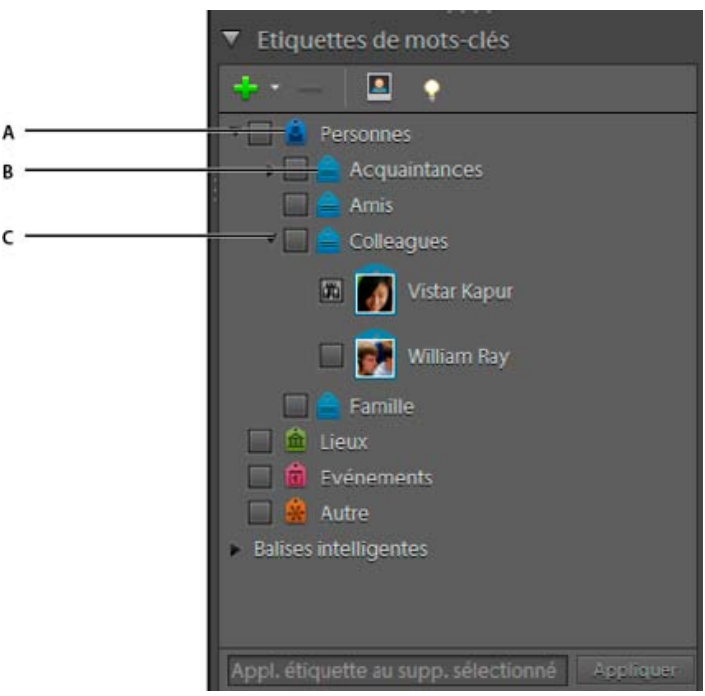

Panneau Etiquettes de mots-clés A. **Catégorie** 

B.

Sous-catégorie

### C.

Triangle permettant de développer ou de réduire les étiquettes de mots-clés de cette catégorie ou souscatégorie

Dans le panneau Etiquettes de mots-clés, Elements Organizer inclut par défaut ces catégories : Nature, Couleur, Photographie et Autres. De plus, si les fichiers de support que vous importez comportent déjà des étiquettes, celles-ci s'affichent sous la section Etiquettes de mots-clés importées. Vous pouvez organiser les étiquettes sous ces catégories et créer vos propres catégories et sous-catégories.

Vous pouvez effectuer les tâches suivantes dans le panneau Etiquettes de mots-clés :

- Afficher toutes les étiquettes de mots-clés, catégories et sous-catégories d'étiquettes, Cliquer sur le triangle en regard d'une catégorie ou sous-catégorie pour développer ou réduire les étiquettes de mots-clés qu'elle contient.
- Créer, modifier et supprimer des étiquettes de mots-clés
- Organiser les étiquettes de mots-clés dans les catégories et sous-catégories
- Faire défiler la liste des étiquettes de mots-clés vers le haut ou le bas

**[Haut de la page](#page-133-0)**

## <span id="page-134-0"></span>**Création d'une étiquette de mot-clé**

Vous pouvez créer des étiquettes de mots-clés et les classer dans la catégorie ou souscatégorie de votre choix pour organiser les fichiers de support récemment ajoutés à votre catalogue. Les nouvelles étiquettes de mots-clés se distinguent par un point d'interrogation .

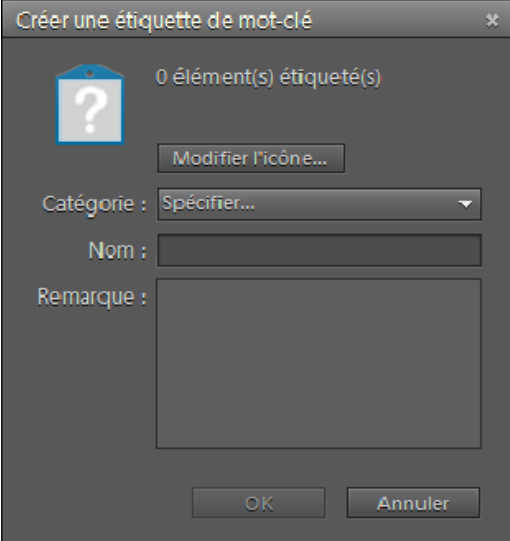

La boîte de dialogue Créer une étiquette de mot-clé vous permet de créer des étiquettes de mots-clés..

- 1. Cliquez sur le bouton Nouveau dans le panneau Etiquettes de mots-clés et choisissez l'option Nouvelle étiquette de mot-clé.
- 2. Dans la boîte de dialogue Créer une étiquette de mot-clé, utilisez le menu Catégorie pour choisir la catégorie ou sous-catégorie dans laquelle placer l'étiquette.
- 3. Dans la zone de texte Nom, entrez un nom pour l'étiquette de mot-clé.
- 4. Dans la zone de texte Remarque, saisissez les informations relatives à l'étiquette à ajouter. Vous pouvez, par exemple, préciser que l'étiquette représente les photos de vos vacances.
- 5. Cliquez sur OK.

L'étiquette de mot-clé apparaît dans le panneau Etiquettes de mots-clés, dans la catégorie ou la sous-catégorie sélectionnée.

Remarque : la première fois que vous associez l'étiquette de mot-clé à un fichier de support, ce fichier devient son icône. Pour modifier l'icône, reportez-vous à la section [Modification de l'icône d'une étiquette de mot-clé.](http://idiom-q-win-1/Output/Build/cq.pdf.book/cdavies/XML/fr-fr/Products/ElementsOrganizer/11.0/Using/pdf/cq.pdf.book/html/WSae2ea3b149d0c3591ae939f103860b3d59-7e84_WIN.html)

**[Haut de la page](#page-133-0)**

## <span id="page-135-0"></span>**Association d'étiquettes de mots-clés à des fichiers de support**

Une fois que vous avez créé une étiquette de mot-clé, vous pouvez l'associer aux fichiers de support concernés. Rien ne vous interdit de joindre plusieurs étiquettes de mots-clés à un même fichier de support. Si vous attachez jusqu'à trois étiquettes de mots-clés à un fichier de support, toutes ces étiquettes de mots-clés sont visibles. Au-delà de trois étiquettes de mots-

clés, l'icône d'étiquette de mot-clé s'affiche (entrée QE requise). La première fois que vous attachez l'étiquette à un fichier de support, la photo contenue dans le fichier devient l'icône de cette étiquette. Si vous faites glisser plusieurs fichiers de support sur une étiquette de mot-clé, le premier d'entre eux devient l'icône de l'étiquette.

- 1. Dans la vue Média, sélectionnez les fichiers multimédia auxquels vous voulez associer l'étiquette. (pour sélectionner plusieurs photos, cliquez sur les fichiers de support tout en maintenant la touche Ctrl/Cmde enfoncée).
- 2. Pour associer un fichier de support à une étiquette, utilisez l'une des méthodes suivantes :
	- Faites glisser l'étiquette du panneau Etiquettes de mots-clés sur les fichiers de support sélectionnés.
	- Faites glisser les fichiers de support sur l'étiquette dans le panneau Etiquettes de mots-clés.
- 3. Pour associer des étiquettes de mots-clés à plusieurs fichiers de support, utilisez l'une des méthodes suivantes :
	- Faites glisser l'étiquette du panneau Etiquettes de mots-clés sur l'un des fichiers de

support sélectionnés.

Sélectionnez une ou plusieurs étiquettes de mots-clés, puis faites-les glisser sur l'un des fichiers de support sélectionnés.

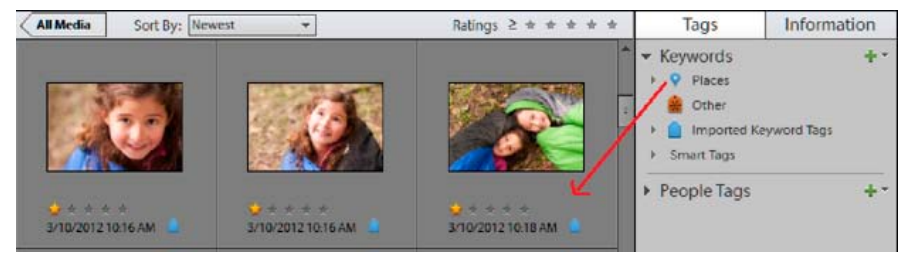

Glissement de plusieurs étiquettes de mots-clés vers plusieurs photos

- Sélectionnez une ou plusieurs étiquettes de mots-clés, puis faites glisser les photos sur l'une des étiquettes sélectionnées dans le panneau Etiquettes de mots-clés.
	- *Pour associer une étiquette à tous les fichiers de support d'un album, cliquez sur l'album dans le panneau Albums. Sélectionnez tous les fichiers multimédia dans la vue Média. Sélectionnez l'étiquette de mot-clé dans le panneau Etiquettes de mots-clés et attachez-la aux fichiers.*

**[Haut de la page](#page-133-0)**

## <span id="page-136-0"></span>**Analyseur automatique**

Dans Elements Organizer, l'analyseur automatique détecte automatiquement et ajoute une étiquette aux éléments suivants lors de l'analyse du support.

- Visage
- Audio
- Flou
- Luminosité et contraste
- Mouvement
- Tremblement

Après l'analyse automatique, ajoutez d'autres étiquettes manuellement si besoin. Cependant, les étiquettes d'analyseur automatique peuvent être supprimées des supports, mais vous ne pouvez pas les modifier/supprimer de la liste des étiquettes dynamiques.

## **Exécution de l'analyseur automatique pendant les périodes d'inactivité de l'ordinateur**

L'analyseur automatique s'exécute dès que vous importez des supports dans Elements Organizer. Si la quantité de supports à analyser est considérable, exécutez l'analyseur automatique pendant les périodes d'inactivité de l'ordinateur.

- 1. Sélectionnez Edition > Préférences > Analyse des supports (Windows®) ou Adobe Elements Organizer 11 > Préférences > Analyse des supports (Mac® OS).
- 2. Utilisez l'une des méthodes suivantes :
	- a. Si vous voulez qu'Elements Organizer analyse les photos pour rechercher les personnes seulement lorsque l'ordinateur est inactif, désélectionnez Analyser les photos pour rechercher automatiquement les personnes.
	- b. Si vous voulez qu'Elements Organizer analyse et génère des étiquettes dynamiques seulement lorsque l'ordinateur est inactif, désélectionnez Analyser les supports pour rechercher automatiquement les étiquettes dynamiques.

### **Exécution de l'analyseur automatique à chaque ouverture d'Elements Organizer**

- 1. Sélectionnez Edition > Préférences > Analyse des supports (Windows®) ou Adobe Elements Organizer 11 > Préférences > Analyse des supports (Mac® OS).
- 2. Si vous voulez qu'Elements Organizer analyse les supports à la recherche d'étiquettes dynamiques dès l'ouverture d'Elements Organizer, sélectionnez Exécuter l'analyseur au

démarrage du système.

### **Exécution manuelle de l'analyseur automatique**

- 1. Dans la vue Média, sélectionnez les fichiers multimédia auxquels vous voulez associer une étiquette dynamique automatiquement. (pour sélectionner plusieurs fichiers, cliquez sur les fichiers tout en maintenant la touche Ctrl/Cmde enfoncée).
- 2. Cliquez avec le bouton droit de la souris ou cliquez tout en maintenant la touche Ctrl enfoncée sur le fichier de support, puis sélectionnez l'option Exécuter l'analyseur automatique.

## **Désactivation de l'analyseur automatique pour les étiquettes dynamiques**

- 1. Sélectionnez Edition > Préférences > Analyse des supports (Windows) ou Adobe Elements Organizer 11 > Préférences > Analyse des supports (Mac OS).
- 2. Désélectionnez Analyser les supports pour rechercher automatiquement les étiquettes dynamiques.

**[Haut de la page](#page-133-0)**

### <span id="page-137-0"></span>**A propos des étiquettes dynamiques**

Les étiquettes dynamiques vous permettent de retrouver facilement des fichiers de support (photos et vidéos) en fonction de leur qualité et de leur contenu. L'analyseur automatique permet d'associer automatiquement des étiquettes dynamiques aux fichiers de support. L'analyseur automatique permet d'effectuer les opérations suivantes :

- Analyser les fichiers de support
- Identifier les photos et les scènes en fonction de leur qualité (floues, sombres, lumineuses, etc.)

Cela vous permet de retrouver les meilleurs fichiers de support et d'éliminer les moins bons. Ces étiquettes peuvent être utilisées pour trier les éléments selon leur qualité. Pour afficher les fichiers de support qui ont fait l'objet d'une analyse automatique, sélectionnez l'option Etiquettes dynamiques dans l'interface d'Elements Organizer.

Important : vous ne pouvez pas créer, modifier ou supprimer des étiquettes dynamiques. Cependant, vous pouvez appliquer une étiquette dynamique à un clip ou la supprimer de celui-ci.

L'analyse du contenu à l'aide de l'analyseur automatique peut être manuelle ou automatique.

En mode manuel, vous pouvez associer une étiquette dynamique à des éléments

sélectionnés. En revanche, en mode automatique, un processus d'arrière-plan analyse les éléments et leur affecte des étiquettes dynamiques.

### **Association manuelle d'étiquettes dynamiques**

- 1. Dans la vue Média, sélectionnez les fichiers multimédia auxquels vous voulez associer une étiquette dynamique (pour sélectionner plusieurs fichiers, cliquez sur les fichiers tout en maintenant la touche Ctrl/Cmde enfoncée).
- 2. Pour associer une seule étiquette à un seul fichier de support, utilisez l'une des méthodes suivantes :
	- Faites glisser l'étiquette du panneau Etiquettes dynamiques sur les fichiers de support sélectionnés.
	- Faites glisser les fichiers de support sur l'étiquette dans le panneau Etiquettes dynamiques.
- 3. Pour associer des étiquettes dynamiques à plusieurs fichiers de support, utilisez l'une des méthodes suivantes :
	- Faites glisser l'étiquette du panneau Etiquettes dynamiques sur les fichiers multimédia sélectionnés.
	- Sélectionnez une ou plusieurs étiquettes dynamiques, puis faites-les glisser sur l'un des fichiers de support sélectionnés.
	- Sélectionnez une ou plusieurs étiquettes dynamiques, puis faites glisser les fichiers de support sur l'une des étiquettes sélectionnées dans le panneau Etiquettes

dynamiques.

*Pour associer une étiquette à tous les fichiers de support d'un album, cliquez sur l'album dans le panneau Albums. Sélectionnez tous les fichiers multimédia dans la vue Média. Sélectionnez l'étiquette dynamique dans le panneau Etiquettes de mots-clés, cliquez dessus avec le bouton droit et sélectionnez l'option Appliquer au support sélectionné pour attacher l'étiquette à ce dernier.*

**[Haut de la page](#page-133-0)**

## <span id="page-138-0"></span>**Recherche de fichiers de support à partir de leurs étiquettes de mots-clés**

 A mesure que vous saisissez le nom de l'étiquette dans la barre de recherche, l'application affiche une liste d'étiquettes dont le nom correspond aux lettres saisies. Si, par exemple, vous tapez D, vous obtenez la liste de toutes les étiquettes dont le nom commence par cette lettre. Il ne vous reste plus qu'à sélectionner celle qui vous intéresse.

L'application recherche tous les fichiers de support auxquels ces étiquettes de mots-clés sont associées. Si vous sélectionnez une catégorie ou sous-catégorie d'étiquette de mots-clés qui comporte des sous-catégories imbriquées, l'application affiche toutes les photos de la hiérarchie. Supposons, par exemple, que vous ayez une sous-catégorie « Mariage » contenant les étiquettes de mots-clés « Elle » et « Lui ». Si vous sélectionnez la souscatégorie « Mariage », Elements Organizer affiche tous les fichiers de support avec les étiquettes de mots-clés « Elle » et « Lui ».

**[Haut de la page](#page-133-0)**

### <span id="page-138-1"></span>**Créer et appliquer rapidement des étiquettes**

La zone de texte Etiquettes de mots-clés de l'interface Elements Organizer permet la création et l'application rapides des étiquettes. Cette zone de texte affiche un sous-ensemble de la liste des étiquettes existantes en fonction des lettres que vous saisissez. Par exemple, si vous tapez la lettre S, la zone de texte génère une liste d'étiquettes commençant par la lettre S, dont vous pouvez afficher un sous-ensemble. Vous pouvez sélectionner une étiquette existante dans cette liste et l'appliquer à l'ensemble d'éléments sélectionnés ou créer une étiquette et l'appliquer.

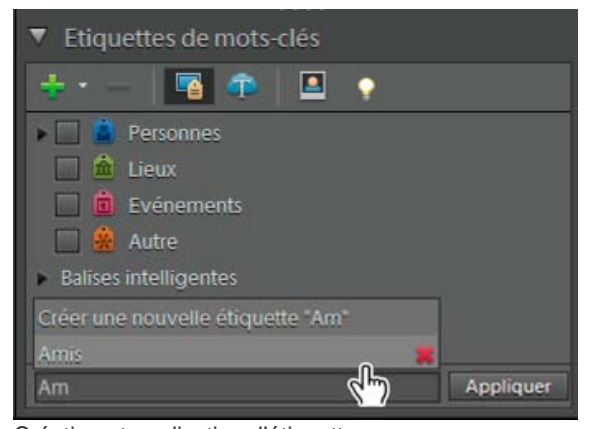

Création et application d'étiquettes

### **Création rapide d'étiquettes**

- 1. Sélectionnez un fichier de support.
- 2. Saisissez le nom de l'étiquette dans la zone de texte Mots-clés d'image.
- 3. Cliquez sur le bouton Créer une nouvelle étiquette <nom de l'étiquette>.
- 4. Cliquez sur Ajouter.

### **Application rapide d'étiquettes**

- 1. Sélectionnez les éléments auxquels vous voulez associer l'étiquette, puis procédez de l'une des manières suivantes :
	- Saisissez le nom de l'étiquette dans la zone de texte Etiquettes de mots-clés.
	- Tapez une lettre, A par exemple, pour afficher la liste des étiquettes dont le nom

commence par A. Sélectionnez l'étiquette à utiliser.

2. Cliquez sur Ajouter.

Les étiquettes sont appliquées aux éléments sélectionnés.

## <span id="page-139-0"></span>**Création d'une catégorie ou sous-catégorie d'étiquettes de motsclés**

- 1. Dans le panneau Etiquettes de mots-clés de l'onglet Organiser, cliquez sur le bouton Nouveau <sup>1</sup>, puis choisissez l'option Nouvelle catégorie ou Nouvelle sous-catégorie.
- 2. Utilisez l'une des méthodes suivantes :
	- Pour créer une catégorie, saisissez son nom dans la zone Nom de la catégorie. Cliquez sur la commande Choisir une couleur pour spécifier la couleur des étiquettes de mots-clés dans cette catégorie. Cliquez ensuite sur une icône dans la liste Icône de la catégorie pour la sélectionner.
	- Pour créer une sous-catégorie, saisissez son nom dans la zone Nom de souscatégorie. Utilisez ensuite le menu Catégorie parent ou sous-catégorie pour choisir la catégorie dans laquelle placer la sous-catégorie.
- 3. Cliquez sur OK.

La nouvelle catégorie ou sous-catégorie s'affiche dans le panneau Etiquettes de motsclés.

Remarque : il est possible de modifier ou de supprimer une sous-catégorie. Toutefois, son icône apparaît toujours sous la forme d'une étiquette normale, et vous ne pouvez pas y ajouter de photo.

Voir aussi

[Recherche de fichiers de support à l'aide de la zone de recherche](http://idiom-q-win-1/Output/Build/cq.pdf.book/cdavies/XML/fr-fr/Products/ElementsOrganizer/11.0/Using/pdf/cq.pdf.book/html/WS3265F89A-20BA-47fd-81D5-9091ABA3819D.html)

[Définition des préférences des panneaux Etiquettes de mots-clés et Albums](http://idiom-q-win-1/Output/Build/cq.pdf.book/cdavies/XML/fr-fr/Products/ElementsOrganizer/11.0/Using/pdf/cq.pdf.book/html/WSae2ea3b149d0c3591ae939f103860b3d59-7e7c_WIN.html)

[Panneau Organisation rapide](http://idiom-q-win-1/Output/Build/cq.pdf.book/cdavies/XML/fr-fr/Products/ElementsOrganizer/11.0/Using/pdf/cq.pdf.book/html/WS2fa0b309bba5bdb1-19592ef51217cb6a891-7ffe.html)

[Suppression d'étiquettes de mots-clés associées à des photos](http://idiom-q-win-1/Output/Build/cq.pdf.book/cdavies/XML/fr-fr/Products/ElementsOrganizer/11.0/Using/pdf/cq.pdf.book/html/WSae2ea3b149d0c3591ae939f103860b3d59-7e7f_WIN.html)

[Modification de l'icône d'une étiquette de mot-clé](http://idiom-q-win-1/Output/Build/cq.pdf.book/cdavies/XML/fr-fr/Products/ElementsOrganizer/11.0/Using/pdf/cq.pdf.book/html/WSae2ea3b149d0c3591ae939f103860b3d59-7e84_WIN.html)

[Reconnaissance des personnes](http://idiom-q-win-1/Output/Build/cq.pdf.book/cdavies/XML/fr-fr/Products/ElementsOrganizer/11.0/Using/pdf/cq.pdf.book/html/WS2fa0b309bba5bdb17ad2d3dc1229c60c39c-8000.html)

[Recherche basée sur l'unicité visuelle](http://help.adobe.com/fr_FR/ElementsOrganizer/11.0/NFAuthoring_10/WSb8ef942bd1155acc-6eff6ec9130e6194af6-8000.html)

### $(CC)$  BY-NC-SR

[Informations juridiques](http://help.adobe.com//fr_FR/legalnotices/index.html) | [Politique de confidentialité en ligne](http://helpx.adobe.com/go/gffooter_online_privacy_policy_fr)

# Recherche

Une partie du contenu issu des liens présents sur cette page peut apparaître en anglais seulement.

## <span id="page-141-0"></span>Utilisation du menu Rechercher

**[Recherche de fichiers multimédia à l'aide de la recherche avancée](#page-141-1) [Recherche de fichiers multimédia par détails \(métadonnées\)](#page-141-2) [Recherche de fichiers par type de support](#page-142-0) [Recherche de fichiers multimédia par historique](#page-142-1) [Recherche de fichiers multimédia par légende ou remarque](#page-142-2) [Recherche de fichiers multimédia par nom de fichier](#page-143-0) [Recherche de tous les fichiers manquants](#page-143-1) [Recherche de tous les jeux de versions](#page-143-2) [Recherche de toutes les piles](#page-143-3) [Recherche à l'aide de recherches visuelles](#page-143-4) [Recherche des éléments dont la date ou l'heure est indéterminée](#page-143-5) [Recherche d'éléments sans étiquette](#page-143-6) [Recherche de contenu non analysé](#page-144-0) [Recherche d'éléments absents de tous les albums](#page-144-1) [Recherche de photos utilisées dans des projets \(Windows uniquement\)](#page-144-2)**

### <span id="page-141-1"></span>**Recherche de fichiers multimédia à l'aide de la recherche avancée**

**[Haut de la page](#page-141-0)**

Elements Organizer offre une fonction de recherche avancée utilisant la recherche par mot-clé qui a été étendue de manière à inclure les étiquettes de mot-clé en plus des personnes, lieux et événements. Lorsque vous lancez une recherche à partir du panneau Etiquettes de motsclés, le programme lance une recherche avancée avec vérification de l'étiquette de mot-clé. Une grille montre les résultats de la recherche. Utilisez la fonction de recherche avancée pour rechercher rapidement des fichiers multimédia selon diverses étiquettes.

- 1. Choisissez Rechercher > Utilisation de la fonction de recherche avancée. La barre de recherche avancée s'affiche.
- 2. Spécifiez les critères de recherche pour les mots-clés, les personnes, les lieux et les événements.
	- Cliquez sur un élément pour l'inclure dans les critères de recherche.
	- Cliquez avec le bouton droit de la souris sur un élément ou cliquez dessus en maintenant la touche Ctrl enfoncée et sélectionnez Exclure pour le supprimer des critères de recherche.

Les éléments multimédia correspondant aux critères de recherche sont affichés.

### <span id="page-141-2"></span>**Recherche de fichiers multimédia par détails (métadonnées)**

Vous pouvez rechercher des photos par détails ou métadonnées disponibles sur les images. Ce type de recherche est utile lorsque vous effectuez une recherche selon plusieurs critères à la fois. Si, par exemple, vous souhaitez rechercher toutes les photos prises le 31/12/2011 arborant l'étiquette « Maman », vous pouvez définir la recherche sur la date et les étiquettes de mots-clés dans la boîte de dialogue Rechercher par détails (métadonnées).

Une recherche par métadonnées peut porter sur des critères tels que le nom ou le type de fichier, les étiquettes, les albums, les remarques, le nom de l'auteur et la date du cliché, ainsi que le modèle d'appareil photo, la vitesse d'obturation et l'ouverture du diaphragme.

*Remarque : lorsque vous recherchez des fichiers RAW, les fichiers TIFF ayant une extension .tif sont également affichés.*

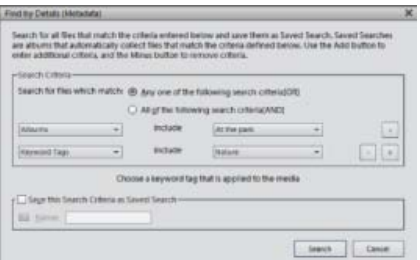

*Recherches sur divers détails de photo en même temps à partir de la boîte de dialogue Rechercher par détails (métadonnées).*

- 1. Dans Elements Organizer, sélectionnez la commande Rechercher > Par détails (métadonnées).
- 2. Dans la boîte de dialogue Rechercher par détails (métadonnées), choisissez un type de métadonnées dans le premier menu déroulant.

- 3. Dans le second menu déroulant, sélectionnez un critère de recherche tel que « commence par », « est supérieur(e) à » ou « contient/contiennent ». Ces valeurs indiquent à Elements Organizer comment utiliser le texte que vous saisissez dans le troisième menu déroulant. Tous les critères n'incluent pas le second menu déroulant.
- 4. Dans le troisième menu déroulant, entrez ou choisissez le nom des métadonnées ou la valeur à rechercher.
- 5. Pour inclure d'autres valeurs de métadonnées dans votre recherche, cliquez sur le signe Plus (+) à droite du troisième menu déroulant, puis spécifiez de nouvelles valeurs dans les deux ou trois menus déroulants qui s'affichent.
- 6. Pour supprimer des métadonnées de votre recherche, cliquez sur le signe Moins (-) à droite du troisième menu déroulant des métadonnées à supprimer.
- 7. (Facultatif) Activez l'option Enregistrer ces critères de recherche comme recherche enregistrée et saisissez un nom pour la recherche.
- 8. Cliquez sur le bouton Rechercher.

*Pour modifier la recherche, sélectionnez la commande Options > Modifier les critères de recherche dans la barre de recherche, apportez vos modifications, puis cliquez sur Rechercher.*

### <span id="page-142-0"></span>**Recherche de fichiers par type de support**

Vous pouvez choisir d'afficher un seul type de fichier multimédia dans Elements Organizer. En sélectionnant un type de support, vous pouvez effectuer des recherches portant exclusivement sur le type sélectionné. Si vous souhaitez rechercher des éléments par type de support avec un ou plusieurs autres critères de recherche, utilisez la commande Rechercher > Par détails (métadonnées).

Dans Elements Organizer, choisissez Rechercher > Par type de support, puis sélectionnez l'une des options suivantes :

**Photos** Affiche seulement les photos.

**Vidéo** Affiche les vignettes des clips vidéo (la première image du clip s'affiche).

**Audio** Affiche les clips audio.

**Projets** Affiche les projets réalisés dans une version antérieure de Elements Organizer 11.

**PDF** Affiche les fichiers PDF.

**Eléments avec des légendes audio** Affiche les photos et projets associés à des légendes audio.

Les photos du type de support sélectionné s'affichent dans la vue Média.

### <span id="page-142-1"></span>**Recherche de fichiers multimédia par historique**

Elements Organizer vous permet de faire le suivi des informations suivantes : provenance des fichiers multimédia, leur utilisation, leur partage et leur exportation. Vous pouvez utiliser ces informations pour rechercher des photos et des fichiers multimédia.

1. Sélectionnez Rechercher > Par historique. Vous pouvez effectuer une recherche selon tous les critères de recherche répertoriés dans le sous-menu Par historique.

*Remarque : les options Exporté sur et Imprimé(s) le ne sont pas disponibles sous Mac.*

2. Dans la boîte de dialogue Sélectionner un ou plusieurs groupes que vous avez *[importés, envoyés par courrier électronique, etc.]*, sélectionnez un ou plusieurs éléments de la liste, puis cliquez sur le bouton OK.

*Remarque : pour supprimer définitivement une référence d'historique donnée de la liste, sélectionnez l'élément dans la liste de la boîte de dialogue Sélectionner un ou plusieurs groupes que vous avez [importés, envoyés par courrier électronique, etc.], puis cliquez sur le bouton Supprimer ou appuyez sur la touche Suppr de votre clavier. Le bouton Supprimer n'est pas disponible pour les recherches d'après le critère Importé(e) le ou Utilisé(e)(s) dans les projets.*

### <span id="page-142-2"></span>**Recherche de fichiers multimédia par légende ou remarque**

**[Haut de la page](#page-141-0)**

Vous pouvez rechercher des légendes ou des remarques en utilisant l'option Rechercher par légende ou remarque ou l'option Rechercher par détails (métadonnées). Si vous souhaitez rechercher une légende ou une remarque avec un ou plusieurs autres critères de recherche, utilisez la commande Rechercher par détails (métadonnées)..

- 1. Dans Elements Organizer, sélectionnez la commande Rechercher > Par légende ou remarque.
- 2. Saisissez un mot ou une expression dans la zone de texte de la boîte de dialogue Rechercher par légende ou remarque.
- 3. Sélectionnez l'une des options suivantes, puis cliquez sur le bouton OK :

**[Haut de la page](#page-141-0)**

Le début des mots dans les légendes et les remarques Recherche les fichiers multimédia et autres fichiers associés à des remarques ou des légendes comportant les premières lettres des mots saisis.

Une partie quelconque d'un mot dans les légendes et les remarques Recherche les photos et autres fichiers associés à des remarques ou des légendes comportant une partie des mots saisis.

### <span id="page-143-0"></span>**Recherche de fichiers multimédia par nom de fichier**

Vous pouvez effectuer une recherche par nom de fichier à l'aide de l'optionRechercher par nom de fichier ou de l'option Rechercher par détails (métadonnées). Si vous souhaitez rechercher des éléments par nom de fichier avec un ou plusieurs autres critères de recherche, utilisez l'option Rechercher par détails (métadonnées).

- 1. Dans Elements Organizer, sélectionnez Rechercher > Par nom de fichier.
- 2. Saisissez un mot dans la boîte de dialogue Rechercher par nom de fichier pour rechercher les fichiers dont le nom contient ce mot, puis cliquez sur le bouton OK.
	- *Vous pouvez également entrer une extension de fichier (.jpg, .bmp, etc.) dans la boîte de dialogue Rechercher par nom de fichier pour afficher les fichiers d'un format spécifique.*

### <span id="page-143-1"></span>**Recherche de tous les fichiers manquants**

Vous pouvez effectuer une recherche des fichiers manquants de vos projets ou créations. Dans Elements Organizer, sélectionnez Rechercher > Tous les fichiers manquants.

## <span id="page-143-2"></span>**Recherche de tous les jeux de versions**

Lorsque vous recherchez tous les jeux de versions, Elements Organizer affiche les photos du dessus pour chaque jeu de versions. Vous pouvez développer chaque jeu de versions.

- 1. Dans Elements Organizer, sélectionnez Rechercher > Tous les jeux de versions.
- 2. Pour développer un jeu de versions, cliquez dessus avec le bouton droit de la souris ou cliquez dessus en maintenant la touche Ctrl enfoncée, puis choisissez la commande Jeu de versions > Développer le jeu de versions.

## <span id="page-143-3"></span>**Recherche de toutes les piles**

Vous pouvez rechercher toutes les piles de votre catalogue. Dans Elements Organizer, sélectionnez Rechercher > Toutes les piles.

## <span id="page-143-4"></span>**Recherche à l'aide de recherches visuelles**

Pour une recherche basée sur une similarité visuelle, Elements Organizer utilise les informations de la photo, par exemple la couleur et la forme des objets, lors de la recherche. Utilisez la fonction de recherche visuelle pour rechercher rapidement les images contenant des objets, couleurs ou formes similaires. Vous pouvez également choisir d'indiquer l'importance relative qu'Elements Organizer attribue aux couleurs et aux formes lors de la recherche de photos.

Dans Elements Organizer, sélectionnez Rechercher > Par recherches visuelles. Vous pouvez effectuer une recherche selon tous les critères de recherche répertoriés dans le sous-menu Par recherches visuelles. Pour plus d'informations, voir Recherche basée sur la similarité visuelle.

## <span id="page-143-5"></span>**Recherche des fichiers multimédia dont la date ou l'heure est indéterminée**

Dans Elements Organizer, sélectionnez Rechercher > Eléments dont la date ou l'heure est indéterminée. La vue Média affiche les fichiers multimédia dont la date ou l'heure est indéterminée.

### <span id="page-143-6"></span>**Rechercher les éléments sans étiquette**

Dans Elements Organizer, sélectionnez Rechercher > Eléments sans étiquette.

Tous les fichiers multimédia de votre catalogue qui n'ont pas d'étiquettes de mots-clés, de personnes, de lieux ou d'événements affectés sont affichés.

### **[Haut de la page](#page-141-0)**

**[Haut de la page](#page-141-0)**

**[Haut de la page](#page-141-0)**

## **[Haut de la page](#page-141-0)**

#### **[Haut de la page](#page-141-0)**

**[Haut de la page](#page-141-0)**
# **Recherche de contenu non analysé**

Dans Elements Organizer, sélectionnez Rechercher > Contenu non analysé.

Tous les fichiers multimédia de votre catalogue qui n'ont pas été analysés sont affichés.

## **Recherche d'éléments absents de tous les albums**

Vous pouvez effectuer une recherche de tous les fichiers multimédia qui sont absents de tous les albums. Dans Elements Organizer, choisissez la commande Rechercher > Eléments absents de tous les albums.

# **Recherche de photos utilisées dans des projets (Windows uniquement)**

- Utilisez l'une des méthodes suivantes :
	- Dans la vue Média, cliquez avec le bouton droit de la souris sur le projet, puis choisissez la commande Afficher les éléments du projet dans la vue Média. Les photos apparaissent dans la vue Média. Cette commande vous permet de modifier les légendes ou d'apporter d'autres modifications aux photos de votre projet.
	- Faites glisser le projet dans la barre de recherche pour afficher les photos dans la vue Média.
	- Choisissez la commande Rechercher > Par historique > Utilisé(e)(s) dans les projets. Une liste de projets s'affiche. Cliquez deux fois sur un élément, ou sélectionnez un ou plusieurs éléments et cliquez sur le bouton OK pour afficher le ou les supports utilisés dans le projet.

*La section Historique du panneau Propriétés vous renseigne également sur l'utilisation d'une photo dans un projet.*

#### **Rubriques connexes**

[Recherche de fichiers multimédia à l'aide de la bande de montage](http://idiom-q-win-1/fr/elements-organizer/using/finding-media-timeline)

Les publications Twitter™ et Facebook ne sont pas couvertes par les dispositions de Creative Commons.

**[Haut de la page](#page-141-0)**

# <span id="page-145-0"></span>Recherche de fichiers de multimédia par étiquettes de mots-clés

**[Recherche de fichiers de multimédia par étiquettes de mots-clés](#page-145-1) [Affichage des résultats de recherche par étiquette de mot-clé](#page-145-2) [Affinement de la recherche à l'aide de la barre de recherche](#page-146-0) [Recherche de fichiers multimédia sans étiquette](#page-146-1) [Suppression d'une recherche par étiquette de mot-clé](#page-146-2) [Recherche d'éléments ayant un classement par nombre d'étoiles](#page-146-3) [Exclusion de fichiers multimédia d'une recherche](#page-147-0)**

# <span id="page-145-1"></span>**Recherche de fichiers multimédia par étiquette de mot-clé**

**[Haut de la page](#page-145-0)**

Les étiquettes de mots-clés permettent de rechercher rapidement photos et autres fichiers. La barre de recherche avancée affiche les étiquettes de mots-clés sélectionnées pour les recherches de photos et de fichiers multimédia. La recherche est lancée dès que vous sélectionnez les étiquettes dans le panneau Etiquettes de mots-clés.

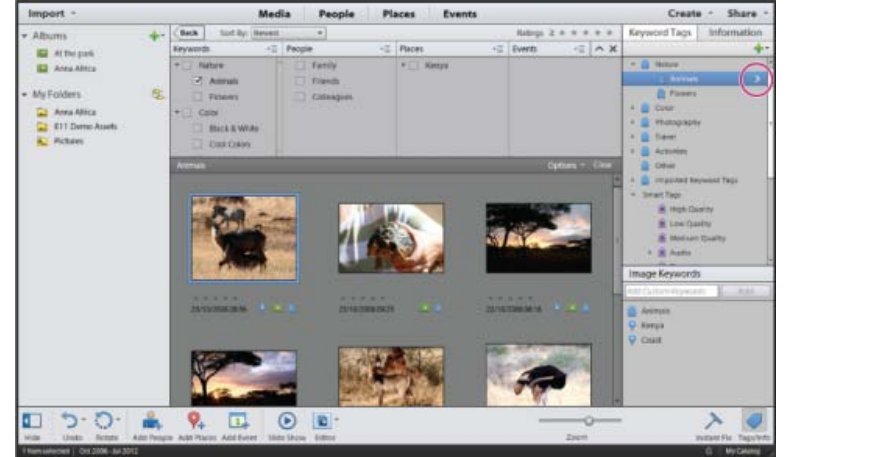

*Recherchez les fichiers multimédia avec des étiquettes de mots-clés spécifiques en cliquant sur le symbole > en regard des étiquettes.*

- Dans le panneau Etiquettes de mots-clés, cliquez sur le symbole « > » qui s'affiche lorsque vous placez le pointeur de la souris sur le nom de l'étiquette.Elements Organizer recherche des fichiers multimédia portant l'étiquette de mot-clé sélectionnée et affiche les résultats dans une grille. Le widget de recherche avancée affiche l'étiquette sélectionnée pour cette recherche.
- Pour supprimer une étiquette de la recherche, cliquez deux fois dessus dans la barre de recherche avancée.
- Pour exclure de la recherche des fichiers multimédia portant certaines étiquettes de mots-clés, cliquez avec le bouton droit de la souris sur ces étiquettes ou cliquez dessus en maintenant la touche Ctrl enfoncée sur les étiquettes dans la barre de recherche avancée et choisissez l'option Exclure.

# <span id="page-145-2"></span>**Affichage des résultats d'une recherche par étiquette de mot-clé**

Lorsque vous effectuez une recherche à l'aide d'étiquettes de mots-clés, les résultats sont classés dans des vues regroupant les meilleures correspondances, les correspondances proches et les non-correspondances. Par défaut, les meilleures correspondances sont affichées. Vous pouvez toutefois sélectionner d'autres vues.

- 1. Cliquez sur Options dans la barre de recherche pour ouvrir le menu déroulant des critères de recherche.
- 2. Sélectionnez l'option Masquer les meilleures correspondances, Afficher/Masquer les correspondances proches, ou Afficher/Masquer les noncorrespondances. Les résultats sont regroupés dans les catégories suivantes :

**Meilleures correspondances** Les étiquettes de mots-clés de ces fichiers multimédia présentent tous les critères de recherche définis. Plus vous ajoutez d'étiquettes de mots-clés à la recherche, plus le nombre de meilleures correspondances est réduit.

Correspondances proches Les étiquettes de mots-clés de ces fichiers multimédia présentent un ou plusieurs critères de recherche (mais

pas tous). Les fichiers multimédia correspondant le plus comportent une coche blanche en regard de leurs vignettes. Par exemple, si vous lancez une recherche sur plusieurs étiquettes de mots-clés, les photos étiquetées avec une seule étiquette de mot-clé apparaissent dans la liste des résultats des meilleures correspondances. Sélectionnez ce groupe pour afficher les fichiers multimédia contenant l'une des étiquettes de mots-clés recherchées.

*Conseil : pour afficher automatiquement les correspondances proches après une recherche, choisissez la commande Edition > Préférences > Général, ou Adobe Elements Organizer 11 > Préférences > Général. Ensuite sélectionnez l'option Afficher les résultats de recherche qui correspondent approximativement, puis cliquez sur OK.*

**Sans correspondance** Ces fichiers multimédia ne comportent aucune des étiquettes de mots-clés recherchées. Ils ont une icône Pas de correspondance dans leurs vignettes.

# <span id="page-146-0"></span>**Affinement de la recherche à l'aide de la barre de recherche**

**[Haut de la page](#page-145-0)**

Pour affiner une recherche, faites glisser des étiquettes de mots-clés supplémentaires sur la barre de recherche. Vous pouvez également utiliser la barre de recherche pour rechercher les fichiers multimédia utilisés dans un album ou un projet.

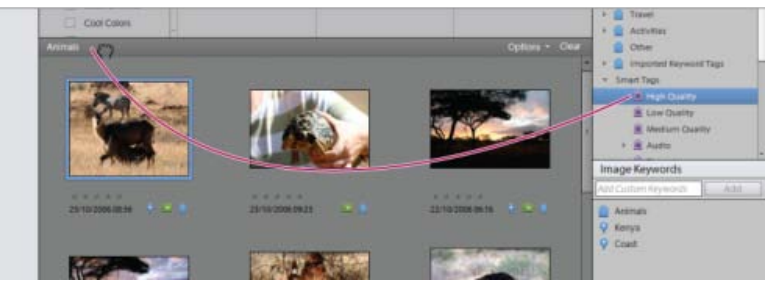

*Glissement d'une étiquette de mot-clé dans la barre de recherche*

- 1. Assurez-vous que le panneau Etiquettes de mots-clés est ouvert.
- 2. Faites glisser des étiquettes de mots-clés sur la barre de recherche pour affiner la recherche. Vous pouvez faire glisser plusieurs étiquettes à la fois. Maintenez la touche Maj enfoncée pour sélectionner des étiquettes de mots-clés adjacentes ou la touche Ctrl pour sélectionner des étiquettes non contiguës.
- 3. Dans la barre de recherche, cliquez avec le bouton droit de la souris sur une étiquette, une catégorie ou une sous-catégorie ou cliquez dessus tout en maintenant la touche Ctrl enfoncée, puis choisissez l'une des options suivantes :
	- Suppression de *[nom de l'étiquette, de la catégorie ou de la sous-catégorie]* des résultats de la recherche
	- Exclure les photos avec *[nom de l'étiquette, de la catégorie ou de la sous-catégorie]*
- 4. Pour effacer la recherche et fermer la barre derecherche, cliquez sur Effacer.

# <span id="page-146-1"></span>**Recherche de fichiers multimédia sans étiquette**

Dans Elements Organizer, choisissez Rechercher> Eléments sans étiquette.

Tous les fichiers multimédia de votre catalogue qui n'ont pas d'étiquette de mot-clé, d'étiquettes dynamiques, de personnes, de lieux ou d'événements attribués sont affichés.

### <span id="page-146-2"></span>**Annulation d'une recherche à l'aide d'étiquettes de mots-clés**

• Pour revenir à tous les fichiers multimédia de votre catalogue, cliquez sur Tous les supports.

# <span id="page-146-3"></span>**Recherche des éléments associés à un nombre d'étoiles**

Le filtre par nombre d'étoiles vous aide à rechercher vos photos, clips vidéo, clips audio et projets favoris (ou moins favoris). Sans compter que vous pouvez utiliser ce filtre avec des étiquettes de mots-clés comme critères de recherche.

- 1. Dans le menu de classement en regard du filtre, sélectionnez l'une des options suivantes.
	- Le nombre est supérieur ou égal à
	- Le nombre est inférieur ou égal à

**[Haut de la page](#page-145-0)**

**[Haut de la page](#page-145-0)**

- Le nombre est égal à
- 2. Sélectionnez l'une des étoiles dans le filtre par nombre d'étoiles.

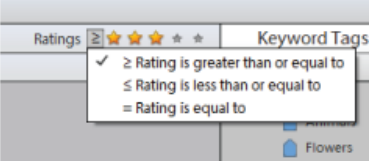

*Sélection d'une option dans le menu de classement.*

# <span id="page-147-0"></span>**Exclusion de fichiers multimédia d'une recherche**

**[Haut de la page](#page-145-0)**

Vous pouvez exclure des fichiers multimédia des résultats d'une recherche. Par exemple, vous pouvez effectuer une recherche dans la souscatégorie Amis, puis appliquer l'option Exclure à une étiquette d'un ami pour ignorer les fichiers associés des résultats de recherche. Vous pouvez par ailleurs exclure une catégorie ou sous-catégorie entière de votre recherche.

- Utilisez l'une des méthodes suivantes :
	- Dans la barre de recherche avancée, cliquez avec le bouton droit de la souris sur l'étiquette des fichiers multimédia à exclure ou cliquez dessus tout en maintenant la touche Ctrl enfoncée, puis choisissez l'option Exclure.
	- Cliquez avec le bouton droit de la souris sur une ou plusieurs étiquettes de mots-clés dans la barre de recherche, puis choisissez l'option Exclure les photos avec *[nom de l'étiquette, de la catégorie ou de la sous-catégorie]*. Vous pouvez également cliquer deux fois sur l'étiquette à supprimer de la barre de recherche.
	- *Par exemple, pour rechercher toutes vos images prises lors d'expéditions de surf mais exclure celles qui sont floues. Les étiquettes dynamiques apparaissent également dans panneau Etiquettes de mots-clés dans le widget de recherches avancée. Elements Organizer 11 recherche les photos comportant uniquement l'étiquette de mot-clé Surf, à l'exception des photos ayant l'étiquette dynamique Flou.*

Les publications Twitter™ et Facebook ne sont pas couvertes par les dispositions de Creative Commons.

# <span id="page-148-0"></span>Recherche de fichiers multimédia

**[Recherche de fichiers multimédia](#page-148-1) [Recherche de fichiers multimédia à l'aide de la zone de recherche](#page-149-0) [Localisation de fichiers sur un disque](#page-150-0)**

# <span id="page-148-1"></span>**Recherche de fichiers multimédia**

**[Haut de la page](#page-148-0)**

Dans Elements Organizer, vous pouvez rechercher des photos et des fichiers multimédia par : date, similarité visuelle, nombre d'étoiles, album, emplacement de dossier, nom de fichier, type de support, étiquette de mot-clé, texte ou tout autre critère. Vous pouvez également trier les fichiers d'un groupe quelconque dans l'ordre chronologique, dans l'ordre chronologique inverse ou dans l'ordre d'un album.

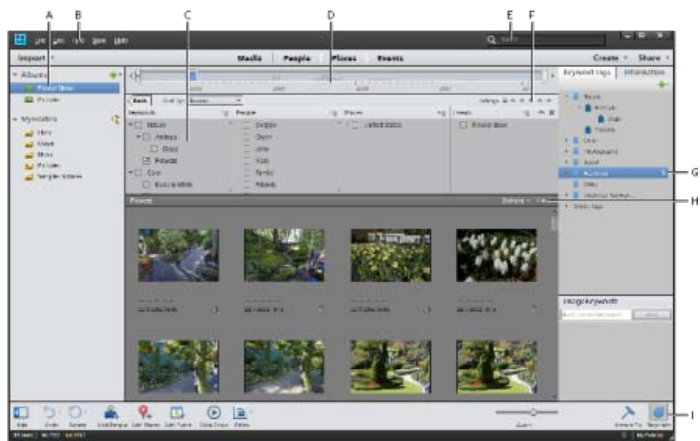

*A. Panneau Albums et dossiers B. Menu Rechercher C. Recherche avancée D. Bande de montage E. Zone de recherche F. Filtre de nombre d'étoiles G. Panneau Etiquettes de mots-clés H. Barre de recherche I. Afficher/masquer le panneau Mots-clés* 

Elements Organizer propose plusieurs méthodes de rechercher de fichiers multimédia. Vous pouvez utiliser une de ces méthodes ou une combinaison des mécanismes suivants pour rechercher le support souhaité.

#### **Panneau Albums et dossiers**

Sélectionnez un album ou un dossier pour afficher les fichiers multimédia qui y sont stockés. Vous pouvez afficher ou masquer le panneau à l'aide du bouton Afficher/Masquer le panneau, situé dans la barre de contrôle au bas de la fenêtre de l'application.

#### **Menu Rechercher**

Utilisez les commandes de ce menu pour rechercher des fichiers multimédia par date, légende, remarque, nom de fichier, historique, version, type de support, métadonnées ou similarité visuelle. Plusieurs commandes sont également disponibles pour lancer une recherche avancée, rechercher des photos et des fichiers multimédia dont la date et l'heure sont indéterminées, qui sont dépourvus d'étiquette de mot-clé ou qui ne font partie d'aucun album. Pour plus d'informations, voir Utilisation du menu Rechercher.

#### **Recherche avancée**

Utilisez la fonction de recherche avancée pour définir une combinaison de mots-clés, de personnes, de lieux ou d'événements afin d'afficher des fichiers multimédia qui comportent les étiquettes sélectionnées. Pour activer la recherche avancée, choisissez Rechercher > Utilisation de la fonction de recherche avancée ou choisissez Recherche avancée dans le menu déroulant de la zone de recherche. Pour plus d'informations, voir Recherche d'éléments de supports à l'aide de la recherche avancée.

#### **Bande de montage**

Cliquez sur un mois ou définissez une période pour la recherche chronologique de photos et de fichiers multimédia par date, lot d'importation (disponible dans la barre Trier par) ou emplacement de dossier (affichage géré ou en arborescence). Choisissez Affichage > Bande de montage (Ctrl/Commande + L) pour afficher la bande de montage. Pour plus d'informations, voir Recherche de fichiers multimédia à l'aide de la bande de montage.

#### **Filtre par nombre d'étoiles**

Vous pouvez choisir d'afficher uniquement les fichiers de support ayant un nombre d'étoiles supérieur, inférieur ou égal au nombre d'étoiles que vous spécifiez. Pour plus d'informations, voir Recherche d'éléments ayant un classement par nombre d'étoiles.

#### **Zone de recherche**

Saisissez le texte pour rechercher les fichiers multimédia comportant un texte correspondant dans le nom de fichier, les métadonnées, la légende, les remarques, la date, le nom de l'album, les personnes, les événements ou les lieux précisés.

Vous pouvez également sélectionner une image, puis choisir une option dans le menu déroulant de la zone de recherche. Des recherches courantes, telles que la similarité visuelle, les objets et les photos en double sont disponibles. Vous pouvez également accéder rapidement à toutes les recherches enregistrées. Pour plus d'informations, reportez-vous à [Recherche de fichiers multimédia l'aide de la zone de recherche](#page-149-1).

#### **Panneau Etiquettes de mots-clés**

Sélectionnez une étiquette de mot-clé pour afficher uniquement les fichiers multimédia portant cette étiquette. Pour plus d'informations, voir Recherche de fichiers multimédia à l'aide d'étiquettes de mots-clés.

#### **Barre de recherche**

Faites glisser une étiquette de mot-clé de photo, un projet ou un album sur la barre de recherche pour affiner votre recherche. La barre de recherche ne s'affiche pas par défaut, mais s'affiche après l'exécution d'une recherche.

*Utilisez les commandes du menu Affichage pour afficher ou masquer les types de fichier (photo, vidéo, audio, projet, fichier PDF). Le menu Affichage propose également des options permettant d'afficher les fichiers multimédia signalés comme « masqués ».*

# <span id="page-149-1"></span><span id="page-149-0"></span>**Recherche de fichiers multimédia à l'aide de la zone de recherche**

**[Haut de la page](#page-148-0)**

Pour des recherches efficaces et faciles de vos fichiers multimédia, vous avez divers critères à votre disposition. Vous pouvez faire appel à la zone de recherche pour toutes les recherches de texte. Il vous suffit pour cela de saisir un nom ou un mot. Elements Organizer affiche les photos concordant avec le texte saisi selon divers critères. Les correspondances peuvent porter sur les éléments suivants :

- Auteur
- Légendes
- Dates
- Noms de fichier
- Etiquettes de mots-clés
- Annotations
- Noms d'album
- Groupes d'albums
- Marque de l'appareil photo
- Modèles d'appareil photo
- Personnes
- Lieux
- Evénements

La recherche de texte fonctionne également avec les opérateurs logiques « AND », « OR » et « NOT » précédés et suivis d'un espace. Le tableau suivant récapitule les critères que vous pouvez utiliser pour les recherches de texte :

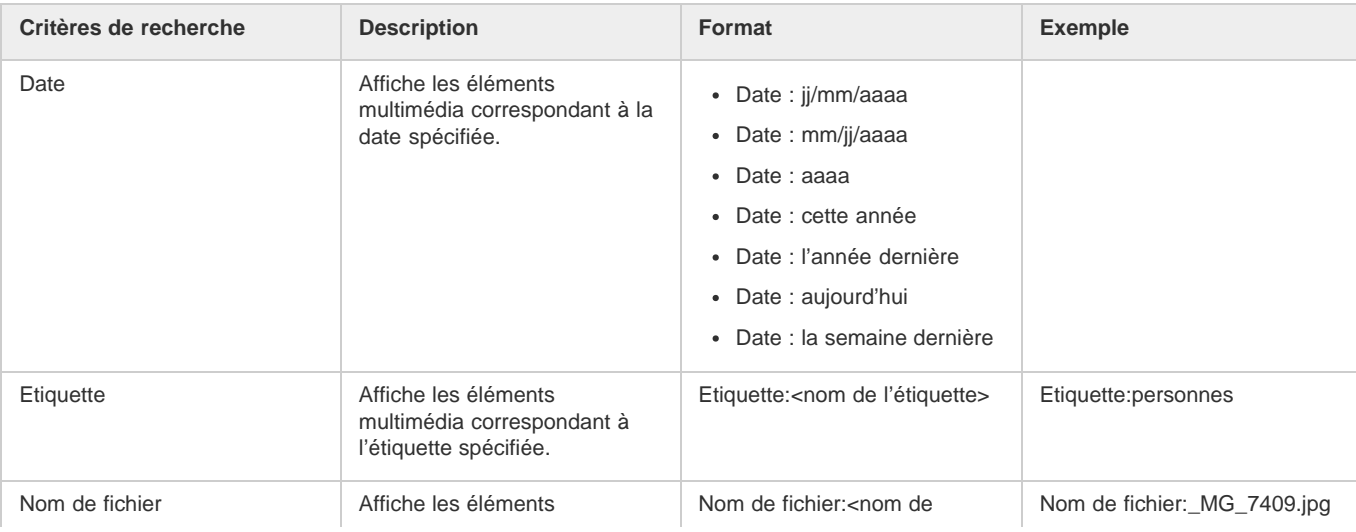

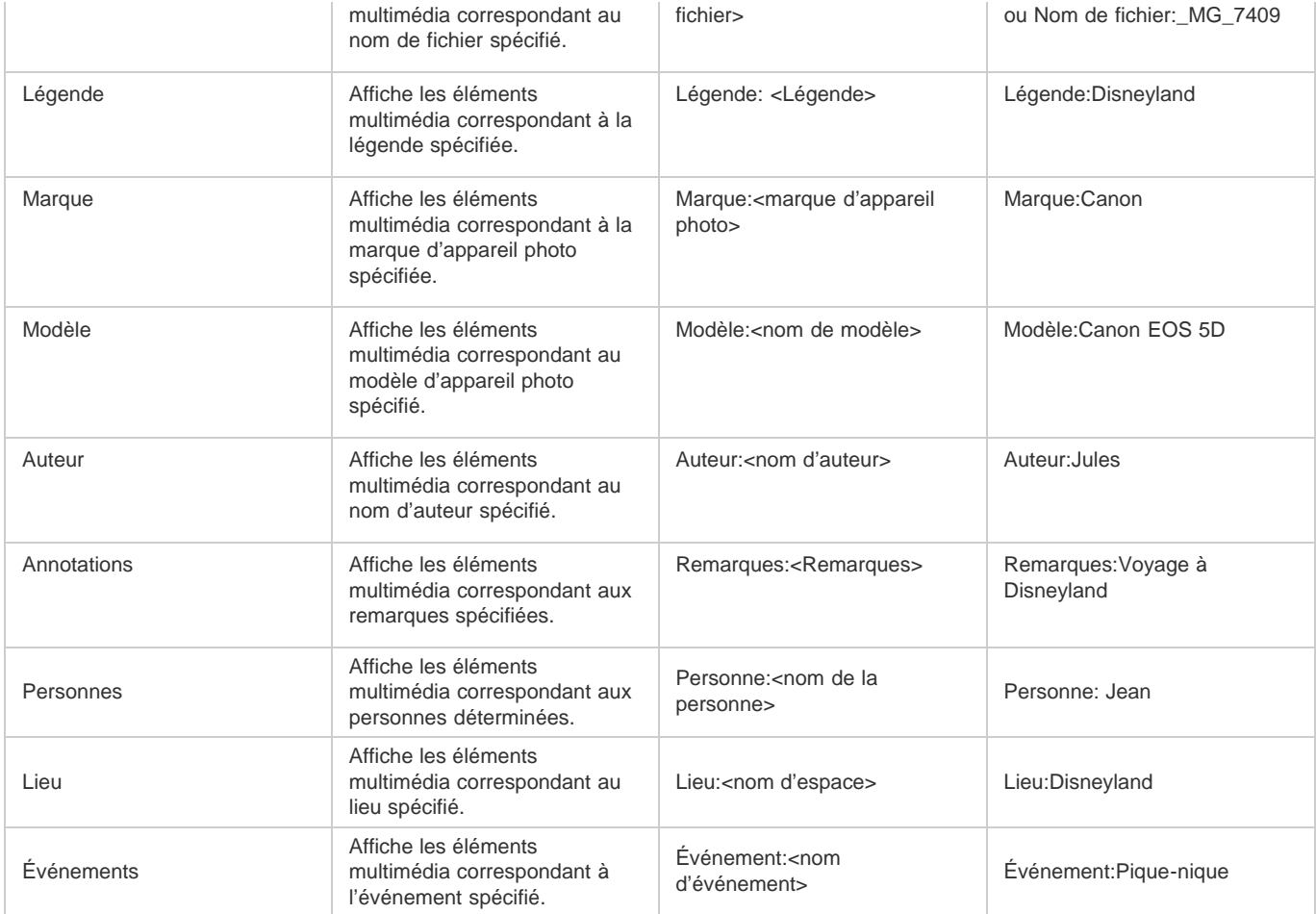

La zone de recherche propose également une liste des étiquettes existantes en fonction de la lettre que vous saisissez. Par exemple, pour rechercher des fichiers multimédia ayant l'étiquette « Disneyland », il vous suffit de taper la lettre D dans la zone de recherche. L'application affiche alors la liste des étiquettes commençant par cette lettre. La liste, qui change de façon dynamique à mesure de la saisie, propose uniquement les étiquettes correspondant au texte que vous avez saisi. Si vous sélectionnez l'un des éléments de la liste, une recherche est effectuée avec cette étiquette et les résultats sont affichés dans Elements Organizer.

# <span id="page-150-0"></span>**Recherche de fichiers sur un disque**

**[Haut de la page](#page-148-0)**

Si vous téléchargez un fichier vers un serveur ou que vous l'incorporez dans la mise en page d'un document, vous avez besoin du fichier réel. Pour localiser le fichier réel, effectuez les opérations suivantes :

- 1. Sélectionnez une photo ou une séquence multimédia dont vous voulez retrouver le fichier.
- 2. Appuyez sur **Alt + Entrée** (Windows) ou **Option + Entrée** (Mac OS) pour ouvrir le panneau Informations.
- 3. Dans la section Général , l'emplacement actuel du disque est affiché. Cliquez sur Emplacement pour ouvrir le dossier dans l'Explorateur (Windows) ou Finder (Mac OS).

## **Liens connexes**

Les publications Twitter™ et Facebook ne sont pas couvertes par les dispositions de Creative Commons.

# <span id="page-151-0"></span>Options de recherche de supports

#### **[Recherche basée sur la similarité visuelle](#page-151-1) [Recherche d'objets](#page-152-0) [Recherche des photos en double](#page-152-1)**

Pour une recherche basée sur la similarité visuelle, Elements Organizer utilise les informations de la photo telles que la couleur et la forme des objets lors de la recherche. Utilisez la fonction de recherche visuelle pour rechercher rapidement les images contenant des objets, couleurs ou formes similaires. Vous pouvez également choisir d'indiquer l'importance relative qu'Elements Organizer doit attribuer aux couleurs et formes lors de la recherche des photos.

| <b>Advanced Search</b>   | Create - Share -                              |  |  |  |
|--------------------------|-----------------------------------------------|--|--|--|
| Visual Similarity Search |                                               |  |  |  |
| Object Search            | Ratings > $\pm$ $\pm$ $\pm$ $\pm$ $\pm$ $\pm$ |  |  |  |
| Duplicate Photo Search   |                                               |  |  |  |
| Saved Searches           |                                               |  |  |  |

*Options de recherche basée sur la similarité visuelle*

La recherche visuelle permet d'identifier rapidement des photos similaires pour l'ajout d'étiquettes. Vous pouvez également créer une recherche enregistrée en utilisant les résultats de la recherche.

Pour plus d'informations, voir Création et modification de recherches enregistrées.

## <span id="page-151-1"></span>**Recherche de similarité visuelle**

Utilisez cette option lors de la recherche de photos contenant des sujets, des couleurs ou un aspect général similaires. Vous pouvez, par exemple, utiliser la fonction de recherche basée sur la similarité visuelle pour localiser les photos prises sur la plage.

La recherche basée sur la similarité visuelle fonctionne pour les projets, les photos et les vidéos. Les recherches basées sur la similarité visuelle ne sont pas prises en charge pour les créations de diaporama.

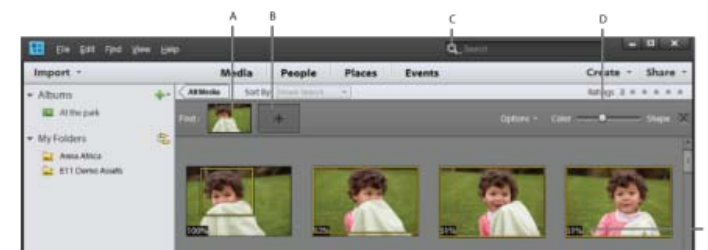

*Recherche basée sur la similarité visuelle*

*A. Image spécifiée pour la recherche B. Emplacement réservé au déplacement des images C. Menu Rechercher D. Curseur couleur/forme E. Similarité visuelle en pourcentage* 

- 1. Dans le menu Rechercher, sélectionnez Recherche de similarité visuelle.
- 2. Sélectionnez une photo. Vous pouvez également glisser-déposer une photo dans l'espace réservé de la barre de recherche.
- 3. (Facultatif) Pour ajouter d'autres photos afin d'affiner votre recherche, faites glisser une photo dans la barre de recherche.

Par exemple, vous effectuez une recherche pour les photos de votre petit-fils découpant son gâteau lors de sa fête d'anniversaire. L'ajout d'images de votre petit-fils et du gâteau à la barre de recherche augmente la précision des résultats de la recherche.

Le pourcentage de similarité visuelle est affiché sur les photos utilisées pour la recherche.

- 4. (Facultatif) Pour supprimer une photo à partir des options de recherche, cliquez deux fois sur la photo dans la barre de recherche.
- 5. (Facultatif) Vous pouvez affiner la recherche selon les formes et les couleurs dans les photos trouvées. Utilisez le curseur Couleur/forme pour spécifier l'importance relative qu'Elements Organizer doit attribuer aux couleurs et formes lors de la recherche des photos.

Par exemple, vous obtiendrez de meilleurs résultats de recherche pour les structures de bâtiment lorsque vous déplacez le curseur vers

Forme. Lors de la recherche des photos prises sur une plage, vous obtiendrez de meilleurs résultats lorsque vous déplacez le curseur vers Couleur.

# <span id="page-152-0"></span>**Recherche d'objets**

Dans la recherche d'objets, sélectionnez d'abord l'objet que vous souhaitez définir comme l'objet de la recherche sur une photo. Elements Organizer utilise l'objet de recherche pour attribuer une priorité lors de la recherche des photos.

Par exemple, pour rechercher des photos contenant votre chien, sélectionnez la tête de votre chien dans l'une des photos. Lorsque vous recherchez des photos, Elements Organizer attribue une priorité élevée aux photos contenant votre chien.

- 1. Sélectionnez la photo contenant l'objet.
- 2. Dans le menu de recherche, sélectionnez Recherche d'objet. La vue de l'image unique s'affiche dans un rectangle de sélection.

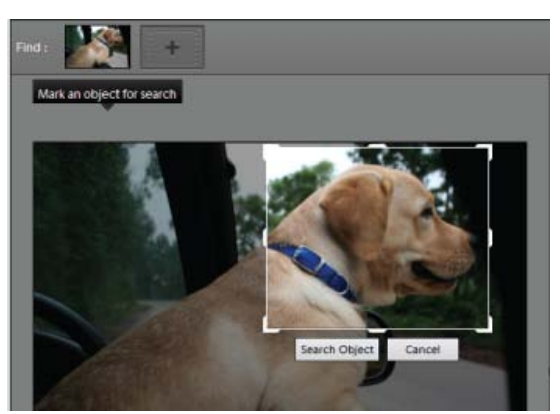

*Objet défini pour la recherche sélectionné à l'aide d'un rectangle*

- 3. Faites glisser et redimensionnez le rectangle de sélection pour sélectionner l'objet.
- 4. Cliquez sur le bouton Rechercher un objet.

Les scènes contenant l'objet sont affichées. Le pourcentage de similarité s'affiche sur chacune des vignettes.

- 5. (Facultatif) Pour ajouter d'autres photos afin d'affiner votre recherche, faites glisser une photo dans la barre de recherche.
- 6. (Facultatif) Pour supprimer une photo à partir des options de recherche, cliquez deux fois sur la photo dans la barre de recherche.
- 7. (Facultatif) Utilisez le curseur Couleur/forme pour spécifier l'importance relative qu'Elements Organizer doit attribuer aux couleurs et formes lors de la recherche des photos.

### <span id="page-152-1"></span>**Recherche de photos en double**

La recherche de photos en double est particulièrement utile pour repérer les photographies prises dans le mode multi-rafale. Elements Organizer recherche des photos et crée des piles en fonction de leur similarité visuelle et du moment où elles ont été prises. Vous pouvez ensuite continuer pour sélectionner des images dans les piles ou reclasser les piles.

- 1. Sélectionnez l'album dans le volet de droite dans lequel vous souhaitez gérer les photos en double.
- 2. Dans le menu Rechercher, sélectionnez Recherche de photos en double. Les résultats de la recherche sont affichés.

| <b>Visual Similarity Photo Search</b>    |           |            |              |  |             | <b>B</b> X             |
|------------------------------------------|-----------|------------|--------------|--|-------------|------------------------|
| Create stacks of sentar photos instantly |           |            |              |  | Zoom CH     |                        |
|                                          |           |            |              |  |             | the <b>United</b>      |
|                                          |           |            |              |  |             |                        |
|                                          |           |            | A A A A A    |  |             |                        |
|                                          |           |            |              |  |             |                        |
|                                          |           |            |              |  | <b>TANK</b> | <b>SAMAGE</b>          |
|                                          |           |            |              |  |             |                        |
|                                          | $465 - 8$ |            | <b>CHACK</b> |  |             |                        |
|                                          |           |            |              |  |             | <b>Stack I Lindack</b> |
|                                          |           |            |              |  |             |                        |
|                                          | 61        |            |              |  |             |                        |
|                                          |           | <b>SEA</b> |              |  |             |                        |
|                                          |           |            |              |  |             | <b>Hark Billingson</b> |
|                                          |           |            |              |  |             |                        |
|                                          |           |            |              |  |             |                        |
| <b>Unique Photos</b>                     |           |            |              |  |             |                        |
|                                          |           |            |              |  |             |                        |
| <b>Remine from Caterra</b>               |           |            |              |  | Done        | Cancel                 |
|                                          |           |            |              |  |             |                        |

*Recherche d'images en double*

Les photos qui n'ont pas de correspondance identique se trouvent dans la pile Photos uniques. Vous pouvez faire glisser et déplacer les photos de cette pile vers l'une des autres piles.

- 3. Utilisez les options suivantes en fonction de vos besoins :
	- Pour reclasser les photos en piles, faites glisser les photos et déplacez-les d'une pile à l'autre.
	- Pour empiler des photos connexes, sélectionnez-les, puis cliquez sur Pile.
	- Pour désempiler des photos, sélectionnez une pile de la photo, puis cliquez sur Désempiler.
	- Pour développer une pile, cliquez avec le bouton droit de la souris sur la pile, puis sélectionnez Développer la pile.
	- Pour réduire une pile, cliquez avec le bouton droit de la souris sur une photo dans une pile développée, et sélectionnez Réduire les photos dans la pile.
	- Pour supprimer les photos d'une pile, cliquez avec le bouton droit de la souris sur la photo, puis sélectionnez Supprimer la photo de la pile.
	- Pour spécifier la photo qui doit être affichée pour une pile réduite, cliquez avec le bouton droit de la souris sur la photo, puis sélectionnez Définir comme photo au-dessus de la pile.
	- Pour supprimer des photos, sélectionnez-les et cliquez sur Supprimer du catalogue.
	- Pour afficher les images en mode image unique, double-cliquez sur cette image.

Les publications Twitter™ et Facebook ne sont pas couvertes par les dispositions de Creative Commons.

# <span id="page-154-0"></span>Recherche de fichiers multimédia à l'aide de la bande de montage

Elements Organizer organise automatiquement vos fichiers multimédia dans la bande de montage de la vue Média, même s'ils ne comportent pas d'étiquettes. La bande de montage, divisée en mois et en années, vous permet de cliquer sur un mois pour afficher les images datant de ce mois. Pour visualiser des images provenant d'un mois spécifique ou d'une année particulière, utilisez les marqueurs de point de fin. Si vous cliquez sur n'importe quelle barre de la bande de montage, la première image appartenant à cette barre (qui représente un mois de la bande de montage) est mise en surbrillance par un cadre de sélection vert.

La hauteur de chaque barre de la bande de montage est proportionnelle au nombre de fichiers contenus pour chaque mois, selon la date ou le lot. Vous pouvez également sélectionner une période dans la bande de montage pour afficher les fichiers multimédia pris ou numérisés dans cet intervalle.

Lorsque vous maintenez le pointeur sur une barre de la bande de montage, une info-bulle s'affiche et indique le mois correspondant à la barre. Si vous passez la souris sur l'un des marqueurs de point de fin, l'info-bulle affiche la période correspondante (mois et année) correspondant a l'emplacement actuel du marqueur de point de fin).

Lorsque vous effectuez une recherche, la bande de montage affiche toutes les barres, mais seules les barres qui correspondent aux supports affichés dans une grille sont activées. Toutes les autres barres sont désactivées.

Choisissez la commande Affichage > Bande de montage pour afficher la bande de montage. Vous pouvez également utiliser la combinaison de touches Ctrl + L (Windows) ou Commande + L (Mac OS). La bande de montage n'est disponible que dans la vue Média. Dans toutes les autres vues, la bande de montage ne s'affiche pas et l'option Affichage > Bande de montage est désactivée.

*Remarque : la bande de montage n'est disponible que dans la vue Média. Dans toutes les autres vues, la bande de montage ne s'affiche pas et l'option Affichage > Bande de montage est désactivée.*

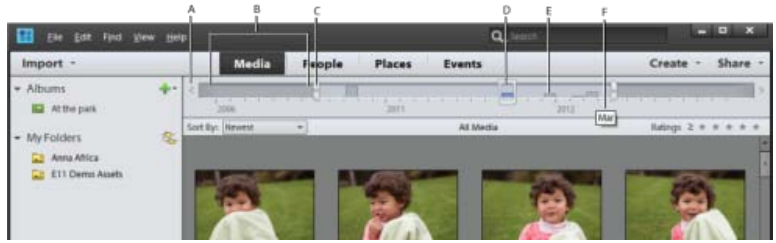

*Utilisation de la bande de montage*

*A. Flèche Bande de montage B.Zone plus sombre indiquant les photos en dehors de la période définie C. Marqueurs de point de fin D. Marqueur de date E. Barre de bande de montage F. Info-bulle identifiant la période de la barre* 

Vous pouvez utiliser la bande de montage avec des étiquettes de mots-clés, des albums ou des dossiers pour affiner la recherche. Par exemple, pour rechercher les photos de Julie prises au cours d'une période donnée, effectuez votre recherche à l'aide de l'étiquette de mot-clé « Julie ». Cliquez sur un mois contenant des fichiers multimédia de Julie dans la bande de montage, puis faites glisser les marqueurs de point de fin pour voir les supports pris ou numérisés lors de la période spécifiée.

Une barre partiellement vide dans la bande de montage indique que certains fichiers multimédia ne se trouvent pas dans les résultats de la recherche.

Lorsque vous appliquez une recherche, que ce soit un album/une étiquette/un dossier/une recherche avancée/une recherche de texte intégral, la bande de montage affiche toutes les barres. Cependant, seules sont activées les barres correspondant aux supports affichés dans la grille. Toutes les autres barres sont indiquées comme désactivées.

# **Affichage et recherche de fichiers multimédias à l'aide de la bande de montage**

- 1. Assurez-vous que la bande de montage est visible. Si nécessaire, choisissez Affichage > Bande de montage.
- 2. Utilisez l'une des méthodes suivantes :
	- Utilisez les boutons fléchés à chaque extrémité de la bande de montage pour afficher la partie de la bande sur laquelle effectuer la recherche.
	- Cliquez sur une barre de la bande de montage ou faites glisser le marqueur de date vers la barre pour afficher le premier fichier multimédia associé à cette barre.
	- Faites glisser les marqueurs de point de fin de la bande de montage pour afficher une période.
	- Choisissez **Affichage**> Définir la période. Entrez une date de début et une date de fin pour spécifier la période à afficher, puis cliquez sur le boutonOK. Pour redéfinir la période, choisissez la commande **Affichage** > Effacer la période.

Elements Organizer affiche les fichiers multimédia pour la période définie. Vous pouvez faire glisser les marqueurs de point de fin pour affiner la période de recherche.

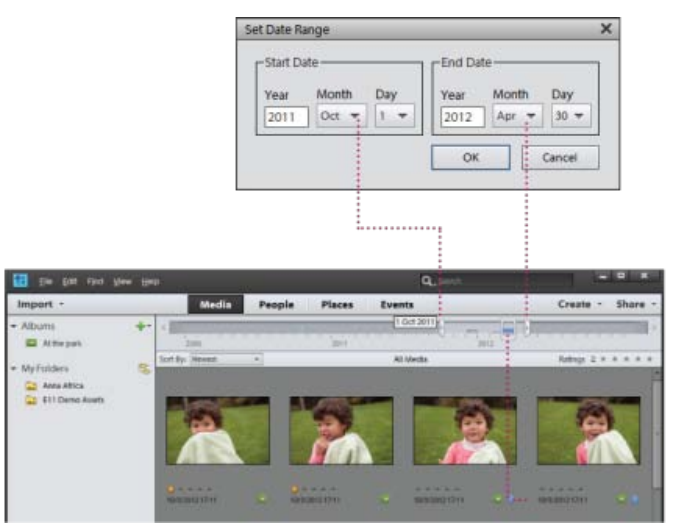

*Utilisation de la commande Affichage > Définir la période pour définir une période.*

Les publications Twitter™ et Facebook ne sont pas couvertes par les dispositions de Creative Commons.

# <span id="page-156-0"></span>Création et modification de recherches enregistrées

**[A propos des recherches enregistrées](#page-156-1) [Création d'une recherche enregistrée](#page-156-2) [Modification d'une recherche enregistrée et création d'une recherche enregistrée similaire](#page-157-0) [Suppression d'une recherche enregistrée](#page-158-0)**

# <span id="page-156-1"></span>**A propos des recherches enregistrées**

Les recherches enregistrées sont des albums qui regroupent des supports correspondant à des critères spécifiés. Une fois que vous avez créé une recherche enregistrée, les supports correspondant aux critères de cette recherche s'affichent automatiquement dans les résultats de la recherche enregistrée. A mesure que vous ajoutez des supports au catalogue, les supports correspondant aux critères de la recherche enregistrée apparaissent aussi automatiquement dans les résultats de celle-ci. Les recherches enregistrées se mettent automatiquement à jour.

# <span id="page-156-2"></span>**Création d'une recherche enregistrée**

1. Cliquez sur l'icône de recherche. Sélectionnez Recherches enregistrées dans la liste déroulante.

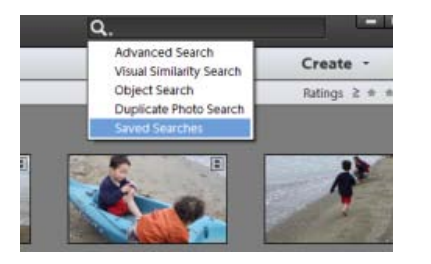

2. Dans la boîte de dialogue Recherches enregistrées, cliquez sur Nouvelle requête.

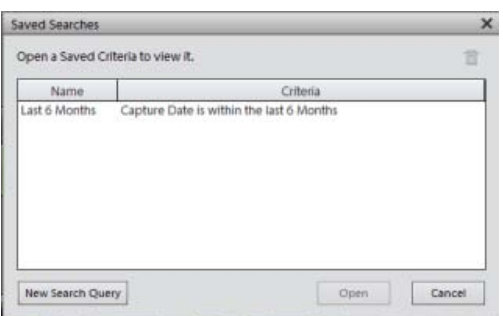

3. Saisissez les critères de recherche dans la boîte de dialogue Nouvelle requête, puis cliquez sur OK.

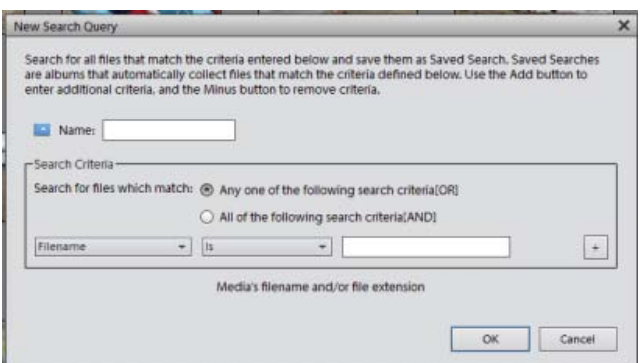

**[Haut de la page](#page-156-0)**

Indiquez les détails suivants dans la boîte de dialogue Nouvelle requête.

- **Nom** : saisissez le nom de la recherche enregistrée.
- **Critères de recherche** : sélectionnez les critères de recherche dans les listes déroulantes. Saisissez la valeur (si nécessaire) dans la zone de texte.
- Cliquez sur + pour ajouter une autre requête.
- Cliquez sur OK.

Par exemple, vous pouvez rechercher toutes les fichiers ayant un nom commençant par Dsc.

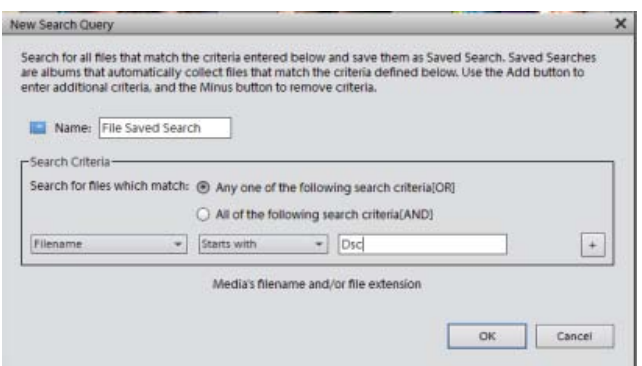

*Remarque : vous pouvez appliquer plusieurs critères à votre sélection.*

4. Cliquez sur Options dans le volet supérieur droit pour afficher les Options de recherche enregistrées.

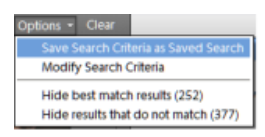

*Cliquez sur Effacer pour effacer les résultats de la recherche et revenir à la vue Média.*

Vous pouvez enregistrer les résultats de la recherche en cours en tant que nouvelle recherche enregistrée. Cliquez sur Enregistrer les critères de recherche en tant que recherche enregistrée.

Modifiez les critères de recherche afin d'obtenir les résultats de recherche souhaités.

Masquez les meilleures correspondances et affichez les *autres* résultats de recherche.

Masquez les résultats qui ne correspondent pas à la recherche enregistrée pour se limiter aux résultats de la recherche dans la vue Média.

### <span id="page-157-0"></span>**Modification d'une recherche enregistrée et création d'une recherche enregistrée similaire**

**[Haut de la page](#page-156-0)**

Vous pouvez modifier les critères de recherche d'une recherche enregistrée.

- 1. Cliquez sur l'icône de recherche. Sélectionnez Recherches enregistrées dans la liste déroulante.
- 2. Dans la boîte de dialogue Recherches enregistrées, sélectionnez la recherche que vous voulez modifier, puis cliquez sur Ouvrir.

La recherche enregistrée est exécutée et les résultats s'affichent dans la vue Média.

3. Sélectionnez Options dans la barre située en haut à droite. Cliquez sur Critères de modification de la recherche.

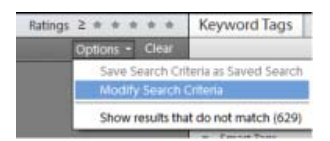

4. Modifiez les critères de recherche ou ajoutez-en davantage.

Cochez la case Enregistrer ce critère de recherche en tant que recherche enregistrée. Saisissez le nom de la recherche. Une nouvelle recherche enregistrée est créée.

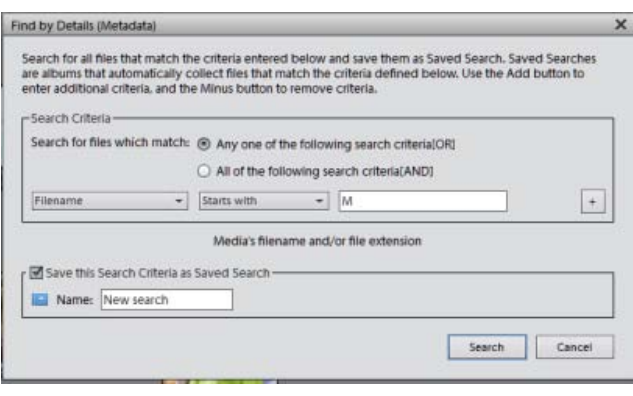

# <span id="page-158-0"></span>**Suppression d'une recherche enregistrée**

**[Haut de la page](#page-156-0)**

- 1. Dans la barre derecherche, sélectionnez Recherches enregistrées.
- 2. Dans la boîte de dialogue Recherches enregistrées, sélectionnez la recherche enregistrée que vous souhaitez supprimer. Cliquez sur l'icône de la corbeille. Cliquez sur OK.

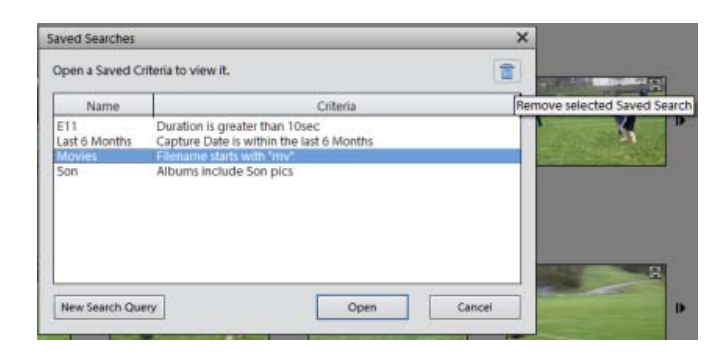

Les publications Twitter™ et Facebook ne sont pas couvertes par les dispositions de Creative Commons.

# Projets photo

Une partie du contenu issu des liens présents sur cette page peut apparaître en anglais seulement.

# <span id="page-160-0"></span>Présentation des projets d'Elements Organizer

<span id="page-160-1"></span>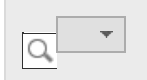

**[A propos des projets](#page-160-1) [Recherche de projets enregistrés](#page-160-2) [Identification des différents types de projets](#page-160-3) [Ouverture de projets enregistrés](#page-160-4)**

**A propos des projets**

**[Haut de la page](#page-160-0)**

Grâce à Elements Organizer et à Photoshop Elements Editor, vous pouvez modifier facilement et rapidement des fichiers de support de manière inventive. Vous pouvez réaliser certains projets de bout en bout dans Elements Organizer. Dans d'autres cas, il faut d'abord sélectionner les fichiers multimédia à utiliser dans Elements Organizer, puis terminer le projet dans Photoshop Elements Editor.

Les projets situés dans l'onglet Créer vous guident tout au long de l'utilisation de modèles professionnels pour la création de vos propres projets. Lorsque vous avez terminé un projet, vous pouvez soit le partager en ligne, soit l'imprimer chez vous ou via un service d'impression professionnel.

Les projets s'affichent dans l'espace de travail Elements Organizer, à l'intérieur de la vue Média. Le fichier du projet et les sous-dossiers associés contenant le document ou les pages Web de chaque projet sont créés sur votre disque dur. Pour conserver le lien entre ces fichiers de projet, sous-dossiers et fichiers de pages, évitez de les déplacer dans l'Explorateur Windows. Utilisez plutôt la commande Déplacer de Elements Organizer.

Vous pouvez partager des projets de diverses façons. Par exemple, vous pouvez graver un diaporama sur un DVD.

Remarque : la fonction Diaporama est prise en charge sous Windows uniquement. Remarque : Il arrive que les projets créés à partir de versions précédentes de Photoshop Elements ne s'ouvrent pas dans cette version. Dans ce cas, vous devez utiliser une version précédente pour les ouvrir.

# <span id="page-160-2"></span>**Recherche de projets enregistrés**

**[Haut de la page](#page-160-0)**

<span id="page-160-3"></span>Dans Elements Organizer, choisissez la commande Rechercher > Par type de support > Projets.

# **Identification des différents types de projets**

**[Haut de la page](#page-160-0)**

Elements Organizer identifie les différents types de projets dans la vue Média.

Dans la vue Média, recherchez les icônes suivantes dans le coin supérieur droit des vignettes :

- Projets photo : *d*ocuments multipages créés dans Elements Organizer et enregistrés au format PSE.
- **Projets : documents créés dans une version antérieure de Elements Organizer.**
- (Windows uniquement) Diaporamas : <sup>®</sup> projets de diaporama créés dans Elements Organizer.
- Fichiers PDF : E documents enregistrés au format Adobe Acrobat.

Les projets Premiere Elements sont créés en tant que projets vidéo dans le panneau Albums, alors que les projets Photoshop Elements sont créés sous forme de fichiers .pse et sont affichés dans la grille dans la vue Média.

# <span id="page-160-4"></span>**Ouverture de projets enregistrés**

**[Haut de la page](#page-160-0)**

Vous pouvez à tout moment ouvrir des projets enregistrés pour les modifier ou les republier.

Par défaut, les projets figurent dans la vue Média avec tous vos autres fichiers multimédia.

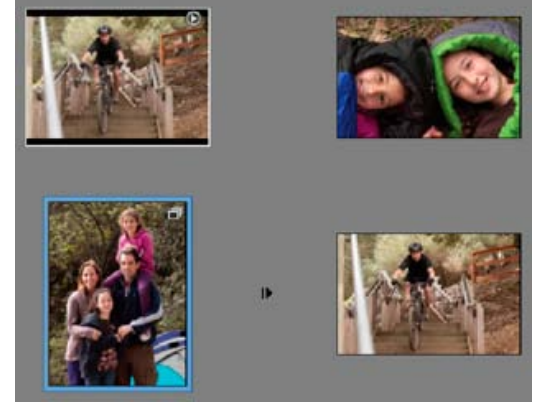

Projets enregistrés dans la vue Média

Pour afficher des projets dans la vue Média, choisissez la commande Affichage > Types de support > Projets dans la barre de menus.

Utilisez l'une des méthodes suivantes dans la vue Média :

- Cliquez deux fois sur le projet.
- Cliquez avec le bouton droit de la souris ou cliquez en maintenant la touche Ctrl enfoncée sur un projet dans la vue Média, puis choisissez l'option Modifier dans le menu contextuel (sauf pour les albums en ligne et les fichiers PDF).

Voir aussi [Configuration des services d'impression en ligne](http://idiom-q-win-1/Output/Build/cq.pdf.book/cdavies/XML/fr-fr/Products/ElementsOrganizer/11.0/Using/pdf/cq.pdf.book/html/WSae2ea3b149d0c3591ae939f103860b3d59-7f05_WIN.html)

[Envoi de photos à des services de partage en ligne](http://idiom-q-win-1/Output/Build/cq.pdf.book/cdavies/XML/fr-fr/Products/ElementsOrganizer/11.0/Using/pdf/cq.pdf.book/html/WSae2ea3b149d0c3591ae939f103860b3d59-7f03_WIN.html)

**E** [Création de projets dans l'espace de travail Modifier](http://help.adobe.com/fr_FR/photoshopelements/using/WS287f927bd30d4b1f561c711e12e28a900cc-8000.html)

 $(CC)$  BY-NC-SR

# <span id="page-162-0"></span>Création et partage d'un album en ligne

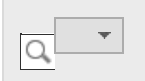

**[Choix d'un modèle d'album en ligne](#page-162-1) [Options de partage des albums en ligne](#page-163-0) [Exportation d'un album en ligne sur CD/DVD \(Windows uniquement\)](#page-163-1) [Exportation d'un album en ligne vers le disque dur](#page-163-2) [Modification et suppression d'albums](#page-163-3)**

Les albums en ligne se présentent avec différents motifs et dispositions. Ils sont optimisés pour l'affichage des images sur une page Web. L'assistant Album en ligne vous guide tout au long des procédures d'ajout et d'organisation des fichiers de support, d'application des modèles de disposition et de partage des fichiers. L'assistant Album en ligne vous permet uniquement d'organiser les fichiers multimédia, il ne vous permet pas de les modifier.

- 1. Dans Elements Organizer, sélectionnez les fichiers de support à inclure dans l'album en ligne.
- 2. Choisissez la commande Partager > Album en ligne pour ouvrir l'assistant Album en ligne dans Elements Organizer.
- 3. Cliquez sur Créer un nouvel album, sélectionnez un mode de partage, puis cliquez sur le bouton Suivant.

Vous avez alors accès aux détails de l'album et aux onglets suivants :

Onglet Contenu Permet d'ajouter et de supprimer des fichiers de support.

Partage

Permet de définir les options de partage et d'enregistrement de l'album.

- 4. (Facultatif) Sélectionnez une catégorie d'albums dans la liste déroulante.
- 5. Saisissez un nom pour l'album en ligne.
- 6. Cliquez sur l'onglet Contenu, puis utilisez l'une des méthodes suivantes :
	- Pour ajouter d'autres fichiers multimédia, sélectionnez-les et faites glisser les éléments sélectionnés vers la corbeille de supports ou sélectionnez les fichiers multimédia et cliquez sur Ajouter à la corbeille des supports dans la barre des tâches.
	- Pour supprimer des fichiers de support, sélectionnez-les dans la zone Eléments, puis cliquez sur Vider la corbeille.
	- Pour agencer les fichiers de support dans un ordre précis, faites glisser leur vignette sur la position voulue.
- 7. Cliquez sur l'option Partage pour obtenir un aperçu de l'album et définir les options de partage en ligne.
	- a. (Facultatif) Sélectionnez un modèle dans la liste déroulante pour appliquer une autre mise en forme à l'album. Cliquez deux fois sur la vignette du modèle pour prévisualiser l'album en ligne avec ce modèle. La fenêtre d'aperçu présente le modèle modifié.
	- b. La fenêtre d'aperçu permet également d'accéder à la boîte de dialogue Paramètres du diaporama. Vous pouvez y définir ou modifier le titre et le sous-titre des diapositives, ainsi que la couleur d'arrière-plan. Remarque : les paramètres disponibles dépendent du modèle sélectionné.

Suivez les instructions à l'écran pour partager votre album en ligne.

# <span id="page-162-1"></span>**Choix d'un modèle d'album en ligne**

1. Cliquez sur l'option Partage dans le volet Modifier l'album ou sur l'option Ajouter un

nouvel album.

- 2. Cliquez sur un modèle de vignette ou sélectionnez un modèle dans la liste horizontale. Certains modèles vous permettent d'ajouter des légendes.
- 3. Cliquez deux fois sur le modèle pour prévisualiser l'album en ligne avec ce modèle. Dès que le modèle vous satisfait, indiquez une étiquette et cliquez sur le bouton Terminer. Le champ d'étiquette n'est valide que pour l'option Exporter sur CD/DVD.

## <span id="page-163-0"></span>**Options de partage des albums en ligne**

Dans l'assistant Album en ligne, vous pouvez définir les options de partage suivantes :

Vitrine Photoshop

(Utilisateurs américains exceptés) Vous permet de publier vos fichiers sur le service de partage en ligne Adobe Photoshop Services. Lorsque la boîte de dialogue Album en ligne s'ouvre, cliquez sur le bouton Télécharger.

Exporter sur CD/DVD (Windows uniquement)

Vous permet de graver les fichiers de l'album en ligne sur un disque pour les visionner en mode plein écran sur un ordinateur.

Exporter vers le disque dur Vous permet d'enregistrer des fichiers sur le disque dur.

**[Haut de la page](#page-162-0)**

**[Haut de la page](#page-162-0)**

# <span id="page-163-1"></span>**Exportation d'un album en ligne sur CD/DVD (Windows uniquement)**

Une fois que vous avez organisé les fichiers de support et choisi le modèle de votre album en ligne, choisissez un mode de partage. Elements Organizer vous permet de graver votre album en ligne sur un CD ou un DVD.

1. Utilisez l'une des méthodes suivantes :

- Choisissez la commande Partage > Album en ligne > Partager l'album existant. Sélectionnez l'album et, dans la zone Partager sur de l'assistant Album en ligne, choisissez l'option Exporter sur CD/DVD, puis cliquez sur le bouton Suivant.
- Dans le panneau Albums, développez les albums. Cliquez avec le bouton droit de la souris sur l'album à exporter, puis sélectionnez la commande Exporter sur CD/DVD.
- 2. Sélectionnez un lecteur de CD-ROM de destination, puis entrez un nom pour le disque.

Si votre lecteur de CD-ROM contient un CD/DVD vierge, Elements Organizer grave automatiquement le CD/DVD. Sinon, un message Elements Organizer vous invite à insérer un CD/DVD vierge pour terminer l'opération.

# <span id="page-163-2"></span>**Exportation d'un album en ligne vers le disque dur**

**[Haut de la page](#page-162-0)**

Une fois que vous avez organisé les photos et choisi le modèle de votre album en ligne, choisissez un mode de partage. Elements Organizer vous permet d'exporter votre album en ligne vers un disque dur.

- 1. Utilisez l'une des méthodes suivantes :
	- Choisissez la commande Partage > Album en ligne > Partager l'album existant. Sélectionnez l'album et, dans la zone Partager sur de l'assistant Album en ligne, choisissez l'option Exporter vers le disque dur, puis cliquez sur le bouton Suivant.
	- Dans le panneau Albums, développez les albums. Cliquez avec le bouton droit de la souris ou cliquez tout en maintenant la touche Ctrl enfoncée sur l'album à exporter, puis sélectionnez la commande Exporter vers le disque dur.
- <span id="page-163-3"></span>2. Précisez le nom de l'album et l'endroit où vous voulez l'enregistrer sur le disque dur.
- 1. Cliquez sur Albums, puis développez la zone Albums. Pour modifier un album, cliquez dessus avec le bouton droit de la souris ou tout en maintenant la touche Ctrl enfoncée et sélectionnez Modifier. Par exemple, pour la modification de l'album d'Anna. Modifiez l'album dans le panneau Modifier l'album.
- 2. Cliquez sur Albums, puis développez la zone Albums. Pour supprimer un album, cliquez dessus avec le bouton droit de la souris ou tout en maintenant la touche Ctrl enfoncée et sélectionnez Supprimer. (par exemple, Supprimer album Anna).

Voir aussi

[Ajout de légendes aux fichiers](http://idiom-q-win-1/Output/Build/cq.pdf.book/cdavies/XML/fr-fr/Products/ElementsOrganizer/11.0/Using/pdf/cq.pdf.book/html/WSae2ea3b149d0c3591ae939f103860b3d59-7f78_WIN.html)

 $(G)$  BY-NC-SR

# <span id="page-165-0"></span>Création de diaporamas (Windows uniquement)

<span id="page-165-1"></span>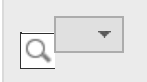

**[A propos des diaporamas \(Windows uniquement\)](#page-165-1) [Création d'un diaporama \(Windows uniquement\)](#page-165-2) [Publication d'un diaporama \(Windows uniquement\)](#page-175-0)**

**[Haut de la page](#page-165-0)**

# **A propos des diaporamas (Windows uniquement)**

Les diaporamas représentent une façon amusante de partager vos fichiers de support. Elements Organizer permet de personnaliser des diaporamas en leur ajoutant des séquences audio, des cliparts, du texte et même des commentaires audio. Les images au format PDF ne sont pas affichées dans les diaporamas.

Une fois un diaporama terminé, il existe différentes façons de le partager.

- Vous pouvez l'enregistrer au format PDF, le convertir au format WMV ou le graver sur un VCD.
- Vous pouvez également enregistrer le fichier localement pour l'imprimer à l'aide d'Acrobat.
- Vous pouvez également le graver directement sur un DVD de qualité supérieure si Adobe® Premiere® Elements est installé sur votre ordinateur.

## <span id="page-165-2"></span>**Création d'un diaporama (Windows uniquement)**

**[Haut de la page](#page-165-0)**

Utilisez la boîte de dialogue Diaporama pour créer des diaporamas. Pour obtenir, à tout moment, un aperçu de votre diaporama, cliquez sur le bouton Aperçu plein écran situé dans la barre supérieure de la boîte de dialogue Création d'un diaporama. Vous pouvez également cliquer sur le bouton Lecture pour prévisualiser le diaporama.

- 1. Dans la vue Média, sélectionnez les fichiers multimédia à utiliser dans le diaporama.
- 2. Sélectionnez l'option Diaporama dans l'onglet Créer.
- 3. Cliquez sur OK. La boîte de dialogue Diaporama s'affiche.
- 4. Vous pouvez personnaliser les préférences de diaporama en cliquant sur Edition > Préférences de diaporama dans la boîte de dialogue Diaporama.

Tous les outils utiles à la création de votre diaporama sont disponibles dans la boîte de dialogue Diaporama. Les fichiers de support à utiliser dans le diaporama apparaissent au bas de l'écran.

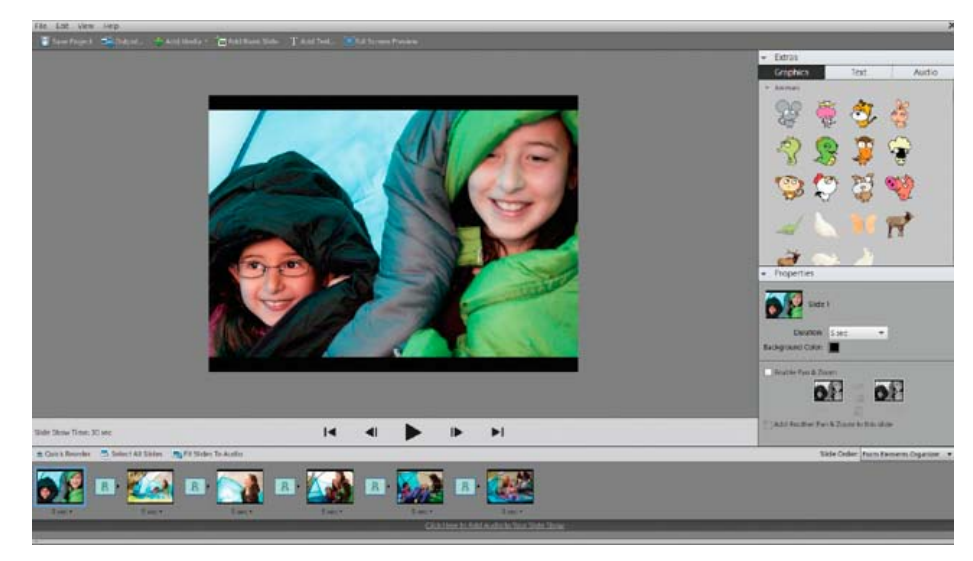

Boîte de dialogue Diaporama

- 5. Retouchez le diaporama en utilisant l'une des méthodes suivantes :
	- Glissez-déposez les diapositives pour réorganiser leur séquence.
	- Redimensionnez une photo sur une diapositive. Il est impossible de redimensionner un fichier vidéo.
	- Ajoutez une nouvelle diapositive vide. Par exemple, vous pouvez créer une page de titre sur une diapositive vide.
	- Cliquez avec le bouton droit de la souris sur une diapositive, puis choisissez l'option Supprimer la diapo pour éliminer la diapositive du diaporama.
	- Ajoutez une séquence audio.
	- Ajoutez un clipart ou du texte à une diapositive.

Remarque : il est impossible d'ajouter des images ou du texte à un fichier vidéo.

- Ajoutez des légendes à une diapositive.
- Ajoutez du mouvement à une diapositive.
- Ajoutez un effet à une diapositive.
- Ajoutez une transition entre deux diapositives ou modifiez la durée des transitions.
- Si un microphone est connecté à votre ordinateur, ajoutez un commentaire audio à une diapositive.
- Réglez la durée d'affichage de chaque diapositive.
- 6. Affichez un aperçu de votre diaporama en cliquant sur le bouton Aperçu plein écran. Vous pouvez à tout moment reprendre la modification des diaporamas en appuyant sur la touche Echap.
- 7. Cliquez sur le bouton Enregistrer le projet. Il est recommandé d'effectuer des enregistrements réguliers de votre diaporama.

#### **Réorganisation de diapositives**

Utilisez l'une des méthodes suivantes :

- Faites glisser une diapositive vers un nouvel emplacement du storyboard.
- Cliquez sur le bouton Réorganisation rapide. Dans la boîte de dialogue qui s'affiche, réorganisez les diapositives, puis cliquez sur le bouton Précédent.
- Choisissez une option dans le menu Ordre des diapos.
	- *Pour déplacer une diapositive du début vers la fin, faites-la glisser vers le bas de l'Editeur de diaporamas et maintenez-la à cet endroit pour activer la fonction de défilement.*

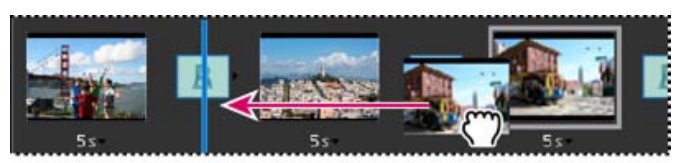

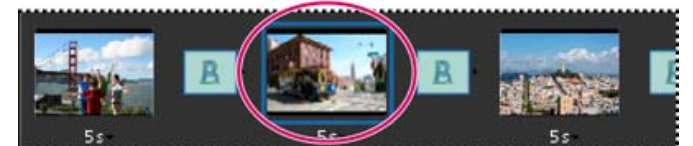

Réorganisation des diapositives à l'aide de l'option Réorganisation rapide.

#### **Ajout d'une diapositive vide**

Utilisez l'une des méthodes suivantes :

- Cliquez sur le bouton Ajouter une diapo vide.
- Choisissez la commande Edition > Diapo vide.

### **Modification et réglage d'une diapositive**

Si une diapositive nécessite de légères modifications, vous pouvez faire en sorte qu'elle soit automatiquement modifiée à l'aide des fonctions de la boîte de dialogue Diaporama. Vous pouvez également utiliser l'éditeur pour effectuer des modifications plus élaborées. Si une photo n'est pas placée correctement dans une diapositive, vous pouvez régler manuellement sa taille et sa position.

- 1. Sélectionnez une diapositive, puis cliquez sur sa photo dans la fenêtre d'aperçu principale.
- 2. Effectuez l'une des opérations suivantes dans le panneau Propriétés :
	- Pour modifier instantanément la balance des couleurs d'une photo, cliquez sur le bouton Retouche optimisée automatique.
	- Pour corriger les yeux rouges sur une photo, cliquez sur le bouton Correction automatique des yeux rouges.
	- Si une photo requiert plus de modifications, cliquez sur le bouton Autre retouche pour l'ouvrir dans l'Editeur. Lorsque vous avez effectué les modifications souhaitées dans l'Editeur, enregistrez la photo, puis fermez-la pour revenir à la boîte de dialogue Diaporama.
	- Pour modifier la taille d'une photo, sélectionnez-la et faites glisser le curseur de la section Taille, ou faites glisser un angle ou un côté du cadre de sélection de la photo.
	- Pour que la photo remplisse tout l'espace de la diapositive, cliquez sur le bouton Recadrer automatiquement.
	- Pour afficher la totalité de la photo, cliquez sur le bouton Diapo entière. Les zones de la diapositive situées autour de la photo adoptent la couleur de l'arrière-plan. Vous pouvez modifier cette couleur dans les préférences du diaporama.

#### **Ajout de musique à un diaporama**

Mettez votre diaporama en musique pour une expérience plus que réussie. Vous pouvez importer de la musique depuis votre catalogue Elements Organizer ou n'importe quel emplacement de votre ordinateur.

 Dans la boîte de dialogue Editeur de diaporamas, cliquez sur le bouton Ajouter un support, puis choisissez l'une des options suivantes :

Audio d'Elements Organizer

Permet de choisir un clip audio de votre catalogue. Dans la boîte de dialogue Ajouter audio, cliquez sur le bouton Parcourir. Sélectionnez la séquence souhaitée, puis cliquez sur le bouton OK. Remarque : pour écouter une séquence avant de l'ajouter, sélectionnez-la dans la boîte de dialogue Ajouter audio, puis cliquez sur le bouton Lecture.

#### Audio du dossier

Permet de choisir un clip audio non géré actuellement dans Elements Organizer. Dans la boîte de dialogue Choisissez vos fichiers audio, naviguez jusqu'au fichier souhaité, puis cliquez sur le bouton Ouvrir. Cette action place le clip dans Elements Organizer.

*Pour synchroniser le diaporama avec le fichier audio, sélectionnez l'option Ajuster les diapos à l'audio (la durée de chaque diapositive est alors mise à jour dans le storyboard).*

#### **Ajout de cliparts à une diapositive**

Vous pouvez ajouter des cliparts à vos diapositives à partir du panneau Extras de la boîte de dialogue Diaporama. Vous pouvez ajouter autant d'images que vous le souhaitez, mais un trop grand nombre d'images altère les performances (en raison de l'augmentation de la taille du fichier).

Remarque : il est impossible d'ajouter des images ou du texte à des diapositives qui contiennent des fichiers vidéo.

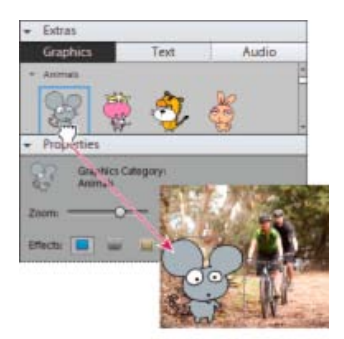

Ajout d'une image à une diapositive par glissement

- 1. Dans le panneau Extras de la boîte de dialogue Diaporama, cliquez sur le bouton Graphiques.
- 2. Parcourez les cliparts à la recherche de celui qui vous intéresse. Les images sont classées par catégories et apparaissent par défaut dans le panneau Extras. Si le clipart ne s'affiche pas, cliquez sur le triangle situé sur nom de la catégorie.
- 3. Pour importer l'image dans la diapositive, utilisez l'une des méthodes suivantes :
	- Faites glisser le clipart dans la diapositive.
	- Cliquez deux fois sur le clipart.
	- Cliquez avec le bouton droit de la souris et sélectionnez l'option Ajouter aux diapos sélectionnées dans le menu contextuel.
- 4. Une fois que l'image apparaît dans la diapositive, utilisez l'une des méthodes suivantes :
	- Pour redimensionner une image, faites glisser l'un des angles du cadre de sélection.
	- Pour déplacer une image, cliquez sur le centre du clipart, puis faites-la glisser vers un nouvel emplacement.
	- Pour modifier l'ordre d'empilement des cliparts, cliquez sur une image, puis choisissez une option dans le menu Edition > Disposition.

#### **Ajout de légendes à une diapositive**

Vous pouvez choisir le style de police du texte que vous ajoutez à vos diapositives à partir du panneau Extras de la boîte de dialogue Diaporama.

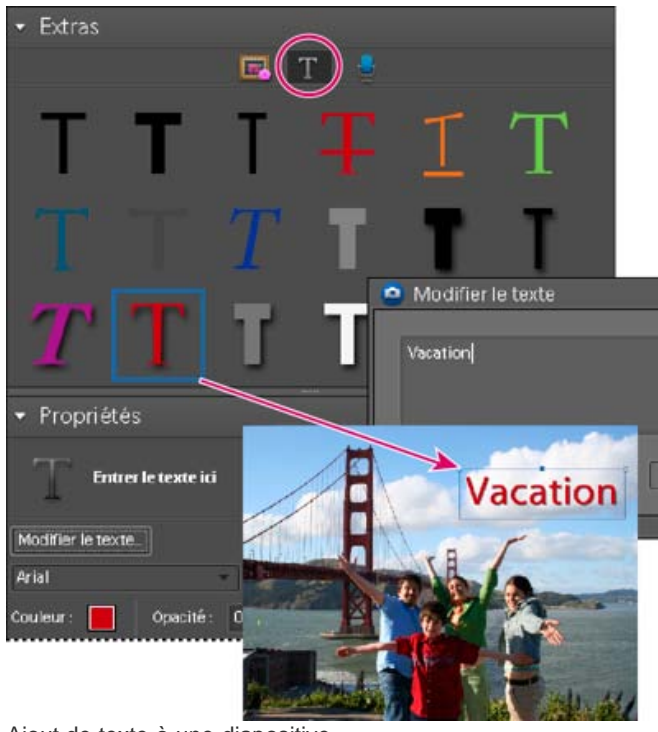

Ajout de texte à une diapositive

1. Utilisez l'une des méthodes suivantes pour ajouter du texte :

- Pour utiliser l'un des effets de texte prédéfinis, cliquez sur le bouton Texte du panneau Extras, puis faites glisser un échantillon de texte sur la diapositive.
- Pour ajouter du texte brut, cliquez sur le bouton Ajouter du texte  $\mathbf{T}$ .
- 2. Cliquez deux fois sur le texte et saisissez votre texte dans la boîte de dialogue Modifier le texte (pour modifier l'échantillon de texte qu'elle contient), puis cliquez sur le bouton OK.
- 3. Dans le panneau Propriétés, définissez une ou plusieurs des options suivantes : Remarque : les propriétés du texte définies ici deviennent les paramètres par défaut pour l'ajout de texte.

Définir la famille de polices

Applique une famille de polices au texte. Choisissez une famille de polices dans le menu situé à gauche de la boîte de dialogue.

Définir le corps

Applique une taille de police au texte. Choisissez une taille de police dans le menu situé à droite de la boîte de dialogue.

**Couleur** 

Applique une couleur au texte. Cliquez sur le témoin de couleur, puis choisissez une couleur dans la boîte de dialogue Sélecteur de couleurs.

Opacité

Définit le degré d'opacité du texte. Choisissez un pourcentage faible pour conserver la visibilité de la diapositive à travers le texte.

Texte aligné à gauche Aligne le bord gauche de chaque ligne de texte.

Texte centré Aligne le centre de chaque ligne de texte.

Texte aligné à droite Aligne le bord droit de chaque ligne de texte.

Définir le style

Applique au texte un style de police, par exemple gras, italique, souligné ou barré. Cliquez sur une icône de style pour l'appliquer.

Ombre portée

Ajoute une ombre portée au texte, lui conférant un aspect en trois dimensions.

Définir la couleur de l'ombre portée Modifie la couleur de l'ombre portée.

*Pour modifier le texte existant, cliquez sur le bouton Modifier le texte.*

### **Ajout d'un commentaire à une diapositive**

Vous pouvez enregistrer un commentaire audio pour accompagner une diapositive, si vous disposez d'un microphone connecté à votre ordinateur. Vous pouvez également joindre un commentaire à la photo en tant que légende audio.

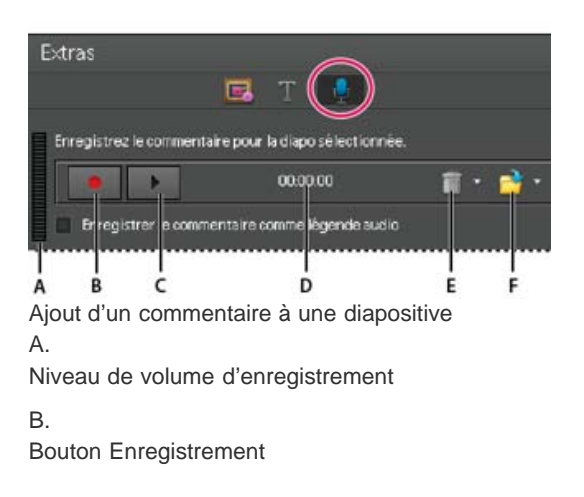

# C.

Bouton Lecture

D.

Longueur du commentaire

E.

Bouton Supprimer

#### F.

Bouton d'ouverture

- 1. Dans le panneau Extras de la boîte de dialogue Diaporama, cliquez sur le bouton Commentaire.
- 2. Pour enregistrer un commentaire, cliquez sur le bouton Enregistrement  $\bullet$  et parlez dans le microphone.
- 3. Une fois que vous avez terminé votre enregistrement, utilisez l'une des méthodes suivantes :
	- Cliquez sur le bouton Lecture pour écouter le commentaire enregistré.
	- Cliquez sur le bouton Supprimer, puis choisissez l'option Supprimer ce commentaire pour recommencer ou l'option Supprimer tous les commentaires pour supprimer tous les commentaires du diaporama.
- 4. Pour utiliser une légende audio existante, cliquez sur le bouton d'ouverture, puis choisissez l'une des options suivantes : Utiliser la légende audio existante Permet d'utiliser la légende audio jointe à la photo.

Parcourir

Permet de rechercher et de choisir une autre légende audio.

5. Cliquez sur le bouton Diapo suivante pour enregistrer un commentaire audio pour la prochaine diapositive.

#### **Définition du panoramique et du zoom**

La boîte de dialogue Diaporama permet de personnaliser le niveau de zoom et de panoramique de chaque diapositive. Le début et la fin sont déterminés par les cadres de sélection que vous placez sur n'importe quelle zone d'une photo. Vous pouvez redimensionner les cadres de sélection : plus ils sont petits, plus l'effet de panoramique et de zoom est spectaculaire. Vous pouvez également ajouter des points de début et de fin supplémentaires à une diapositive. Le point de fin d'un effet panoramique et zoom marque le début du suivant.

Remarque : vous ne pouvez utiliser le panoramique et le zoom que pour les photos, et non pour les fichiers vidéo.

- 1. Dans le storyboard, cliquez sur la diapositive à laquelle ajouter l'effet de panoramique et zoom.
- 2. Dans le panneau Propriétés de la boîte de dialogue Diaporama, sélectionnez l'option Activer le panoramique et zoom.
- 3. Le cadre de sélection de début est entouré de vert. Dans la fenêtre d'aperçu principale, faites glisser un angle du cadre de sélection pour redimensionner le rectangle.
- 4. Faites glisser le cadre de début sur la zone à définir comme début de l'effet panoramique et zoom. Redimensionnez le cadre jusqu'à ce qu'il englobe précisément la zone qui vous intéresse.

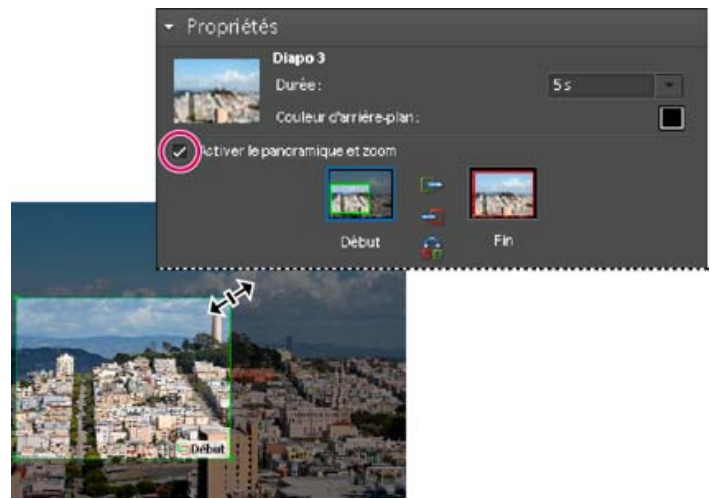

Définition du point de début après activation du panoramique et zoom

- 5. Cliquez sur la vignette Fin. Le cadre de sélection de fin est entouré de rouge. Dans la fenêtre d'aperçu principale, redimensionnez et déplacez ce cadre jusqu'à ce qu'il englobe précisément la zone qui doit marquer la fin de l'effet panoramique et zoom.
- 6. Pour ajouter une zone supplémentaire au panoramique et zoom, cliquez sur l'option Ajouter un autre panoramique et zoom à cette diapo. Une nouvelle diapositive est alors ajoutée au Storyboard, accompagnée d'une icône de lien indiquant le nouveau panoramique et zoom. Le point de fin précédent et le nouveau point de début sont liés (si vous modifiez l'un des deux points, la modification est appliquée aux deux points). Faites glisser le nouveau cadre de sélection de fin jusqu'à ce qu'il englobe précisément la zone qui doit marquer la fin de l'effet panoramique et zoom. Remarque : le déplacement du cadre de début d'un nouvel effet panoramique et zoom affecte le cadre de fin du panoramique et zoom précédent.
- 7. Pour permuter les points de début et de fin, sélectionnez un point et cliquez sur le bouton Permuter. Pour importer les points de début et de fin sur la même diapositive, cliquez sur le bouton Copier le point de début de cette diapo au point de fin ou Copier le point de fin de cette diapo au point de début.

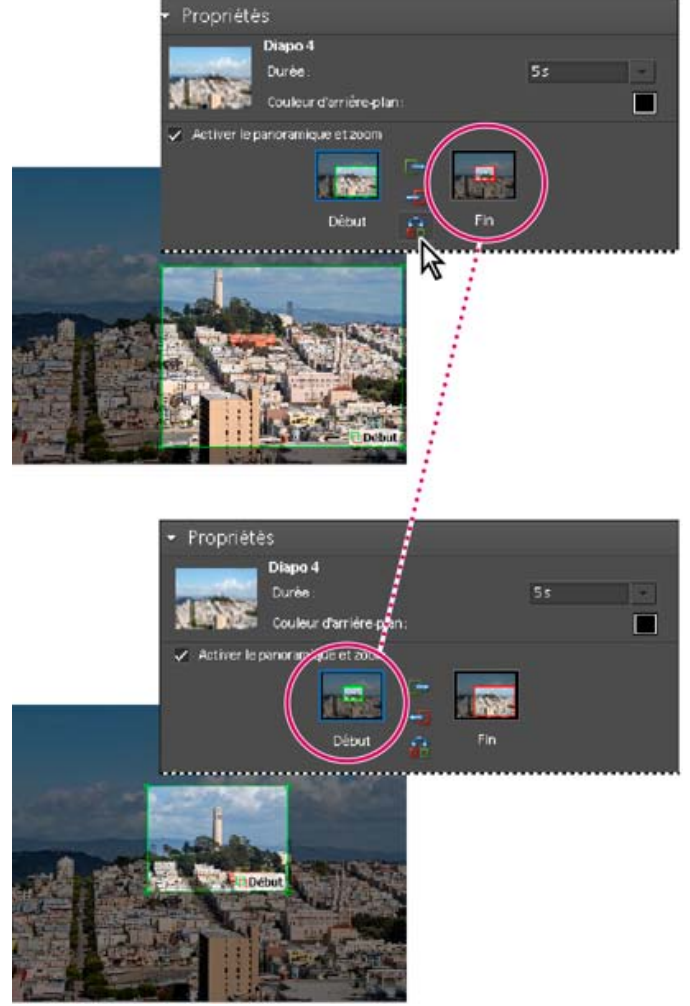

Panoramique et zoom original (en haut) et après avoir inversé l'effet de panoramique et zoom (en bas)

- 8. Pour afficher un aperçu du panoramique et zoom, cliquez sur le bouton Lecture.
	- *Utilisez un autre panoramique et zoom pour prolonger le cône sur un point de fin avant une transition.*

### **Ajout d'un effet à une diapositive**

Vous pouvez appliquer un effet Noir et blanc ou Sépia aux photos du diaporama.

- 1. Sélectionnez une diapositive dans le storyboard. Cliquez sur la photo dans la fenêtre d'aperçu principale.
- 2. Dans le panneau Propriétés, cliquez sur l'icône Noir et blanc ou Sépia, selon l'effet à ajouter à la photo. Pour rétablir les couleurs d'origine de la photo, cliquez sur l'icône Normal.

# **Ajout et modification de transitions**

Les transitions sont des effets portant sur le passage d'une diapositive à la suivante. Elements Organizer propose plusieurs types de transitions. Vous pouvez également régler leur durée respective ou définir une durée applicable à toutes les transitions. Le motif d'une transition est indiqué par l'icône qui s'affiche entre deux diapositives. Pour appliquer des changements à l'ensemble des transitions d'un diaporama, sélectionnez les transitions dans le storyboard, puis choisissez un type de transition, ou définissez les options dans les préférences de diaporama.

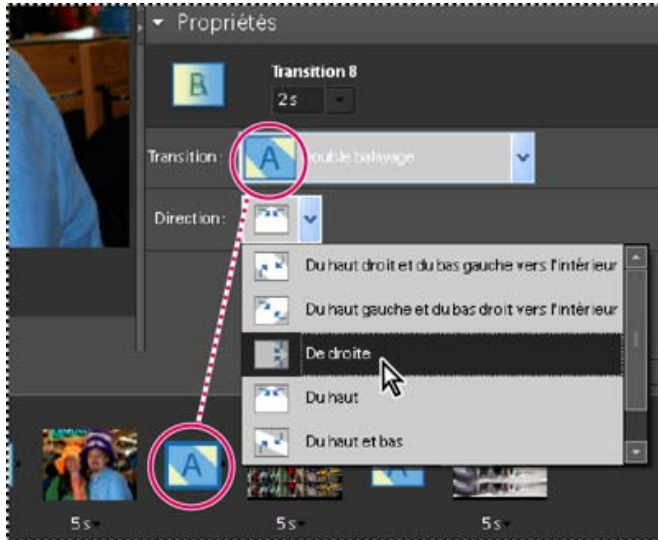

Modification d'une transition

- 1. Pour modifier une transition, utilisez l'une des méthodes suivantes :
	- Pour ajouter la même transition à chaque diapositive, choisissez la commande Edition > Sélectionner toutes les transitions. Choisissez ensuite une option dans le menu Transition du panneau Propriétés.
	- Pour modifier une seule transition, cliquez sur l'icône de cette transition (entre deux diapositives), puis choisissez une option dans le menu Transition du panneau Propriétés. (Vous pouvez également cliquer sur le triangle situé à droite de la transition.)
- 2. Pour modifier la durée d'une transition, utilisez l'une des méthodes suivantes :
	- Pour modifier la durée d'une seule transition, cliquez sur l'icône de cette transition (entre deux diapositives), puis choisissez une durée dans le menu situé en haut du panneau Propriétés.
	- Pour modifier la durée de toutes les transitions, choisissez la commande Edition > Sélectionner toutes les transitions. Choisissez ensuite une durée dans le menu déroulant Transitions multiples du panneau Propriétés.

### **Réglage de la durée d'affichage d'une diapositive**

Utilisez l'une des méthodes suivantes :

- Cliquez sur la durée affichée sous une diapositive du storyboard, puis choisissez une option dans le menu qui s'affiche. Vous pouvez également sélectionner une diapositive et modifier sa durée d'affichage dans les préférences.
- Définissez la durée statique dans les préférences du diaporama lorsque vous créez une diapositive ou un diaporama.
- Cliquez sur Ajuster les diapos à l'audio pour synchroniser le diaporama avec une séquence musicale.

Remarque : vous ne pouvez pas modifier la durée d'affichage des fichiers vidéo dans un diaporama.

# **Ajout de photos ou de vidéos de votre catalogue à un diaporama**

- 1. Dans la boîte de dialogue Editeur de diaporamas, cliquez sur le bouton Ajouter un support, puis choisissez l'option Photos et vidéos d'Elements Organizer.
- 2. Dans la boîte de dialogue Ajouter un support, choisissez une ou plusieurs des options suivantes pour afficher un ensemble de fichiers de support : Tous les supports Affiche tous les fichiers multimédia se trouvant actuellement dans la vue Média.

Support de la grille Affiche tous les fichiers multimédia de votre catalogue qui apparaissent actuellement dans la grille, en vue Média.

Afficher les supports avec leur nombre d'étoiles Affiche les fichiers multimédia avec le nombre d'étoiles qui leur est attribué.

Afficher les supports masqués Affiche les fichiers multimédia qui sont masqués.

#### Options avancées

Cliquez sur le bouton Avancé pour développer les options de visualisation des supports en fonction des choix suivants : Album

Sélectionnez le ou les albums à partir de duquel vous souhaitez ajouter des supports.

#### Etiquette de mot-clé

Sélectionnez le ou les mots-clés correspondant aux supports que vous voulez ajouter.

#### Personnes

Sélectionnez des personnes dans la liste déroulante pour ajouter les supports marqués à leur nom et les présenter sous la forme d'une de pile de personne. Par exemple, toutes les photos marquées sous la forme de la pile de personne John Doe.

#### Lieux

Sélectionnez des lieux dans la liste déroulante pour ajouter les supports identifiés et marqués aux piles de lieux.

#### Evénements

Sélectionnez des événements à partir de la liste déroulante pour ajouter les supports sous la forme d'une pile d'événement particulier.

- 3. Sélectionnez les éléments à inclure dans votre diaporama. Appuyez sur les touches Ctrl+A (ou sur le bouton Tout sélectionner) pour sélectionner tous les éléments affichés ou sur les touches Maj-Ctrl+A (ou sur le bouton Tout désélectionner) pour les désélectionner tous.
- 4. Choisissez l'une des options suivantes :

Ajouter les supports sélectionnés

Ajoute les éléments au projet, réinitialise les cases à cocher et laisse la boîte de dialogue Ajouter des photos ouverte afin de permettre d'autres sélections.

#### Terminer

Ajoute les fichiers de support sélectionnés au projet, ferme la boîte de dialogue et revient à la boîte de dialogue Diaporama.

- *Pour réaliser un nouveau diaporama, vous pouvez commencer par créer un album regroupant tous les fichiers de support à utiliser dans le projet. Une fois l'album affiché dans la vue Média, il est très facile de réorganiser les fichiers multimédia et de modifier les légendes. Vous pouvez ensuite utiliser le bouton Ajouter un support pour ajouter l'album au projet.*
- 5. Vous pouvez également sélectionner l'option suivante pour ajouter des supports au diaporama.

Photos et vidéos du dossier

Affiche les lecteurs locaux et réseau. Sélectionnez un dossier, puis cliquez sur Ouvrir afin de les importer dans le diaporama.

#### **Définition des préférences de diaporama**

- 1. Dans la boîte de dialogue Diaporama, choisissez la commande Edition > Préférences de diaporama.
- 2. Définissez les options suivantes, puis cliquez sur le bouton OK : Durée statique

Définit la durée d'affichage par défaut de chaque diapositive.

**Transition** 

Indique la façon dont les diapositives se succèdent.

Durée des transitions

Définit la durée des transitions. Notez qu'une transition spectaculaire peut nécessiter plus de temps.

Couleur d'arrière-plan

Définit la couleur par défaut qui s'affiche autour d'une photo sur chaque diapositive.

Appliquer le panoramique et zoom à toutes les diapos Applique un effet de panoramique et zoom aléatoire à toutes les diapositives d'un diaporama.

Inclure les légendes de photo comme texte Ajoute à la diapositive la légende jointe au fichier de support dans Elements Organizer.

Inclure les légendes audio comme commentaire Utilise la légende audio créée pour le fichier multimédia dans la vue Média.

Répéter le fichier audio jusqu'à la dernière diapo Lit le fichier musical en boucle pendant toute la durée du diaporama.

#### Recadrer à la taille de la diapo

Recadre la photo de sorte qu'elle occupe tout l'espace de la diapositive, supprimant ainsi les bandes noires qui apparaissent lorsque les proportions d'une photo ne correspondent pas à celles de la diapositive. Choisissez l'option Photos en paysage ou Photos en portrait, en fonction de l'orientation des fichiers de support.

Options de lecture de l'aperçu

Choisissez une qualité de lecture dans le menu. Si vous choisissez la qualité Elevée, la qualité du diaporama sera bonne, mais il mettra plus longtemps à charger.

Afficher cette fenêtre à la création d'un nouveau diaporama Affiche la boîte de dialogue des préférences lorsque vous créez un nouveau diaporama.

**[Haut de la page](#page-165-0)**

### <span id="page-175-0"></span>**Publication d'un diaporama (Windows uniquement)**

Une fois le diaporama terminé, vous êtes prêt à partager le projet. Vous pouvez le publier sous forme de fichier PDF ou de fichier de séquence, de DVD ou CD vidéo ou dans Adobe Premiere Elements de manière à l'utiliser dans un projet vidéo.

- 1. Dans la boîte de dialogue Diaporama, cliquez sur le bouton Sortie .
- 2. Sélectionnez l'une des options suivantes, puis cliquez sur le bouton OK : Enregistrer le fichier sous

Sélectionnez cette option pour générer un fichier que vous pourrez partager sur le Web ou par courrier électronique. Cette option enregistre le diaporama sous forme de fichier PDF ou de fichier de séquence (WMV).

Pour un fichier PDF, choisissez votre option de taille en fonction des personnes à qui vous comptez l'envoyer.

- Si vous voulez envoyer ce fichier PDF à une personne équipée d'un ordinateur portable muni d'un petit écran, choisissez une taille de diapositive plus petite.
- Si vous avez l'intention de l'envoyer à une personne équipée d'un ordinateur de bureau muni d'un grand moniteur, choisissez une taille plus grande.
- Sélectionnez l'option Boucle pour lire automatiquement le diaporama en boucle.
- Sélectionnez l'option Avance manuelle si vous souhaitez désactiver la lecture automatique du diaporama.
- Sélectionnez l'option Affichage du diaporama après l'enregistrement pour afficher le fichier PDF après sa création.

Remarque : certaines fonctions du diaporama ne sont pas prises en charge lorsque vous enregistrez un diaporama comme fichier PDF. Les effets de panoramique et zoom ne sont pas retenus dans un fichier PDF. Si vous avez inséré des clips vidéo dans une diapositive, cette dernière est enregistrée sans les clips. En outre, certaines transitions sont différentes dans le fichier PDF enregistré (par exemple, les transitions Forme centrale et Balayage radio sont remplacées par une transition Fondu dans le fichier PDF).

Remarque : Les fichiers audio ou musicaux ne sont pas lus en arrière-plan du diaporama PDF s'il contient plus de 200 diapositives.

Pour un fichier de séquence, choisissez votre option de taille en fonction des personnes à qui vous comptez l'envoyer.

- Si vous voulez envoyer ce fichier de séquence par courrier électronique, choisissez une taille de diapositive plus petite.
- Si vous avez l'intention de l'envoyer à une personne qui le visionnera sur son téléviseur, choisissez une taille plus grande.

#### Graver sur disque

Enregistre le diaporama sur un DVD ou CD vidéo (VCD). Les DVD utilisent la compression MPEG-2 et offrent une bien meilleure qualité. Pour graver le diaporama sur un DVD, vous devez disposer d'Adobe Premiere Elements sur votre ordinateur.

La plupart des lecteurs de CD-ROM et de DVD-ROM d'ordinateur lisent les CD vidéo, à condition que le logiciel de lecture approprié soit installé, tout comme certains lecteurs de DVD. Ils utilisent la compression MPEG-1 et ont une résolution de 352 x 240 pixels. Lorsque vous visionnez un CD vidéo sur un téléviseur, l'image 352 x 240 pixels s'étire pour s'adapter à un écran 720 x 480 (NTSC) ou 720 x 576 (PAL). La qualité de l'image est ainsi réduite et les artefacts de compression et la pixellisation sont agrandis.

Retoucher avec Premiere Elements

Cette option envoie le diaporama à Adobe Premiere Elements par le biais d'Elements Organizer, si Adobe Premiere Elements est installé sur votre ordinateur.

#### **Exportation d'un diaporama vers un DVD**

Si Adobe Premiere Elements est installé, Elements Organizer peut exporter un diaporama directement sur un DVD haute qualité compatible avec la plupart des lecteurs DVD.

- 1. Créez un diaporama à l'ouverture de la boîte de dialogue Editeur de diaporamas (voir [Création d'un diaporama \(Windows uniquement\).](http://idiom-q-win-1/Output/Build/cq.pdf.book/cdavies/XML/fr-fr/Products/ElementsOrganizer/11.0/Using/pdf/cq.pdf.book/html/WSB226BE5A-F3ED-455d-8D7C-079F0E229C19_WIN.html)
- 2. Dans la boîte de dialogue Editeur de diaporamas, cliquez sur le bouton Sortie.
- 3. Cliquez sur le bouton Graver sur disque.
- 4. Sélectionnez l'option DVD pour indiquer le type de disque à graver.
- 5. Sélectionnez la norme TV (NTSC ou PAL) adaptée à la zone géographique dans laquelle le DVD sera lu.
- 6. (Facultatif) Pour exporter d'autres projets de diaporama ou fichiers WMV sur le disque, activez l'option Inclure les diaporamas supplémentaires créés sur ce disque, puis cliquez sur le bouton OK.

Si vous décidez d'inclure d'autres diaporamas, la boîte de dialogue Créer un DVD avec un menu s'ouvre.

7. Sélectionnez un dossier pour les nouveaux fichiers WMV et cliquez sur le bouton Enregistrer.

Photoshop Elements crée un fichier WMV (Windows Media Video) pour chacun des diaporamas que vous ajoutez. (vous pouvez à tout moment cliquer sur le bouton Annuler dans la boîte de dialogue de progression pour interrompre le processus).

Les fichiers WMV apparaissent dans les panneaux Média et Mon projet d'Adobe Premiere Elements. Vous accédez automatiquement à l'espace de travail DVD dans lequel vous pouvez sélectionner un modèle de menu et ajouter des boutons ou les personnaliser.

#### **Ajout de diaporamas supplémentaires**

Si vous avez installé Adobe Premiere Elements, vous pouvez ajouter plusieurs diaporamas et les exporter vers un DVD. Commencez par créer le premier diaporama en suivant les étapes décrites plus haut (voir [Création d'un diaporama \(Windows uniquement\).](http://idiom-q-win-1/Output/Build/cq.pdf.book/cdavies/XML/fr-fr/Products/ElementsOrganizer/11.0/Using/pdf/cq.pdf.book/html/WSB226BE5A-F3ED-455d-8D7C-079F0E229C19_WIN.html) Pour ajouter des diaporamas supplémentaires :

- 1. Dans la boîte de dialogue Editeur de diaporamas, cliquez sur le bouton Sortie.
- 2. Cliquez sur le bouton Graver sur disque.
- 3. Sélectionnez l'option DVD pour indiquer le type de disque à graver.
- 4. Sélectionnez la norme TV (NTSC ou PAL) adaptée à la zone géographique dans laquelle le DVD sera lu.
- 5. Pour ajouter d'autres projets de diaporama ou fichiers WMV sur le disque, activez

l'option Inclure les diaporamas supplémentaires créés sur ce disque, puis cliquez sur le bouton OK. Enregistrez le diaporama existant.

La boîte de dialogue Créer un DVD avec un menu s'ouvre. Elle vous permet d'ajouter ou de supprimer des diaporamas.

6. Cliquez sur le bouton Ajouter des diaporamas et des vidéos ...

La fenêtre Ajouter des diaporamas et des vidéos présente alors la liste des diaporamas et fichiers vidéo existants.

7. Sélectionnez les diaporamas et les fichiers vidéo qui vous intéressent, puis cliquez sur le bouton OK.

La fenêtre Créer un DVD avec un menu affiche les diaporamas et fichiers vidéo sélectionnés.

- 8. (Facultatif) Cliquez sur Supprimer le diaporama ou la vidéo pour éliminer un ou plusieurs diaporamas ou fichiers vidéo.
- 9. Cliquez sur le bouton Suivant pour exporter les diaporamas et les fichiers vidéo sur un DVD.

Adobe Premiere Elements est lancé. Vous pouvez alors accéder à ses diverses fonctions de montage vidéo et de DVD. Les fichiers apparaissent dans les panneaux Média et Mon projet d'Adobe Premiere Elements, et l'espace de travail DVD s'ouvre automatiquement. Vous pouvez y sélectionner un modèle de menu et ajouter des boutons ou les personnaliser.

#### **Gravure d'un diaporama existant sur DVD**

Si Adobe Premiere Elements est installé, Photoshop Elements peut graver un diaporama existant directement sur un DVD de haute qualité compatible avec la plupart des lecteurs de DVD.

- 1. Dans la vue MédiaElements Organizer, sélectionnez un ou plusieurs projets de diaporama.
- 2. Sélectionnez l'onglet Créer, puis l'option DVD avec un menu.
- 3. Sélectionnez la norme TV (NTSC ou PAL) adaptée à la zone géographique dans laquelle le DVD sera lu.
- 4. (Facultatif) Pour inclure d'autres projets de diaporama ou fichiers WMV sur le disque, cliquez sur le bouton Ajouter des diaporamas et des vidéos. Sélectionnez les diaporamas et les fichiers vidéo qui vous intéressent, puis cliquez sur le bouton OK.
- 5. Si vous décidez d'inclure d'autres diaporamas, effectuez l'une des opérations suivantes, puis cliquez sur le bouton Suivant :
	- Pour supprimer un diaporama de la liste, sélectionnez-le, puis cliquez sur le bouton Supprimer le diaporama.
	- Pour réorganiser les diaporamas sur le DVD, faites glisser leurs icônes vers l'emplacement voulu.
- 6. Cliquez sur le bouton Suivant.
- 7. Sélectionnez un dossier pour les nouveaux fichiers WMV et cliquez sur le bouton OK.

Photoshop Elements crée un fichier WMV (Windows Media Video) pour chacun des diaporamas que vous ajoutez. (vous pouvez à tout moment cliquer sur le bouton Annuler dans la boîte de dialogue de progression pour interrompre le processus).

Les fichiers WMV apparaissent dans les panneaux Média et Mon projet d'Adobe Premiere Elements, et l'espace de travail DVD s'ouvre automatiquement. Vous pouvez alors sélectionner un modèle de menu et ajouter des boutons ou les personnaliser.

#### **Ajout de diaporamas Photoshop Elements à des projets vidéo**

Elements Organizer vous permet de créer un diaporama et de l'enrichir en y insérant de la musique, des transitions, des commentaires, du texte, etc. Une fois votre projet terminé, vous pouvez l'exporter vers Adobe Premiere Elements et l'incorporer à des films et des DVD.

- 1. Dans la boîte de dialogue Editeur de diaporamas, cliquez sur le bouton Sortie.
- 2. Cliquez sur l'option Retoucher avec Premiere Elements, puis cliquez sur le bouton OK. Si un message vous invite à enregistrer d'abord le projet, cliquez sur le bouton OK, saisissez le nom du projet, puis cliquez sur le bouton Enregistrer.

Une boîte de dialogue s'affiche pour confirmer que votre diaporama est terminé. Le diaporama s'affiche en haut de la vue Média, dans Elements Organizer. Si Adobe Premiere Elements est ouvert, le diaporama apparaît également dans le panneau Projet > Média d'Adobe Premiere Elements. Vous pouvez faire glisser le diaporama vers la ligne de scène ou le montage.

### $(C<sub>c</sub>)$  BY-NC-SR

# Impression et partage

Une partie du contenu issu des liens présents sur cette page peut apparaître en anglais seulement.
## <span id="page-180-0"></span>Impression de photos

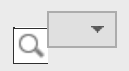

**[Impression de photos à domicile](#page-180-1) [Sélection de plusieurs fichiers de support](#page-182-0) [Choix d'impression](#page-183-0) [Taille d'impression personnalisée](#page-183-1) [Paramètres de la gestion des couleurs](#page-183-2) [Spécification des unités de mesure pour l'impression \(Windows uniquement\)](#page-184-0) [A propos de PRINT Image Matching \(P.I.M.\) et Exif Print](#page-184-1)**

Elements Organizer offre les options suivantes pour l'impression de vos photos :

- Impression à domicile via votre imprimante personnelle
- Recours aux prestataires en ligne via Adobe Photoshop Services pour obtenir des tirages de qualité professionnelle Pour plus de détails, voir [Commande de tirages à l'aide des](http://idiom-q-win-1/Output/Build/cq.pdf.book/cdavies/XML/fr-fr/Products/ElementsOrganizer/11.0/Using/pdf/cq.pdf.book/html/WSae2ea3b149d0c3591ae939f103860b3d59-7f06_WIN.html) [services d'impression en ligne](http://idiom-q-win-1/Output/Build/cq.pdf.book/cdavies/XML/fr-fr/Products/ElementsOrganizer/11.0/Using/pdf/cq.pdf.book/html/WSae2ea3b149d0c3591ae939f103860b3d59-7f06_WIN.html)

**[Haut de la page](#page-180-0)**

## <span id="page-180-1"></span>**Impression de photos à domicile**

1. Sélectionnez les photos à imprimer.

Si vous essayez d'imprimer un fichier vidéo, seule la première image de la vidéo est imprimée.

Remarque : (Mac OS) : Elements Organizer passe par Photoshop Elements pour effectuer ses travaux d'impression. Assurez-vous que Photoshop Elements est installé avant de continuer.

- 2. Choisissez la commande Fichier > Imprimer.
- 3. Si vous imprimez plusieurs pages de photos, servez-vous des boutons de navigation **D** pour passer d'une page à l'autre. Pour changer l'orientation des images, utilisez les icônes de Crotation D.
- 4. Pour modifier la mise en page et les paramètres de l'imprimante, procédez comme suit :
	- a. Cliquez sur Format d'impression pour définir les options d'impression des photos sur une page. Dans la boîte de dialogue Format d'impression, spécifiez la source et le format de papier, son orientation et les marges.
	- b. Sélectionnez une imprimante dans le menu Sélectionner une imprimante. L'impression d'un fichier PDF nécessite l'installation préalable d'Adobe Acrobat sur votre ordinateur.
	- c. Pour changer les paramètres de l'imprimante, cliquez sur Modifier les paramètres. Configurez les options correspondant au type de papier, à la qualité d'impression, au magasin et au format du papier.
	- d. Sélectionnez le format du papier dans le menu Sélectionner le format du papier.
- 5. Pour spécifier la nature des impressions, sélectionnez une des options proposées dans le menu Sélectionner le type d'impression. Définissez les options supplémentaires qui conviennent pour chaque sélection, le cas échéant.

#### Tirages individuels

Cette option permet d'imprimer des copies individuelles de chaque photo sélectionnée. Pour accéder aux options supplémentaires, cliquez sur Autres options. Pour plus d'informations sur la configuration de ces options, voir [Choix d'impression](http://idiom-q-win-1/Output/Build/cq.pdf.book/cdavies/XML/fr-fr/Products/ElementsOrganizer/11.0/Using/pdf/cq.pdf.book/html/WS3d021fd412237a2f-1cb80a2b1394980c7c1-7fff.html) et [Taille](http://idiom-q-win-1/Output/Build/cq.pdf.book/cdavies/XML/fr-fr/Products/ElementsOrganizer/11.0/Using/pdf/cq.pdf.book/html/WS3d021fd412237a2f-1cb80a2b1394980c7c1-7ffe.html) [d'impression personnalisée](http://idiom-q-win-1/Output/Build/cq.pdf.book/cdavies/XML/fr-fr/Products/ElementsOrganizer/11.0/Using/pdf/cq.pdf.book/html/WS3d021fd412237a2f-1cb80a2b1394980c7c1-7ffe.html).

#### Planche contact

Cette option permet d'imprimer des miniatures des photos sélectionnées. Pour imprimer

des planches contact, procédez comme suit :

Dans la zone Colonnes, indiquez le nombre de colonnes voulues dans la disposition.

Pour accéder aux options d'impression supplémentaires, choisissez Afficher les options d'impression.

- Pour imprimer la date associée à la photo, choisissez Date.
- Pour imprimer la légende associée à la photo, choisissez Légende.
- Pour imprimer le nom du fichier associé à la photo, choisissez Nom du fichier.
- Pour imprimer les numéros de page des différentes planches contact, choisissez Numéros de page.

#### Collection d'images

Cette option permet d'importer plusieurs copies d'une ou plusieurs photos sur une seule page, à la manière des planches traditionnellement vendues par les photographes de portrait. Pour imprimer des collections d'images, procédez comme suit :

- Sélectionnez une mise en forme suffisamment grande pour contenir plusieurs copies de l'image.
- Dans le menu Sélectionner une image, choisissez la bordure à appliquer à l'image.
- Sélectionnez Remplir la page avec la première photo.
- Sélectionnez la taille d'impression dans le menu correspondant. Pour imprimer un plus grand nombre de photos par page, sélectionnez des formats réduits de la photo.

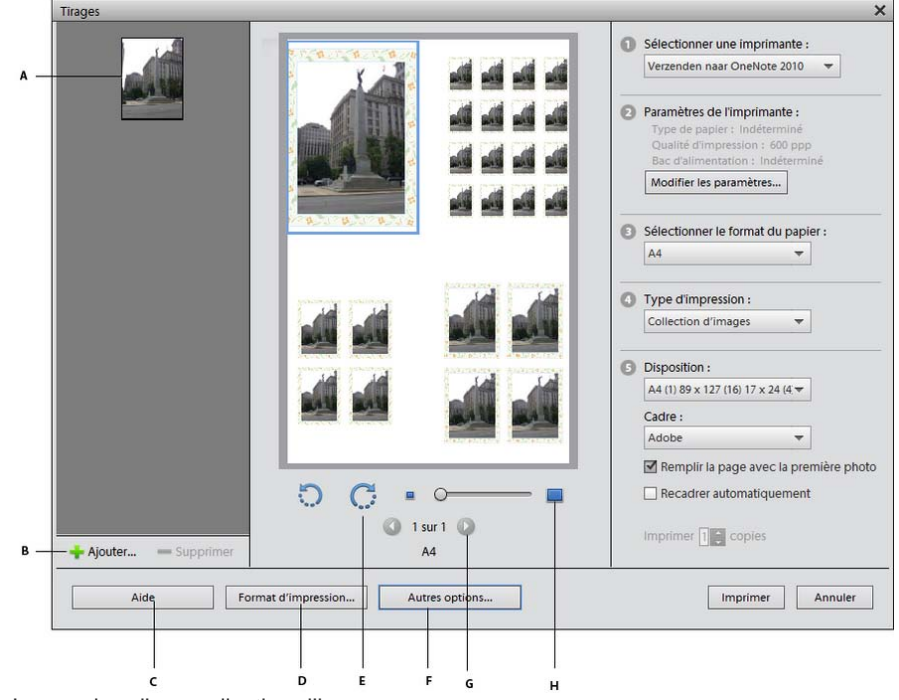

Impression d'une collection d'images

- A
- Photo sélectionnée

#### B.

Option pour sélectionner d'autres photos à imprimer

C.

Aide à l'utilisation des options de la boîte de dialogue

#### D.

Options de mise en page pour l'impression

#### E.

Option pour faire pivoter l'image

#### F.

Options de gestion des couleurs

## G.

Options pour passer d'une photo à une autre

#### H.

Curseur de zoom

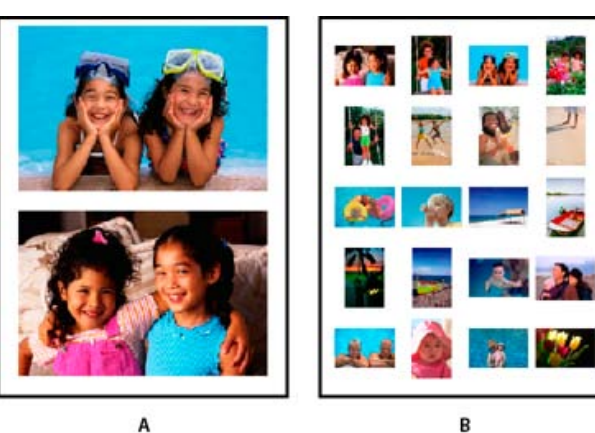

A

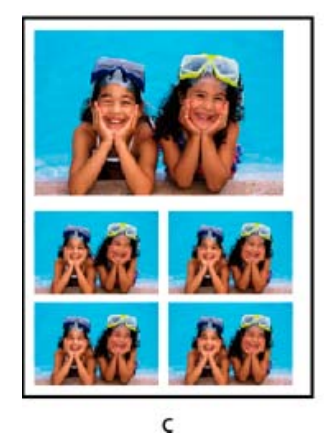

Diverses options d'impression A. Photos individuelles

Planche contact

C.

B.

Collection d'images

- Pour permuter les images d'une disposition, faites glisser une image vers une autre. Si vous souhaitez rétablir une image permutée à sa position d'origine, cliquez avec le bouton droit de la souris sur l'image, puis choisissez l'option Version originale dans le menu contextuel.
- 6. Pour adapter l'image individuelle à la disposition d'impression spécifiée, sélectionnez l'option Recadrer automatiquement.

L'image est mise à l'échelle et, si nécessaire, recadrée en fonction des proportions de la disposition d'impression. Désélectionnez cette option si vous ne souhaitez pas que les photos soient recadrées.

- 7. Pour reproduire vos photos en plusieurs exemplaires, saisissez le nombre de copies voulu dans la zone Imprimer copies.
- 8. Cliquez sur le bouton Imprimer.

## <span id="page-182-0"></span>**Sélection de plusieurs fichiers de support**

**[Haut de la page](#page-180-0)**

- 1. Choisissez la commande Fichier > Imprimer.
- 2. Dans la boîte de dialogue Tirages, cliquez sur le bouton Ajouter ...
- 3. Dans la boîte de dialogue Ajouter un support, sélectionnez l'une des options suivantes :
	- Pour sélectionner le contenu entier du catalogue ouvert, choisissez Tous les supports.
	- Pour sélectionner tous les supports actuellement ouverts dans la vue Média, choisissez Support de la grille.
- 4. Dans la section Avancé, choisissez l'option qui convient :
	- Pour sélectionner le support que vous avez évalué, choisissez Afficher les supports avec leur nombre d'étoiles.
	- Pour sélectionner des supports masqués, choisissez Afficher les supports masqués.

## <span id="page-183-0"></span>**Choix d'impression**

**[Haut de la page](#page-180-0)**

- 1. Choisissez la commande Fichier > Imprimer.
- 2. Dans Détails de la photo, procédez comme suit :
	- Pour imprimer la date associée à la photo, choisissez Afficher la date.
	- Pour imprimer la légende associée à la photo, choisissez Afficher la légende.
	- Pour imprimer le nom de fichier associé à la photo, choisissez Afficher le nom du fichier.
- 3. Si vous souhaitez afficher une bordure autour de la photo imprimée, configurez les options suivantes.
	- Pour spécifier l'épaisseur de la bordure, choisissez Epaisseur et entrez une valeur.
	- Pour appliquer une couleur à la bordure, cliquez sur la case correspondant à l'épaisseur.
	- Pour spécifier un arrière-plan, choisissez Arrière-plan. Pour appliquer une couleur à l'arrière-plan, cliquez sur la case correspondante.
- 4. Dans la zone Disposition, définissez les paramètres de la façon suivante :
	- Pour afficher une seule photo par page, choisissez Une photo par page.
	- Pour afficher plusieurs copies d'une même photo par page, entrez une valeur dans le champ Utiliser chaque photo (n) fois.
- 5. Si vous envisagez d'imprimer l'image sur un t-shirt ou un matériau spécial, choisissez Inverser l'image.
- 6. Pour imprimer les traits de coupe associés à l'image sélectionnée, choisissez Imprimer les traits de coupe.

#### **[Haut de la page](#page-180-0)**

## <span id="page-183-1"></span>**Taille d'impression personnalisée**

Utilisez les options de la boîte de dialogue Autres options pour personnaliser les dimensions de l'image imprimée.

- 1. Dans la boîte de dialogue Imprimer, cliquez sur le bouton Autres options.
- 2. Choisissez Ajuster au support pour adapter la photo aux dimensions de la page ou du matériau imprimé.
- 3. Pour définir une taille personnalisée pour l'image imprimée, entrez les valeurs souhaitées pour la hauteur et la largeur.
- 4. Dans le menu Unité, indiquez les unités pour les dimensions spécifiées.
- <span id="page-183-2"></span>5. Précisez la résolution de l'image imprimée. Pour plus d'informations sur la résolution recommandée, reportez-vous au guide de l'utilisateur de votre imprimante.

Si vous débutez en gestion des couleurs, consultez les articles suivants :

- [Gestion des couleurs et étalonnage du moniteur](http://www.youtube.com/watch?v=kw-KigFitPw)
- [Intérêt de la gestion des couleurs et de l'étalonnage](http://www.hiddenelements.com/blog/2008/09/psychology-of-color-management-and.html)
- [Pourquoi les couleurs imprimées diffèrent-elles des couleurs à l'écran ?](http://graphicssoft.about.com/od/aboutgraphics/f/printedcolors.htm)
- 1. Désactivez la gestion des couleurs à partir du pilote d'imprimante.
- 2. Dans la boîte de dialogue Tirages (Fichier > Imprimer), cliquez sur le bouton Autres options.
- 3. L'espace colorimétrique incorporé dans votre fichier de photo s'affiche dans la zone Espace de l'image.
- 4. Sélectionnez un profil d'imprimante dans le menu Espace d'impression.

Le menu Espace d'impression permet de définir un profil d'imprimante personnalisé pour convertir les couleurs de l'image dans l'espace colorimétrique de l'imprimante ou de désactiver la conversion des couleurs. Si vous disposez d'un profil ICC correspondant à une combinaison de papier et d'imprimante, sélectionnez-le dans le menu.

## <span id="page-184-0"></span>**Spécification des unités de mesure pour l'impression (Windows uniquement)**

- 1. Dans la vue Média ou en mode Affichage par date, choisissez la commande Edition > Préférences > Général.
- 2. Choisissez la commande Pouces ou Centimètres/millimètres dans le menu Formats d'impression.

**[Haut de la page](#page-180-0)**

## <span id="page-184-1"></span>**A propos de PRINT Image Matching (P.I.M.) et Exif Print**

Grâce à la technologie PRINT Image Matching (P.I.M.), les appareils photo numériques et les imprimantes compatibles avec cette technologie garantissent conjointement la production des meilleurs tirages possibles. La technologie P. I. M. permet à l'imprimante Epson® d'identifier les données d'impression de chacune des images de l'appareil photo numérique. Elle optimise les couleurs, la qualité et les détails des tirages.

Quant à la technologie Exif 2.2 (Exif Print), elle utilise les informations (balises Exif) des photos provenant d'appareils numériques qui prennent en charge Exif 2.2 (Exif Print). Une imprimante prenant en charge la technologie Exif Print utilise ces balises Exif pour assurer un traitement optimal et améliorer la sortie imprimée. Consultez la documentation accompagnant votre imprimante pour plus de détails.

Les observations suivantes sont à prendre en compte pour l'utilisation des options P.I.M. et Exif Print dans Elements Organizer :

- L'option P.I.M. est appliquée exclusivement aux images comportant des données P.I.M.
- L'aperçu de disposition de la boîte de dialogue Imprimer ne tient pas compte des enrichissements chromatiques apportés par les données P.I.M. ou Exif Print.
- Ces options sont désactivées pour certains paramètres de pilote d'imprimante non compatibles avec les données P. I. M. ou Exif Print.
- Les périphériques Epson gèrent l'option Exif Print, un sous-ensemble de la technologie P.I.M. En fonction de l'imprimante que vous utilisez, vous pouvez sélectionnez à la fois les options P.I.M. et Exif Print pour optimiser l'impression. Important : sous Windows Vista, Photoshop Elements ne prend pas entièrement en charge certaines imprimantes Epson. Si votre pilote d'imprimante Epson a été installé avec Windows Vista, Photoshop Elements ne le prend pas complètement en charge. Si vous avez reçu le pilote d'imprimante directement d'Epson, Photoshop Elements le prend en charge.

#### $(\mathrm{cc})$  BY-NC-SR

**[Haut de la page](#page-180-0)**

[Informations juridiques](http://help.adobe.com//fr_FR/legalnotices/index.html) | [Politique de confidentialité en ligne](http://helpx.adobe.com/go/gffooter_online_privacy_policy_fr)

 $\pm$ 

# <span id="page-186-0"></span>Création et partage d'un album en ligne

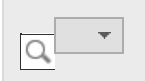

**[Choix d'un modèle d'album en ligne](#page-186-1) [Options de partage des albums en ligne](#page-187-0) [Exportation d'un album en ligne sur CD/DVD \(Windows uniquement\)](#page-187-1) [Exportation d'un album en ligne vers le disque dur](#page-187-2) [Modification et suppression d'albums](#page-187-3)**

Les albums en ligne se présentent avec différents motifs et dispositions. Ils sont optimisés pour l'affichage des images sur une page Web. L'assistant Album en ligne vous guide tout au long des procédures d'ajout et d'organisation des fichiers de support, d'application des modèles de disposition et de partage des fichiers. L'assistant Album en ligne vous permet uniquement d'organiser les fichiers multimédia, il ne vous permet pas de les modifier.

- 1. Dans Elements Organizer, sélectionnez les fichiers de support à inclure dans l'album en ligne.
- 2. Choisissez la commande Partager > Album en ligne pour ouvrir l'assistant Album en ligne dans Elements Organizer.
- 3. Cliquez sur Créer un nouvel album, sélectionnez un mode de partage, puis cliquez sur le bouton Suivant.

Vous avez alors accès aux détails de l'album et aux onglets suivants :

Onglet Contenu Permet d'ajouter et de supprimer des fichiers de support.

Partage

Permet de définir les options de partage et d'enregistrement de l'album.

- 4. (Facultatif) Sélectionnez une catégorie d'albums dans la liste déroulante.
- 5. Saisissez un nom pour l'album en ligne.
- 6. Cliquez sur l'onglet Contenu, puis utilisez l'une des méthodes suivantes :
	- Pour ajouter d'autres fichiers multimédia, sélectionnez-les et faites glisser les éléments sélectionnés vers la corbeille de supports ou sélectionnez les fichiers multimédia et cliquez sur Ajouter à la corbeille des supports dans la barre des tâches.
	- Pour supprimer des fichiers de support, sélectionnez-les dans la zone Eléments, puis cliquez sur Vider la corbeille.
	- Pour agencer les fichiers de support dans un ordre précis, faites glisser leur vignette sur la position voulue.
- 7. Cliquez sur l'option Partage pour obtenir un aperçu de l'album et définir les options de partage en ligne.
	- a. (Facultatif) Sélectionnez un modèle dans la liste déroulante pour appliquer une autre mise en forme à l'album. Cliquez deux fois sur la vignette du modèle pour prévisualiser l'album en ligne avec ce modèle. La fenêtre d'aperçu présente le modèle modifié.
	- b. La fenêtre d'aperçu permet également d'accéder à la boîte de dialogue Paramètres du diaporama. Vous pouvez y définir ou modifier le titre et le sous-titre des diapositives, ainsi que la couleur d'arrière-plan. Remarque : les paramètres disponibles dépendent du modèle sélectionné.

Suivez les instructions à l'écran pour partager votre album en ligne.

## <span id="page-186-1"></span>**Choix d'un modèle d'album en ligne**

1. Cliquez sur l'option Partage dans le volet Modifier l'album ou sur l'option Ajouter un

nouvel album.

- 2. Cliquez sur un modèle de vignette ou sélectionnez un modèle dans la liste horizontale. Certains modèles vous permettent d'ajouter des légendes.
- 3. Cliquez deux fois sur le modèle pour prévisualiser l'album en ligne avec ce modèle. Dès que le modèle vous satisfait, indiquez une étiquette et cliquez sur le bouton Terminer. Le champ d'étiquette n'est valide que pour l'option Exporter sur CD/DVD.

## <span id="page-187-0"></span>**Options de partage des albums en ligne**

Dans l'assistant Album en ligne, vous pouvez définir les options de partage suivantes :

Vitrine Photoshop

(Utilisateurs américains exceptés) Vous permet de publier vos fichiers sur le service de partage en ligne Adobe Photoshop Services. Lorsque la boîte de dialogue Album en ligne s'ouvre, cliquez sur le bouton Télécharger.

Exporter sur CD/DVD (Windows uniquement)

Vous permet de graver les fichiers de l'album en ligne sur un disque pour les visionner en mode plein écran sur un ordinateur.

Exporter vers le disque dur Vous permet d'enregistrer des fichiers sur le disque dur.

**[Haut de la page](#page-186-0)**

**[Haut de la page](#page-186-0)**

## <span id="page-187-1"></span>**Exportation d'un album en ligne sur CD/DVD (Windows uniquement)**

Une fois que vous avez organisé les fichiers de support et choisi le modèle de votre album en ligne, choisissez un mode de partage. Elements Organizer vous permet de graver votre album en ligne sur un CD ou un DVD.

1. Utilisez l'une des méthodes suivantes :

- Choisissez la commande Partage > Album en ligne > Partager l'album existant. Sélectionnez l'album et, dans la zone Partager sur de l'assistant Album en ligne, choisissez l'option Exporter sur CD/DVD, puis cliquez sur le bouton Suivant.
- Dans le panneau Albums, développez les albums. Cliquez avec le bouton droit de la souris sur l'album à exporter, puis sélectionnez la commande Exporter sur CD/DVD.
- 2. Sélectionnez un lecteur de CD-ROM de destination, puis entrez un nom pour le disque.

Si votre lecteur de CD-ROM contient un CD/DVD vierge, Elements Organizer grave automatiquement le CD/DVD. Sinon, un message Elements Organizer vous invite à insérer un CD/DVD vierge pour terminer l'opération.

## <span id="page-187-2"></span>**Exportation d'un album en ligne vers le disque dur**

**[Haut de la page](#page-186-0)**

Une fois que vous avez organisé les photos et choisi le modèle de votre album en ligne, choisissez un mode de partage. Elements Organizer vous permet d'exporter votre album en ligne vers un disque dur.

- 1. Utilisez l'une des méthodes suivantes :
	- Choisissez la commande Partage > Album en ligne > Partager l'album existant. Sélectionnez l'album et, dans la zone Partager sur de l'assistant Album en ligne, choisissez l'option Exporter vers le disque dur, puis cliquez sur le bouton Suivant.
	- Dans le panneau Albums, développez les albums. Cliquez avec le bouton droit de la souris ou cliquez tout en maintenant la touche Ctrl enfoncée sur l'album à exporter, puis sélectionnez la commande Exporter vers le disque dur.
- <span id="page-187-3"></span>2. Précisez le nom de l'album et l'endroit où vous voulez l'enregistrer sur le disque dur.
- 1. Cliquez sur Albums, puis développez la zone Albums. Pour modifier un album, cliquez dessus avec le bouton droit de la souris ou tout en maintenant la touche Ctrl enfoncée et sélectionnez Modifier. Par exemple, pour la modification de l'album d'Anna. Modifiez l'album dans le panneau Modifier l'album.
- 2. Cliquez sur Albums, puis développez la zone Albums. Pour supprimer un album, cliquez dessus avec le bouton droit de la souris ou tout en maintenant la touche Ctrl enfoncée et sélectionnez Supprimer. (par exemple, Supprimer album Anna).

Voir aussi

[Ajout de légendes aux fichiers](http://idiom-q-win-1/Output/Build/cq.pdf.book/cdavies/XML/fr-fr/Products/ElementsOrganizer/11.0/Using/pdf/cq.pdf.book/html/WSae2ea3b149d0c3591ae939f103860b3d59-7f78_WIN.html)

 $(G)$  BY-NC-SR

## Partage de photos sur Adobe Revel, SmugMug ou Flickr

Veuillez d'abord vous inscrire sur ces sites de partage de photos. Créez un ID Adobe avant de commencer à utiliser Adobe Revel.

Pour plus d'informations sur l'exportation de contenu au format Adobe Revel, rendez-vous à l'adresse [Exporter des photos vers Adobe Revel](http://helpx.adobe.com/fr/elements-organizer/using/revel.html)

- 1. Sélectionnez les photos à partager dans la vue Média.
- 2. Utilisez l'une des méthodes suivantes :
	- Choisissez la commande Partage > Adobe Revel.
	- Choisissez la commande Partage > SmugMug Gallery.
	- Choisissez la commande Partage > Flickr.
- 3. Saisissez vos informations de connexion.
- 4. Suivez les instructions à l'écran pour télécharger vos photos sur le site.

### $(Cc)$  BY-NC-SR

## <span id="page-190-0"></span>Partage de vidéos

**[Téléchargement de vidéos sur YouTube](#page-190-1) [Partage de vidéos sur Vimeo ou Adobe Photoshop Showcase](#page-191-0) [Exportation de vidéos au format Web](#page-191-1) [Partage de fichiers de support sur des téléphones mobiles](#page-191-2) [Gravure de fichiers vidéo sur un DVD/BluRay](#page-191-3)**

## <span id="page-190-1"></span>**Téléchargement de vidéos sur YouTube**

**[Haut de la page](#page-190-0)**

Vous devez disposer d'un compte utilisateur YouTube afin de télécharger des vidéos sur ce site. Si vous disposez d'un compte Gmail, vous pouvez utiliser ces identifiants pour vous connecter sur YouTube.

Avant de télécharger une vidéo sur YouTube, prenez soin de lire la politique de téléchargement de vidéos sur YouTube. Assurez-vous que la taille, la durée et le format de votre vidéo répondent aux conditions d'utilisation de YouTube.

- 1. Dans Elements Organizer, sélectionnez un clip vidéo.
- 2. Choisissez la commande Partage > YouTube.
- 3. Entrez vos identifiants de connexion, puis cliquez sur Autoriser.

Si vous n'avez pas de compte YouTube, cliquez sur Créer un compte pour créer un compte utilisateur YouTube.

Sélectionnez l'option Mémoriser les informations si vous ne souhaitez pas autoriser vos informations d'identification à chaque fois que vous téléchargez des vidéos vers YouTube à partir d'Elements Organizer.

4. Dans la boîte de dialogue Partager la vidéo sur YouTube, saisissez les informations suivantes, puis cliquez sur Télécharger lorsque vous avez terminé. Les informations saisies garantissent que les utilisateurs peuvent facilement localiser votre vidéo lorsqu'ils la recherchent.

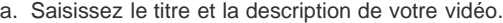

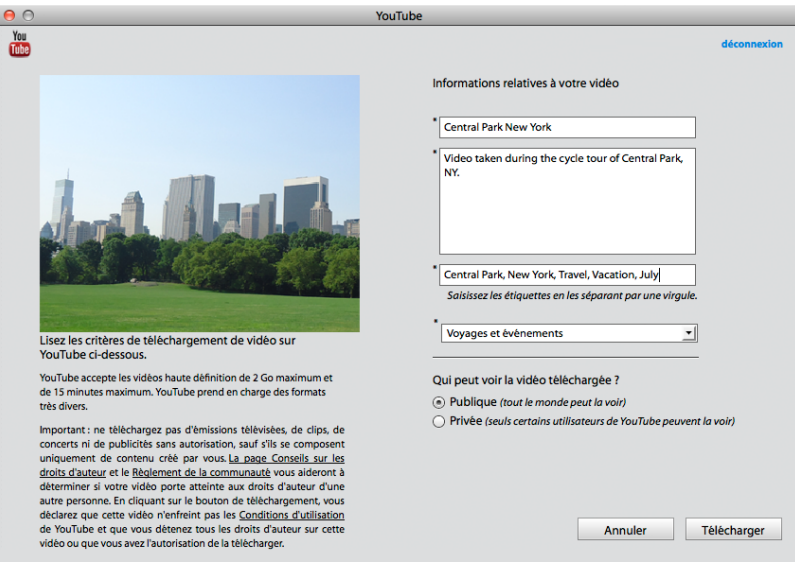

*Boîte de dialogue de téléchargement YouTube*

- b. Saisissez des étiquettes qui décrivent votre vidéo. Par exemple, si le clip concerne vos vacances à Paris, utilisez les étiquettes France, Paris, juin, Tour Eiffel, etc.
- c. Sélectionnez une catégorie qui correspond au contenu de votre vidéo.
- d. Choisissez les droits d'affichage de la vidéo en sélectionnant l'option Publique ou Privée. Si votre vidéo est définie sur Privée, vous seul et jusqu'à 50 autres utilisateurs invités peuvent la voir. La vidéo ne s'affiche pas sur votre chaîne, ni dans les résultats de recherche et les listes de lecture, etc.
- 5. La boîte de dialogue de progression s'affiche, vous informant que le téléchargement est en cours. Cliquez sur Accéder à YouTube.
	- a. Sur le site YouTube qui s'ouvre dans le navigateur, entrez vos informations de connexion.
	- b. Cliquez sur votre ID d'utilisateur dans la partie supérieure de la fenêtre du navigateur, puis sélectionnez Vidéos. La vidéo que vous avez

## <span id="page-191-0"></span>**Partage de vidéos sur Vimeo ou Adobe Photoshop Showcase**

Veuillez d'abord vous inscrire sur Vimeo ou Adobe Photoshop Showcase. Si vous ne vous êtes pas enregistré sur Adobe Photoshop Showcase, vous êtes invité à le faire lorsque vous essayez de l'utiliser. Suivez les instructions à l'écran pour vous inscrire sur Adobe Photoshop Showcase.

Pour plus d'informations sur Adobe Photoshop Showcase, rendez-vous à l'adresse <http://www.photoshopshowcase.com/AboutAps.aspx>.

- 1. Sélectionnez les vidéos que vous avez l'intention de partager.
- 2. Utilisez l'une des méthodes suivantes :
	- Choisissez la commande Partage > Vimeo.
	- Choisissez la commande Partage > Partager la vidéo sur Photoshop Showcase.
- 3. Saisissez vos informations de connexion.
- 4. Suivez les instructions à l'écran pour télécharger vos photos sur ce site.

### <span id="page-191-1"></span>**Exportation de vidéos au format Web**

Installez Adobe Premiere Elements pour tirer parti de cette fonction.

- Elements Organizer vous permet d'exporter votre séquence dans des formats exploitables sur Internet.
- 1. Sélectionnez les fichiers vidéo que vous avez l'intention de copier.
- 2. Choisissez la commande Partage > Partage vidéo en ligne.

Adobe Premiere Elements est lancé, et vous pouvez alors exporter vos fichiers vidéo dans un format exploitable sur Internet.

## <span id="page-191-2"></span>**Partage de fichiers de support sur des téléphones mobiles**

Vous devez installer Adobe Premiere Elements pour tirer parti de cette fonction.

Vous pouvez exporter des séquences en vue de les lire sur des téléphones mobiles, certains PDA et des lecteurs de média portables, tels qu'un iPod vidéo ou une PSP (PlayStation Portable).

- 1. Sélectionnez les fichiers de support que vous avez l'intention de copier.
- 2. Choisissez la commande Partage > Lecteurs et téléphones portables.

Adobe Premiere Elements est lancé, et vous pouvez alors exporter les fichiers de support vers le téléphone mobile ou le lecteur spécifié.

## <span id="page-191-3"></span>**Gravure de fichiers vidéo sur un DVD/BluRay**

Si Adobe Premiere Elements est installé sur votre ordinateur, vous pouvez graver des fichiers de support sur un DVD/BluRay.

- 1. Sélectionnez les fichiers de support que vous avez l'intention de copier.
- 2. Choisissez la commande Partage > Graver un DVD vidéo/BluRay.

Adobe Premiere Elements se lance et vous pouvez alors graver les fichiers de support sur un DVD ou un disque BluRay.

#### $(G)$  BY-NC-SR

[Informations juridiques](http://help.adobe.com//fr_FR/legalnotices/index.html) | [Politique de confidentialité en ligne](http://helpx.adobe.com/go/gffooter_online_privacy_policy_fr)

**[Haut de la page](#page-190-0)**

**[Haut de la page](#page-190-0)**

**[Haut de la page](#page-190-0)**

**[Haut de la page](#page-190-0)**

# <span id="page-192-0"></span>Envoi de photos et de fichiers de support par courrier électronique

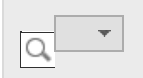

**[Définition du client de bureau par défaut](#page-192-1) [Définition du client Web par défaut](#page-193-0) [Partage de photos sous forme de pièces jointes](#page-193-1) [Partage de photos en tant qu'images incorporées \(Windows uniquement\)](#page-194-0) [Utilisation du carnet d'adresses](#page-194-1)**

Il existe plusieurs façons de partager des fichiers par voie électronique.

#### Diaporama PDF

Combinez des images dans un seul et même fichier PDF. Les destinataires peuvent afficher le fichier PDF sous forme de diaporama à l'aide du logiciel *Adobe Reader* disponible gratuitement.

#### Pièces jointes

Envoyez vos fichiers d'image et de support sous forme de pièces jointes à vos courriers électroniques. Vous pouvez spécifier la taille de la photo.

#### Message photo (Windows uniquement)

Si vous préférez *incorporer* vos photos à un courrier électronique au lieu de les joindre, utilisez cette option. Remarque : toutes les étiquettes et métadonnées sont conservées dans le fichier envoyé par courrier électronique.

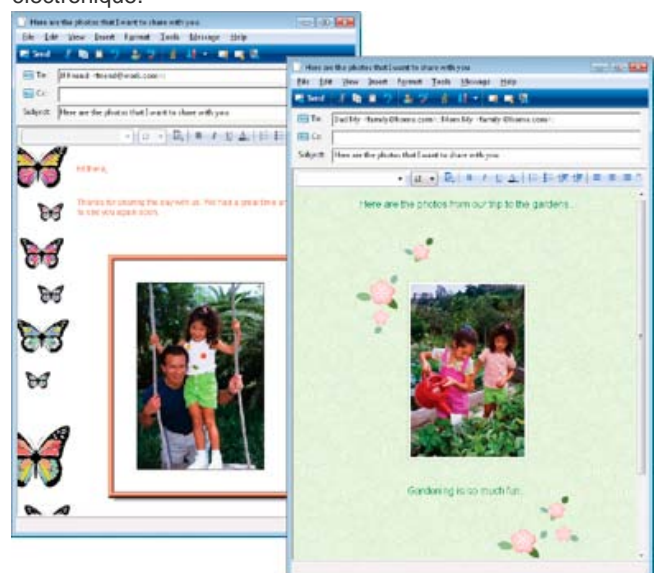

Affichage d'une photo directement dans le corps du courrier électronique Si vous comptez envoyer un projet par courrier électronique, voir [A propos des projets.](http://idiom-q-win-1/Output/Build/cq.pdf.book/cdavies/XML/fr-fr/Products/ElementsOrganizer/11.0/Using/pdf/cq.pdf.book/html/WSC2FF1452-D05A-4f9e-84BF-404945611555_WIN.html)

**[Haut de la page](#page-192-0)**

## <span id="page-192-1"></span>**Définition du client de bureau par défaut**

Sélectionnez le client de messagerie de bureau destiné au partage de photos. Le client est utilisé par défaut dès que vous partagez des photos dans Elements Organizer.

- 1. Choisissez la commande Edition > Préférences > Partage (Windows) ou Adobe Elements Organizer 11 > Préférences > Partage (Mac OS).
- 2. Dans le menu Client de messagerie, choisissez l'une des options suivantes, puis cliquez sur le bouton OK :
	- (Windows) Microsoft Outlook®, pour définir cette application comme messagerie par défaut.
	- (Windows) Service de messagerie Adobe, si vous n'utilisez ni Outlook ni Outlook Express, mais que vous voulez envoyer des messages électroniques directement depuis Elements Organizer.
- (Windows XP) Outlook Express®, pour définir cette application comme messagerie par défaut.
- (Windows Vista) Windows Mail, pour définir cette application comme messagerie par défaut.
- (Windows 7) Windows Live Mail, pour définir cette application comme messagerie par défaut.
- (Mac OS) Mail, pour définir cette application comme messagerie par défaut.
- (Outlook 2011 pour Mac OS) Microsoft Outlook® pour définir cette application comme messagerie par défaut.
- (Mac OS) Microsoft Entourage, pour définir cette application comme messagerie par défaut.

#### **[Haut de la page](#page-192-0)**

### <span id="page-193-0"></span>**Définition du client Web par défaut**

Pour les services de messagerie de type Web tels que *Google* ou *Yahoo Mail*, vous pouvez recourir au service de messagerie Adobe pour transmettre des messages photo directement aux destinataires.

- 1. Choisissez Edition > Préférences > Partage (Windows) ou Adobe Elements Organizer 11 > Préférences > Partage (Mac OS).
- 2. Sélectionnez Service de messagerie Adobe dans le menu Client de messagerie.
- 3. Entrez votre nom et votre adresse électronique.
- 4. Cliquez sur le bouton OK. La première fois que vous utilisez le service de messagerie Adobe, un message électronique de vérification est envoyé à l'adresse indiquée dans la boîte de dialogue Préférences.
- 5. Le corps du message électronique contient un code de vérification de l'expéditeur. Lorsque vous y êtes invité, copiez ce code de vérification dans la boîte de dialogue, puis cliquez sur le bouton OK.
- 6. Après vérification du message électronique, cliquez sur le bouton OK. Vous pouvez désormais envoyer des courriers électroniques directement depuis Elements Organizer lorsque vous êtes connecté à Internet.

### <span id="page-193-1"></span>**Partage de photos sous forme de pièces jointes**

- 1. Sélectionnez les photos que vous avez l'intention de partager.
- 2. Choisissez la commande Partage > Pièces jointes.
- 3. Si vous souhaitez transmettre vos images au format JPEG, mais qu'elles ne sont pas enregistrées dans ce format, sélectionnez Convertir les photos en JPEG.
- 4. Choisissez une option dans le menu Taille max. de la photo et utilisez le curseur Qualité pour régler la résolution de l'image. Plus la valeur est grande, plus la taille du fichier augmente.
- 5. Pour sélectionner les destinataires du courrier électronique, cliquez sur un nom dans la liste Sélectionner les destinataires (les noms proposés proviennent de votre carnet d'adresses). Pour modifier les destinataires dans le carnet d'adresses, cliquez sur l'icône

Modifier les destinataires .

Si vous n'avez pas configuré de carnet d'adresses, vous pourrez saisir par la suite les noms des destinataires directement dans le client de messagerie.

6. Cliquez sur Suivant. Cela a pour effet d'afficher le courrier électronique contenant les pièces jointes sélectionnées ainsi que les adresses des destinataires.

Si Elements Organizer ne prend pas en charge votre application de messagerie habituelle, joignez le fichier manuellement. Pour savoir comment attacher des fichiers en pièces jointes à un courrier électronique, consultez le système d'aide de votre application de messagerie.

7. Modifiez le contenu du courrier électronique, puis cliquez sur Envoyer.

## <span id="page-194-0"></span>**Partage de photos en tant qu'images incorporées (Windows uniquement)**

Utiliser Message photo si vous souhaitez incorporer vos photos dans le corps d'un courrier électronique. L'assistant vous permet de choisir la taille de votre photo, les coloris de la papeterie, la couleur du texte et les effets, ainsi que les dispositions.

Une fois vos options sélectionnées, Elements Organizer convertit automatiquement toutes les images au format JPEG, puis génère le courrier électronique. Vous pouvez utiliser *Microsoft Outlook*, *Outlook Express*, *Windows Live Mail* ou le *service de messagerie Adobe* pour envoyer des messages photo.

- 1. Sélectionnez les photos à envoyer par courrier électronique.
- 2. Choisissez la commande Partage > Message photo.
- 3. Pour inclure les légendes associées aux photos, sélectionnez l'option Insérer une légende.
- 4. Si vous avez configuré votre client de messagerie, sélectionnez les destinataires du courrier électronique en utilisant l'une des méthodes suivantes :
	- a. Sélectionnez un nom dans la liste Sélectionner les destinataires (ces noms sont extraits de votre carnet d'adresses).
	- b. Si vous ne trouvez pas le destinataire dans la liste, cliquez sur Modifier les

destinataires dans le carnet d'adresses.

- 5. Cliquez sur Suivant.
- 6. Dans l'assistant Papeterie et dispositions, sélectionnez un arrière-plan pour votre photo, puis cliquez sur Etape suivante.
- 7. Spécifiez les options de mise en forme et de police qui conviennent, puis cliquez sur Suivant.

Elements Organizer ouvre votre client de messagerie par défaut avec la photo incorporée.

8. Apportez les modifications nécessaires au courrier électronique et aux destinataires, puis cliquez sur Envoyer.

#### **[Haut de la page](#page-192-0)**

## <span id="page-194-1"></span>**Utilisation du carnet d'adresses**

Le carnet d'adresses permet de gérer la liste des adresses électroniques que vous utilisez fréquemment. La configuration de votre carnet d'adresses dans Elements Organizer permet d'envoyer rapidement vos photos à une personne ou un groupe de personnes.

#### **Ajout d'une entrée au carnet d'adresses**

- 1. Choisissez la commande Edition > Carnet d'adresses.
- 2. Cliquez sur le bouton Nouveau contact.
- 3. Saisissez un nom, une adresse électronique et d'autres informations sur le contact, puis cliquez sur le bouton OK.

## **Importation d'adresses dans le carnet d'adresses (Windows uniquement)**

Au lieu d'entrer les adresses, vous pouvez les importer à partir d'Outlook ou d'Outlook Express. Il est possible également d'importer des adresses à partir d'un fichier vCard. Un fichier vCard (VCF) est une signature automatique dans un courrier électronique, contenant les coordonnées de l'expéditeur.

- 1. Choisissez la commande Edition > Carnet d'adresses.
- 2. Cliquez sur Importer.

3. Dans la boîte de dialogue Choisir la source des contacts, sélectionnez la source d'importation voulue. Dans le cas de fichiers vCard, sélectionnez le fichier VCF sur votre ordinateur.

## **Suppression ou modification d'une entrée dans le carnet d'adresses**

- 1. Choisissez la commande Edition > Carnet d'adresses.
- 2. Sélectionnez une ou plusieurs entrées dans la liste, cliquez sur Supprimer, puis sur OK.

### **Modification d'une entrée dans le carnet d'adresses**

- 1. Choisissez la commande Edition > Carnet d'adresses.
- 2. Sélectionnez une entrée, puis cliquez sur le bouton Modifier (ou cliquez deux fois sur une entrée). Modifiez l'entrée, puis cliquez sur le bouton OK.

#### **Création d'un groupe dans le carnet d'adresses**

- 1. Choisissez la commande Edition > Carnet d'adresses.
- 2. Cliquez sur le bouton Nouveau groupe.
- 3. Saisissez un nom dans la zone de texte Nom de groupe.
- 4. Pour ajouter des membres au groupe, sélectionnez une entrée dans la liste Contacts, puis cliquez sur le bouton Ajouter pour l'insérer dans la liste Membres. Cliquez sur un nom de contact tout en maintenant la touche Maj enfoncée pour ajouter des contacts successifs, ou tout en maintenant la touche Ctrl enfoncée pour ajouter plusieurs entrées qui ne se suivent pas.
- 5. Pour supprimer des contacts du groupe, sélectionnez une ou plusieurs entrées dans la liste Membres, puis cliquez sur le bouton Supprimer.
- 6. Cliquez sur le bouton OK pour refermer la boîte de dialogue Nouveau groupe. Le groupe est ajouté au carnet d'adresses.
- 7. Cliquez sur OK.

## **Exportation de coordonnées vers des fichiers vCard (Windows uniquement)**

- 1. Choisissez la commande Edition > Carnet d'adresses.
- 2. Pour sélectionner un contact, cliquez simplement dessus. Pour sélectionner plusieurs contacts, cliquez sur chaque contact en maintenant la touche Ctrl enfoncée.
- 3. Cliquez sur le bouton Exporter vCard.
- 4. Sélectionnez l'emplacement réservé au fichier vCard sur votre ordinateur, puis cliquez sur OK.

Voir aussi

[Envoi de photos à des services d'impression en ligne](http://idiom-q-win-1/Output/Build/cq.pdf.book/cdavies/XML/fr-fr/Products/ElementsOrganizer/11.0/Using/pdf/cq.pdf.book/html/WS73D7E0B0-726F-4c27-8299-D17810F18F88_WIN.html)

[Configuration des services d'impression en ligne](http://idiom-q-win-1/Output/Build/cq.pdf.book/cdavies/XML/fr-fr/Products/ElementsOrganizer/11.0/Using/pdf/cq.pdf.book/html/WSae2ea3b149d0c3591ae939f103860b3d59-7f05_WIN.html)

#### $(CC)$  BY-NC-SR

## <span id="page-196-0"></span>Téléchargement des photos sur Facebook

#### **[Partage de photos sur Facebook](#page-196-1)**

#### **[\(Facultatif\) Téléchargement d'une liste d'amis à partir de Facebook](#page-197-0)**

Elements Organizer vous permet de télécharger votre liste d'amis à partir de Facebook. Lorsque vous étiquetez les photos, Elements Organizer utilise la liste d'amis pour auto-suggérer des noms au fur et à mesure que vous saisissez des lettres.

## <span id="page-196-1"></span>**Partage de photos sur Facebook**

**[Haut de la page](#page-196-0)**

Lorsque vous partagez des photos sur Facebook à partir d'Elements Organizer, les informations d'étiquetage de vos photos sont conservées. Le nom des personnes s'affiche lorsque vous déplacez le pointeur de la souris sur les personnes étiquetées lorsque vous regardez des photos sur Facebook.

- 1. Choisissez la commande Partage > Facebook.
- 2. Sélectionnez Télécharger la liste d'amis Facebook pour utiliser votre liste d'amis Facebook afin d'identifier des personnes dans Elements Organizer.
- 3. Cliquez sur Autoriser.
- 4. Saisissez vos informations de connexion sur la page Facebook qui s'affiche dans votre navigateur par défaut.

*Remarque : si vous souhaitez qu'Elements Organizer se souvienne de vos informations d'identification, sélectionnez l'option Conserver ma connexion à Photoshop & Adobe Premiere Elements Uploader.*

- 5. Cliquez sur l'option Autoriser.
- 6. Cliquez sur Terminer l'autorisation.
- 7. Dans la boîte de dialogue Partager sur Facebook, procédez comme suit :
	- a. Pour télécharger des photos supplémentaires différentes des éléments qui s'affichent dans la boîte de dialogue, cliquez sur l'icône « + ». Dans la boîte de dialogue Ajouter un support, utilisez les diverses options pour sélectionner les photos que vous voulez télécharger. Une fois que vous avez terminé votre sélection, cliquez sur Ajouter les supports sélectionnés, puis sur Terminer. Pour plus d'informations, voir Sélection de plusieurs fichiers de support.

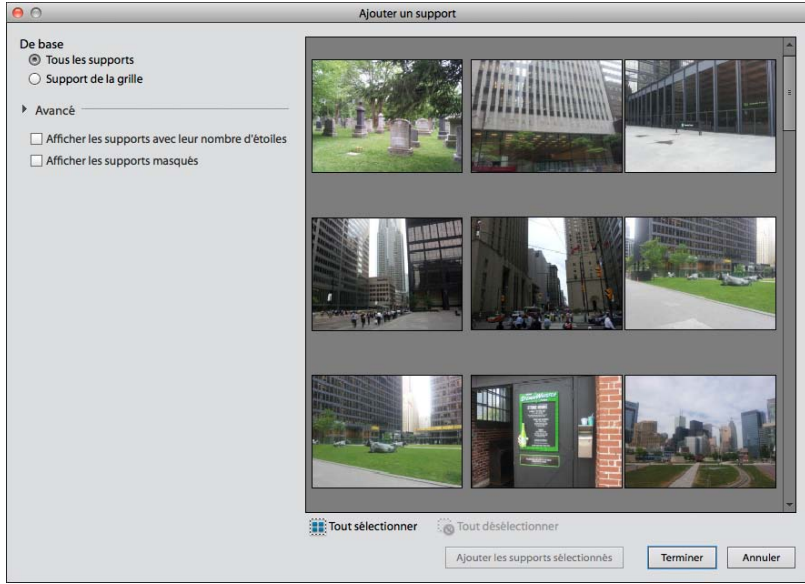

*Boîte de dialogue Ajouter un support pour Facebook*

- b. Pour supprimer les photos que vous ne souhaitez pas télécharger, sélectionnez-les dans la boîte de dialogue, puis cliquez sur l'icône « ».
- c. Pour télécharger des photos vers un album que vous avez déjà créé sur Facebook, sélectionnez l'option Télécharger des photos vers un album existant. Sélectionnez un album dans le menu.
- d. Si vous souhaitez créer un album sur Facebook vers lequel vous pouvez télécharger des fichiers, sélectionnez l'option Télécharger les

photos vers un nouvel album. Saisissez le nom de l'album. Si vous le souhaitez, saisissez l'endroit où les photos ont été prises et une description du contenu de l'album.

- e. Si vous souhaitez limiter les utilisateurs Facebook autorisés à afficher les photos téléchargées, sélectionnez une option dans le menu Qui peut voir ces photos ? .
- f. Pour la qualité de téléchargement des photos, choisissez Elevée uniquement si vous voulez télécharger des images haute résolution. Les photos avec une meilleure résolution prennent plus de temps à charger.
- g. Assurez-vous que l'option Télécharger les étiquettes associées à des personnes sur ces photos est sélectionnée si vous voulez télécharger des photos accompagnées des informations sur l'étiquette.
- 8. Cliquez sur Télécharger et patientez jusqu'à ce que vos photos soient transférées sur Facebook.
- 9. Dans la boîte de dialogue de confirmation du téléchargement, cliquez sur Accéder à Facebook. Dans le navigateur qui s'ouvre, connectezvous à Facebook afin d'afficher vos photos téléchargées.

### <span id="page-197-0"></span>**(Facultatif) Téléchargement d'une liste d'amis à partir de Facebook**

**[Haut de la page](#page-196-0)**

Utilisez cette procédure si vous souhaitez utiliser votre liste d'amis Facebook afin d'identifier les personnes dans Elements Organizer.

*Remarque : si vous mettez à jour votre liste d'amis sur Facebook, réimportez la liste pour que les modifications prennent effet dans Elements Organizer.*

- 1. Cliquez sur Personnes pour accéder à la vue Personnes.
- 2. Cliquez sur Ajouter des personnes.
- 3. Dans la boîte de dialogue Reconnaissance des personnes, cliquez sur Télécharger/Mettre à jour la liste d'amis Facebook, pour attribuer un nom à des personnes.
- 4. Cliquez sur Autoriser.
- 5. Sur la page Facebook qui s'affiche, entrez vos informations d'identification.

*Remarque : si vous souhaitez qu'Elements Organizer se souvienne de vos informations d'identification, sélectionnez l'option Conserver ma connexion à Photoshop & Adobe Premiere Elements Uploader.*

- 6. Cliquez sur l'option Autoriser.
- 7. Cliquez sur Terminer l'autorisation.

#### $(c)$  BY-NC-SR

## Partage d'albums pour autoriser leur visualisation en ligne

Vous pouvez exporter des albums Elements Organizer vers Photoshop Showcase, un CD/DVD ou un emplacement de votre ordinateur.

Photoshop Showcase est très pratique pour rendre vos albums et vidéos publics ou les mettre à la disposition d'un groupe donné.

- 1. Choisissez la commande Partage > Album en ligne.
- 2. Utilisez l'une des méthodes suivantes :
	- Sélectionnez l'option Partager l'album existant, puis choisissez un album dans la liste.
	- Pour créer un album en vue de l'exporter, sélectionnez l'option Créer un nouvel album.

Si vous choisissez de créer un album, vous êtes invité à le compléter en faisant glisser des photos vers le panneau dès que vous cliquez sur le bouton Suivant. Saisissez le nom de l'album.

- 3. (Facultatif) Sélectionnez un modèle dans la liste des modèles disponibles.
- 4. Sélectionnez l'une des options d'exportation suivantes :
	- Si vous souhaitez télécharger l'album vers Adobe Photoshop Showcase, sélectionnez Photoshop Showcase.
	- (Windows) Si vous comptez copier l'album exporté sur un disque, sélectionnez Exporter sur CD/DVD. Dans ce cas, n'oubliez pas d'insérer-un disque inscriptible dans le lecteur approprié de l'ordinateur.
	- Si vous préférez copier l'album exporté dans un emplacement de votre ordinateur, sélectionnez Exporter vers le disque dur.

Si vous exportez le contenu sur disque ou sur votre ordinateur, ouvrez le dossier contenant les fichiers exportés. Ouvrez le fichier HTML pour lire l'album.

#### $(c)$ ) BY-NC-SR

## Envoi de photos sous forme de fichier PDF

Il est possible de créer un fichier PDF à partir des photos sélectionnées en vue de le partager par courrier électronique. Il suffira au destinataire d'ouvrir le fichier PDF pour visionner les photos sous forme d'un diaporama.

- 1. Sélectionnez les photos que vous avez l'intention de partager.
- 2. Choisissez la commande Partage > Diaporama PDF.
- 3. Spécifiez la taille du fichier et la qualité des fichiers exportés. Plus vous choisissez des valeurs élevées, plus vous augmentez la taille du fichier PDF.
- 4. Donnez un nom au fichier PDF.
- 5. Si vous avez créé un carnet d'adresses pour votre client de messagerie, la liste des contacts s'affiche. Sélectionnez les destinataires voulus dans la liste.
- 6. Cliquez sur Suivant.

Cela a pour effet d'ouvrir votre client de messagerie par défaut (configuré dans Partage > Préférences). Le fichier PDF généré se présente sous la forme d'une pièce jointe.

7. Modifiez le contenu de votre courrier électronique et envoyez-le.

## $(G)$  BY-NC-SR

# <span id="page-200-0"></span>Commande de tirages à l'aide des services d'impression en ligne

<span id="page-200-1"></span>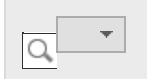

**[A propos des services d'impression en ligne](#page-200-1) [Configuration des services d'impression en ligne](#page-200-2) [Commande de tirages](#page-201-0) [Calendrier avec photos](#page-202-0)**

**[Haut de la page](#page-200-0)**

## **A propos des services d'impression en ligne**

Inscrivez-vous auprès d'un service d'impression en ligne pour commander des tirages, des catalogues de photos et des cartes de vœux. L'inscription à ces services est gratuite. Toutefois, un numéro de carte de crédit vous sera demandé à la commande.

Les services d'impression en ligne disponibles dépendent de votre situation géographique. Ces services sont, par exemple, différents en Amérique du Nord et en Asie. Le menu En ligne reflète les possibilités offertes dans votre région et change dynamiquement lorsque de nouveaux services sont disponibles.

(Mac OS) Elements Organizer a recours à Photoshop Elements pour les travaux d'impression et de création.

**[Haut de la page](#page-200-0)**

## <span id="page-200-2"></span>**Configuration des services d'impression en ligne**

Vous pouvez utiliser Adobe Photoshop Services dans Elements Organizer pour envoyer des images et des projets à des fournisseurs de services d'impression en ligne. Adobe Photoshop Services fait l'objet de mises à jour régulières. Vous pouvez définir vos préférences pour vérifier si de nouveaux services sont disponibles.

- 1. Choisissez la commande Edition > Préférences > Services partenaires Adobe. Sous Mac OS, choisissez Adobe Elements Organizer 11 > Préférences > Services partenaires Adobe.
- 2. Définissez les options suivantes dans la boîte de dialogue Préférences. Recherche automatique des services Vérifie automatiquement si de nouveaux services d'impression en ligne sont disponibles. Les services proposés dépendent de votre emplacement géographique.

M'avertir des mises à jour de service Vous êtes averti en cas de mise à jour des services.

M'avertir des promotions Adobe Vous êtes averti dès la publication de nouvelles promotions Adobe.

M'avertir des notifications du service de support du produit Vous êtes averti en cas de mise à jour du support produit.

M'avertir des services de sociétés tierces Vous êtes averti de la disponibilité de nouveaux services de sociétés tierces.

Emplacement

Cliquez sur le bouton Sélectionner pour spécifier votre emplacement actuel et faire en sorte qu'Adobe Photoshop Services vous propose des services locaux.

#### Actualiser

Ajoute des services de tirage, de partage et de téléchargement à Elements Organizer. Si de nouveaux services sont disponibles, une boîte de dialogue affiche le type de service avec les options disponibles pour les fournisseurs de services.

Réinitialiser les comptes Permet de réinitialiser les informations de compte stockées pour tous les services.

Effacer les données de services en ligne

Supprime les messages envoyés par Adobe.

- 3. Une fois que les préférences de services ont été configurées, les notifications et les mises à jour s'affichent à mesure qu'elles deviennent disponibles. Utilisez l'une des méthodes suivantes :
	- Cliquez sur le bouton Afficher les notifications dans la barre d'état (en bas de l'espace de travail Elements Organizer). Vous avez accès à toute une série d'annonces, de nouveaux services et de mises à jour. Dans la fenêtre Notifications, sélectionnez une notification, puis cliquez sur le bouton Afficher, ou sélectionnez une mise à jour ou un service, puis cliquez sur le bouton Exécuter.
	- Cliquez sur le bouton Enveloppe pour accéder aux dernières nouvelles, aux services ou mises à jour affichés dans la barre d'état d'Elements Organizer. Remarque : connectez-vous à Internet pour afficher les mises à jour et les annonces.

**[Haut de la page](#page-200-0)**

## <span id="page-201-0"></span>**Commande de tirages**

Les services en ligne disponibles dépendent de votre situation géographique. Certaines options peuvent être différentes en Asie, Europe ou Amérique du Nord. Les services d'impression en ligne options ne s'affichent pas si le service n'est pas disponible dans votre langue.

Elements Organizer vous permet de commander des tirages professionnels et de les faire envoyer aux destinataires de votre choix. Vous devrez modifier vos photos avant d'en commander des tirages, car les pages Web des services d'impression en ligne ne permettent pas de retoucher les photos.

1. Sélectionnez les photos que vous avez l'intention de commander. Des tirages de projets photo (au format PSE) peuvent être commandés.

*Optimisez vos projets avant de commander des catalogues de photos.*

- 2. Utilisez l'une des méthodes suivantes :
	- Si vous avez sélectionné les États-Unis comme pays lors de l'installation, choisissez File > Order Prints > Order Shutterfly Prints.
	- Si vous avez sélectionné un autre pays lors de l'installation, choisissez Fichier > Commande. L'option correspondant à votre pays est affichée. Sélectionnez cette option.

Remarque : assurez-vous d'être abonné aux services en ligne d'impression sélectionnés.

3. Suivez les instructions affichées à l'écran pour créer et commander des tirages.

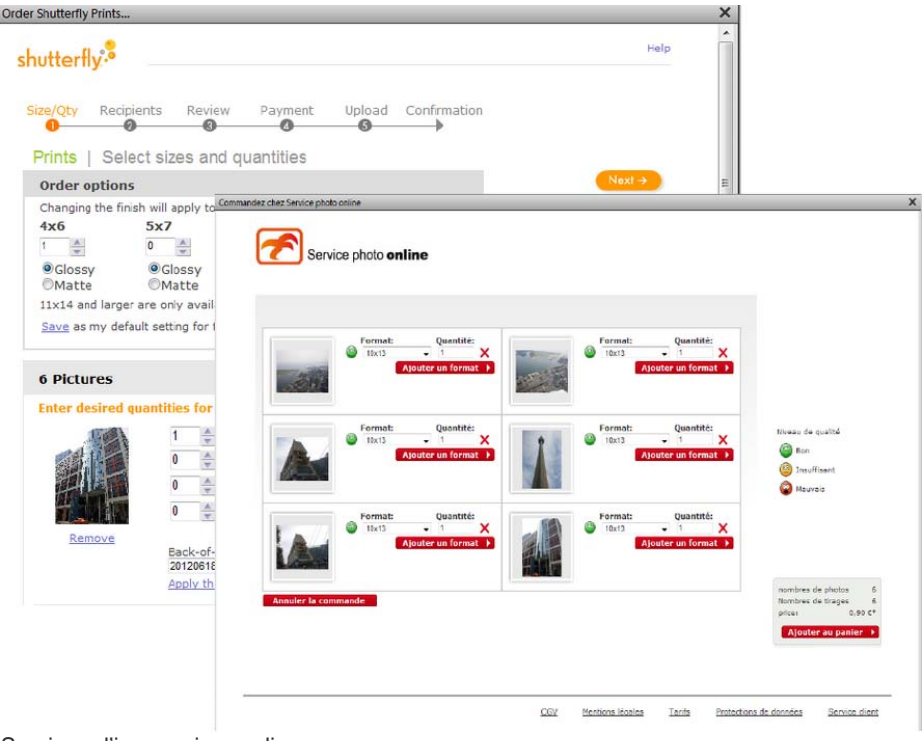

Services d'impression en ligne

#### **[Haut de la page](#page-200-0)**

## <span id="page-202-0"></span>**Calendrier avec photos**

Pour créer des calendriers avec photos, laissez-vous guider par le site Web du site d'impression en ligne en suivant chacune des étapes de préparation du calendrier imprimé. Une fois le travail de préparation terminé, vous devez ensuite préciser le nombre d'exemplaires souhaité et les adresses du ou des destinataires. Si vous préférez ne pas commander immédiatement un calendrier, vous pouvez cependant l'enregistrer sur le serveur Web du service d'impression en ligne et le commander ultérieurement.

Les calendriers avec photos sont créés et commandés par le biais du site Web d'Adobe® Photoshop® Services. Inscrivez-vous à ce service pour commander des calendriers reliés à l'aide d'une adresse électronique valide. L'adhésion à ce service est gratuite, mais vous aurez besoin d'un numéro de carte bancaire pour passer une commande.

Elements Organizer lance Photoshop Elements pour vous permettre de créer un calendrier avec photos. Assurez-vous que Photoshop Elements est installé avant de continuer.

#### **Création d'un calendrier avec photos à l'aide de Shutterfly**

- 1. Choisissez la commande Créer > Calendrier avec photos.
- 2. Personnalisez votre calendrier dans Photoshop Elements.
- 3. Suivez les instructions affichées à l'écran pour créer et commander votre calendrier avec photos.

Remarque : inscrivez-vous à Shutterfly pour bénéficier des services proposés.

#### Voir aussi

[Envoi de photos et de fichiers de support par courrier électronique](http://idiom-q-win-1/Output/Build/cq.pdf.book/cdavies/XML/fr-fr/Products/ElementsOrganizer/11.0/Using/pdf/cq.pdf.book/html/WSae2ea3b149d0c3591ae939f103860b3d59-7f01_WIN.html)

[A propos des appareils photo de téléphones mobiles](http://idiom-q-win-1/Output/Build/cq.pdf.book/cdavies/XML/fr-fr/Products/ElementsOrganizer/11.0/Using/pdf/cq.pdf.book/html/WSae2ea3b149d0c3591ae939f103860b3d59-7fb8_WIN.html)

#### $(C<sub>c</sub>)$  BY-NC-SR

## Définition des préférences du courrier électronique

- 1. Cliquez sur Edition > Préférences > Partage (Windows) ou Adobe Elements Organizer 11 > Préférences > Partage (Mac OS).
- 2. Dans le menu Client de messagerie, choisissez l'une des options suivantes, puis cliquez sur le bouton OK :
	- (Windows) Microsoft Outlook®, pour définir cette application comme messagerie par défaut.
	- (Windows) Service de messagerie Adobe, si vous n'utilisez ni Outlook ni Outlook Express, mais que vous voulez envoyer des messages électroniques directement depuis Elements Organizer.
	- (Windows XP) Outlook Express®, pour définir cette application comme messagerie par défaut.
	- (Windows Vista) Windows Mail, pour définir cette application comme messagerie par défaut.
	- (Windows 7) Windows Live Mail, pour définir cette application comme messagerie par défaut.
	- (Mac OS) Mail, pour définir cette application comme messagerie par défaut.
	- (Mac OS) Microsoft Entourage, pour définir cette application comme messagerie par défaut.
	- (Outlook 2011 pour Mac OS) Microsoft Outlook® pour définir cette application comme messagerie par défaut.
- 3. Dans les paramètres de partage, sélectionnez Ecriture des légendes des courriers électroniques dans le catalogue pour exporter les légendes écrites dans le courrier électronique dans le catalogue.

#### $\left(\circledcirc\right)$  BY-NC-SR

## <span id="page-205-0"></span>Partage de vidéos

**[Téléchargement de vidéos sur YouTube](#page-205-1) [Partage de vidéos sur Vimeo ou Adobe Photoshop Showcase](#page-206-0) [Exportation de vidéos au format Web](#page-206-1) [Partage de fichiers de support sur des téléphones mobiles](#page-206-2) [Gravure de fichiers vidéo sur un DVD/BluRay](#page-206-3)**

## <span id="page-205-1"></span>**Téléchargement de vidéos sur YouTube**

**[Haut de la page](#page-205-0)**

Vous devez disposer d'un compte utilisateur YouTube afin de télécharger des vidéos sur ce site. Si vous disposez d'un compte Gmail, vous pouvez utiliser ces identifiants pour vous connecter sur YouTube.

Avant de télécharger une vidéo sur YouTube, prenez soin de lire la politique de téléchargement de vidéos sur YouTube. Assurez-vous que la taille, la durée et le format de votre vidéo répondent aux conditions d'utilisation de YouTube.

- 1. Dans Elements Organizer, sélectionnez un clip vidéo.
- 2. Choisissez la commande Partage > YouTube.
- 3. Entrez vos identifiants de connexion, puis cliquez sur Autoriser.

Si vous n'avez pas de compte YouTube, cliquez sur Créer un compte pour créer un compte utilisateur YouTube.

Sélectionnez l'option Mémoriser les informations si vous ne souhaitez pas autoriser vos informations d'identification à chaque fois que vous téléchargez des vidéos vers YouTube à partir d'Elements Organizer.

4. Dans la boîte de dialogue Partager la vidéo sur YouTube, saisissez les informations suivantes, puis cliquez sur Télécharger lorsque vous avez terminé. Les informations saisies garantissent que les utilisateurs peuvent facilement localiser votre vidéo lorsqu'ils la recherchent.

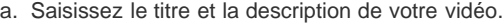

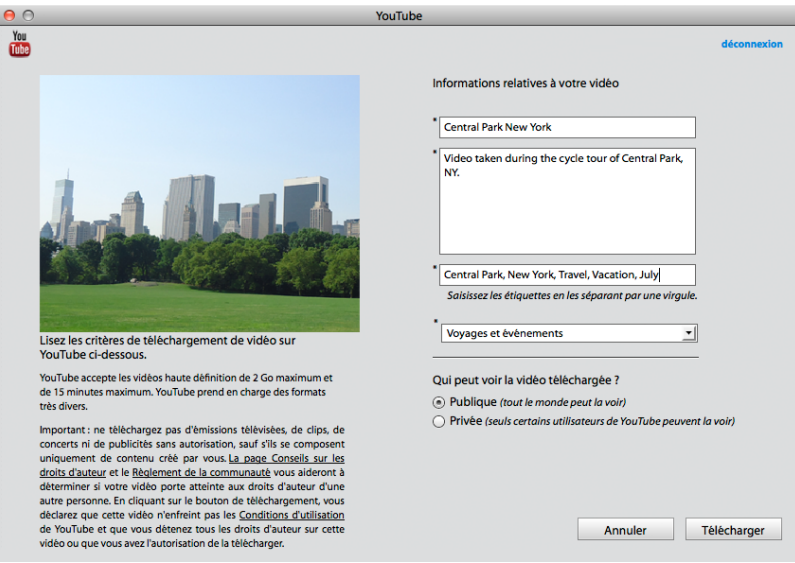

*Boîte de dialogue de téléchargement YouTube*

- b. Saisissez des étiquettes qui décrivent votre vidéo. Par exemple, si le clip concerne vos vacances à Paris, utilisez les étiquettes France, Paris, juin, Tour Eiffel, etc.
- c. Sélectionnez une catégorie qui correspond au contenu de votre vidéo.
- d. Choisissez les droits d'affichage de la vidéo en sélectionnant l'option Publique ou Privée. Si votre vidéo est définie sur Privée, vous seul et jusqu'à 50 autres utilisateurs invités peuvent la voir. La vidéo ne s'affiche pas sur votre chaîne, ni dans les résultats de recherche et les listes de lecture, etc.
- 5. La boîte de dialogue de progression s'affiche, vous informant que le téléchargement est en cours. Cliquez sur Accéder à YouTube.
	- a. Sur le site YouTube qui s'ouvre dans le navigateur, entrez vos informations de connexion.
	- b. Cliquez sur votre ID d'utilisateur dans la partie supérieure de la fenêtre du navigateur, puis sélectionnez Vidéos. La vidéo que vous avez

## <span id="page-206-0"></span>**Partage de vidéos sur Vimeo ou Adobe Photoshop Showcase**

Veuillez d'abord vous inscrire sur Vimeo ou Adobe Photoshop Showcase. Si vous ne vous êtes pas enregistré sur Adobe Photoshop Showcase, vous êtes invité à le faire lorsque vous essayez de l'utiliser. Suivez les instructions à l'écran pour vous inscrire sur Adobe Photoshop Showcase.

Pour plus d'informations sur Adobe Photoshop Showcase, rendez-vous à l'adresse <http://www.photoshopshowcase.com/AboutAps.aspx>.

- 1. Sélectionnez les vidéos que vous avez l'intention de partager.
- 2. Utilisez l'une des méthodes suivantes :
	- Choisissez la commande Partage > Vimeo.
	- Choisissez la commande Partage > Partager la vidéo sur Photoshop Showcase.
- 3. Saisissez vos informations de connexion.
- 4. Suivez les instructions à l'écran pour télécharger vos photos sur ce site.

### <span id="page-206-1"></span>**Exportation de vidéos au format Web**

Installez Adobe Premiere Elements pour tirer parti de cette fonction.

- Elements Organizer vous permet d'exporter votre séquence dans des formats exploitables sur Internet.
- 1. Sélectionnez les fichiers vidéo que vous avez l'intention de copier.
- 2. Choisissez la commande Partage > Partage vidéo en ligne.

Adobe Premiere Elements est lancé, et vous pouvez alors exporter vos fichiers vidéo dans un format exploitable sur Internet.

## <span id="page-206-2"></span>**Partage de fichiers de support sur des téléphones mobiles**

Vous devez installer Adobe Premiere Elements pour tirer parti de cette fonction.

Vous pouvez exporter des séquences en vue de les lire sur des téléphones mobiles, certains PDA et des lecteurs de média portables, tels qu'un iPod vidéo ou une PSP (PlayStation Portable).

- 1. Sélectionnez les fichiers de support que vous avez l'intention de copier.
- 2. Choisissez la commande Partage > Lecteurs et téléphones portables.

Adobe Premiere Elements est lancé, et vous pouvez alors exporter les fichiers de support vers le téléphone mobile ou le lecteur spécifié.

## <span id="page-206-3"></span>**Gravure de fichiers vidéo sur un DVD/BluRay**

Si Adobe Premiere Elements est installé sur votre ordinateur, vous pouvez graver des fichiers de support sur un DVD/BluRay.

- 1. Sélectionnez les fichiers de support que vous avez l'intention de copier.
- 2. Choisissez la commande Partage > Graver un DVD vidéo/BluRay.

Adobe Premiere Elements se lance et vous pouvez alors graver les fichiers de support sur un DVD ou un disque BluRay.

#### $(G)$  BY-NC-SR

[Informations juridiques](http://help.adobe.com//fr_FR/legalnotices/index.html) | [Politique de confidentialité en ligne](http://helpx.adobe.com/go/gffooter_online_privacy_policy_fr)

**[Haut de la page](#page-205-0)**

**[Haut de la page](#page-205-0)**

**[Haut de la page](#page-205-0)**

**[Haut de la page](#page-205-0)**

# Vidéo

Une partie du contenu issu des liens présents sur cette page peut apparaître en anglais seulement.

## Affichage de projets vidéo

Elements Organizer affiche la liste des projets que vous avez créés en utilisant Adobe Premiere Elements. Cependant, vous ne pouvez pas renommer ou modifier des fichiers de support, ni en ajouter à ces projets, dans Elements Organizer. Pour modifier les fichiers de support de ces projets ou en ajouter, lancez Adobe Premiere Elements. Pour afficher les projets vidéo créés dans Adobe Premiere Elements, procédez comme suit :

- 1. Dans Elements Organizer, développez les albums en cliquant sur le triangle à côté d'Albums. Elements Organizer affiche la liste des albums et l'option Projets vidéo.
- 2. Développez les projets vidéo en cliquant sur le triangle à côté de Projets vidéo pour afficher la liste des projets vidéo.

Cliquez sur un projet vidéo pour visualiser le contenu de ce projet.

3. Sélectionnez le projet à utiliser et cliquez avec le bouton droit de la souris ou tout en maintenant la touche Ctrl enfoncée sur le projet pour ouvrir un menu contextuel contenant les options suivantes :

**Ouvrir avec Premiere Elements Editeur** Sélectionnez cette option pour afficher le projet.

**Suppression** Sélectionnez cette option pour supprimer un projet vidéo du catalogue.

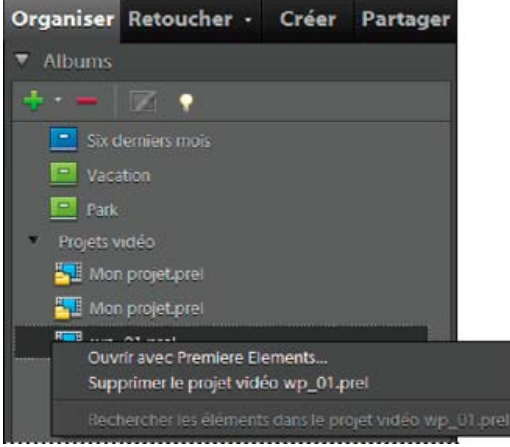

*Affichage des projets vidéo créés dans Adobe Premiere Elements*

## $(c)$ ) BY-NC-SR

# <span id="page-209-0"></span>Affichage de clips vidéo et d'images plein écran

<span id="page-209-1"></span>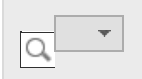

**[Affichage des fichiers vidéo](#page-209-1) [Affichage des fichiers de support en plein écran ou côte à côte](#page-210-0) [Options de la vue Plein écran](#page-213-0) [Options du panneau de propriétés](#page-214-0) [Application de transitions aux fichiers de support](#page-214-1)**

## **Affichage des fichiers vidéo**

Dans la vue Média, la première image d'un clip vidéo fait office de vignette. L'icône de film fixe il identifie un clip vidéo dans la vue Média.

**[Haut de la page](#page-209-0)**

- 1. Double-cliquez sur l'élément vidéo dans la vue Média. Remarque : pour visionner les vidéos QuickTime dans Elements Organizer, le lecteur QuickTime doit être installé sur votre ordinateur. Si ce n'est pas le cas, téléchargez et exécutez le programme d'installation de QuickTime sur le site [www.apple.com/fr/quicktime/download.](http://www.apple.com/fr/quicktime/download)
- 2. Lorsque Elements Organizer Media Player apparaît, cliquez sur le bouton Lecture pour lancer la vidéo. Pour la visionner image par image, faites glisser la règle de positionnement. Si le clip vidéo est long, il se peut qu'il saute quelques images.

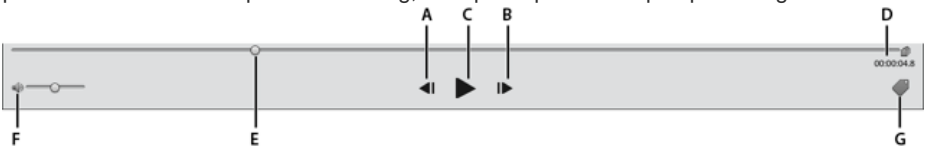

Photoshop Elements Media Player A et B. Boutons Début et Fin

C. Bouton Lecture

D.

Temps écoulé

E.

Faire glisser le curseur de position tout le long du clip vidéo

F.

Commande Volume

G.

Ajouter des étiquettes de mots-clés

3. Cliquez sur le bouton de fermeture pour quitter l'application Media Player d'Elements Organizer.

Les formats de fichiers pouvant être lus par Elements Organizer dépendent des applications installées. Voici les configurations possibles : Seul Photoshop Elements est installé

Dans ce cas, seuls les formats de fichiers (vidéo et audio) pouvant être lus par le biais de filtres non soumis aux droits d'auteur peuvent être lus par Elements Organizer. Si un format de fichier spécifique peut être lu via un autre filtre pris en charge sur le système (QuickTime, par exemple), il pourra également être lu par Elements Organizer. Sous Mac OS, la lecture des vidéos s'effectue à l'aide des codecs installés avec Photoshop Elements. Si les codecs ne sont pas disponibles dans les applications, ceux de QuickTime sont utilisés.

Seul Adobe Premiere Elements est installé Dans ce cas, tous les formats de fichier (audio et vidéo) se lisent dans Elements Organizer.

Photoshop Elements et Adobe Premiere Elements sont installés Dans ce cas, tous les formats de fichier (audio et vidéo) se lisent dans Elements Organizer.

**[Haut de la page](#page-209-0)**

## <span id="page-210-0"></span>**Affichage des fichiers de support en plein écran ou côte à côte**

En modes Plein écran et Comparer les photos côte à côte, vous pouvez visualiser vos fichiers de support sans être distrait par les autres éléments de l'interface, tels que les fenêtres et les menus. Vous pouvez utiliser la fonction de défilement de la souris pour effectuer un zoom/panoramique des supports.

L'option Afficher, retoucher, organiser en plein écran permet de présenter un ensemble de fichiers de support sous forme de diaporama plein écran. Vous pouvez personnaliser ce diaporama, notamment en effectuant les opérations suivantes :

- Lire un fichier audio pendant la visualisation des images.
- Afficher les vignettes des fichiers sélectionnés sous forme de film fixe sur le côté droit de l'écran.
- Ajouter des effets aux fichiers de support.

Une fois que vous avez sélectionné les photos à inclure dans le diaporama, vous pouvez les retoucher à votre convenance. Vous avez la possibilité de les envoyer à l'Editeur de diaporamas directement à partir de cet affichage. Pour créer un diaporama, il vous suffit de cliquer avec le bouton droit de la souris et de sélectionner l'option Créer > Diaporama (Windows uniquement).

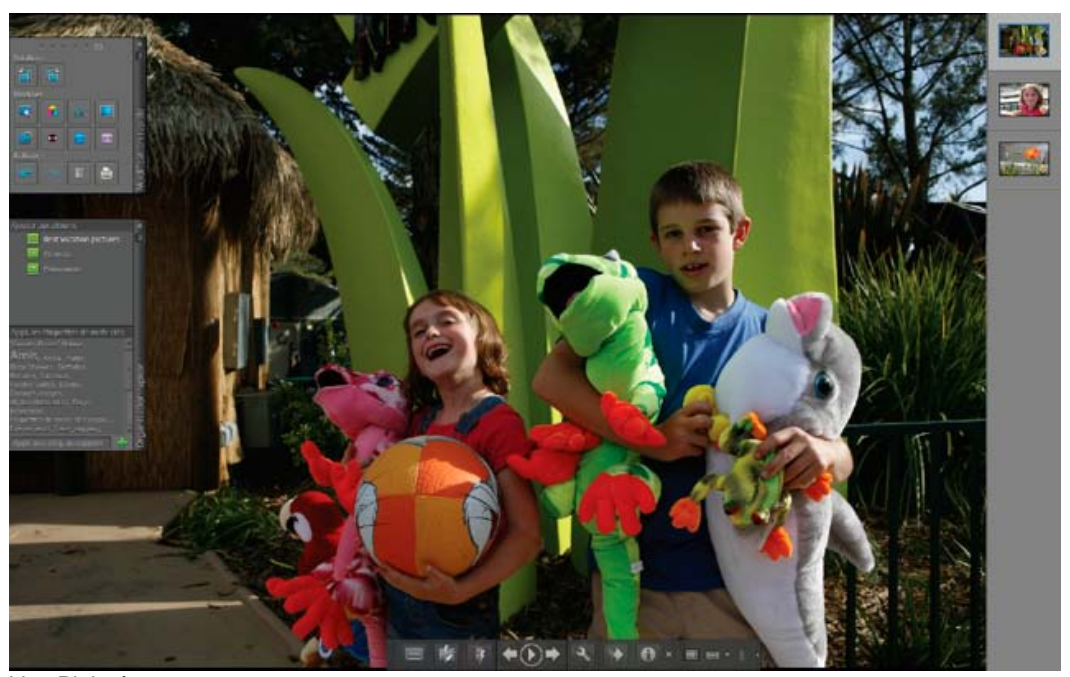

Vue Plein écran

Pour afficher un fichier de support en mode Plein écran, choisissez l'une des méthodes suivantes :

- Sélectionnez le fichier de support que vous souhaitez afficher et cliquez sur l'icône d'aperçu Afficher, retoucher, organiser en plein écran ...
- Appuyez sur F11/Cmde + F11.

La commande Comparer les photos côte à côte permet d'afficher deux photos simultanément. Le mode Comparer les photos côte à côte est utile lorsque vous devez vous concentrer sur les détails et les différences entre des photos. Vous pouvez sélectionner deux photos ou plus pour les comparer.

Pour comparer des photos, procédez de l'une des manières suivantes :

Dans le coin supérieur droit de l'Organiseur, choisissez la commande Affichage > Comparer les photos côte à côte (cette option n'est pas disponible dans toutes les versions de langue).

Sélectionnez deux photos et appuyez sur la touche F12/Cmde + F12.

En mode Comparer les photos côte à côte, la photo sélectionnée présente une bordure

bleue. Pour changer de photo, cliquez sur le bouton Support suivant . La photo suivante de votre sélection apparaît. Si vous avez activé la bande de film, vous pouvez cliquer sur une image dans la bande pour la faire apparaître à la place de l'image sélectionnée (celle qui présente une bordure bleue).

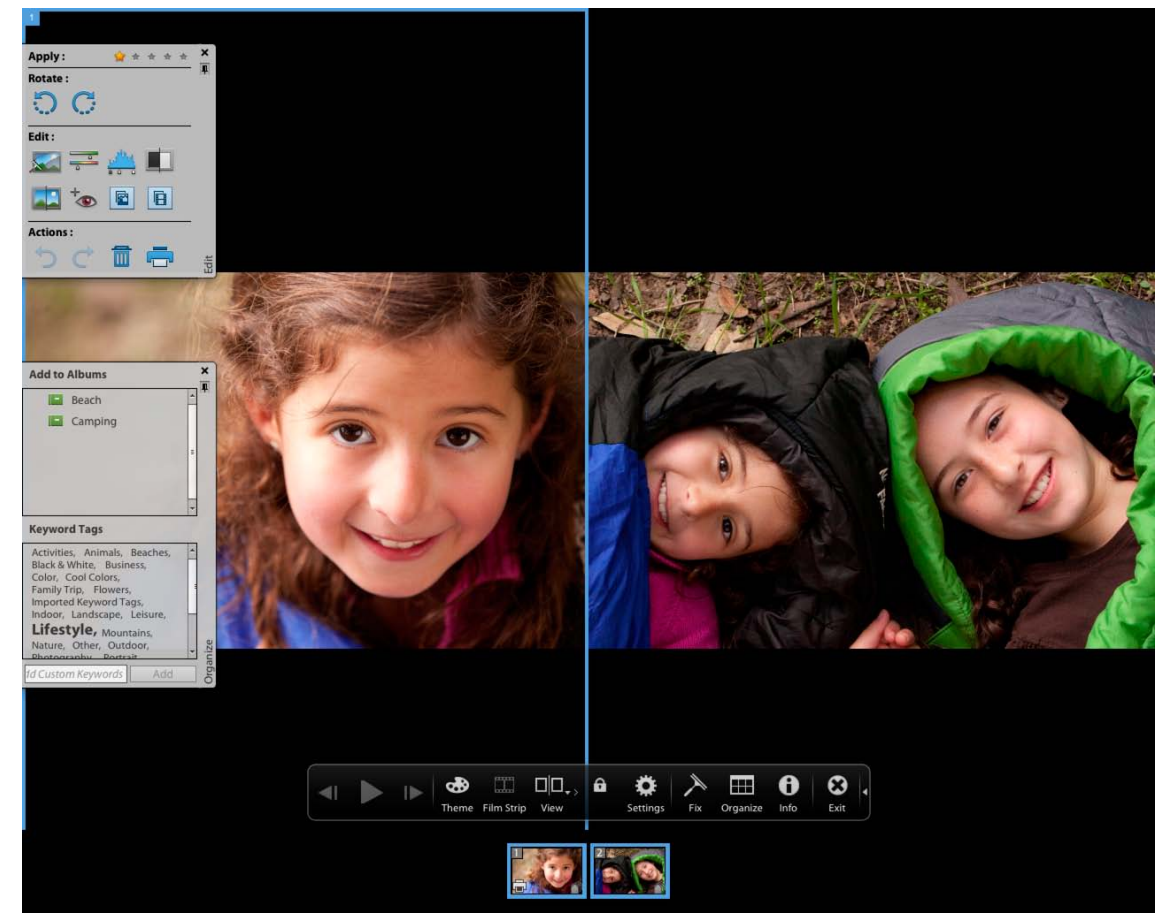

Le mode Comparer les photos côte à côte vous permet d'analyser la composition et les détails des photos.

En modes Plein écran et Comparer les photos côte à côte, vous avez accès aux fonctionnalités suivantes : Panneau Modification rapide

Permet de modifier le fichier de support affiché.

Panneau Organisation rapide

Permet de créer et d'appliquer des étiquettes aux fichiers de support. Il permet également d'ajouter des fichiers de support aux albums existants.

#### Barre de contrôle

Affiche toutes les icônes de navigation et de contrôle vous permettant d'accéder aux panneaux et boîtes de dialogue dont vous avez besoin.

Vous pouvez basculer d'un mode à l'autre en cliquant sur le bouton Organiser en plein écran ou Comparer les photos côte à côte.

#### **Panneau Modification rapide**

En mode Organiser en plein écran ou en mode Comparer les photos côte à côte, vous pouvez retoucher la photo affichée à l'aide du panneau Modification rapide. Ce panneau, situé sur le côté gauche de l'écran, est par défaut réduit en icône. Il se réduit également de façon automatique si vous laissez la souris immobile pendant quelques secondes. Pour agrandir le panneau, il suffit de passer la souris dessus ou de cliquer sur l'option Activer/désactiver le panneau Modification rapide dans la barre d'aperçu du mode Plein écran. Si vous souhaitez que le panneau Modification rapide soit toujours visible, cliquez sur le bouton Masquage automatique .

Le tableau ci-dessous présente certaines des icônes du panneau Modification rapide et leurs fonctions.

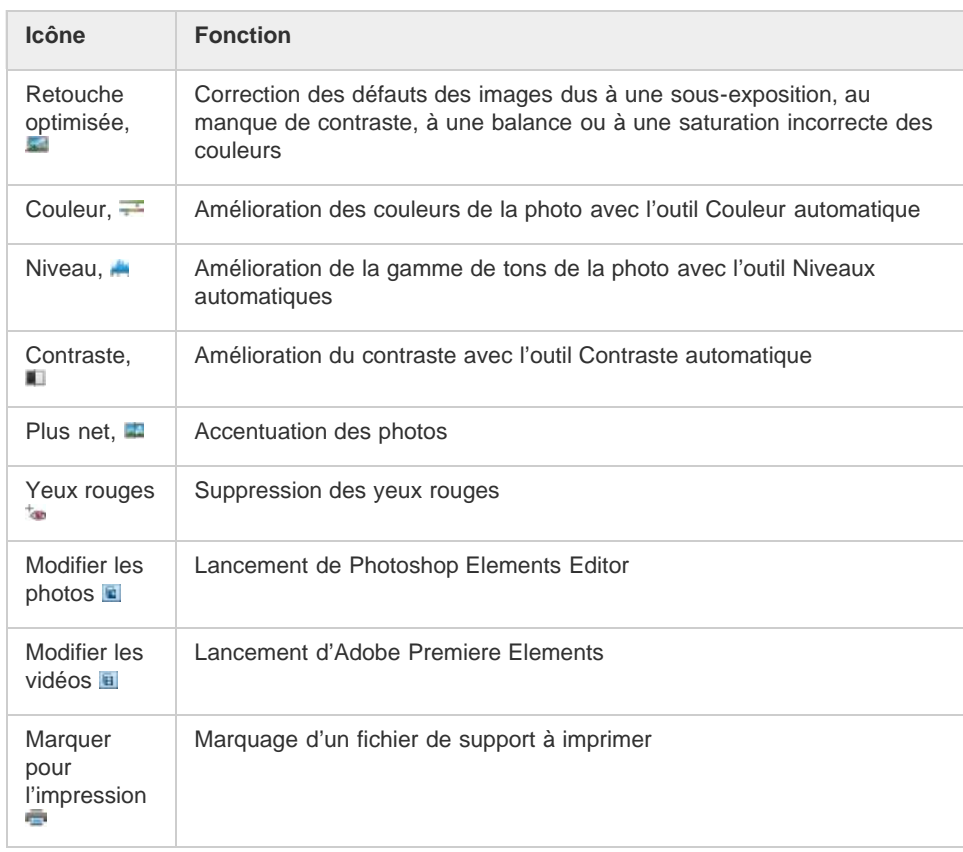

Remarque : sélectionnez une étoile pour attribuer une note à la photo affichée. Si la photo a une note que vous voulez effacer, cliquez sur l'étoile dorée située à l'extrême droite.

#### **Panneau Organisation rapide**

En modes Organiser en plein écran et Comparer les photos côte à côte, le panneau Organisation rapide vous permet de créer et d'ajouter facilement des étiquettes de mots-clés au fichier de support affiché. Ce panneau, situé sur le côté gauche de l'écran, est par défaut réduit en icône. Il se réduit également de façon automatique, si vous laissez la souris immobile pendant quelques secondes. Pour agrandir le panneau, il suffit de passer la souris dessus ou de cliquer sur l'option Activer/désactiver le panneau Organisation rapide dans la barre d'aperçu du mode Plein écran.

Le panneau Organisation rapide contient les sous-panneaux suivants : Panneau Albums Affiche la liste des albums existants. Les albums associés au fichier de support affiché sont mis en évidence.

### Etiquettes de mots-clés

Affiche la liste des étiquettes de mots-clés sous forme de nuage. Les étiquettes associées au fichier de support affiché sont mises en évidence.

Grâce au panneau Organisation rapide, vous pouvez effectuer les opérations suivantes :

- Ajouter le fichier de support affiché à un album existant (si, par exemple, vous voulez ajouter ce fichier de support à l'album intitulé « Disneyland », il suffit de cliquer sur Disneyland dans le sous-panneau Albums)
- Créer des étiquettes de mots-clés et les appliquer au fichier de support affiché

Pour créer une étiquette et l'appliquer au fichier de support affiché :

- 1. Dans le sous-panneau Etiquettes de mots-clés, saisissez le nom de l'étiquette dans la zone de texte Appliquer une étiquette au support. Si, par exemple, vous désirez créer une étiquette de mot-clé nommée Vacances, il suffit de saisir Vacances dans la zone de texte.
- 2. Cliquez sur Ajouter.

L'étiquette que vous venez de créer est alors appliquée au support affiché.

Pour appliquer une étiquette existante au fichier de support affiché, cliquez sur le nom de cette étiquette dans le sous-panneau Etiquettes de mots-clés. L'étiquette est mise en évidence.

#### **Barre de contrôle**

La barre de contrôle contient toute une série d'icônes permettant de naviguer entre les fichiers de support, de les lire, etc. La barre de contrôle disparaît de l'écran si vous laissez la souris immobile pendant quelques secondes. (Il suffit de déplacer la souris pour la faire réapparaître.)

La barre de contrôle est constituée des icônes suivantes :

Icône Bande de film

Permet d'afficher et de masquer les images d'une bande de film. Cliquez sur cette icône pour afficher toutes les images dans une bande de vignettes sur le côté droit de l'écran. Cliquez à nouveau pour masquer les images.

Panneau Retouche instantanée

Permet d'afficher et de masquer le panneau Retouche instantanée. Cliquez sur cette icône pour afficher le panneau Retouche instantanée sur le côté gauche de l'écran. Cliquez à nouveau pour masquer le panneau Retouche instantanée.

#### Panneau Organisation rapide

Permet d'afficher et de masquer le panneau Organisation rapide. Cliquez sur cette icône pour afficher le panneau Organisation rapide sur le côté gauche de l'écran. Cliquez à nouveau pour masquer le panneau Organisation rapide.

Précédent Affiche le fichier de support précédent.

Suivant Affiche le fichier de support suivant.

Lecture Lance la lecture du fichier de support.

Ouvrir la boîte de dialogue des paramètres Affiche la boîte de dialogue Options de la vue Plein écran.

**Transitions** Affiche la boîte de dialogue Sélectionner une transition.

Afficher/masquer le panneau de propriétés Permet d'afficher et de masquer le panneau de propriétés.

Afficher, retoucher, organiser en plein écran Permet de passer en mode Plein écran à partir du mode Comparer les photos côte à côte.

Comparer les photos côte à côte Permet de passer en mode Comparer les photos côte à côte.

Synchronisation du déplacement et du zoom en mode Côte à côte Synchronise le déplacement et le zoom lorsque les photos sont affichées en mode Comparer les photos côte à côte. Si, par exemple, vous cliquez sur cette icône puis utilisez la souris pour faire un zoom avant, ce zoom s'applique aux deux images en même temps.

**[Haut de la page](#page-209-0)**

## <span id="page-213-0"></span>**Options de la vue Plein écran**

#### **Options de la boîte de dialogue Options de la vue Plein écran**

Cliquez sur l'icône Paramètres dans la barre de contrôle.

Fond musical

Indique le fichier audio à lire pendant un diaporama. Pour choisir un autre fichier, cliquez sur le bouton Parcourir, localisez le fichier, puis sélectionnez-le.

Lire les légendes audio Active la lecture des légendes audio des fichiers sélectionnés pendant le diaporama.

Fréquence des pages

Indique la durée d'affichage de chaque image à l'écran avant l'affichage ou l'apparition progressive de l'image suivante.

Inclure les légendes Affiche les légendes au bas de l'écran.

Autoriser le redimensionnement des photos Redimensionne les photos en fonction de la taille de l'écran.

Autoriser le redimensionnement des vidéos Redimensionne les séquences vidéo en fonction de la taille de l'écran.

Afficher le film fixe

Affiche toutes les images sélectionnées dans une bande de vignettes sur le côté droit de l'écran. Pour choisir l'image à afficher en plein écran, cliquez sur sa vignette.

Répéter le diaporama Lit le diaporama en boucle jusqu'à ce que vous l'arrêtiez.

#### **[Haut de la page](#page-209-0)**

## <span id="page-214-0"></span>**Options du panneau de propriétés**

Ce panneau affiche les propriétés associées aux fichiers de support. Pour ouvrir le panneau

de propriétés, cliquez sur l'icône Afficher/masquer le panneau de propriétés . Ce panneau propose les options suivantes :

Général

Affiche les propriétés générales d'un fichier de support, notamment son nom, sa note, sa légende et ses annotations.

#### Métadonnées

Affiche les métadonnées associées au fichier. Cliquez sur Complète pour afficher l'ensemble des détails concernant le fichier ou sur Abrégée pour visualiser uniquement les métadonnées essentielles.

#### Mots-clés

Affiche les mots-clés associés au fichier de support.

**Historique** 

<span id="page-214-1"></span>Affiche l'historique du fichier, notamment sa date de modification et sa date d'importation.

**[Haut de la page](#page-209-0)**

## **Application de transitions aux fichiers de support**

- 1. Cliquez sur l'icône Thème dans la barre de contrôle.
- 2. Sélectionnez l'une des options suivantes, puis cliquez sur le bouton OK. Pour obtenir un aperçu des transitions, vous pouvez faire passer le pointeur de la souris sur les vignettes.
	- Classique
	- Fondu en ouverture/en fermeture
	- Panoramique et zoom
	- Pixellisation 3D

La transition sélectionnée est alors appliquée au fichier de support affiché, et vous pouvez en visualiser l'effet.

Remarque : la transition Panoramique et zoom et les transitions Pixellisation 3D prennent en charge des photos uniquement. Les vidéos sont prises en charge uniquement dans la première image.

### **A propos des transitions et d'OpenGL**

Qu'est-ce qu'Open Graphics Library (OpenGL) ?

Il s'agit d'une bibliothèque logicielle multi-plates-formes que les programmes informatiques peuvent utiliser pour communiquer avec votre pilote d'affichage.

Pour la fonction de panoramique et zoom et les transitions de pixellisation 3D, le logiciel OpenGL version 1.2 ou supérieure doit être installé sur votre ordinateur. La version OpenGL dépend des pilotes de carte d'affichage installés sur votre système. Si un message s'affiche, vous informant que votre système ne prend pas OpenGL en charge, assurez-vous que vous disposez du pilote le plus récent pour la carte d'affichage installée. Les fabricants de cartes d'affichage mettent fréquemment à jour leurs pilotes pour s'adapter aux nouvelles caractéristiques des systèmes d'exploitation et des programmes. Avant de mettre les pilotes à jour, déterminez la version du pilote d'affichage actif.

#### **Recherche de la version du pilote d'affichage sous Windows XP**

- 1. Cliquez sur le bureau avec le bouton droit de la souris, puis choisissez Propriétés.
- 2. Sélectionnez Paramètres puis Avancé.
- 3. Selon votre carte d'affichage graphique, différents onglets s'affichent. Choisissez Carte > Propriétés pour afficher les données de la carte, y compris la taille de la mémoire de la carte. Choisissez Pilote pour afficher les détails du pilote, y compris la version de ce dernier.

#### **Recherche de la version du pilote d'affichage sous Windows Vista**

- 1. Cliquez sur votre bureau avec le bouton droit de la souris et choisissez l'option Personnaliser.
- 2. Sélectionnez Paramètres d'affichage > Paramètres avancés. L'onglet Carte affiche les données de votre carte, y compris la mémoire disponible sur la carte.
- 3. Choisissez Propriétés > Pilote pour obtenir la version du pilote.

Consultez le site Web du fabricant de la carte d'affichage pour obtenir un pilote plus récent. Des instructions d'installation des mises à jour de pilotes seront fournies lors du téléchargement ou téléchargées avec le pilote.

#### **Recherche de la version du pilote d'affichage sous Windows 7**

- 1. Dans le menu Démarrer, cliquez avec le bouton droit de la souris sur Ordinateur, puis sélectionnez Gérer.
- 2. Dans le panneau qui s'ouvre, sélectionnez Gestionnaire de périphériques dans le panneau de gauche.
- 3. Développez la liste Cartes graphiques pour obtenir des informations sur les pilotes d'affichage.
- 4. (Facultatif) Cliquez avec le bouton droit de la souris sur une carte graphique, puis sélectionnez Propriétés pour obtenir plus d'informations.

#### Voir aussi

[A propos des diaporamas \(Windows uniquement\)](http://idiom-q-win-1/Output/Build/cq.pdf.book/cdavies/XML/fr-fr/Products/ElementsOrganizer/11.0/Using/pdf/cq.pdf.book/html/WS1B271B2F-E57F-4f80-86F1-B3CBC3CDE38F_WIN.html)

#### $(CC)$  BY-NC-SR
## Création de films instantanés

Si vous avez installé Adobe Premiere Elements, vous avez la possibilité de créer des films instantanés à l'aide d'Elements Organizer Pour ce faire, vous devez sélectionner les éléments nécessaires puis cliquer sur Créer > Film instantané. Adobe Premiere Elements est lancé, et vous pouvez alors créer vos films instantanés.

### $(Cc)$  BY-NC-SR

[Informations juridiques](http://help.adobe.com//fr_FR/legalnotices/index.html) | [Politique de confidentialité en ligne](http://helpx.adobe.com/go/gffooter_online_privacy_policy_fr)

## <span id="page-217-0"></span>Retouche de photos et vidéos dans d'autres applications

**[Spécification de l'éditeur pour retoucher les supports sélectionnées](#page-217-1) [Retouche des photos avec Adobe Photoshop](#page-217-2)**

#### <span id="page-217-1"></span>**Spécification de l'éditeur pour retoucher les supports sélectionnées**

**[Haut de la page](#page-217-0)**

- 1. Utilisez l'une des méthodes suivantes :
	- Dans Windows, sélectionnez Edition > Préférences > Retouche.
	- Sous Mac OS, sélectionnez Adobe Elements Organizer 11 > Préférences > Retouche.
- 2. Pour modifier vos photos avec Photoshop Elements uniquement, sélectionnez Afficher uniquement les options de Photoshop Elements Editor. Seule l'option de retouche à l'aide de Photoshop Elements s'affiche lorsque vous cliquez avec le bouton droit de la souris ou tout en maintenant la touche Ctrl enfoncée sur une photo dans Elements Organizer.
- 3. Pour modifier vos photos avec Premiere Elements uniquement, sélectionnez Afficher uniquement les options de Premiere Elements Editor. Seule l'option de retouche à l'aide de Premiere Elements s'affiche lorsque vous cliquez avec le bouton droit de la souris ou tout en maintenant la touche Ctrl enfoncée sur un clip dans Elements Organizer.
- 4. Pour permettre la modification d'un fichier de support à l'aide de Premiere Elements et de Photoshop Elements, sélectionnez Afficher les options pour les deux éditeurs.
- 5. Vous pouvez également choisir une autre application pour la retouche de photos. Sélectionnez l'option Utiliser une autre application de retouche et cliquez sur Parcourir pour choisir cette application.

#### <span id="page-217-2"></span>**Retouche des photos avec Adobe Photoshop**

**[Haut de la page](#page-217-0)**

Vous avez la possibilité de sélectionner des photos et de les retoucher à l'aide d'Adobe Photoshop.

1. Sélectionnez une photo.

*Remarque : vous pouvez sélectionner et ouvrir la photo à retoucher dans l'une des quatre vues disponibles.*

- 2. Pour retoucher vos photos avec Photoshop Elements uniquement, sélectionnez Afficher uniquement les options de Photoshop Elements Editor. Seule l'option de retouche à l'aide de Photoshop Elements s'affiche lorsque vous cliquez avec le bouton droit de la souris ou tout en maintenant la touche Ctrl enfoncée sur une photo dans Elements Organizer.
- 3. Cliquez sur le triangle en regard de l'éditeur dans le panneau des tâches. Sélectionnez Photoshop à partir des options de retouche.
- 4. Si Adobe Photoshop est installé et activé, la photo est automatiquement ouverte dans Photoshop en vue d'être retouchée.

#### $\left(\circledcirc\right)$  BY-NC-SR

[Informations juridiques](http://help.adobe.com//fr_FR/legalnotices/index.html) | [Politique de confidentialité en ligne](http://helpx.adobe.com/go/gffooter_online_privacy_policy_fr)

# Exportation

Une partie du contenu issu des liens présents sur cette page peut apparaître en anglais seulement.

## <span id="page-219-0"></span>Partage de vidéos

**[Téléchargement de vidéos sur YouTube](#page-219-1) [Partage de vidéos sur Vimeo ou Adobe Photoshop Showcase](#page-220-0) [Exportation de vidéos au format Web](#page-220-1) [Partage de fichiers de support sur des téléphones mobiles](#page-220-2) [Gravure de fichiers vidéo sur un DVD/BluRay](#page-220-3)**

#### <span id="page-219-1"></span>**Téléchargement de vidéos sur YouTube**

**[Haut de la page](#page-219-0)**

Vous devez disposer d'un compte utilisateur YouTube afin de télécharger des vidéos sur ce site. Si vous disposez d'un compte Gmail, vous pouvez utiliser ces identifiants pour vous connecter sur YouTube.

Avant de télécharger une vidéo sur YouTube, prenez soin de lire la politique de téléchargement de vidéos sur YouTube. Assurez-vous que la taille, la durée et le format de votre vidéo répondent aux conditions d'utilisation de YouTube.

- 1. Dans Elements Organizer, sélectionnez un clip vidéo.
- 2. Choisissez la commande Partage > YouTube.
- 3. Entrez vos identifiants de connexion, puis cliquez sur Autoriser.

Si vous n'avez pas de compte YouTube, cliquez sur Créer un compte pour créer un compte utilisateur YouTube.

Sélectionnez l'option Mémoriser les informations si vous ne souhaitez pas autoriser vos informations d'identification à chaque fois que vous téléchargez des vidéos vers YouTube à partir d'Elements Organizer.

4. Dans la boîte de dialogue Partager la vidéo sur YouTube, saisissez les informations suivantes, puis cliquez sur Télécharger lorsque vous avez terminé. Les informations saisies garantissent que les utilisateurs peuvent facilement localiser votre vidéo lorsqu'ils la recherchent.

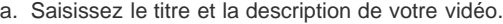

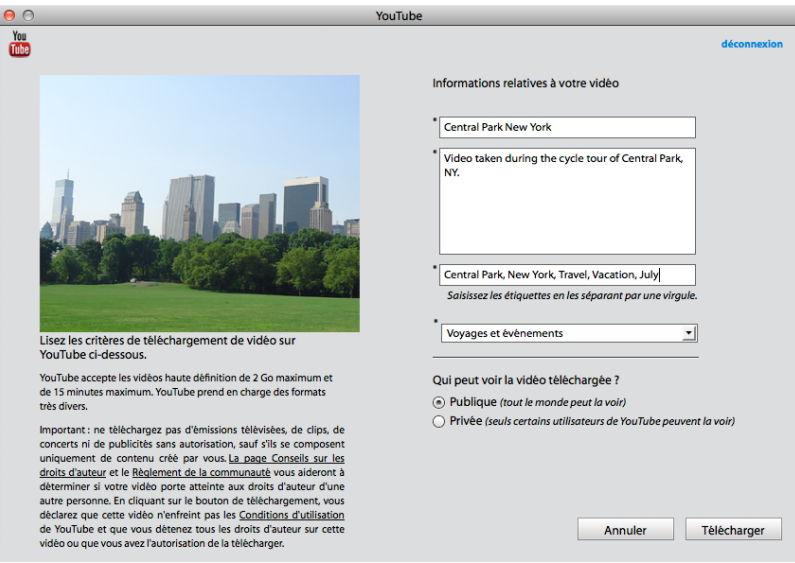

*Boîte de dialogue de téléchargement YouTube*

- b. Saisissez des étiquettes qui décrivent votre vidéo. Par exemple, si le clip concerne vos vacances à Paris, utilisez les étiquettes France, Paris, juin, Tour Eiffel, etc.
- c. Sélectionnez une catégorie qui correspond au contenu de votre vidéo.
- d. Choisissez les droits d'affichage de la vidéo en sélectionnant l'option Publique ou Privée. Si votre vidéo est définie sur Privée, vous seul et jusqu'à 50 autres utilisateurs invités peuvent la voir. La vidéo ne s'affiche pas sur votre chaîne, ni dans les résultats de recherche et les listes de lecture, etc.
- 5. La boîte de dialogue de progression s'affiche, vous informant que le téléchargement est en cours. Cliquez sur Accéder à YouTube.
	- a. Sur le site YouTube qui s'ouvre dans le navigateur, entrez vos informations de connexion.
	- b. Cliquez sur votre ID d'utilisateur dans la partie supérieure de la fenêtre du navigateur, puis sélectionnez Vidéos. La vidéo que vous avez

### <span id="page-220-0"></span>**Partage de vidéos sur Vimeo ou Adobe Photoshop Showcase**

Veuillez d'abord vous inscrire sur Vimeo ou Adobe Photoshop Showcase. Si vous ne vous êtes pas enregistré sur Adobe Photoshop Showcase, vous êtes invité à le faire lorsque vous essayez de l'utiliser. Suivez les instructions à l'écran pour vous inscrire sur Adobe Photoshop Showcase.

Pour plus d'informations sur Adobe Photoshop Showcase, rendez-vous à l'adresse <http://www.photoshopshowcase.com/AboutAps.aspx>.

- 1. Sélectionnez les vidéos que vous avez l'intention de partager.
- 2. Utilisez l'une des méthodes suivantes :
	- Choisissez la commande Partage > Vimeo.
	- Choisissez la commande Partage > Partager la vidéo sur Photoshop Showcase.
- 3. Saisissez vos informations de connexion.
- 4. Suivez les instructions à l'écran pour télécharger vos photos sur ce site.

#### <span id="page-220-1"></span>**Exportation de vidéos au format Web**

Installez Adobe Premiere Elements pour tirer parti de cette fonction.

- Elements Organizer vous permet d'exporter votre séquence dans des formats exploitables sur Internet.
- 1. Sélectionnez les fichiers vidéo que vous avez l'intention de copier.
- 2. Choisissez la commande Partage > Partage vidéo en ligne.

Adobe Premiere Elements est lancé, et vous pouvez alors exporter vos fichiers vidéo dans un format exploitable sur Internet.

#### <span id="page-220-2"></span>**Partage de fichiers de support sur des téléphones mobiles**

Vous devez installer Adobe Premiere Elements pour tirer parti de cette fonction.

Vous pouvez exporter des séquences en vue de les lire sur des téléphones mobiles, certains PDA et des lecteurs de média portables, tels qu'un iPod vidéo ou une PSP (PlayStation Portable).

- 1. Sélectionnez les fichiers de support que vous avez l'intention de copier.
- 2. Choisissez la commande Partage > Lecteurs et téléphones portables.

Adobe Premiere Elements est lancé, et vous pouvez alors exporter les fichiers de support vers le téléphone mobile ou le lecteur spécifié.

#### <span id="page-220-3"></span>**Gravure de fichiers vidéo sur un DVD/BluRay**

Si Adobe Premiere Elements est installé sur votre ordinateur, vous pouvez graver des fichiers de support sur un DVD/BluRay.

- 1. Sélectionnez les fichiers de support que vous avez l'intention de copier.
- 2. Choisissez la commande Partage > Graver un DVD vidéo/BluRay.

Adobe Premiere Elements se lance et vous pouvez alors graver les fichiers de support sur un DVD ou un disque BluRay.

#### $(G)$  BY-NC-SR

[Informations juridiques](http://help.adobe.com//fr_FR/legalnotices/index.html) | [Politique de confidentialité en ligne](http://helpx.adobe.com/go/gffooter_online_privacy_policy_fr)

**[Haut de la page](#page-219-0)**

**[Haut de la page](#page-219-0)**

**[Haut de la page](#page-219-0)**

**[Haut de la page](#page-219-0)**

# Exportation de photos vers un dossier

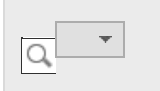

- 1. Sélectionnez les éléments que vous comptez exporter.
- 2. Choisissez la commande Fichier > Exporter en tant que nouveau(x) fichier(s).
- 3. Spécifiez les options suivantes, en fonction de vos besoins.

#### Type de fichier

Spécifie le format de fichier de la photo exportée. Choisissez l'option Utiliser le format original pour conserver le format actuel du fichier.

#### Taille et qualité

Modifie les dimensions des pixels de la photo, sa taille de fichier, sa compression et sa qualité. Vous ne pouvez pas agrandir la taille de l'image d'origine lorsque vous exportez le fichier en utilisant son format original.

#### Emplacement

Spécifie le dossier d'enregistrement du fichier exporté. Cliquez sur le bouton Parcourir pour spécifier un dossier ou un volume différent.

#### Noms de fichier

Spécifie le nom du fichier exporté. Sélectionnez l'option Noms originaux pour utiliser le nom actuel des photos. Pour exporter les fichiers sous le même nom suivi d'un numéro de séquence, sélectionnez l'option Nom de base commun, puis saisissez un nom. Si un nom de fichier existe dans le dossier de destination, le nom du fichier exporté est modifié pour éviter le remplacement du fichier existant.

4. Cliquez sur le bouton Exportation.

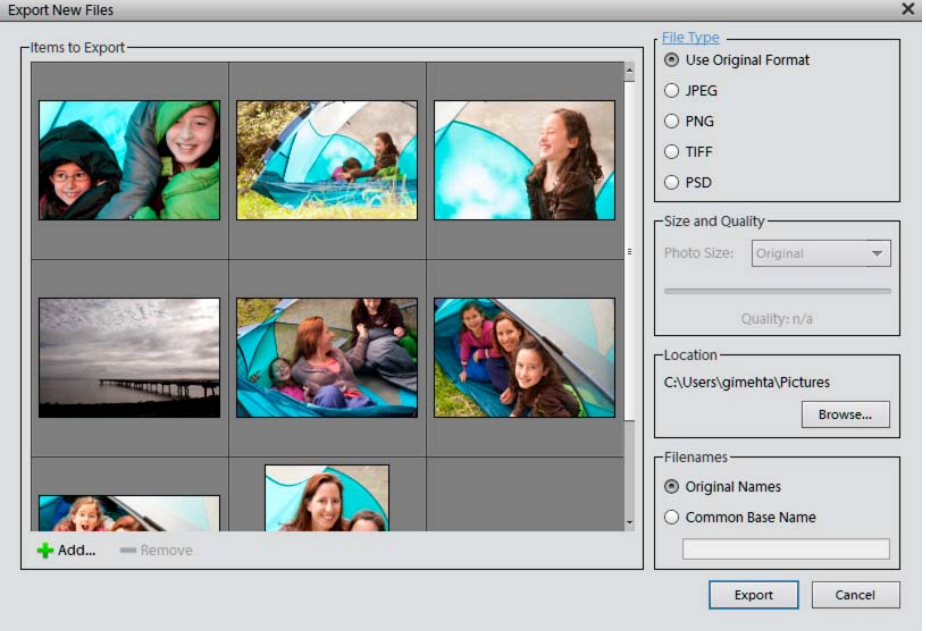

Boîte de dialogue Exportation de nouveaux fichiers

#### $(cc)$  BY-NC-SR

[Informations juridiques](http://help.adobe.com//fr_FR/legalnotices/index.html) | [Politique de confidentialité en ligne](http://helpx.adobe.com/go/gffooter_online_privacy_policy_fr)